# **STATISTIKA TERAPAN BISNIS** PENDEKATAN DATA KUANTITATIF

**DISUSUN OLEH** 

**YULIUS KURNIA SUSANTO IRWANTO HANDOJO STELLA KLEMENS WEDANAJI PRASASTYO FRENGKY** 

SEKOLAH TINGGI ILMU EKONOMI TRISAKTI 2022

## Judul:

## **STATISTIKA TERAPAN BISNIS PENDEKATAN DATA KUANTITATIF**

## Penulis: **YULIUS KURNIA SUSANTO, IRWANTO HANDOJO, STELLA, KLEMENS WEDANAJI PRASASTYO, FRENGKY**

Penerbit:

## **Sekolah Tinggi Ilmu Ekonomi Trisakti**

Jl. Kyai Tapa No. 20 Grogol Jakarta 11440 Indonesia email: novia@stietrisakti.ac.id Telp.: (021)5666717 Fax.: (021)5635480

## STATISTIKA TERAPAN BISNIS PENDEKATAN DATA KUANTITATIF

Penulis:

YULIUS KURNIA SUSANTO, IRWANTO HANDOJO, STELLA, KLEMENS WEDANAJI PRASASTYO, FRENGKY

> Editor & Penyunting: NOVIA WIJAYA

Desain Sampul: R. Nurdoro Widadi

ISBN: 978-623-94318-3-9

Penerbit: Sekolah Tinggi Ilmu Ekonomi Trisakti Jl. Kyai Tapa No. 20 Grogol Jakarta 11440 Indonesia email: novia@stietrisakti.ac.id Telp.: (021)5666717 Fax.: (021)5635480

Terbitan pertama 2022 Hak Cipta dilindungi Undang-Undang. Dilarang untuk memperbanyak sebagian atau seluruh isi buku ini dalam bentuk apapun, baik secara elektronis maupun mekanis, termasuk memfotokopi, merekam atau dengan sistem penyimpanan lainnya, tanpa seijin tertulis dari penerbit

#### **Kata Pengantar**

Puji syukur ke hadirat Tuhan yang Maha Kuasa yang memberi berkat dan anugrah sehingga buku ini dapat diselesaikan dengan baik. Buku ini diharapkan dapat membantu mahasiswa untuk memahami pengujian data secara statistik dengan menggunakan program SPSS, AMOS, WarpPLS, dan Eviews serta mampu untuk mengintepretasikan hasil output statistik dengan baik.

Edisi tahun 2022 ini menggunakan program SPSS versi 25, AMOS, WarpPLS, dan EViews sehingga akan terdapat perbedaan tampilan pada output dibandingkan dengan edisi sebelumnya. Beberapa revisi dan penambahan juga terjadi pada materi yang telah ada, diantaranya pada materi analisa korelasi dan regresi. Perubahan juga dilakukan contoh soal maupun latihan. Diharapkan dengan perubahan materi ini, mahasiswa bisa lebih memahami mengenai pengujian yang menggunakan statistika dalam penelitian.

Masih banyak hal-hal yang mungkin dapat dikembangkan lebih lanjut untuk penyempurnaan buku ini. Untuk itu kritik dan saran dapat dialamatkan ke: [novia@stietrisakti.ac.id](mailto:novia@stietrisakti.ac.id) sehingga buku ini dapat memenuhi kebutuhan mahasiswa.

Terima kasih.

Jakarta, Agustus 2022 Penulis

# **Daftar Isi**

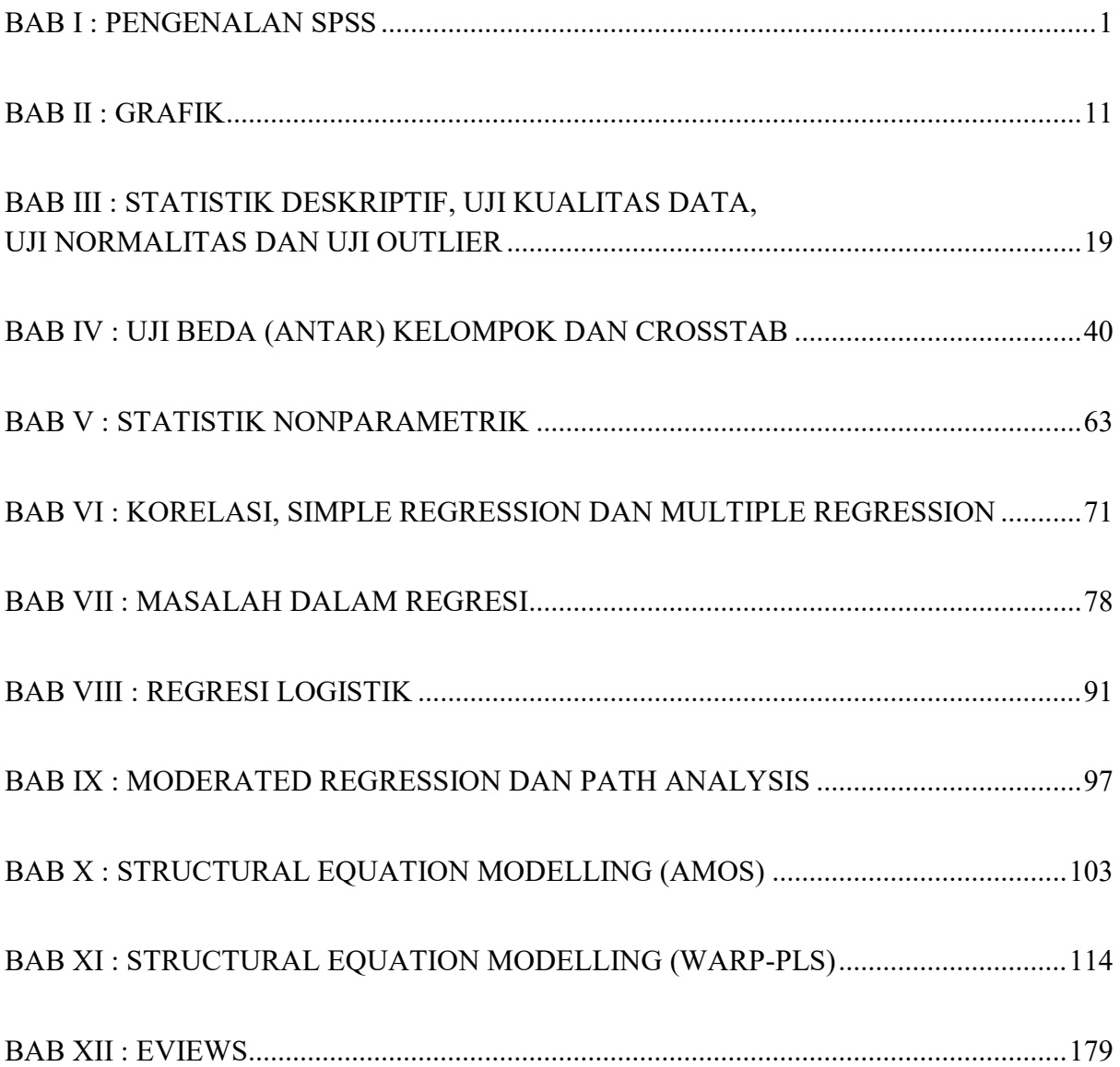

## **BAB I**

## **PENGENALAN SPSS**

#### <span id="page-5-1"></span><span id="page-5-0"></span>**I. Pendahuluan**

SPSS adalah salah satu program/*software* komputer yang digunakan untuk analisa statistika. Awalnya SPSS merupakan singkatan dari *Statistical Program for Social Science*, namun perkembangan penggunaan *software* ini semakin meluas tidak hanya untuk ilmu sosial saja, sehingga menjadi "*Statistical Product and Service Solutions*" yang dapat digunakan untuk berbagai keperluan dan aplikasi teknik statistik.

Bahasan dalam buku laboratorium Statistika Terapan Trisakti School of Management ini menggunakan *Software* SPSS versi 25. Untuk memulai program SPSS sama dengan cara membuka program lainnya yaitu dengan cara *double click* **di icon SPSS** yang ada di desktop atau dengan klik menu **Start**, pilih **Programs**, lalu pilih **IBM SPSS Statistics**, kemudian pilih **IBM SPSS Statistics 25**. Setelah itu akan muncul *dialog box* berikut: (tekan **Close pada dialog box Welcome to IBM SPSS Statistics** untuk memulai dengan *sheet* baru)

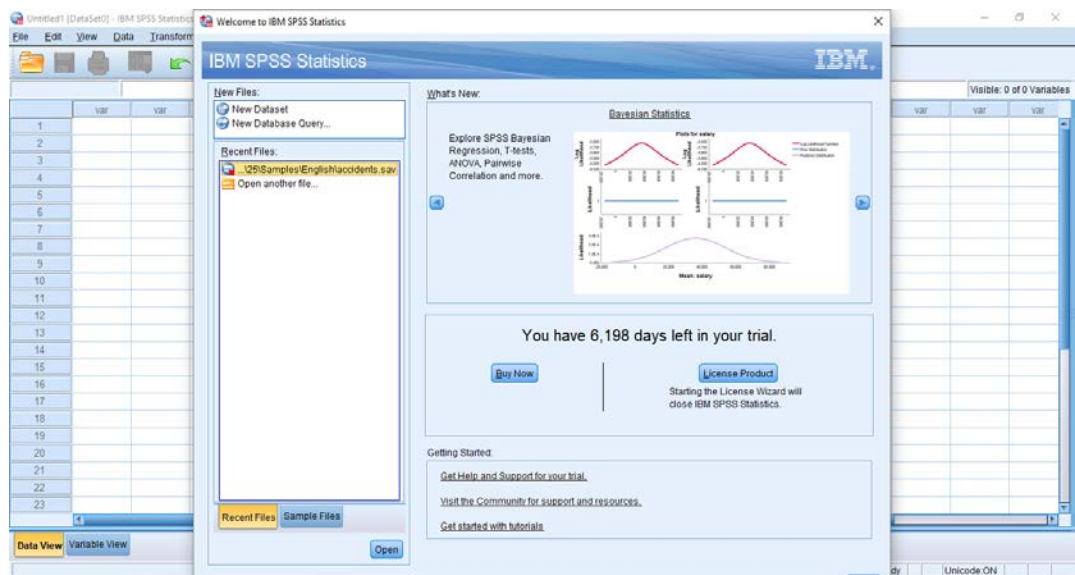

#### **II. Pendefinisian Variabel**

Variabel perlu didefinisikan terlebih dahulu sebelum data diisi dan diolah. Variabel didefinisikan pada bagian *Variable View* yang terletak di *work sheet* kiri bawah di layar monitor.

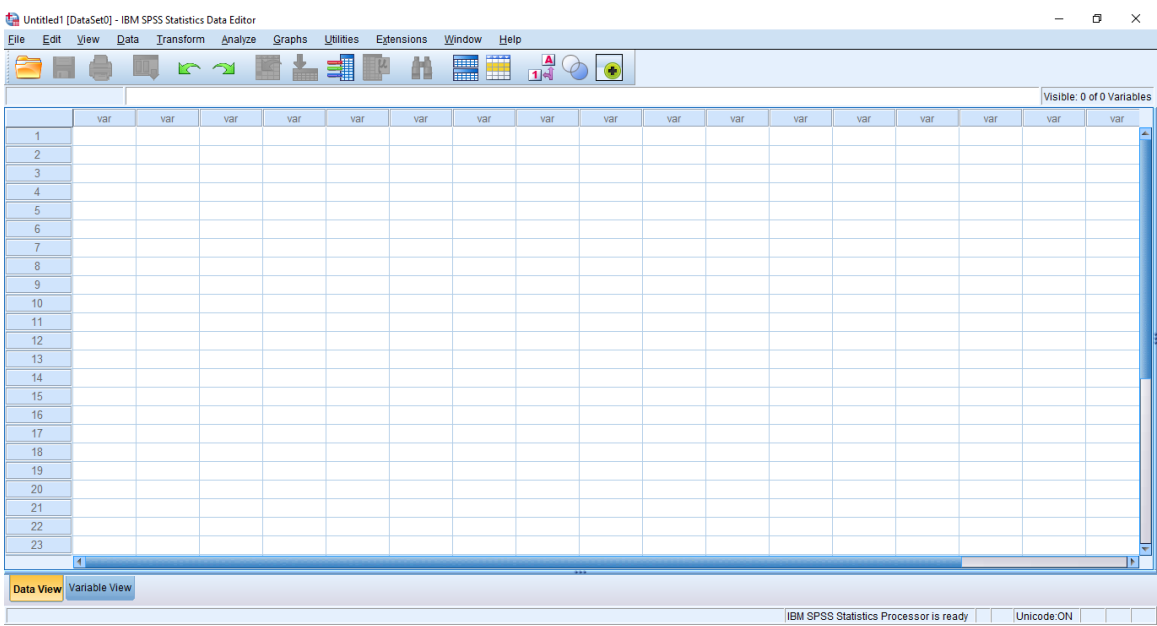

*Variable View* diaktifkan dengan cara klik *work sheet Variable View*. Setelah diaktifkan akan muncul tampilan berikut:

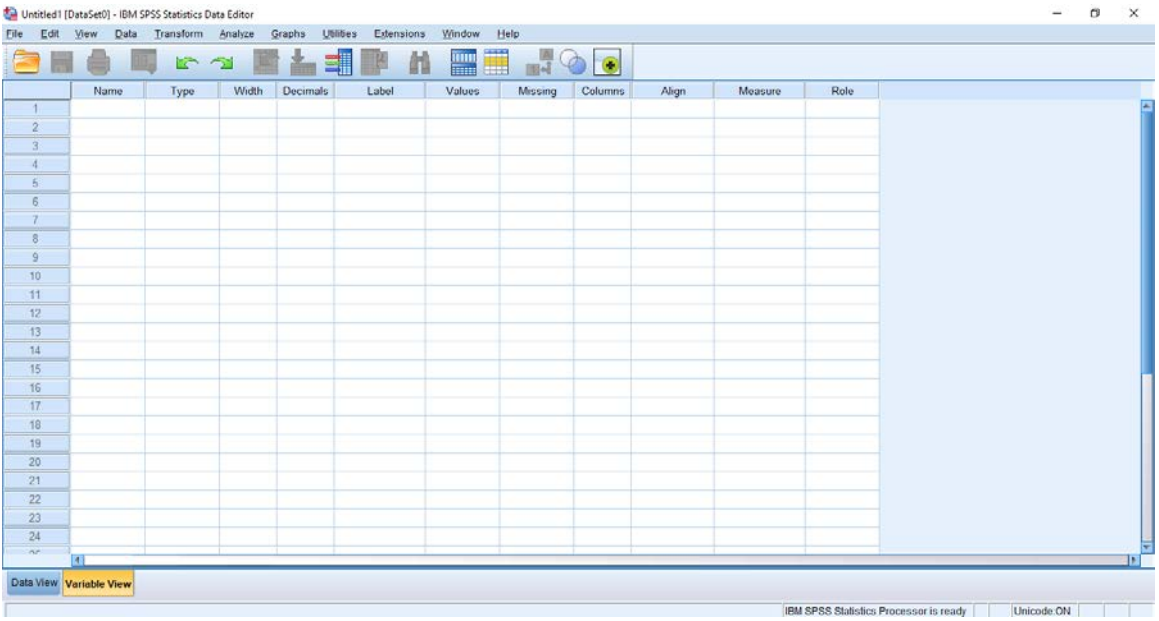

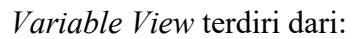

**1. Name**

*Variable Name* berisi nama variabel yang dibuat. Pemberian nama variabel dapat mencapai **64 karakter**. Dalam pengetikan nama variabel **tidak boleh ada spasi**, **karakter pertama harus berupa huruf ataupun salah satu dari karakter @, # atau \$, dimana karakter terakhir tidak boleh berupa titik**.

#### **2. Type**

Untuk menentukan tipe variabel, panjangnya data dan jumlah angka dibelakang tanda pemisah desimal.

#### **a. Numeric**

Data variabel berupa angka tanpa pemisah ribuan. Contoh: 2800000

#### **b. Comma**

Data variabel berupa angka dengan tanda koma sebagai pemisah ribuan, dan tanda titik sebagai pembatas desimal. Contoh: 2,800,000.00

#### **c. Dot**

Data variabel berupa angka dengan tanda titik sebagai pemisah ribuan, dan tanda koma sebagai pembatas desimal. Contoh: 2.800.000,00

#### **d. Scientific Notation**

Data variabel berupa angka dengan menggunakan E atau D sebagai tanda Eksponensial. Contoh: 2.8E+06 (Diartikan: 2.8 x 10<sup>6</sup>)

#### **e. Date**

Data variabel berupa tanggal, dan dapat dipilih sesuai dengan format yang dikehendaki. Contoh : Format yang dipilih **dd-mmm-yy**, diketik **2 Nov 2008** hasilnya yang ditampilkan adalah **02-Nov-08**

#### **f. Dollar**

Data variabel berupa angka dengan tanda Dollar (\$).

#### **g. Custom Currency**

Data variabel berupa angka dengan format Mata Uang yang telah ditentukan.

#### **h. String**

Data variabel berupa huruf maksimal 255 karakter.

#### **3. Width**

Untuk menentukan besarnya angka atau huruf yang digunakan.

#### **4. Decimals**

Untuk memberikan banyaknya angka dibelakang koma untuk pemisah ribuan berupa titik.

#### **5. Label**

Label diisi dengan *Variabel Name* yang akan diberi label. Contoh: Jenis Kelamin Nama Label yang diberikan untuk pengisian data dengan label.

#### **6. Values**

*Values* digunakan untuk variabel yang datanya berupa nominal dan ordinal. Contoh: variabel jenis kelamin terdiri dua kategori, yaitu pria dan wanita, angka 1 untuk kategori pria dan angka 2 untuk kategori wanita, sehingga dalam pengisian data diketik hanya angka 1 dan 2.

Pada bagian *Value Label* diberi angka yang mewakili suatu kategori data variabel. Caranya *Value* diisi dengan sebuah angka nominal dan *Value Label* diisi dengan kategori yang diwakili oleh angka tersebut, kemudian klik Tombol *Add*, masukkan sebuah angka yang mewakili sebuah data variabel, setelah selesai OK.

Contoh : *Value* diisi dengan 1, *Value Label* diisi dengan Pria, klik *Add*. *Value* diisi dengan 2, *Value Label* diisi dengan Wanita, klik *Add*. Klik OK

#### **7. Missing**

*Missing* digunakan jika ada angka tertentu yang tidak ingin dimasukkan dalam perhitungan statistik. Pada pilihan ini ada tiga alternatif, yaitu:

#### **a. No Missing Value**

Bila semua angka dalam variabel ikut dalam perhitungan.

#### **b. Discrete Missing Value**

Bila beberapa angka dalam variabel tersebut tidak ikut dalam perhitungan atau beberapa angka tidak ada (**1, 2 atau 3 buah** *Missing Value***)**, maka isi angka *Missing Value* pada kotak yang tersedia.

#### **c. Range Plus One Discrete Missing Value**

Bila angka variabel yang tidak masuk dalam perhitungan terdiri dari interval suatu angka ditambah angka yang tidak termasuk dalam interval tersebut, misalnya 8-12 dan 14, maka diketik nilai terendah dan nilai tertinggi dari *missing value* tersebut pada kotak tersedia dan masukkan angka lainnya pada *Discrete Value*.

Dalam pengolahan data statistik, disarankan untuk **memilih** *No Missing Value*, untuk itu sebaiknya pada waktu mencari data harus selengkap mungkin dan tidak ada yang terlewatkan sama sekali.

#### **8. Columns**

Untuk menentukan besarnya kolom *variable*. Lebar Kolom maksimal 255. Penentuan Lebar Kolom dapat juga dilakukan dengan proses *drag* pada bagian pembatas *Heading Column*.

#### **9. Align**

Untuk perataan *variable* data yang diinput.

#### **10. Measure**

Untuk memasukkan skala pengukuran variabel yang digunakan baik berupa nominal (kategori suatu subjek, contoh jenis kelamin yang terdiri dari wanita dan pria), ordinal (ranking terhadap suatu kategori atau mempunyai tingkatan, contoh tingkat keinginan membeli suatu produk) dan scale (data numerik dengan skala interval atau rasio).

#### **III. Import Data Dari Excel**

Untuk mengimpor data dari Excel maka langkah-langkah yang harus dilakukan adalah:

- **1.** Buatlah data di Excel dengan ketentuan-ketentuan sebagai berikut:
	- a. Nama variabel harus diletakkan di baris paling pertama di worksheet Excel.
	- b. Nama variabel tidak boleh melebihi 64 karakter dan tidak boleh ada spasi.
	- c. Isi data variabel di baris berikutnya setelah nama variabel.

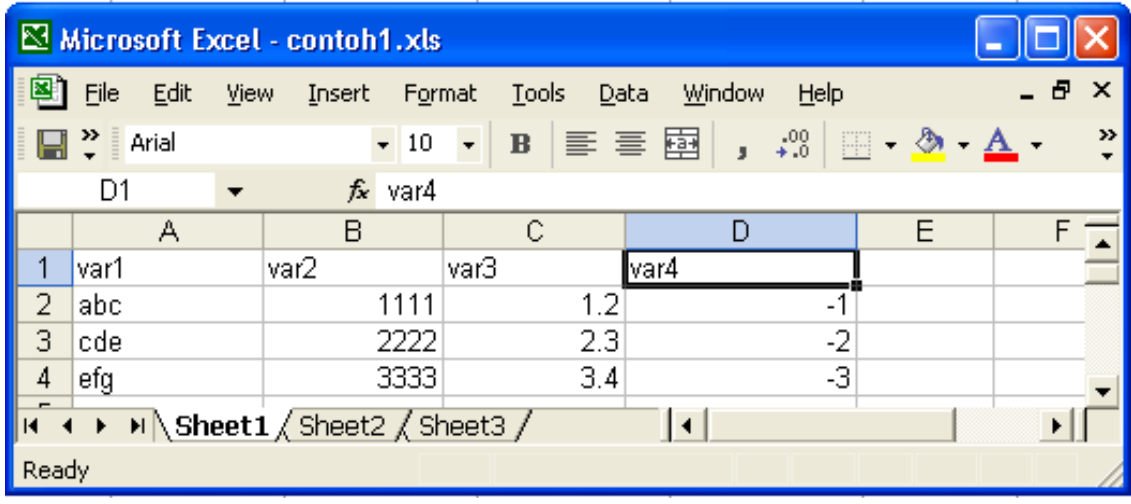

- **2.** Ingatlah di lembar *worksheet* manakah data yang hendak diimpor, dalam contoh ini maka data terdapat di Sheet1.
- **3.** Simpan dan tutup file Excel yang hendak diimpor dan ingat nama file Excel tersebut. (Dalam contoh ini adalah: contoh1.xls)
- **4.** Bukalah program SPSS

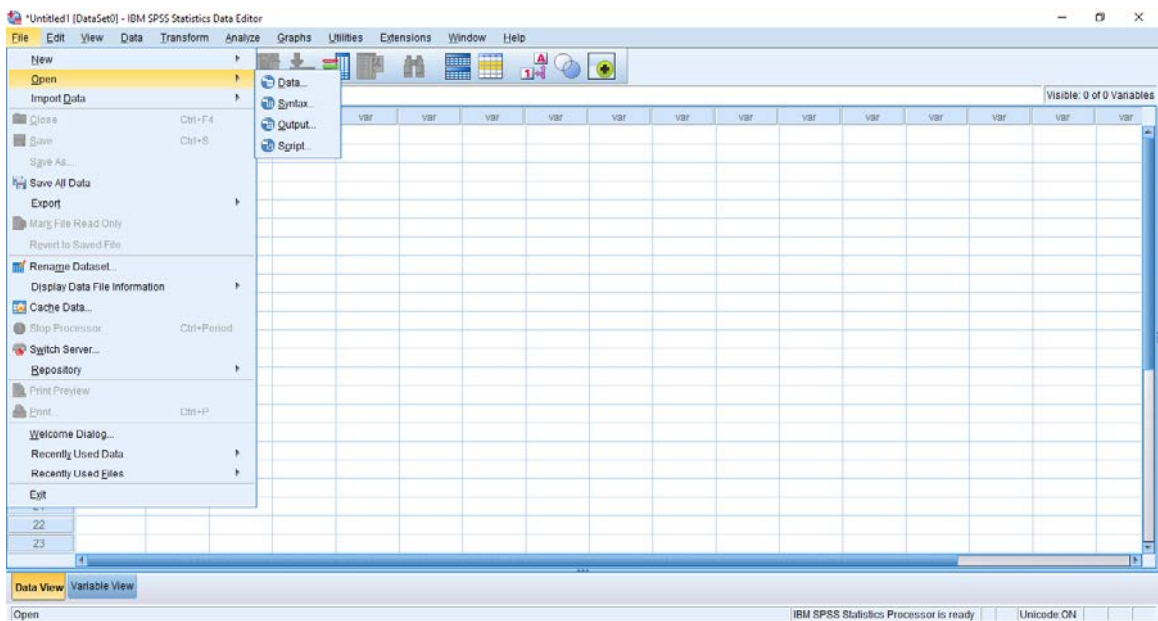

- **5.** Bukalah: File, Open, Data, maka akan keluar tampilan di bawah ini, untuk itu:
- **6.** Pastikanlah hal-hal berikut:

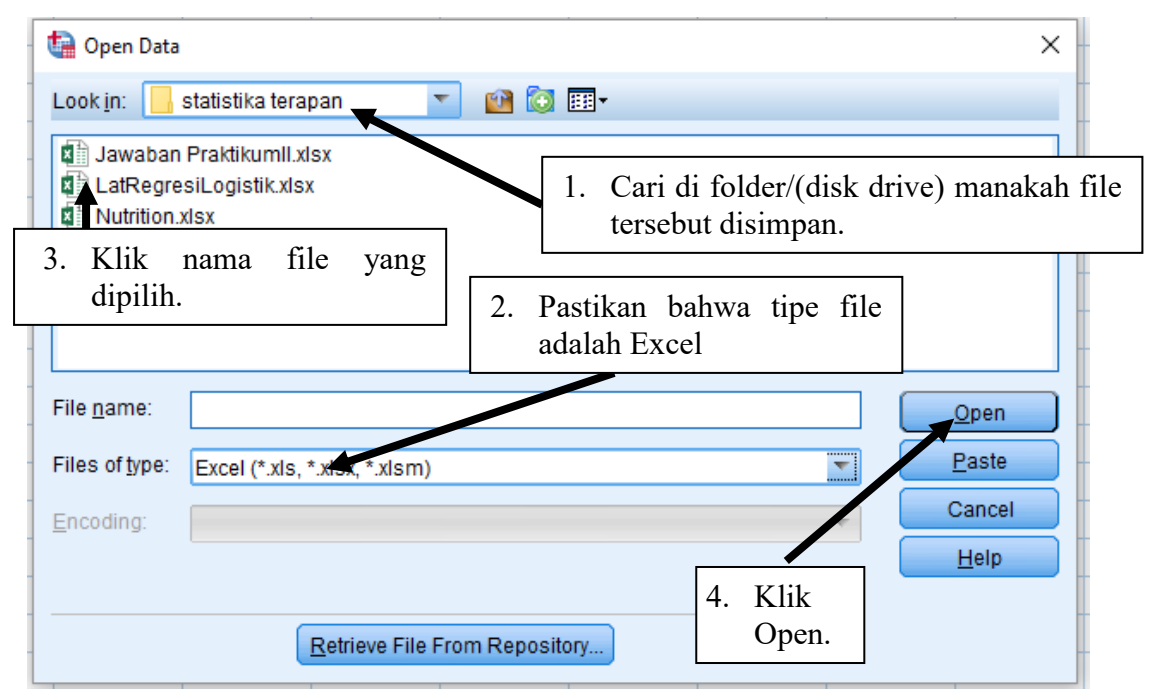

**7.** Kemudian akan keluar tampilan sebagai berikut:

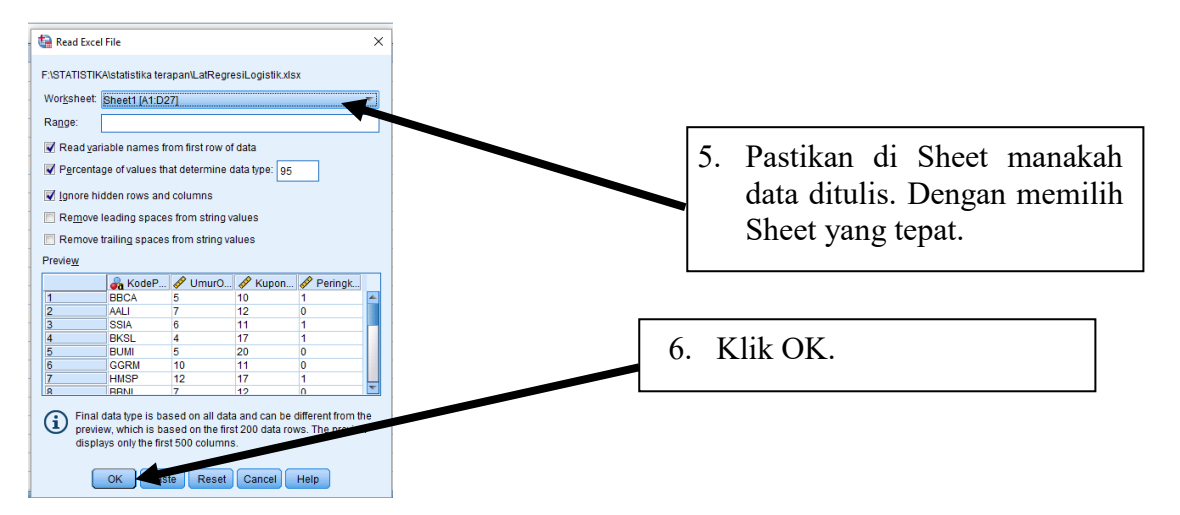

**8.** Maka proses impor data akan selesai.

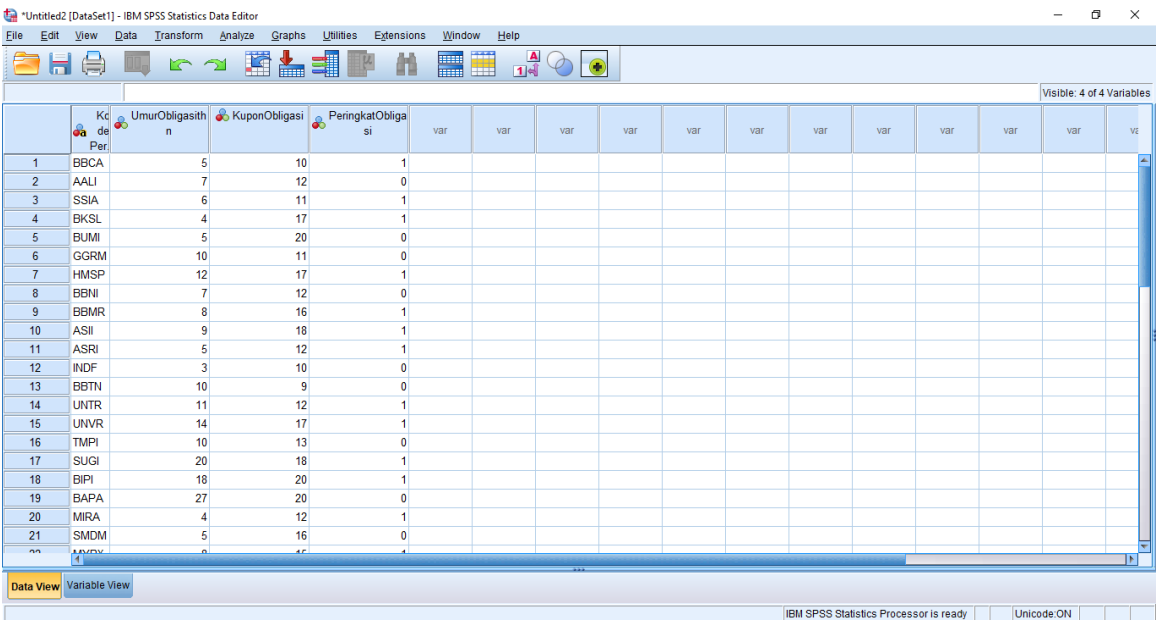

**9.** Cara lain untuk memindahkan data dari Excel ke SPSS adalah dengan memblok *range* data yang hendak di*copy*, kemudian *copy* data variabel (tekan Ctrl + C) yang terdapat di Excel dan mem-*paste*-nya (tekan Ctrl + V) ke SPSS. (Namun untuk cara ini pastikan bahwa format cell yang terdapat di Excel adalah dalam format: General).

#### **IV. Distribusi Frekuensi**

Data yang telah diolah akan lebih mudah dianalisa jika sudah disusun dalam sebuah distribusi frekuensi. Rumus untuk menyusun distribusi frekuensi menurut Sturgess yang dikutip dari *Statitik Teori dan Aplikasi*, oleh Supranto (2008) adalah:

#### **1. Jumlah kelas**

$$
k = 1 + 3,322 \log n
$$

Keterangan k: jumlah kelas

#### Log: bilangan logaritma

n: jumlah sampel

#### **2. Interval kelas**

$$
c = \frac{Xn - X_1}{k}
$$

Keterangan c: interval kelas

k: banyaknya kelas

Xn: nilai observasi terbesar

X1: nilai observasi terkecil

Pembulatan selalu ke atas

#### **3. Batas kelas**

Tentukan nilai dari batas bawah dan batas atas masing-masing kelas.

#### **Latihan Distribusi Frekuensi**

Buka data file **Nutrition.xlsx** dari Local Disk (D) *"A sample of 100 nutrition bars and found the caloric content of each"*. **Import data dari Excel ke SPSS, lalu buatlah distribusi frekuensinya!**

 $\_$  , and the contribution of the contribution of  $\mathcal{L}_1$  , and  $\mathcal{L}_2$  , and  $\mathcal{L}_3$  , and  $\mathcal{L}_4$  , and  $\mathcal{L}_5$  , and  $\mathcal{L}_6$  , and  $\mathcal{L}_7$  , and  $\mathcal{L}_8$  , and  $\mathcal{L}_7$  , and  $\mathcal{L}_8$  , and  $\mathcal{L}_9$  ,

 $\_$  , and the set of the set of the set of the set of the set of the set of the set of the set of the set of the set of the set of the set of the set of the set of the set of the set of the set of the set of the set of th

\_\_\_\_\_\_\_\_\_\_\_\_\_\_\_\_\_\_\_\_\_\_\_\_\_\_\_\_\_\_\_\_\_\_\_\_\_\_\_\_\_\_\_\_\_\_\_\_\_\_\_\_\_\_\_\_\_\_\_\_\_\_\_

\_\_\_\_\_\_\_\_\_\_\_\_\_\_\_\_\_\_\_\_\_\_\_\_\_\_\_\_\_\_\_\_\_\_\_\_\_\_\_\_\_\_\_\_\_\_\_\_\_\_\_\_\_\_\_\_\_\_\_\_\_\_\_

- 1. Tentukan jumlah kelas dari 100 data observasi!
- 2. Tentukan panjang interval kelas!

#### 3. Tentukan batas kelas dari setiap kelas yang ada!

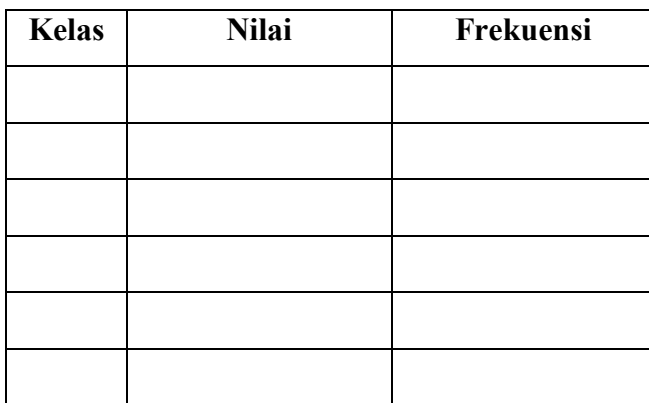

- 4. Masukkan nilai setiap observasi ke dalam kelompok kelasnya. Jika pengerjaan secara manual maka setiap nilai observasi dimasukkan satu per satu dengan sistem tally. SPSS menyediakan solusi yang lebih cepat dari pada sistem tally, yaitu dengan cara nilai diubah ke variabel yang lain.
	- a. Klik **Transform** di Menu Bar, pilih **Recode**, pilih **Into Different Variable**. **Catatan**: Pilih *Into Same Variable* jika data yang di-*recode* diganti dengan data yang telah di*recode*. Pilih **Into** *Different Variable*, jika data yang di*recode* tetap ada dan ditambah dengan satu variabel data yang telah di*recode*.
	- b. *Double click* **Caloriceach** atau klik **Caloriceach** satu kali, kemudian klik tanda panah ke kanan untuk memasukkan variabel **Caloriceach** di **Numeric Variable→Output Variable** box.
	- c. Ketik **Kelas** di **Name** pada **Output Variable**, kemudian klik **Change.**
	- d. Klik **Old and New Values**, klik **Range**.
	- e. Pada Range ketik batas kelas pertama yaitu **50** through **117** di **Old Value**, kemudian pada bagian **New Value**, di **Value** ketik **1**, kemudian klik **Add**. Masukkan batas kelas kedua dan seterusnya dengan cara yang sama.
	- f. Klik **Continue**, kemudian klik **Ok**.
	- g. Perhatikan pada worksheet **Data View** muncul variabel baru yaitu **Kelas**. Periksa kembali apakah nilai dikelompokkan ke dalam kelas yang seharusnya.
- 5. Untuk menampilkan distribusi frekuensi dalam bentuk data berkelompok gunakan value label untuk mendefinisikan nilai interval dari masing-masing kelas.
	- a. Klik *worksheet* **Variable View.**
	- b. Pada variabel **Kelas**, masukkan **Values** seperti berikut:
		- Value **1**, value label **50-117**
		- Value **2**, value label **118-185**, dan seterusnya
	- c. Klik **Analyze** pada *Menu Bar*, pilih **Descriptive Statisitcs**, pilih **Frequencies.**
	- d. Masukkan variable **Kelas** ke *Dialog Box* **Variable(s)** dengan cara Double klik atau klik satu kali Kelas, kemudian klik tanda panah ke kanan.
	- e. Aktifkan **Display frequency tables.**
	- f. Klik **Ok.**
- 6. Simpan dengan nama **LatDistribusiFrekuensi** di **Local Disk (D).**
- 7. Tutup window **Output** dengan cara klik di pojok kanan atas layar monitor.

Distribusi frekuensi selain ditampilkan dalam bentuk tabel dapat pula disajikan dengan grafik Histogram. Langkah-langkah menampilkan distribusi frekuensi dalam bentuk Histogram adalah sebagai berikut :

- 1. Klik **Analyze** pada Menu Bar, pilih **Descriptive Statistics**, pilih **Frequencies.**
- 2. Masukkan variable **Kelas** ke Dialog Box **Variable(s)** dengan cara Double klik atau klik satu kali Kelas, kemudian klik tanda panah ke kanan.
- 3. Klik **Charts**, aktifkan **Histogram** dan **Normal Curve**, klik **Continue,** lalu **Ok.**

#### **Praktikum 1**

Mr. Feri merupakan salah satu trainer dari Edugate yang bertanggung jawab dalam melaksanakan Business Simulation. Ia mengumpulkan data mengenai profit and loss dari 100 tim yang mengikuti Business Simulation yang diadakan oleh Edugate pada bulan Juli 2022. Data yang berhasil dikumpulkan adalah sebagai berikut (dalam jutaan \$):

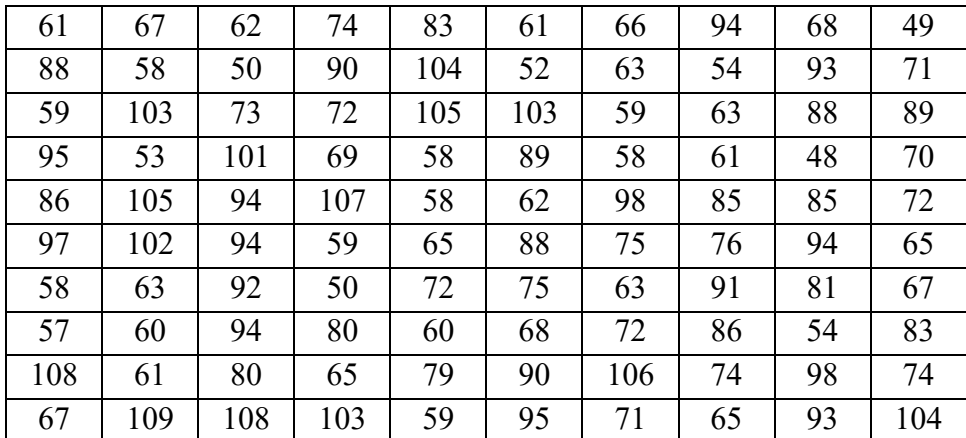

- 1. Buatlah menjadi data berkelompok berdasarkan data biaya diatas pada variabel baru, yaitu **profitnloss.**
- 2. Tampilkan **tabel distribusi frekuensi** variabel **profitnloss** dan grafik **Histogram** beserta **kurva normal**. Lakukan interpretasi terhadap output Anda.
- 3. Simpan data dan output dengan nama file **HasilPrak1** di Local Disc D.
- 4. *Print out* dan kumpulkan hasil *print* Anda

# **BAB II GRAFIK**

<span id="page-15-1"></span><span id="page-15-0"></span>Data selain perlu diolah juga perlu disajikan dalam bentuk yang lebih mudah dibaca, dimengerti dan menarik. Penyajian data tersebut dapat berbentuk tabel dan grafik. SPSS menyediakan fasilitas untuk membuat grafik dengan berbagai jenis grafik. Tabel data terlebih dahulu diinput di data sheet SPSS. Secara umum, grafik yang dibuat oleh SPSS dibagi dalam tiga bagian, yaitu:

#### **1. Summaries for group of cases**

Grafik menampilkan data untuk grup tertentu dalam sebuah variabel.

**Contoh:** Tabel yang terdiri nama karyawan dan tingkat pendidikan dibuat grafik mengenai pendidikan. Grafik yang akan ditampilkan berapa orang yang berpendidikan SMA, Akademi, Sarjana dan Pasca Sarjana.

#### **2. Summaries of separate variables**

Grafik menampilkan data untuk tiap variabel yang terpisah sebagai perbandingan.

**Contoh:** Tabel yang terdiri nama karyawan, tingkat pendidikan dan gaji dibuat grafik perbandingan variabel pendidikan dengan variabel gaji.

#### **3. Values of individual cases**

Grafik menampilkan data untuk setiap case secara individual.

**Contoh:** Tabel yang terdiri nama karyawan, tingkat pendidikan dan gaji dibuat grafik untuk menampilkan gaji dari masing-masing karyawan.

#### **Grafik Batang** (*Bar Chart*) disajikan dalam tiga bentuk grafik, yaitu:

- 1. **Simple,** yaitu grafik batang yang ditampilkan hanya satu variabel X dan variabel Y.
- 2. **Clustered,** yaitu grafik batang yang ditampilkan lebih dari satu variabel X dan satu variabel Y.
- 3. **Stacked,** yaitu grafik batang yang menampilkan lebih dari satu variabel X dan satu variabel Y. Variabel X disusun bertumpuk ke atas.

**Grafik Garis** (*Line Chart*) disajikan dalam tiga bentuk grafik, yaitu:

- 1. **Simple,** yaitu grafik garis yang menampilkan hanya satu variabel X dan variabel Y.
- 2. **Multiple,** yaitu grafik garis yang menampilkan lebih dari satu variabel X dan satu variabel Y dengan garis yang menghubungkan variabel Y pada  $X_1$  dengan variabel Y pada  $X_2$ .
- 3. **Drop Line,** yaitu grafik garis yang menampilkan satu variabel X dan lebih dari satu variabel Y dengan garis vertikal yang menghubungkan variabel Y<sub>1</sub> dengan variabel Y<sub>2</sub> pada X.

**Grafik Lingkaran** (*Pie Chart*) disajikan dalam bentuk data grafik, yaitu:

- 1. **Summaries for group of cases,** yaitu grafik lingkaran yang menampilkan ringkasan data suatu lingkaran untuk satu kategori variabel.
- 2. **Summaries of separate variables,** yaitu grafik lingkaran yang menampilkan ringkasan data dua atau lebih variabel.
- 3. **Values of individual cases,** yaitu grafik lingkaran yang ditampilkan hanya satu variabel X dan satu variabel Y.

#### **Latihan Grafik**

Manajer *Human Capital* Green Co. ingin melakukan penelitian mengenai besarnya gaji karyawan Green Co. di ketiga kantor cabang dari tahun 2008 sampai dengan tahun 2010. Ia ingin mengetahui apakah terdapat kecenderungan kenaikan gaji karyawan atau tidak seiring dengan tingkat inflasi yang terjadi. Berikut adalah data yang diperoleh dari penelitian yang dilakukan oleh Manajer *Human Capital* Green Co.

#### Tahun 2018

Kantor Cabang Jakarta:

- 1) Karyawan yang memiliki gaji minimal Rp 8.000.000 sebanyak sepuluh orang, dua orang diantaranya adalah wanita.
- 2) Karyawan yang memiliki gaji antara Rp 4.000.000 dan Rp 8.000.000 sebanyak 50 orang, setengahnya adalah wanita.
- 3) Jumlah karyawan pria yang memiliki gaji maksimal Rp 4.000.000 sebanyak 15 orang yang merupakan setengah total karyawan yang memiliki gaji maksimal Rp 4.000.000

Kantor Cabang Surabaya:

- 1) Total karyawan di kantor cabang Surabaya sebanyak 120 orang dengan perbandingan karyawan yang memiliki gaji minimal Rp 8.000.000, gaji antara Rp 4.000.000 dan Rp 8.000.000 serta gaji maksimal Rp 4.000.000 adalah sebesar 2 : 3 : 5.
- 2) Perbandingan banyaknya karyawan pria dan wanita adalah 1 : 3.

Kantor Cabang Medan:

- 1) Banyaknya karyawan yang memiliki gaji minimal Rp 8.000.000 sama dengan jumlah karyawan dengan gaji yang sama di kantor cabang Jakarta dengan karyawan wanita sebanyak empat orang.
- 2) Jumlah karyawan yang memiliki gaji antara Rp 4.000.000 dan Rp 8.000.000 berjumlah 1,5 kali dari jumlah karyawan yang memiliki gaji yang sama di kantor cabang Surabaya, dengan karyawan pria sebanyak 21 orang.
- 3) Dari 28 orang karyawan yang memiliki gaji maksimal Rp 4.000.000, 75% diantaranya adalah pria.

Tahun 2019

Kantor Cabang Jakarta:

- 1) Jumlah karyawan yang memiliki gaji minimal Rp 8.000.000 meningkat sebanyak dua orang dari tahun 2008 dengan jumlah karyawan pria tetap.
- 2) Karyawan wanita yang memiliki gaji antara Rp 4.000.000 dan Rp 8.000.000 sebanyak 14 orang yang merupakan 25% dari total karyawan yang rentang gajinya antara Rp 4.000.000 dan Rp 8.000.000.
- 3) Karyawan wanita yang memiliki gaji maksimal Rp 4.000.000 lebih banyak delapan orang daripada jumlah karyawan wanita yang memiliki gaji antara Rp 4.000.000 dan Rp 8.000.000 dengan total karyawan yang memiliki gaji maksimal Rp 4.000.000 sebanyak 58 orang.

Kantor Cabang Surabaya:

- 1) Karyawan yang memiliki gaji minimal Rp 8.000.000 sebanyak tiga orang wanita dan delapan orang pria.
- 2) 80% dari total karyawan yang memiliki gaji antara Rp 4.000.000 dan Rp 8.000.000 adalah pria dengan total karyawan sebanyak 60 orang.
- 3) Jumlah karyawan pria dan wanita yang memiliki gaji maksimal Rp 4.000.000 sama banyaknya yaitu masing-masing 27 orang.

Kantor Cabang Medan:

- 1) Dari 16 orang karyawan yang memiliki gaji minimal Rp 8.000.000, enam diantaranya adalah wanita.
- 2) Karyawan pria yang memiliki gaji antara Rp 4.000.000 dan Rp 8.000.000 lebih sedikit empat orang jika dibandingkan dengan jumlah karyawan pria dengan rentang gaji yang sama di kantor cabang Surabaya, sedangkan karyawan wanita sama banyaknya dengan jumlah karyawan wanita di kantor cabang Jakarta.
- 3) Jumlah karyawan yang memiliki gaji maksimal Rp 4.000.000 sama dengan tahun lalu namun terjadi penurunan jumlah karyawan pria sebanyak tiga orang.

#### Tahun 2020

Kantor Cabang Jakarta:

- 1) Total karyawan di kantor cabang Jakarta lebih banyak 25% dibandingkan dengan total karyawan di kantor cabang Surabaya pada tahun 2008 dengan perbandingan karyawan yang memiliki gaji minimal Rp 8.000.000, gaji antara Rp 4.000.000 dan Rp 8.000.000 serta gaji maksimal Rp 4.000.000 adalah sebesar 1 : 2 : 3.
- 2) Jumlah karyawan pria yang memiliki gaji minimal Rp 8.000.000 sebanyak tujuh orang, yang memiliki gaji antara Rp 4.000.000 dan Rp 8.000.000 sebanyak 15 orang, dan yang memiliki gaji maksimal Rp 4.000.000 sebanyak 35 orang.

Kantor Cabang Surabaya:

- 1) Terjadi peningkatan karyawan pria sebanyak lima orang dibandingkan tahun lalu dengan jumlah karyawan wanita tetap untuk rentang gaji minimal Rp 8.000.000
- 2) Jumlah karyawan wanita yang memiliki gaji antara Rp 4.000.000 dan Rp 8.000.000 sebanyak 32 orang yang sama dengan jumlah karyawan pria.
- 3) Jumlah karyawan yang memiliki gaji maksimal Rp 4.000.000 sebanyak 75 orang dengan karyawan wanita sebanyak 32%.

Kantor Cabang Medan:

- 1) Seperempat dari 88 karyawan memiliki gaji minimal Rp 8.000.000 adalah pria.
- 2) Karyawan yang memiliki gaji antara Rp 4.000.000 dan Rp 8.000.000 sebanyak 30 pria dan 28 wanita.
- 3) Jumlah karyawan wanita yang memiliki gaji maksimal Rp 4.000.000 adalah 1,5 kali lebih banyak daripada karyawan pria yang berjumlah 26 orang.

Berdasarkan data di atas, Saudara terlebih dahulu diminta untuk mengolah dan menyajikannya dalam bentuk:

- a. Tabel empat arah yang menggambarkan tahun, kantor cabang, gaji karyawan dan jenis kelamin.
- b. Tabel tiga arah yang menggambarkan tahun, kantor cabang dan gaji karyawan.
- c. Tabel dua arah yang menggambarkan tahun dan gaji karyawan.

Inputlah data gaji karyawan masing-masing kelompok per tahun dengan *variable view* sebagai berikut:

- 1. tahun, Numeric, 10, Center
- 2. maksimal\_4, Dot, 10, Decimal 0, Right
- 3. antara4\_8, Dot, 10, Decimal 0, Right
- 4. Minimal\_8, Dot, 10, Decimal 0, Right
- d. Buat **Grafik Garis** untuk Gaji Karyawan antara Rp 4.000.000 sampai Rp 8.000.000 Green Co. periode 2018-2020:
	- 1. Klik **Graph** pada Menu Bar, pilih **Line**
	- 2. Aktifkan pilihan **Simple** dengan cara klik di grafik Simple
	- 3. Pada Data in Chart are, pilih **Values of Individual Cases**
	- 4. Klik **Define**
	- 5. Masukkan variabel **antara4\_8** ke Line Represent dengan cara klik **antara4\_8**, kemudian klik tanda panah ke kanan Line Represent. **Catatan** Pastikan pada Dialog Box Category Labels pilihan **Case Number** yang sedang aktif
	- 6. Aktifkan **Variabel** yang ada di Dialog Box Category Labels. Masukkan variabel **tahun** ke Variabel dengan cara klik **tahun**, kemudian klik tanda panah ke kanan Variabel
	- 7. Klik **Titles** yang terletak di pojok kanan atas dialog box Define Simple Line: Values of Individual Cases
	- 8. Ketik "**Grafik Gaji Karyawan antara 4-8 juta Green Co.**" pada Line 1 dan ketik "**Periode 2018-2020**" pada Line 2, klik **Continue**
	- 9. Klik **Ok**
	- 10. Grafik yang telah dibuat akan diedit dengan ketentuan sebagai berikut:
		- a. Judul dibuat rata tengah
		- b. Sumbu X diberi keterangan **Tahun**, dengan perataan tengah
		- c. Sumbu Y diberi keterangan **Jumlah Karyawan**, dengan perataan tengah
- 11. Untuk mengedit grafik, *double click* di grafik yang ada dengan demikian muncul SPSS Chart Editor
	- a. *Double Click* di judul, pada Title Justification pilih **Center**
	- b. *Double Click* di sumbu X, pada Axis Title ketik **Tahun** dan pada Title Justification, pilih **Center**
	- c. *Double Click* di sumbu Y, pada Axis Title ketik **dalam Rupiah** dan pada Title Justification, pilih **Center**
- 12. Untuk mengakhiri proses pengeditan grafik klik tanda silang di pojok kanan atas
- e. Buat **Grafik Lingkaran** Gaji Karyawan minimal Rp 8.000.000 periode 2018 sampai 2020:
	- 1. Klik **Graph** pada Menu Bar, pilih **Pie**
	- 2. Pada Data in Chart are, pilih **Values of Induvidual Cases**
	- 3. Klik **Define**
	- 4. Masukkan variabel ke Slices Represent dengan cara klik **Minimal\_8,** kemudian klik tanda panah ke kanan Slices Represent. **Catatan** pastikan pada Dialog Box Slice Labels, pilihan Case Number sedang aktif
	- 5. Aktifkan pilihan Variabel yang ada di Dialog Box Slice Labels. Masukkan variabel **tahun** ke Variabel dengan cara klik **tahun**, kemudian klik tanda panah ke kanan Variabel
	- 6. Klik **Titles** yang terletak di pojok kanan atas dialog box Define Pie: Values of Individual Cases
	- 7. Ketik "**Grafik Gaji Karyawan Minimal 8 juta Green Co.**" pada Line 1 dan ketik "**Periode 2018-2020**" pada Line 2, klik **Continue**
	- 8. Klik **OK**
	- 9. Grafik yang telah dibuat akan diedit dengan ketentuan sebagai berikut:
		- i. Judul dibuat rata tengah
		- ii. Untuk mengedit grafik, double click di grafik yang ada dengan demikian muncul SPSS Chart Editor
		- iii. Double Click di judul, pada Title Justification pilih **Center**
	- 10. Untuk mengakhiri proses pengeditan grafik klik tanda silang di pojok kanan atas
- f. Buat **Grafik Batang** komponen berganda Gaji Karyawan Green Co. periode 2018 sampai 2020:
	- 1. Klik **Graph** pada Menu Bar, pilih **Bar**
	- 2. Aktifkan pilihan **Stacked** dengan cara klik di grafik Stacked
	- 3. Pada Data in Chart are, pilih **Values of Individual Cases**
	- 4. Klik **Define**
	- 5. Masukkan variabel **Maksimal\_4, Antara4\_8 dan Minimal\_8** ke Bar Represent dengan cara klik **Maksimal\_4, Antara4\_8 dan Minimal\_8**, kemudian klik tanda panah ke kanan Bar Represent **Catatan** Pastikan pada Dialog Box Category Labels pilihan **Case Number** yang sedang aktif
	- 6. Aktifkan **Variabel** yang ada di Dialog Box Category Labels. Masukkan variabel **tahun** ke Variabel dengan cara klik **tahun**, kemudian klik tanda panah ke kanan Variabel
	- 7. Klik **Titles** yang terletak di pojok kanan atas dialog box Define Stacked Bar : Values of Individual Cases
	- 8. Ketik "**Grafik Gaji Karyawan Green Co.**" pada Line 1 dan ketik "**Periode 2018-2020**" pada Line 2, klik **Continue,** Kemudian klik **OK.**
	- 9. Grafik yang telah dibuat akan diedit dengan ketentuan sebagai berikut:
		- i. Judul dibuat rata tengah
		- ii. Sumbu X diberi keterangan **Tahun**, dengan perataan tengah
		- iii. Sumbu Y diberi keterangan **dalam Rupiah**, dengan perataan tengah
	- 10. Untuk mengedit grafik, *double click* di grafik yang ada dengan demikian muncul SPSS Chart Editor
		- i. Double Click di judul, pada Title Justification pilih **Center**
		- ii. Double Click di sumbu X, pada Axis Title ketik **Tahun** dan pada Title Justification, pilih **Center**
		- iii. Double Click di sumbu Y, pada Axis Title ketik **Jumlah Karyawan** dan pada Title Justification, pilih **Center,** kemudian klik **OK.**
	- 11. Untuk mengakhiri proses pengeditan grafik klik tanda silang di pojok kanan atas
	- 12. Simpan dengan nama **LatGrafik** di Local Disk D.

#### **Praktikum 2**

Manajer Penjualan Metime Group telah mengumpulkan data laporan penjualan dari ketiga merek *spring bed* yang dipasarkan perusahaan yaitu King, Roman, Floren. Data tersebut telah disajikan dalam grafik berikut ini:

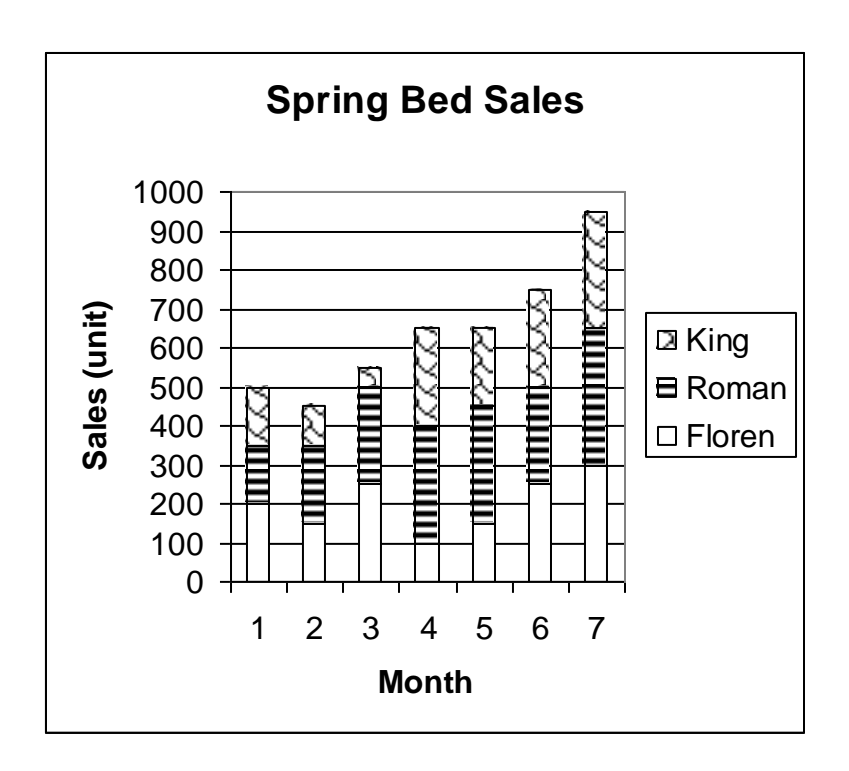

Berdasarkan grafik di atas, buatlah:

- 1. Tabel yang menggambarkan bulan dan penjualan dari ketiga merek *spring bed* Medtime Group.
- 2. Grafik Batang Berganda untuk penjualan ketiga merek *spring bed* Medtime Group Bulan 1 sampai Bulan 7.
- 3. Grafik Garis untuk penjualan merek Roman Bulan 1 sampai Bulan 7.
- 4. Grafik Garis Berganda untuk penjualan ketiga merek *spring bed* Medtime Group Bulan 1 sampai Bulan 7.
- 5. Grafik Lingkaran penjualan merek King Bulan 1 sampai Bulan 7.
- 6. Simpan data dan output dengan nama **HasilPrak2** di Local Disk D.
- 7. Print hasil output dan kumpulkan.

### **BAB III**

# <span id="page-23-1"></span><span id="page-23-0"></span>**STATISTIK DESKRIPTIF, UJI KUALITAS DATA, UJI NORMALITAS DAN UJI OUTLIER**

Statistik Deskriptif adalah teknik statistik yang bertujuan memberikan penjelasan mengenai karakteristik dari suatu kelompok data atau lebih sehingga pemahaman akan ciri-ciri yang unik atau khusus dari kelompok data tersebut diketahui.

#### **I. Central Tendency**

Salah satu statistik deskriptif yang utama adalah pengukuran *central tendency* (kecenderungan memusat). Tujuan utama dari penentuan *central tendency* adalah untuk menentukan suatu ukuran (atau nilai) tertentu yang dapat mewakili penggambaran suatu kelompok data. *Central Tendency* yang ada di SPSS meliputi:

- 1. Mean (rata-rata hitung dari sekelompok data)
- 2. Median (nilai tengah dari sekelompok data)
- 3. Mode ((Modus) nilai dari sekelompok data yang mempunyai frekuensi tertinggi)
- 4. Sum (jumlah nilai keseluruhan dari sekelompok data)

Lakukan prosedur berikut untuk menghitung **Mean**, **Median**, **Modus** dan **Sum** dari variabel **Usia**:

- 1. Buka file **Deskriptif.Sav** di Drive D.
- 2. Klik menu **Analyze** pada menu bar, pilih **Descriptive Statistics**, pilih **Frequencies**.

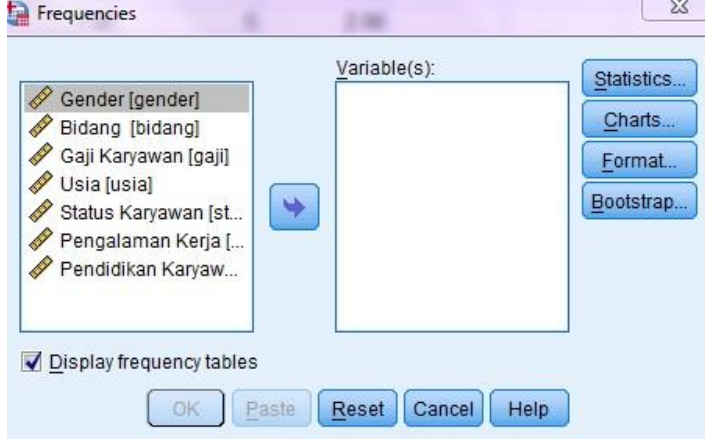

- 3. Untuk **Display frequency tables**, apabila nilai data keseluruhan ingin ditampilkan maka diberi centang. Apabila nilai data keseluruhan tidak ingin ditampilkan, maka tidak diberi centang dengan cara mengklik tanda centang tersebut.
- 4. Klik variabel **usia**, kemudian klik tombol anak panah ke kanan untuk memasukkan usia ke dalam kotak **Variable(s)**. Kemudian klik **Statistics**.

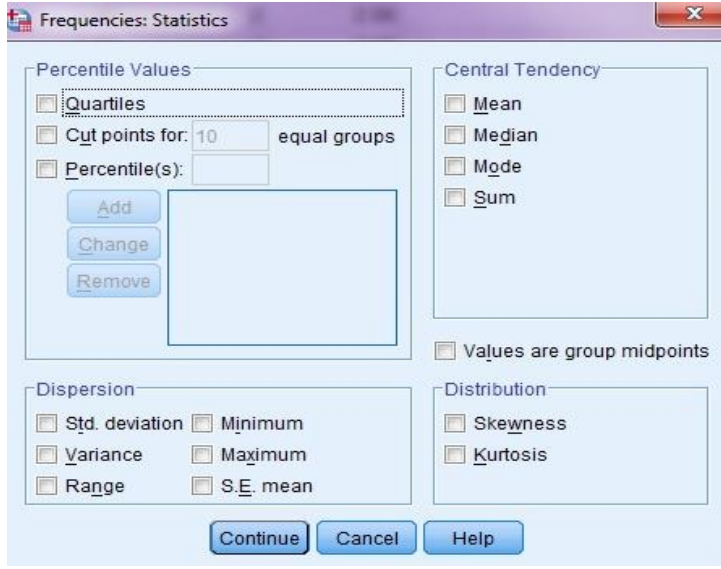

5. Pada bagian **Central Tendency** klik **Mean**, **Median**, **Mode** dan **Sum** kemudian klik **Continue**. Pada **kotak dialog Frequencies**, klik **OK**. Hasilnya akan ditampilkan pada **Output1 – SPSS Output Navigator**.

#### **II. Percentile Value**

Data dapat dibagi menjadi beberapa bagian. Jika data dibagi menjadi 4 bagian yang sama disebut dengan **Quartile**, jika data dibagi menjadi 10 bagian disebut dengan **Decile** dan jika dibagi menjadi 100 bagian yang sama disebut dengan **Percentile**. Lakukan prosedur berikut untuk menghitung **Quartile 1**, **Decile 4**, dan **Percentile 85** untuk variabel **usia**.

- 1. Prosedur ini bisa dilakukan baik di SPSS Data Editor maupun di SPSS Output Navigator. Klik menu **Analyze** pada menu bar pilih **Descriptive Statistics**, pilih **Frequencies**, kemudian klik tombol **Reset** untuk menghapus perintah perhitungan **Central Tendency**.
- 2. Klik variabel **usia**, kemudian klik tombol anak panah ke kanan untuk memasukkan gaji ke dalam kotak **Variable(s)**. Kemudian klik **Statistics**.
- 3. Pada bagian **Percentile Values**, klik **Quartiles**, **Cut points for 10 equal groups** dan **Percentile**, kemudian ketik **85**, klik **Add**, kemudian klik **Continue**. Pada **kotak dialog Frequencies**, klik **Ok**. Hasilnya akan ditampilkan pada **Output1 – SPSS Output Navigator**.

#### **III. Dispersion**

Pada umumnya rata-rata diasumsikan sebagai nilai yang mewakili sekelompok data. Dalam kenyataan rata-rata tidak dapat mewakili sekelompok data dengan baik ketika kelompok data tersebut bersifat heterogen (bervariasi). Untuk mengetahui besarnya variasi tersebut maka data tersebut dihitung dengan dispersil. Dispersil yang tersedia pada program SPSS adalah:

- 1. Standard Deviation (Simpangan dari observasi terhadap rata-ratanya)
- 2. Variance (Variansi dari data)
- 3. Range (Selisih nilai data tertinggi dengan nilai data terendah)
- 4. Minimum (Nilai data terendah)
- 5. Maximum (Nilai data tertinggi)
- 6. S.E. Mean

Lakukan prosedur berikut untuk menghitung **Standard Deviation**, **Variance**, **Range**, **Minimum** dan **Maximum** untuk variabel **pengalaman**.

- 1. Klik menu **Analyze** pada menu bar pilih **Descriptive Statistics**, pilih **Frequencies**, kemudian klik tombol **Reset** untuk menghapus perintah perhitungan **Percentile**.
- 2. Klik variabel **pengalaman**, kemudian klik tombol anak panah ke kanan untuk memasukkan gaji ke dalam kotak **Variable(s)**. Kemudian klik **Statistics**.
- 3. Pada bagian **Dispersion**, klik **Std. Deviation**, **Variance**, **Range**, **Minimum** dan **Maximum**, kemudian klik **Continue**. Pada **kotak dialog Frequencies**, klik **Ok**. Hasilnya akan ditampilkan pada **Output1 – SPSS Output Navigator**.

#### **IV. Distribution**

Untuk mengetahui distribusi penyebaran data, maka dihitung tingkat kemencengan data (Skewness/ $\alpha$ 3) dan tingkat keruncingan data (Kurtosis/ $\alpha$ 4).

#### **I. Tingkat kemencengan (Skewness)**

1. Kurva simetris (Mean = Median = Modus),  $\alpha$ 3 = 0

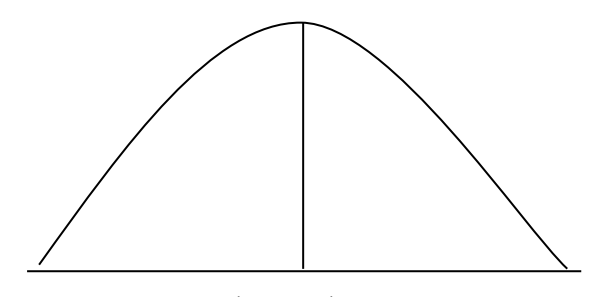

 $Mod = Med = Mean$ 

- 2. Kurva tidak simetris (Mean  $\neq$  Median  $\neq$  Modus)
	- a. Kurva menceng ke kiri  $(\alpha 3 < 0)$

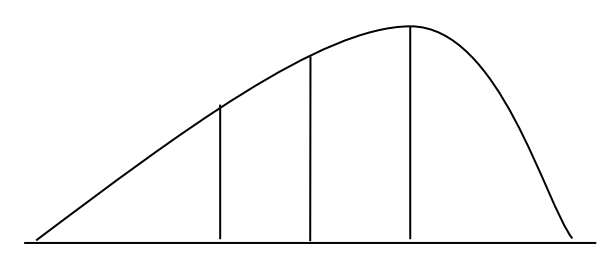

Mean < Med < Modus

b. Kurva menceng ke kanan  $(\alpha 3 > 0)$ 

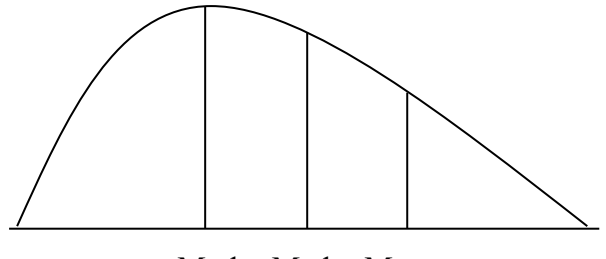

Mod < Med < Mean

## **II.Tingkat keruncingan (Kurtosis)**

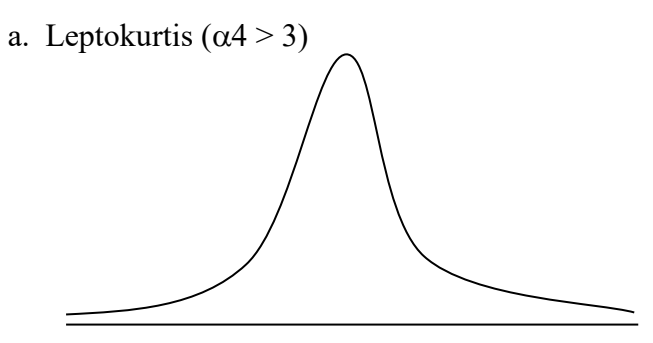

b. Platykurtis  $(\alpha 4 < 3)$ 

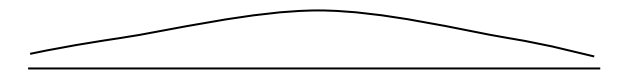

c. Mesokurtis  $(\alpha 4 = 3)$ 

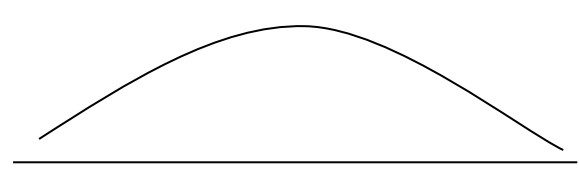

Lakukan prosedur berikut untuk menghitung kemencengan (skewness) dan keruncingan (kurtosis) variabel **Pengalaman**.

- 1. Prosedur ini bisa dilakukan baik di SPSS Data Editor maupun di SPSS Ouput Navigator. Klik menu **Analyze** pada menu bar pilih **Descriptive Statistics**, pilih **Frequencies**, kemudian klik tombol **Reset** untuk menghapus perintah perhitungan **Dispersil**.
- 2. Klik variabel **Pengalaman**, kemudian klik tombol anak panah ke kanan untuk memasukkan gaji ke dalam kotak **Variable(s)**. Kemudian klik **Statistics**.
- 3. Pada bagian **Distribution**, klik **Skewness** dan **Kurtosis**, kemudian klik **Continue**. Pada **kotak dialog Frequencies**, klik **Ok**. Hasilnya akan ditampilkan pada **Output1 – SPSS Output Navigator**.
- 4. Simpan output dengan nama **LatBab3** di Local Disk D.

#### **Praktikum 3**

Mr. Alex merupakan seorang peneliti dan sangat tertarik untuk melakukan penelitian terhadap keuntungan (profit) pada Tim Sepakbola di Liga Inggris melalui pengujian statistik deskriptif. Berikut ini merupakan keuntungan (profit) yang diterima oleh Tim Sepakbola di Liga Inggris pada musim 2021/2022 (dalam \$):

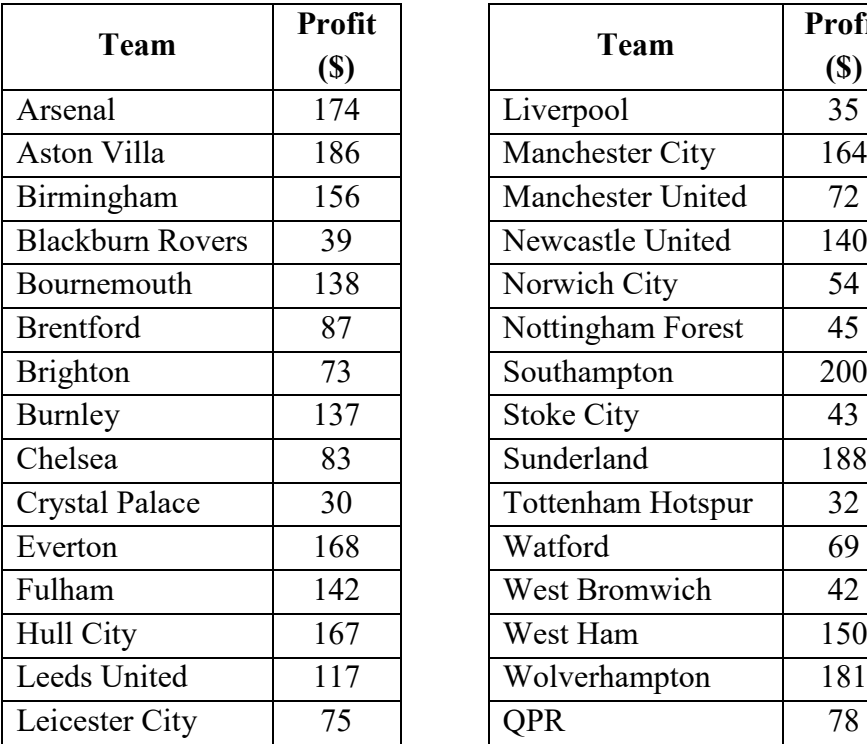

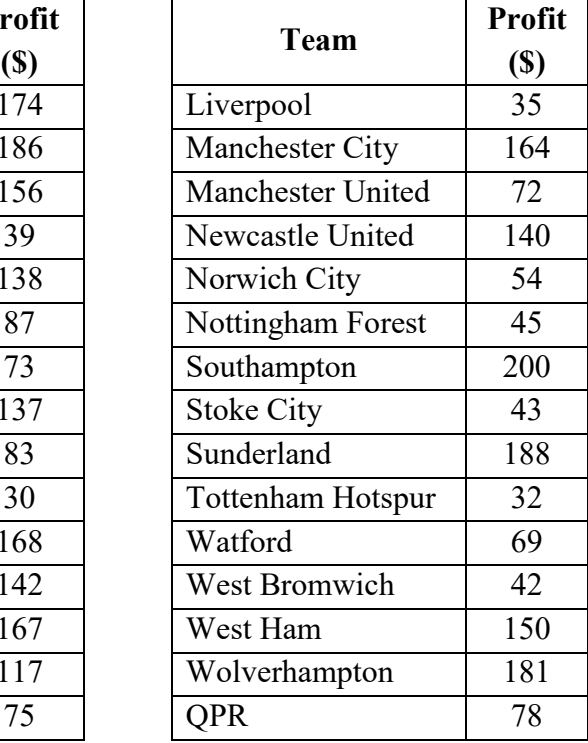

Tugas Anda:

- 1. Carilah rata-rata hitung profitnya!
- 2. Hitung median dan modus profitnya!
- 3. Berapa batas profit terendah dari ¾ profit tertinggi?
- 4. Berapa batas profit tertinggi dari 3/10 profit terendah?
- 5. Hitung deviasi standar, variansi dan nilai jarak dari 30 profit tersebut?
- 6. Tentukan bagaimana tingkat kemencengan dan tingkat keruncingannya dan jelaskan!
- 7. Simpan data dan output dengan nama **HasilPrak3** di Local Disk D!
- 8. Print hasil output dan kumpulkan!

#### **V. Uji Validitas dan Reliabilitas**

Ketepatan pengujian hipotesis sangat tergantung pada kualitas data yang dipakai dalam pengujian tersebut. Data penelitian tidak akan berguna bilamana instrumen yang digunakan untuk mengumpulkan data penelitian tidak memiliki validitas dan reliabilitas yang tinggi. Uji validitas bertujuan untuk memastikan bahwa masing-masing pertanyaan akan terklarifikasi pada variabel-variabel yang telah ditentukan. Butir-butir pertanyaan akan mempunyai validitas tinggi apabila pertanyaan-pertanyaan tersebut dapat mengukur apa yang seharusnya diukur. Uji validitas menggunakan uji homogeneitas item dengan tujuan untuk menguji kevalidan butirbutir pertanyaan untuk masing-masing variabel.

Prosedur pengujian yang dilakukan untuk melakukan pengujian validitas dengan uji homogeneitas item adalah sebagai berikut:

- 1. Buka file **Kuesioner.Sav**.
- 2. Untuk uji validitas **Prosedur,** buatlah variabel baru yang merupakan total dari kelima item dengan cara klik **Transform** di Menu Bar, pilih **Compute Variable**.

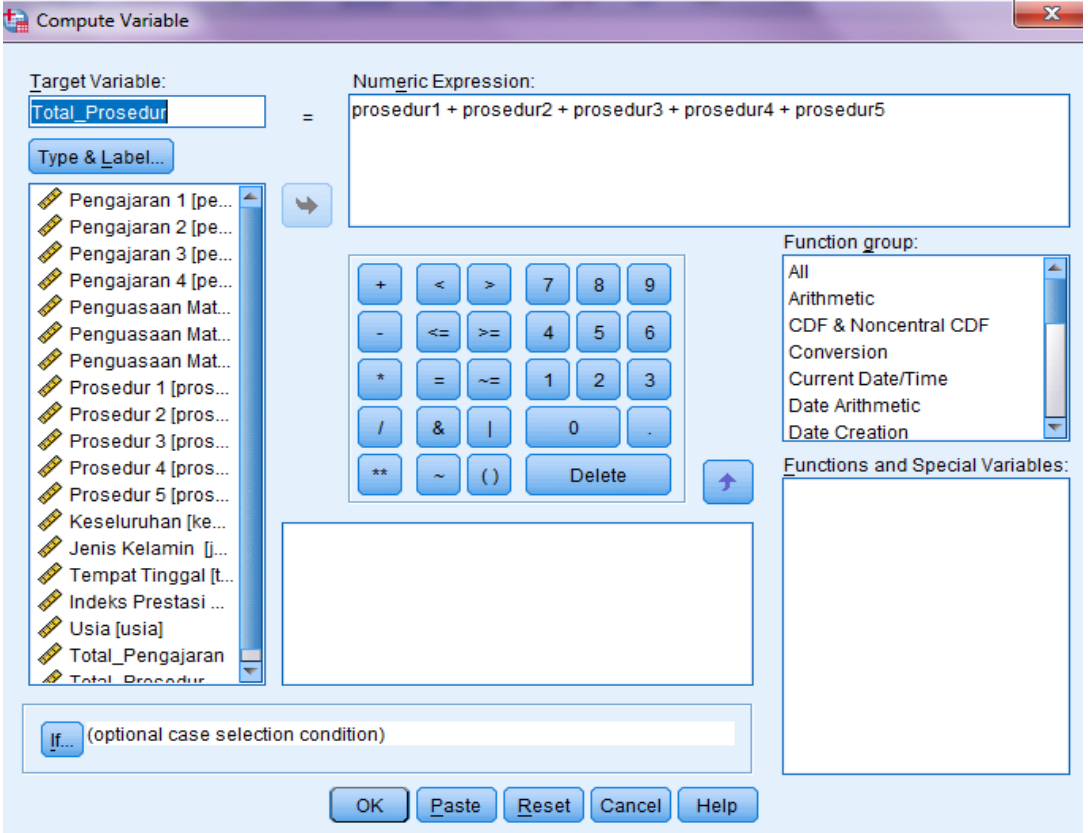

Ketikan **"total\_prosedur"** pada Target Variable, kemudian masukan semua item untuk dijumlahkan pada Numeric Expression, kemudian klik **Ok**.

- 3. Klik **analyze**, kemudian klik **Correlate**, kemudian klik **Bivariate**.
- 4. Masukan kelima instrumen (item) tersebut beserta item **total\_prosedur** (total keseluruhan kelima item) ke Variables, dengan cara mengklik semua item kemudian klik tanda panah.

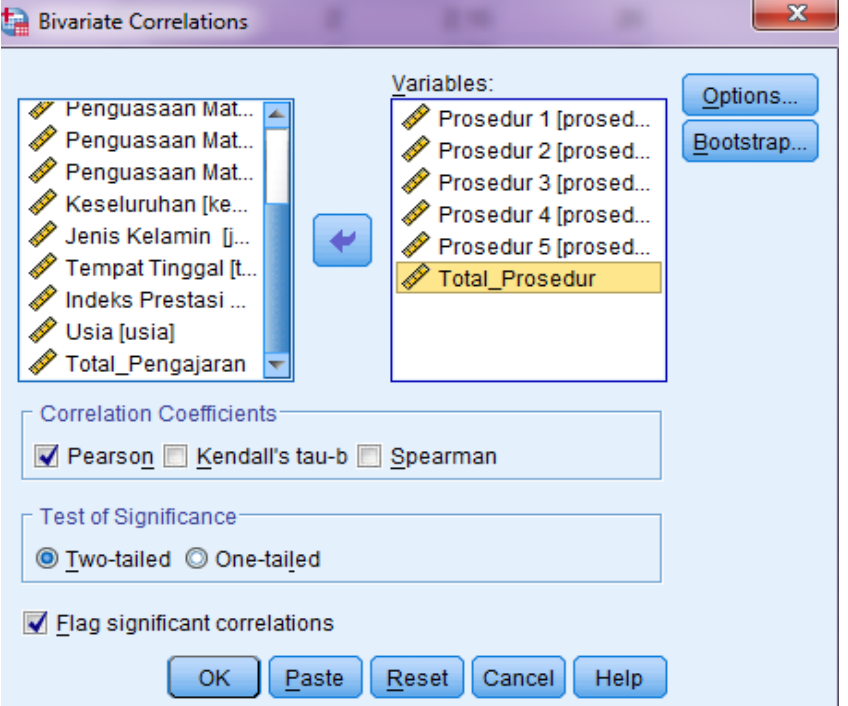

- 5. Pastikan yang tercentang (√) adalah **Pearson** pada Correlation Coefficients, kemudian klik **Ok**.
- **6.** Analisa hasil output:

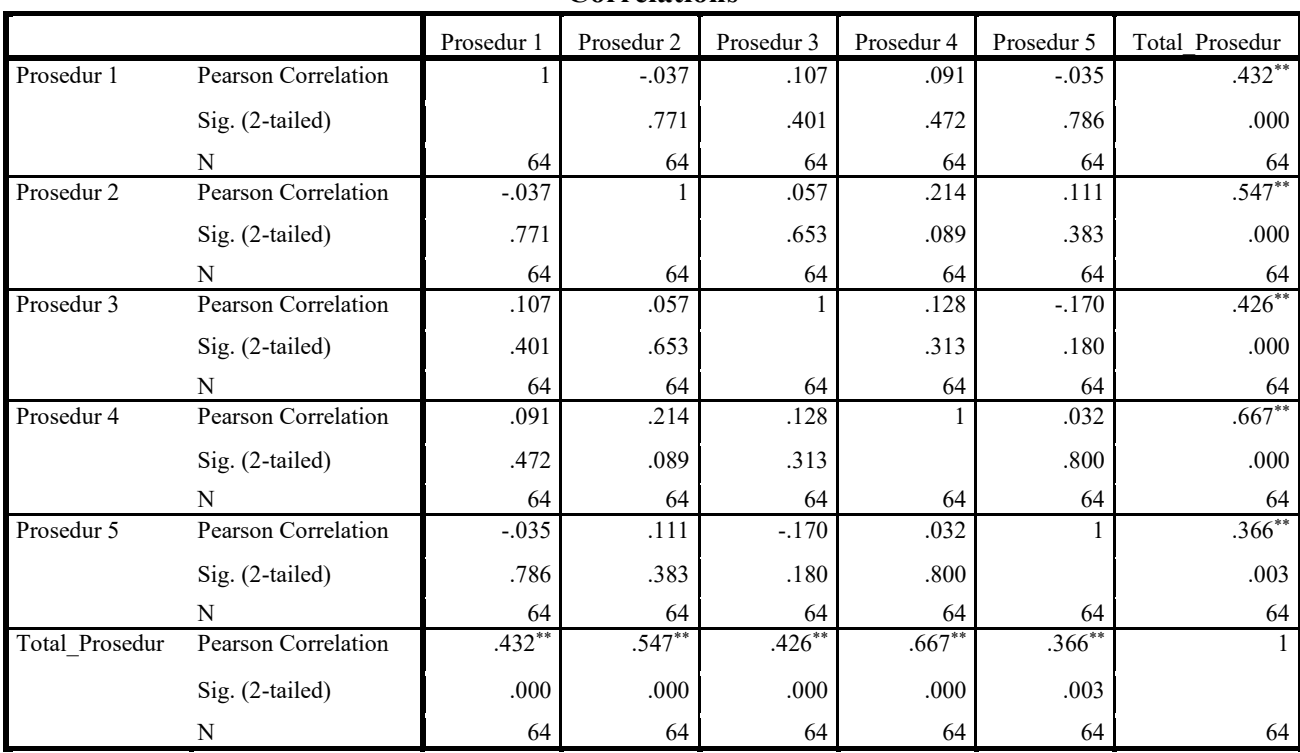

#### **Tabel 3.1 Correlations**

\*\*. Correlation is significant at the 0.01 level (2-tailed).

Sebuah butir pertanyaan dapat mengukur sebuah konstruk, maka memiliki korelasi dengan total item pertanyaan dan bernilai positif. Dari hasil uji homogeneitas di atas menunjukkan bahwa korelasi antara setiap item pertanyaan dan total item pertanyaan adalah signifikan di bawah 0,01 dan positif. Setiap butir pertanyaan tersebut memberikan data yang valid.

Selain uji homogeneitas item, uji validitas juga menggunakan analisis faktor dengan tujuan untuk menguji kevalidan butir-butir pertanyaan dalam mengukur sebuah konstruk yang sama. Masing-masing instrumen diharapkan memiliki nilai *Kaiser's MSA* (*Measure of sampling adequacy*) lebih dari 0,5 sehingga data yang dikumpulkan dapat dikatakan tepat untuk analisis faktor. Nilai *eigenvalue*-nya harus lebih dari satu dan masing-masing butir pertanyaan dari setiap variabel diharapkan memiliki *factor loading* lebih dari 0,4 (*rule of the thumb*).

Prosedur pengujian yang dilakukan untuk melakukan pengujian validitas dengan analisis faktor adalah sebagai berikut:

- 1. Buka file **Kuesioner2.Sav** dan lihat cara penginputan variabelnya.
- 2. Klik **analyze**, kemudian klik *Dimension Reduction*, kemudian klik *Factor*.

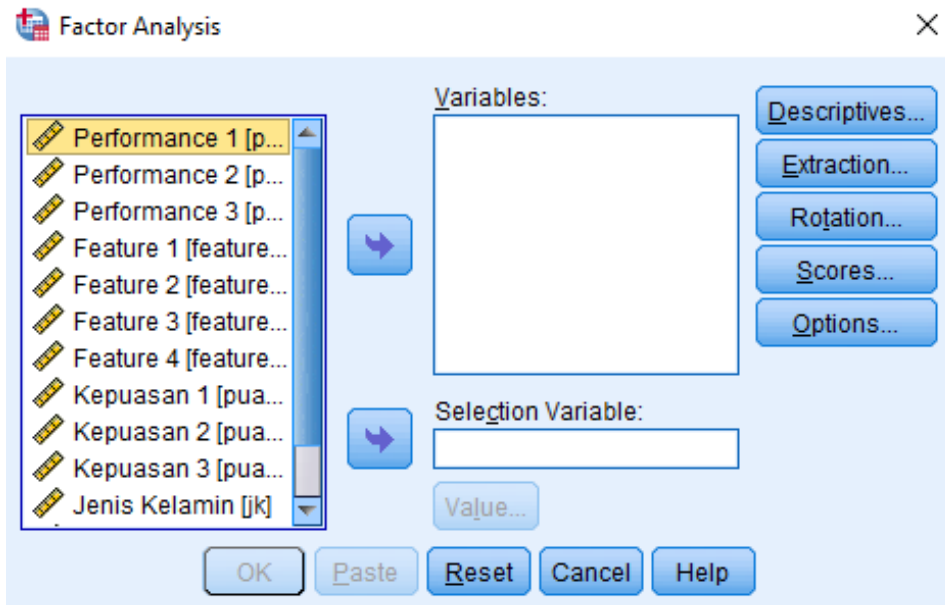

Untuk kasus ini akan menguji validitas untuk variabel **Kepuasan** yang tediri dari 3 instrumen dengan 5 poin skala *likert*.

- 3. Masukan ketiga instrumen (item) tersebut ke Variables, dengan cara mengklik semua item kemudian klik tanda panah.
- 4. Klik **Rotation**, pilih **Varimax** pada Method dengan cara mengklik pilihan **Varimax,**  kemudian klik **Continue.**

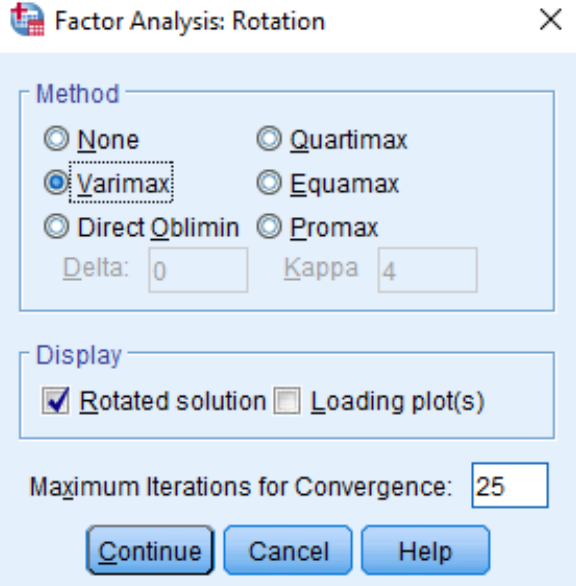

5. Klik **Descriptives**, pilih **KMO and Bartlett's test of sphericity** pada Correlation Matrix dengan cara mengklik pilihan **KMO and Bartlett's test of sphericity,** kemudian klik **Continue.**

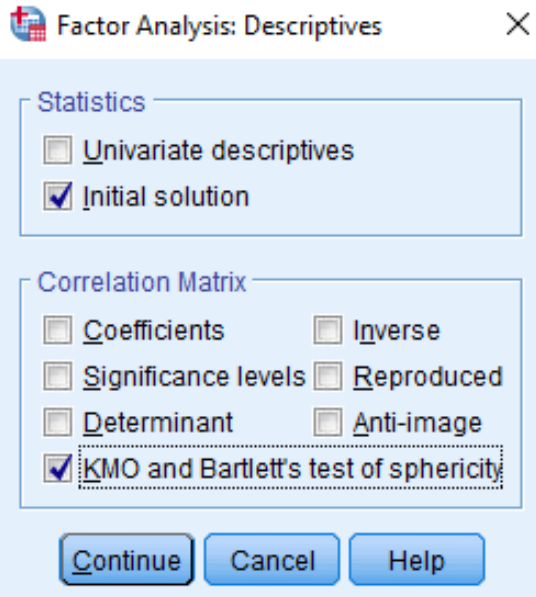

- 6. Klik **Ok**.
- 7. Analisa hasil output.

## **Tabel 3.2 KMO and Barlett's Test**

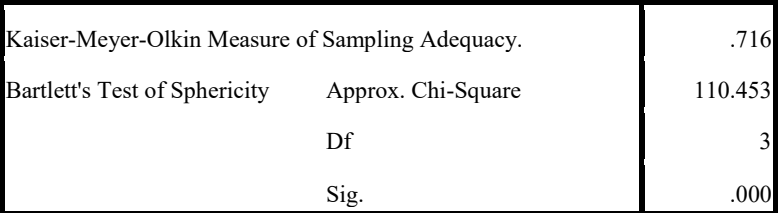

#### **Tabel 3.3**

#### **Total Variance Explained**

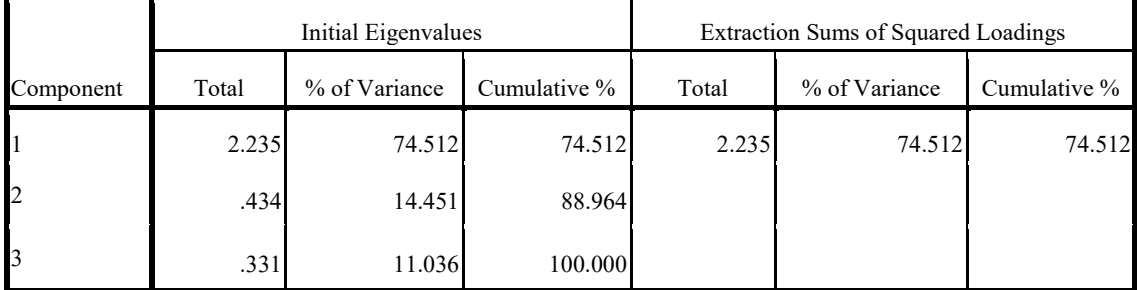

Extraction Method: Principal Component Analysis.

#### **Component Matrix<sup>a</sup>**

|                     | Component |
|---------------------|-----------|
|                     |           |
| Kepuasan 1          | .842      |
| Kepuasan 2          | .883      |
| Kepuasan 3          | .864      |
| Extraction Method:  | Principal |
| Component Analysis. |           |

a. 1 components extracted.

Berdasarkan tabel 3.2 nilai *Kaiser's MSA* sebesar 0,716 lebih besar dari 0,5 sehingga data yang dikumpulkan dapat dikatakan tepat untuk analisis faktor. Nilai *eigenvalue*-nya harus lebih dari satu, yaitu 2,235 yang membentuk 1 faktor (lihat tabel 3.3) dan *factor loading* masingmasing butir pertanyaan dari setiap variabel antara 0,842 sampai 0,883 lebih besar dari 0,4 (lihat tabel 3.4). Setiap butir pertanyaan tersebut memberikan data yang valid.

Setelah dilakukan uji validitas kemudian pertanyaan tersebut diuji dengan uji reliabilitas atau konsistensi internal yang bertujuan untuk mengetahui sejauh mana pengukuran yang telah dilakukan dalam penelitian ini dapat dipercaya atau diandalkan. Konsistensi hasil pengukuran mengindikasikan bahwa instrumen tersebut dapat bekerja dengan baik pada waktu yang berbeda dan situasi yang berbeda. Uji reliabilitas dilakukan dengan cara menghitung nilai *Cronbach Alpha* dari masing-masing instrumen dalam suatu variabel. Nilai *cut off* untuk menentukan reliabilitas suatu instrumen adalah nilai *cronbach alpha* lebih dari 0,6 (*rule of the thumb*).

Prosedur pengujian yang dilakukan untuk melakukan pengujian reliabilitas dengan nilai *cronbach alpha* adalah sebagai berikut:

- 1. Masih membuka file **Kuesioner2.Sav**
- 2. Klik **analyze**, kemudian klik **Scale**, kemudian klik **Reliability Analysis**.

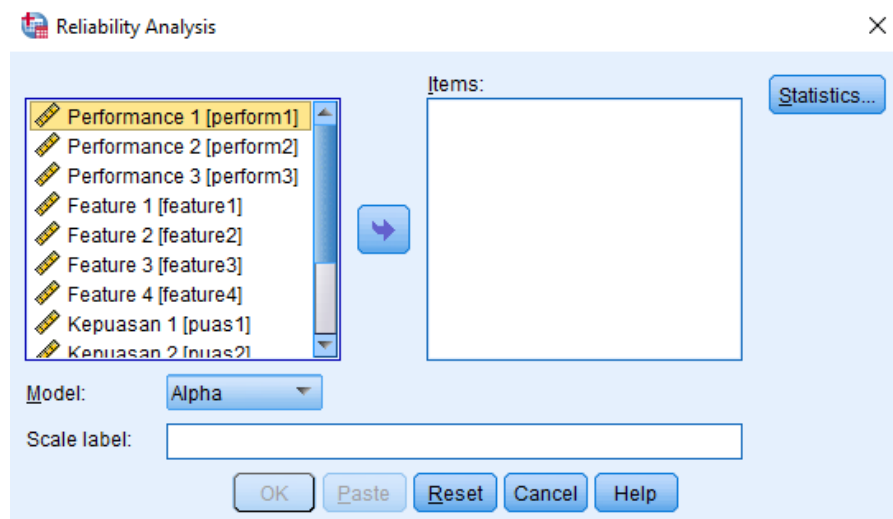

- 3. Untuk uji reliabilitas **Feature,** masukan keempat instrumen yang mengukur **feature** tersebut ke **Items**, dengan cara mengklik semua instrumen kemudian klik tanda panah.
- 4. Klik Statistics, pilih **Scale if item deleted** pada Descriptives for dengan memberi tanda centang (√) di **Scale if item deleted**, kemudian klik **Continue**.

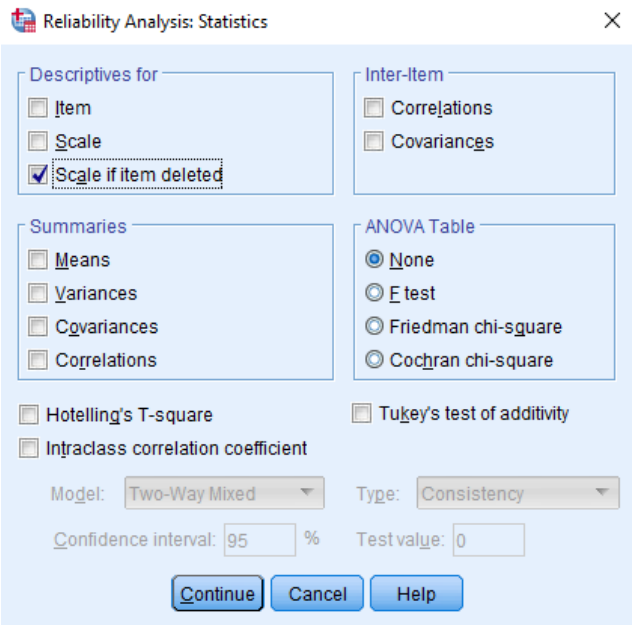

- 5. Klik **Ok**.
- 6. Analisa hasil output.

Hasil uji reliabilitas memberikan nilai *cronbach alpha* sebesar 0,524 lebih kecil dari 0,6, selain itu dilihat apakah korelasi setiap item dengan total memiliki korelasi yang positif dan signifikan. Hal tersebut mengkonfirmasi hasil pengujian homogeneitas item.

#### **Lakukan hal yang sama untuk menguji Validitas dan Reliabilitas variabel lainnya.**

7. Simpan output dengan nama **LatKualitasData** di Local Disk D.

#### **VI. Uji Normalitas Data**

Pengujian statistik seringkali membutuhkan pemenuhan asumsi normalitas. Pengertian normalitas adalah bahwa data yang diuji berdistribusi normal. Data yang berdistribusi normal adalah data yang sebaran nilai datanya memiliki nilai yang memusat di nilai rata-ratanya (frekuensi keluarnya nilai data terbanyak adalah di nilai rata-rata) dan frekuensi keluarnya nilai data semakin kecil bila nilai data semakin bernilai ekstrim. Untuk mudahnya, sebaran data dapat disebut berdistribusi normal dengan menggunakan patokan apabila mean = median = modus. Secara statistik pengujian normalitas dapat menggunakan beberapa cara:

- 1. Menganalisa *plotting* (gambar sebaran) data.
- 2. Menganalisa tingkat kemencengan dan keruncingan data. (telah dijelaskan sebelumnya).
- 3. Menganalisa dengan menggunakan uji Kolmogorov-Smirnov.

Secara khusus buku ini hanya membahas uji Kolmogorov-Smirnov. Prosedur pengujian yang harus dilakukan untuk melakukan pengujian normalitas data adalah sebagai berikut:

- 1. Buka file **Deskriptif.sav** dan lihat cara penginputan variabelnya.
- 2. Klik **Analyze**, lalu klik **Descriptive Statistics**, lalu klik **Explore**.

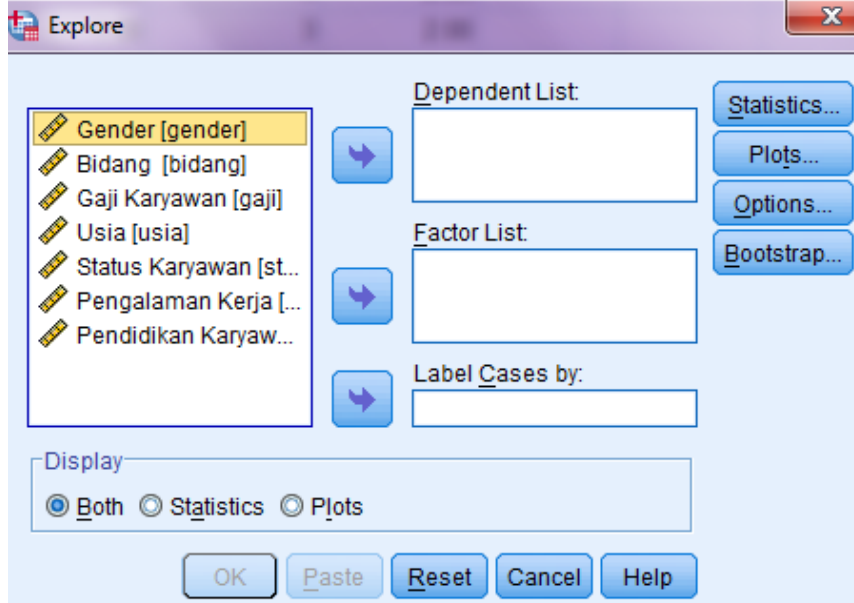

- 3. Klik variabel **Gaji Karyawan, Usia** dan **Pengalaman Kerja**, lalu klik tanda panah untuk memasukkan variabel-variabel tersebut ke kotak dependent list.
- 4. Klik **Plots**, lalu klik untuk memberi tanda centang  $(\sqrt{})$  untuk pilihan **normality plots with tests**, lalu klik continue, dan klik OK, maka SPSS akan mengeluarkan outputnya.
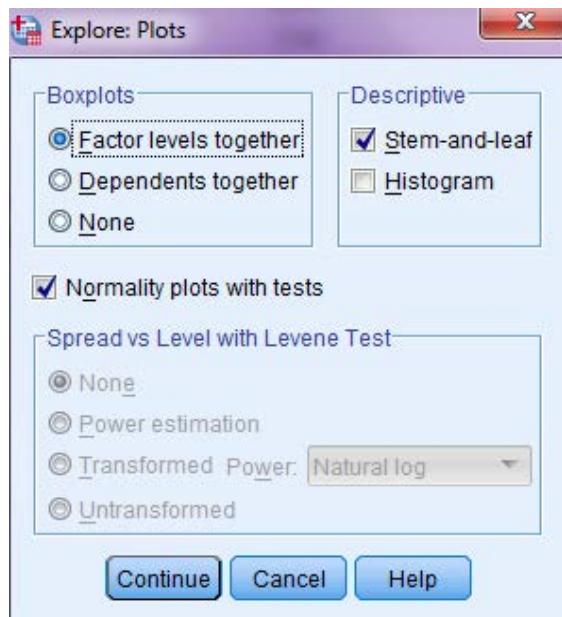

5. Hasil output SPSS, pilih output Tests of Normality:

# **Tabel 3.6 Tests of Normality**

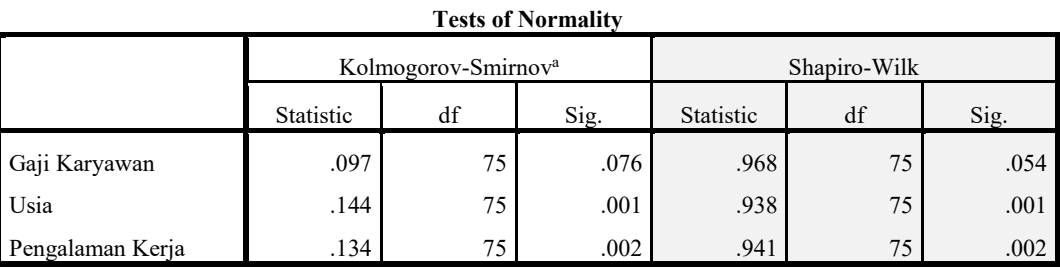

a. Lilliefors Significance Correction

Untuk jumlah sampel diinterpretasi hasil adalah sebagai berikut:

- 1. Apabila nilai. Sig. uji kolmogorov smirnov bernilai **di atas atau sama dengan** 0,05 maka **data berdistribusi normal**.
- 2. Bila nilai Sig. (2-tailed) uji kolmogorov smirnov bernilai di bawah 0,05 maka **data tidak berdistribusi normal**.
- 3. Pengujian terhadap kelompok data ini menunjukkan bahwa nilai Sig. untuk uji kolmogorov smirnov sebesar 0,076>0,05 untuk Gaji Karyawan, 0,001<0,05 untuk Usia dan 0,002<0,05 untuk Pengalaman Kerja. Hasil tersebut dapat disimpulkan bahwa data variabel Gaji Karyawan berdistribusi normal, sedangkan data variabel Usia dan Pengalaman Kerja tidak berdistribusi normal.

## **VII. Uji Outlier Data**

Bila data tidak berdistribusi normal maka ada beberapa cara yang dapat dicoba untuk mengusahakan agar data menjadi berdistribusi normal. Beberapa cara yang mungkin adalah:

- 1. Menambah data, karena dengan jumlah data yang semakin mendekati jumlah populasi biasanya data akan cenderung normal.
- 2. Mentransformasi data, namun **cara ini tidak dianjurkan** karena seringkali data yang ditranformasi dan kemudian digunakan lebih lanjut untuk pengujian statistik tertentu selanjutnya memerlukan interpretasi khusus untuk hasil pengujiannya.
- 3. Mengurangi data yang bersifat ekstrim (outlier).

Secara khusus buku ini hanya membahas cara ke-3, berikut prosedur yang ditempuh:

- 1. Buka file **Deskriptif.sav** di Local Disk D dan lihat cara penginputan datanya.
- 2. Klik **analyze**, **desciptive statistics**, **descriptive**, kemudian keluar tampilan:

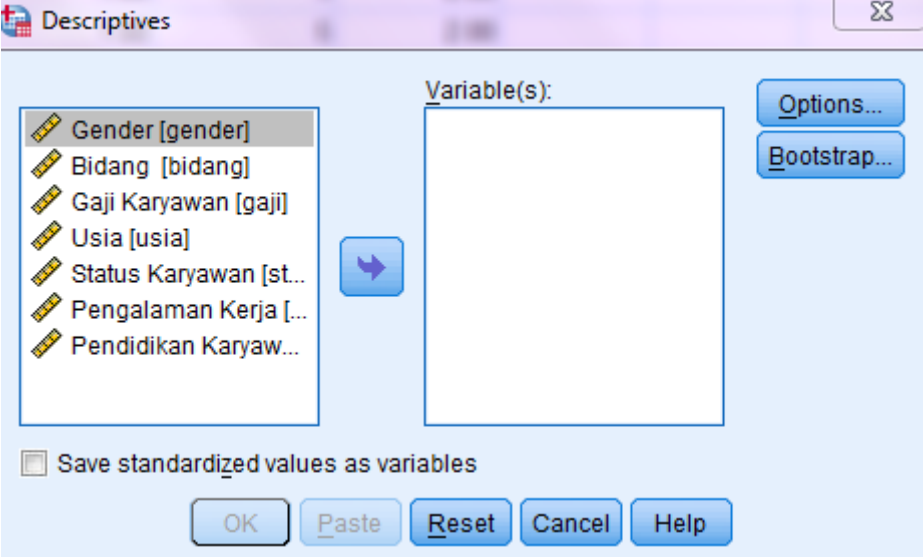

- 3. Klik variabel **Usia** dan **Pengalaman Kerja** dan klik tanda panah ke kanan sehingga masuk ke kotak Variable(s).
- 4. Klik kotak **Save standardized values as variables** untuk memberi tanda centang  $(\sqrt{x})$ , kemudian klik Ok.
- 5. Abaikan tampilan output yang ada dan perhatikan bahwa di sheet data awal maka kolom akan bertambah sesuai dengan banyaknya variabel yang diuji dan merupakan variabel baru yang berisi nilai z score untuk semua variabel.
- 6. Acuan: Buang kasus yang bernilai z score (pilih salah satu kriteria saja):
	- a. Di atas 3 atau di bawah -3,
	- b. Di atas 2,56 atau di bawah -2,56,

c. Di atas 1,96 atau di bawah -1,96.

Kasus data dianggap tidak outlier apabila nilai z score berada di antara nilai kriteria tersebut.

- 7. Pada contoh tersebut maka kasus untuk Responden 22, Responden 39, dan Responden 62 dianggap outlier apabila menggunakan kriteria 1,96.
- 8. Kasus data yang outlier tidak digunakan dalam pengujian statistik lebih lanjut. Jadi dalam contoh tersebut maka terdapat 72 data yang akan diikutsertakan dalam pengujian statistik selanjutnya.
- 9. Pakailah data lainnya untuk diuji outlier. Selamat mencoba.

## **VIII. Uji Normalitas Residual**

Uji Normalitas Residual bertujuan untuk menguji apakah dalam model regresi, data residual berdistribusi normal atau tidak. Untuk pengujian regresi berganda mengasumsikan bahwa data residual berdistribusi normal. Ada dua cara pengujian, yaitu metode grafik dan metode nongrafik.

A. Metode Grafik

Metoda Grafik menggunakan normal probability plot, distribusi normal akan membentuk garis diagonal. Jika distribusi data residual normal, maka garis menggambarkan data sesungguhnya dan mengikuti garis diagonal. Cara pengujiannya adalah sebagai berikut:

- 1. Buka file **Regresi.sav** dan lihat cara penginputan variabelnya.
- 2. Klik **analyze**, kemudian klik **regression**, kemudian klik **linear**, masukan 'harga\_saham' ke Dependent, masukan 'dpr, roe dan der' ke Independent(s).

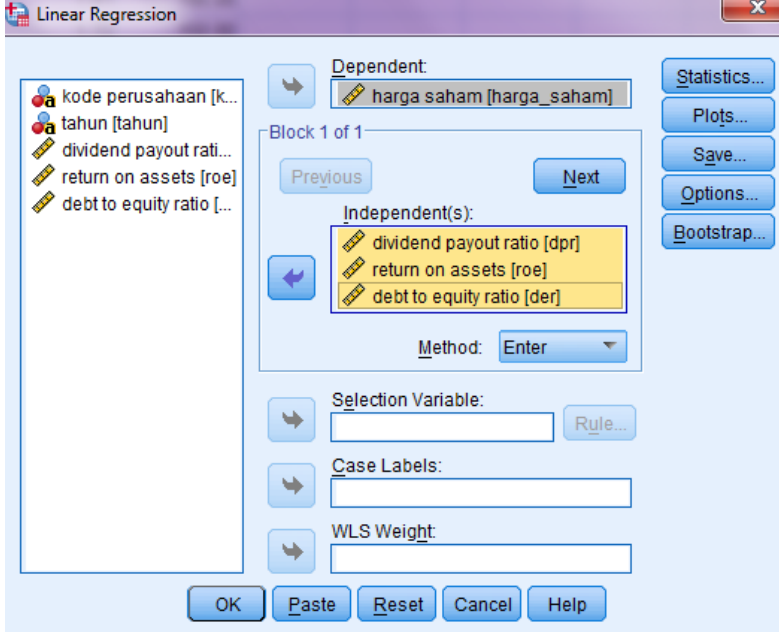

3. Klik **Plots**, kemudian masukan 'SRESID' ke Y, 'ZPRED' ke X, pilih **Normal Probability Plot** pada Standardized Residual Plots, kemudian klik **Continue**

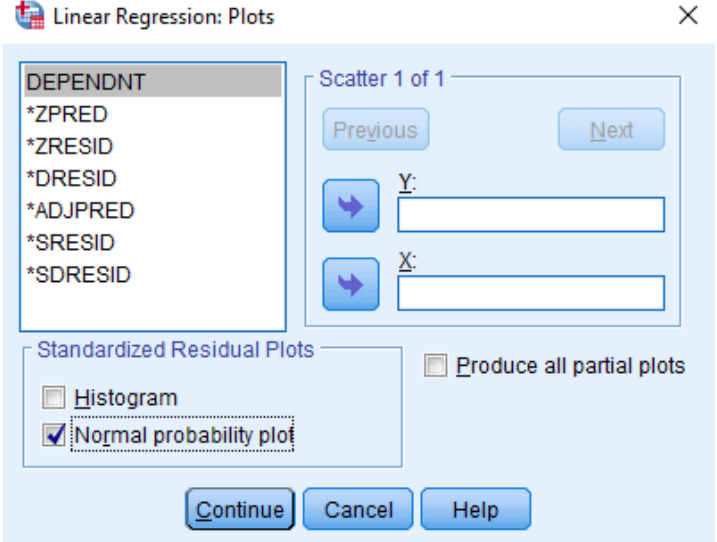

4. Klik OK, pilih output gambar sebagai berikut:

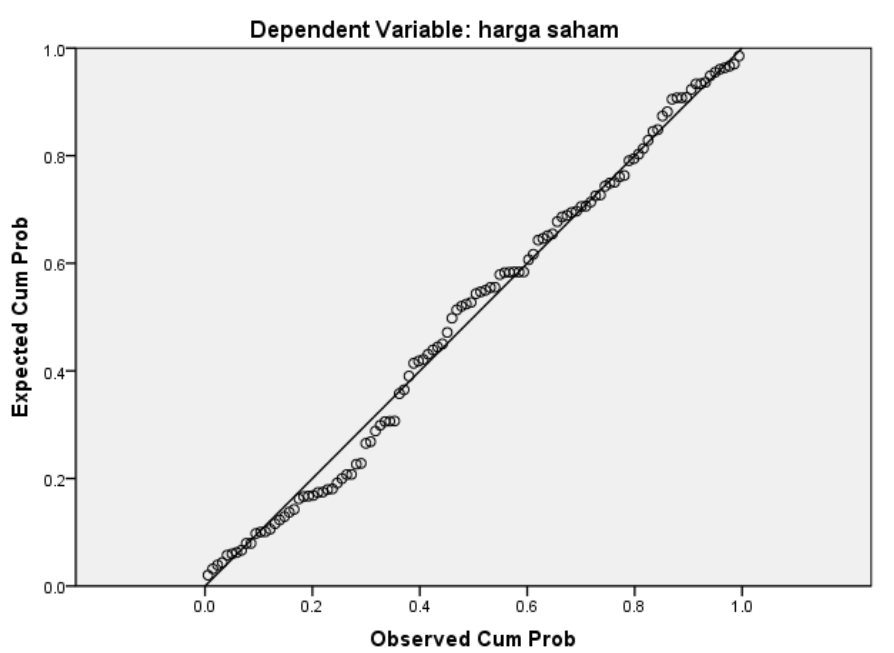

Normal P-P Plot of Regression Standardized Residual

Pada gambar di atas terlihat titik-titik menyebar disekitar garis diagonal dan mengikuti arah garis diagonal. Hal ini menunjukan bawah model regresi memenuhi asumsi normalitas.

B. Metoda NonGrafik

Metoda NonGrafik menggunakan uji Kolmogorov-Smirnov, yaitu menguji apakah dalam model regresi, data residual berdistribusi normal atau tidak. Adapun cara pengujian sebagai berikut:

- 1. Buka file **Regresi.sav** dan lihat cara penginputan variabelnya.
- 2. Klik **analyze**, kemudian klik **regression**, kemudian klik **linear**, masukan 'harga\_saham' ke Dependent, masukan 'dpr, roe dan der' ke Independent(s).
- 3. Klik **Save**, kemudian pilih **Unstandardized** pada **Residuals**, kemudian klik **Continue**

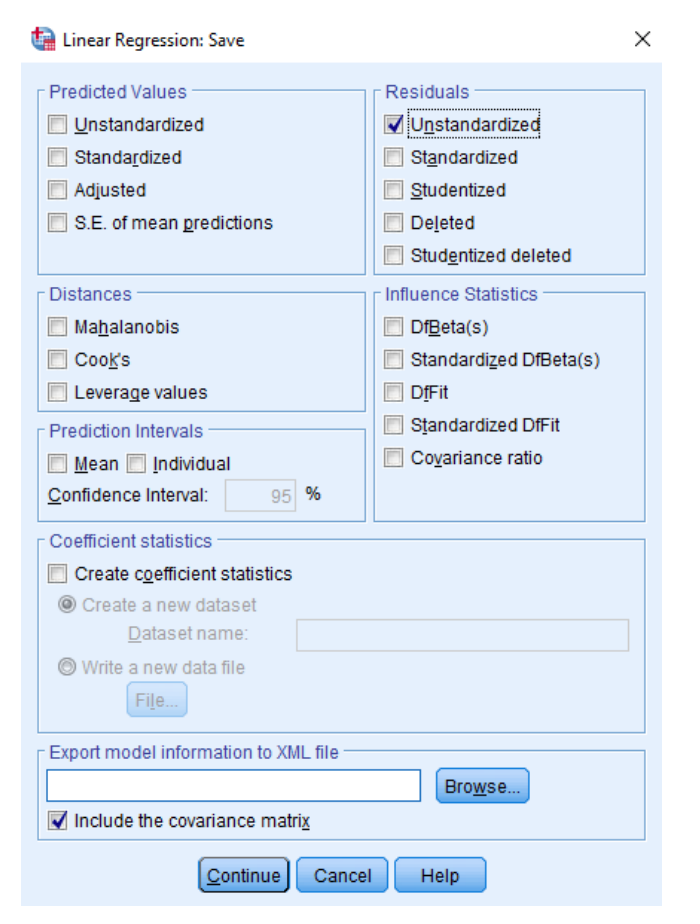

4. Klik **Ok**, kembali ke Data View, akan tampil nilai residual (res\_1)

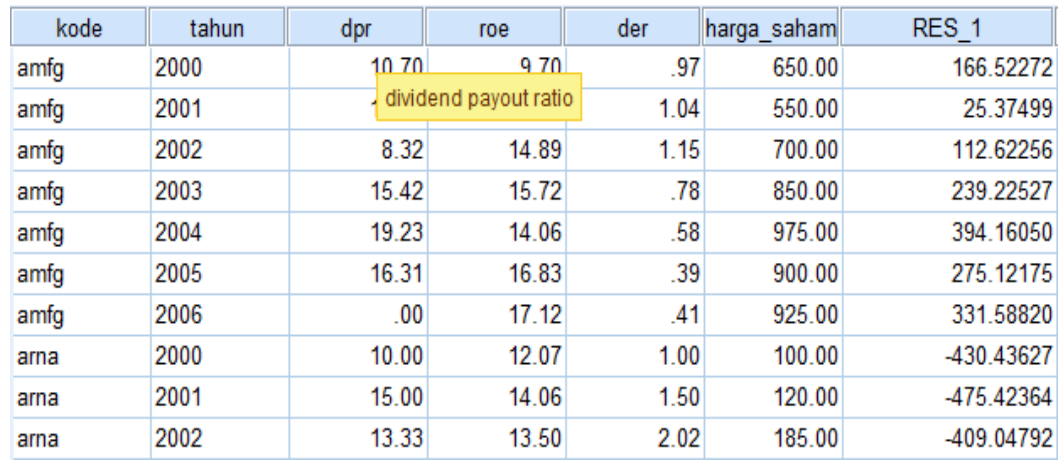

5. Klik analyze, pilih Nonparametric tests, pilih Legacy Dialogs, klik 1-Sample K-S

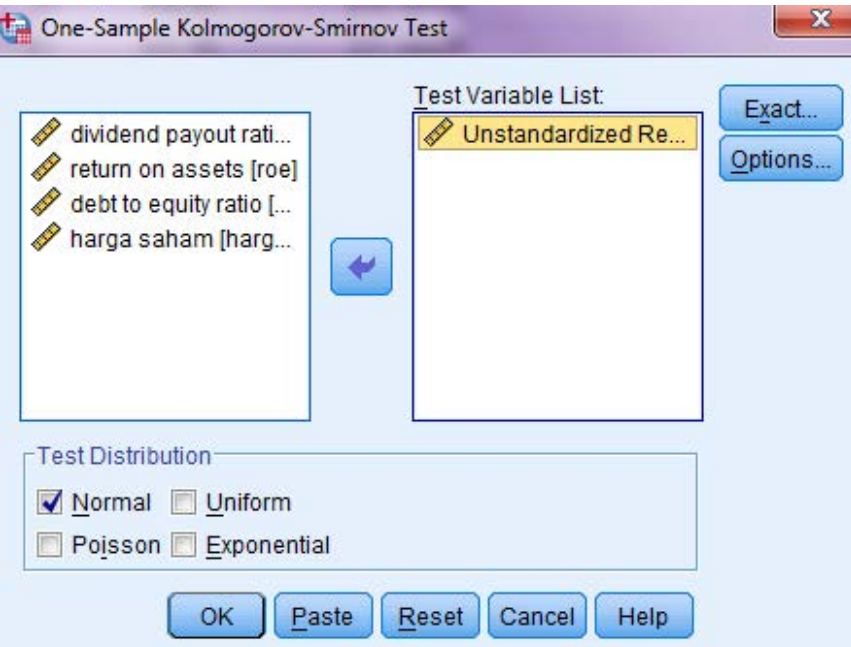

6. Klik **Ok**, akan tampil output sebagai berikut:

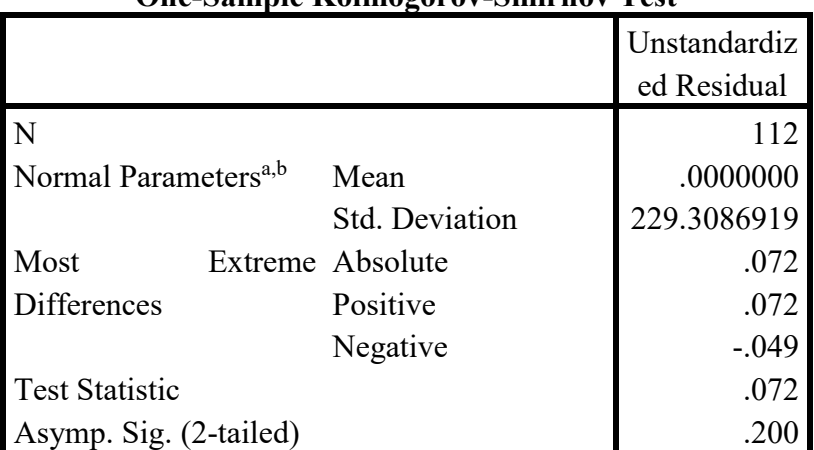

## **One-Sample Kolmogorov-Smirnov Test**

a. Test distribution is Normal.

b. Calculated from data.

Apabila nilai Asymp. Sig. (2-tailed) uji kolmogorov smirnov bernilai **di atas atau sama dengan** 0,05 maka **data residual berdistribusi normal**. Apabila nilai Asymp. Sig. (2-tailed) uji kolmogorov smirnov bernilai di bawah 0,05 maka **data residual tidak berdistribusi normal**. Dari hasil pengujian One-Sample Kolmogorov-Smirnov Test menunjukan bahwa data residual dalam model regresi, terdistribusi normal, dengan nilai Kolmogorov-Smirnov Z dan nilai Asymp. Sig (2-tailed) 0,200 lebih besar sama dengan 0,05.

## **IX. Uji Outlier Residual**

Bila dalam model regresi data residual tidak berdistribusi normal, maka ada beberapa cara yang dapat dicoba untuk mengusahakan agar data menjadi berdistribusi normal. Salah satu caranya adalah mengurangi data yang bersifat ekstrim (outlier). Berikut prosedur yang ditempuh:

- 1. Buka file **Regresi.sav** dan lihat cara penginputan variabelnya.
- 2. Klik **analyze**, kemudian klik **regression**, kemudian klik **linear**, masukan 'harga\_saham' ke Dependent, masukan 'dpr, roe dan der' ke Independent(s).
- 3. Klik **Save**, kemudian pilih **Unstandardized** pada **Residuals**, kemudian klik **Continue**

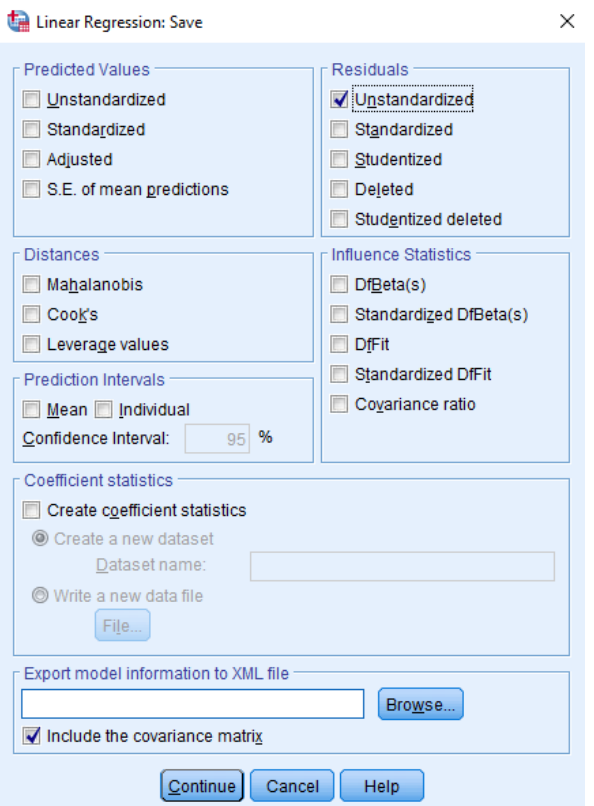

4. Klik **Ok**, kembali ke Data View, akan tampil nilai residual (res\_1)

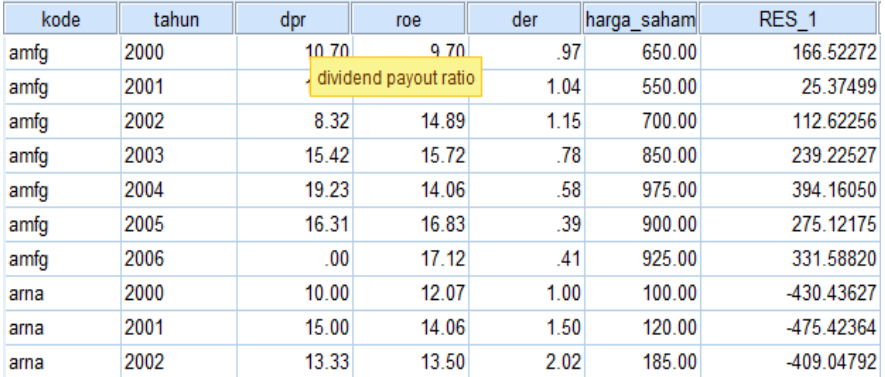

5. Klik **analyze**, **desciptive statistics**, **descriptive**, kemudian muncul tampilan:

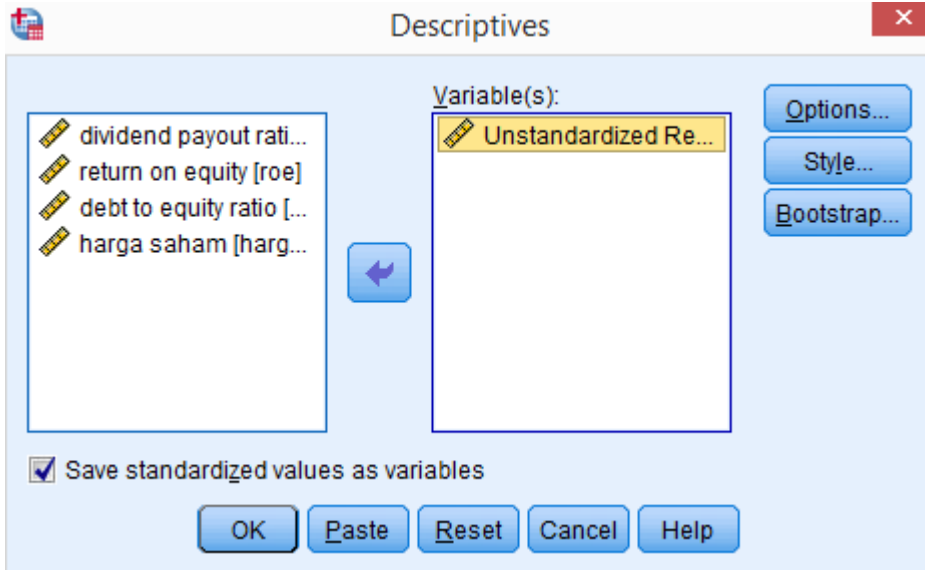

- 6. Klik **Unstandardized Residual** dan klik tanda panah ke kanan sehingga masuk ke kotak Variable(s).
- 7. Klik kotak **Save standardized values as variables** untuk memberi tanda centang  $(\forall)$ , kemudian klik Ok.
- 8. Abaikan tampilan output yang ada dan perhatikan bahwa di sheet data awal maka kolom akan bertambah dan merupakan variabel baru yang berisi nilai z score untuk nilai residual.
- 9. Acuan: Buang kasus yang bernilai z score (pilih salah satu kriteria saja):
	- a. Di atas 3 atau di bawah -3,
	- b. Di atas 2,56 atau di bawah -2,56,
	- c. Di atas 1,96 atau di bawah -1,96.

Kasus data dianggap tidak outlier apabila nilai z score berada di antara nilai kriteria tersebut.

- 10. Pada contoh tersebut maka kode perusahaan arna tahun 2001 dan sobi tahun 2006 dianggap outlier apabila menggunakan kriteria 1,96.
- 11. Kasus data yang outlier tidak digunakan dalam pengujian statistik lebih lanjut. Jadi dalam contoh tersebut maka terdapat 110 data yang akan diikutsertakan dalam pengujian normalitas data residual kembali.
- 12. Apabila setelah uji outlier, hasil uji normalitas menunjukkan data residual tidak terdistribusi normal, maka pengujian statistik selanjutnya menggunakan data sebelum outlier. Selamat mencoba.

## **BAB IV**

# **UJI BEDA (ANTAR) KELOMPOK DAN CROSSTAB**

## **I. Uji Beda**

Uji beda (antar) kelompok dapat dibedakan dalam beberapa jenis (Sekaran & Bougie 2020, Hair et al. 2018), yaitu:

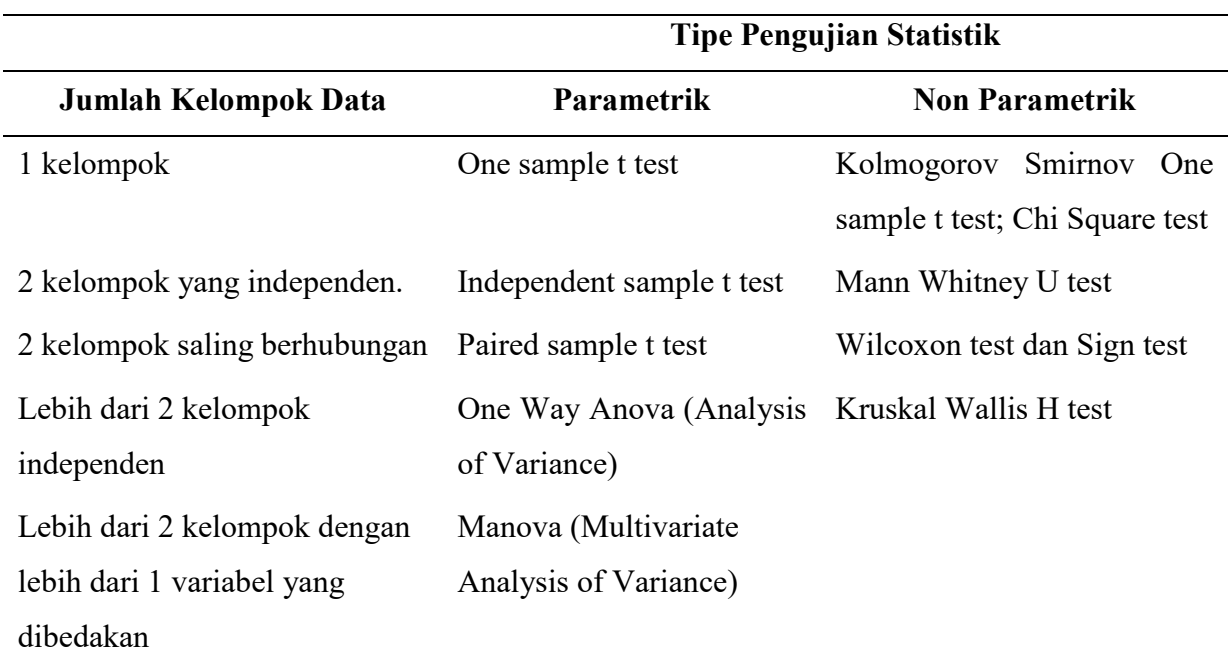

## **Tabel 4.1**

**Tipe Pengujian Statistik**

Pengujian statistik parametrik dan statistik non parametrik dibedakan dalam hal:

- 1. Pengujian **statistik parametrik** digunakan bila distribusi data (dari kelompok) yang diuji berdistribusi normal (**dan** data berskala interval atau rasio).
- 2. Pengujian **statistik non parametrik** digunakan bila distribusi data (dari kelompok) yang diuji tidak berdistribusi normal (**atau** apabila bentuk data berskala nominal atau ordinal).

Pengujian beda antar kelompok dapat diterangkan dengan contoh berikut ini:

1. Uji beda 1 kelompok, bila kita hendak membandingkan apakah terdapat perbedaan antara nilai yang mewakili kelompok dengan satu angka pembanding. Sebagai contoh: Kita hendak membandingkan, apakah suatu kelompok data (misalnya mahasiswa S1 Akuntansi angkatan 2005) mempunyai rata-rata IPK sebesar 3,9 (satu angka pembanding) atau tidak.

- 2. Uji beda 2 kelompok independen, bila kita hendak membandingkan 2 kelompok yang anggota kelompoknya tidak bergantung satu dengan yang lainnya. Sebagai contoh: Kita hendak membandingkan apakah IPK dari (kelompok data) mahasiswa S1 Akuntansi sama baiknya dengan IPK dari (kelompok data) mahasiswa S1 Manajemen.
- 3. Uji beda 2 kelompok yang berhubungan, bila kita hendak membandingkan 2 kelompok yang anggota kelompoknya sama namun hendak dibedakan karena adanya perbedaan perlakuan (*treatment*) tertentu. Sebagai contoh: Kita hendak membandingkan apakah sebelum adanya *training* membaca cepat dengan sesudah adanya *training* membaca cepat mahasiswa S1 Akuntansi mendapatkan IPK yang berbeda atau tidak. (lihat yang dibedakan disini adalah kelompok mahasiswa S1 akuntansi sebelum mendapatkan *training* dengan kelompok mahasiswa S1 akuntansi yang sama, namun telah mendapatkan *training*).
- 4. Uji beda lebih dari 2 kelompok yang independen, pemahaman konsep kelompok sama dengan uji beda 2 kelompok hanya saja kelompok independen yang diuji lebih dari 2 kelompok independen.

## **A. Independent Sample T Test**

#### **Latihan Independent Sample T Test**

Sebuah *agency* penyewaan apartemen berpendapat bahwa rata-rata harga sewa apartemen dua kamar adalah sama untuk Tower A dan Tower B. Berikut hasil survei harga sewa apartemen masing-masing 20 setiap tower. (Dengan menggunakan  $\alpha = 5$ %, ujilah pendapat tersebut)

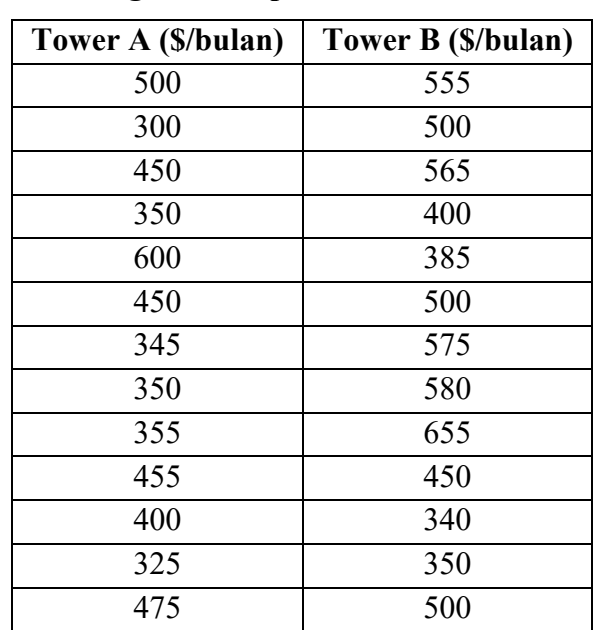

## **Tabel 4.2**

#### **Harga Sewa Apartemen 2 Kamar**

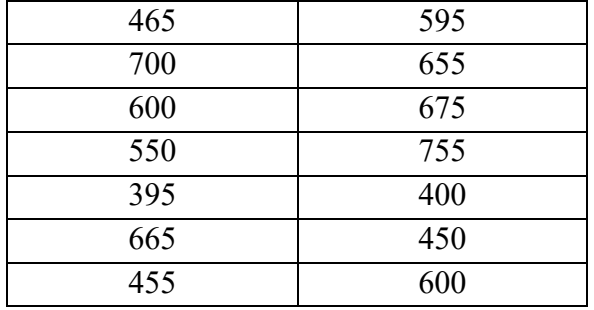

Langkah-langkah pengujian:

- 1. Inputkan data di atas, untuk nilai pada variabel **harga\_sewa** dan **tower** untuk Tower A diberi nilai 1 dan Tower B diberi nilai 0 pada variabel **tower**
- 2. Buka variable view untuk variabel tower, kemudian klik field values

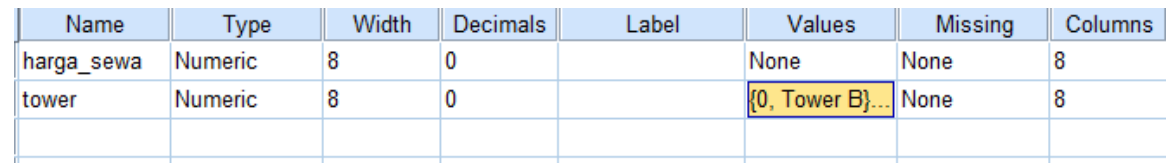

3. Ketikan angka **1** pada value dan **Tower A** pada value label, klik Add. Ketikan angka **0** pada value dan **Tower B** pada value label, klik Add, kemudian tekan OK.

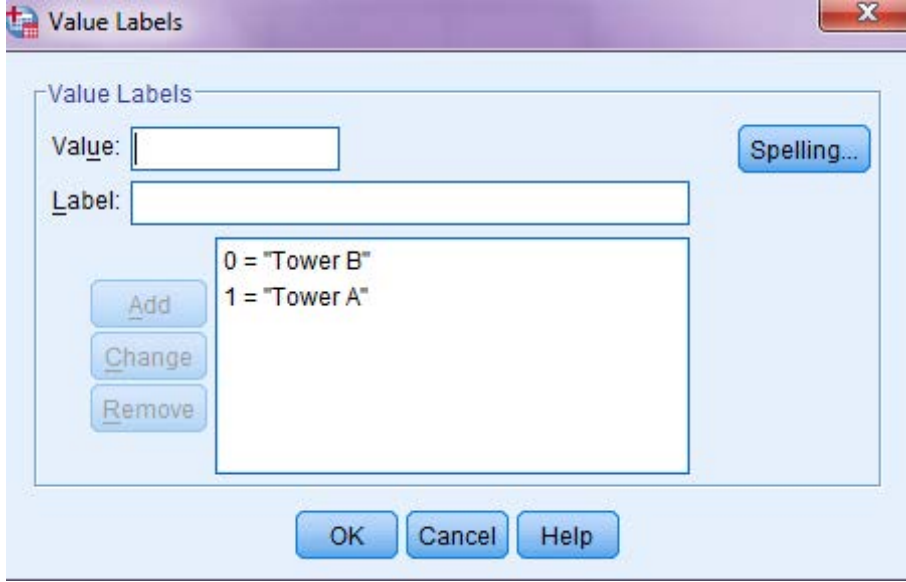

- 4. Pada bagian Measure, untuk variable **harga\_sewa** pilih *scale* dan variable **tower** pilih *nominal*.
- 5. Klik **Analyze** di Menu Bar, pilih **Compare Means**, pilih **Independent Samples T Test**

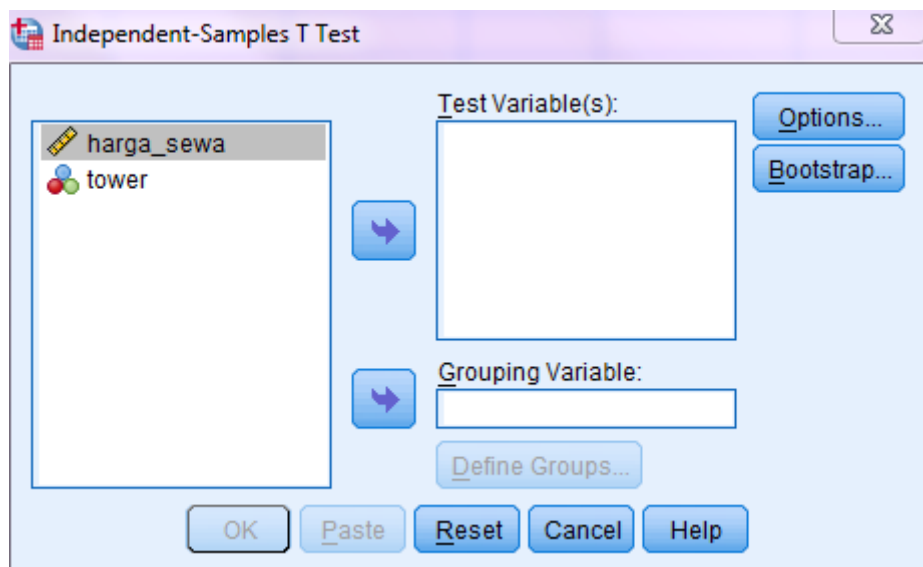

- 6. Masukkan variable **harga\_sewa** ke Test Variables dengan cara klik variabel **harga\_sewa**, klik tanda panah ke kanan Test Variables kemudian klik variabel **tower** dan klik tanda panah ke kanan grouping variables.
- 7. Definisikan variabel tersebut dengan cara mengklik *define groups*, kemudian masukkan angka 1 di group 1 dan angka 0 di group 2, kemudian klik continue.

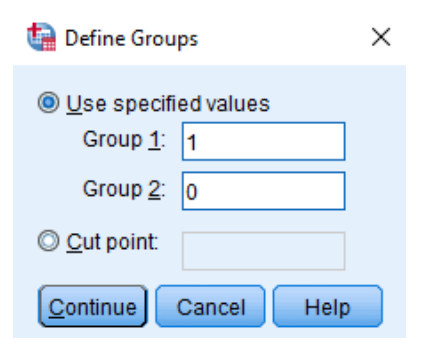

- 8. Klik **Ok**
- 9. Analisa hasil output

#### **Tabel 4.3**

## **Group Statistics**

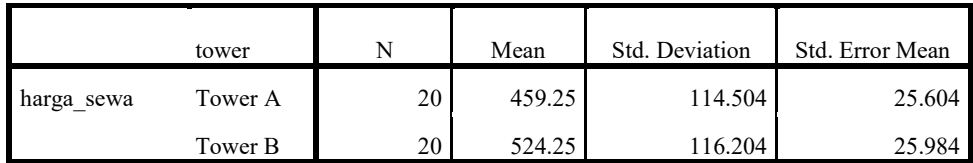

**Tabel 4.4 Independent Samples Test**

|       |                             | Levene's Test<br>for Equality of<br>Variances |      | t-test for Equality of Means |        |                   |                        |                          |            |                                                 |
|-------|-----------------------------|-----------------------------------------------|------|------------------------------|--------|-------------------|------------------------|--------------------------|------------|-------------------------------------------------|
|       |                             | F                                             | Sig. | t                            | df     | $Sig. (2-tailed)$ | Mean<br>Differenc<br>e | Std. Error<br>Difference |            | 95% Confidence<br>Interval of the<br>Difference |
|       |                             |                                               |      |                              |        |                   |                        |                          | Lower      | Upper                                           |
| harga | Equal variances assumed     | .174                                          | .679 | $-1.782$                     | 38     | .083              | $-65.000$              | 36.479                   | $-138.848$ | 8.848                                           |
| sewa  | Equal variances not assumed |                                               |      | $-1.782$                     | 37.992 | .083              | $-65.000$              | 36.479                   | $-138.849$ | 8.849                                           |

Nilai F sebesar 0,174 dengan sig. 0,679 lebih besar dari 0,05 menunjukkan bahwa variansi harga sewa antara tower A dan tower B adalah sama (lihat tabel 4.4). Berdasarkan hasil uji F tersebut maka nilai t yang dilihat pada baris pertama (*Equal variances assumed*), yaitu nilai t sebesar -1,782 dengan sig. (2-tailed) 0,083 lebih besar dari 0,05 yang artinya bahwa tidak ada terdapat perbedaan harga sewa antara apartemen Tower A dengan Tower B.

10. Simpan output dengan nama **LatIndependent** di Local Disk D.

## **B. Paired Sample T Test**

## **Latihan Paired Sample T Test**

*The Coven Computer Company employs 500 salespeople. In an attempt to reduce the amount of time needed to close a sale, the company has produced a multimedia package to be used in sales presentations. So far, only 15 salespeople have requested and used the package. When each of these salespeople made the request to use the package, he or she was asked to estimate the amount of time usually needed in a presentation to make a sale. After each one used the package after 2 months, he or she was again asked to estimate how much time it took to make a sale. The data follow (in minutes).* 

| <b>Salesperson</b> | <b>Time before Package</b> | <b>Time after Package</b> |
|--------------------|----------------------------|---------------------------|
|                    |                            |                           |
|                    |                            |                           |
|                    | 36                         | 36                        |
|                    |                            | 37                        |
|                    |                            |                           |
|                    |                            | 39                        |
|                    |                            |                           |

**Tabel 4.5**

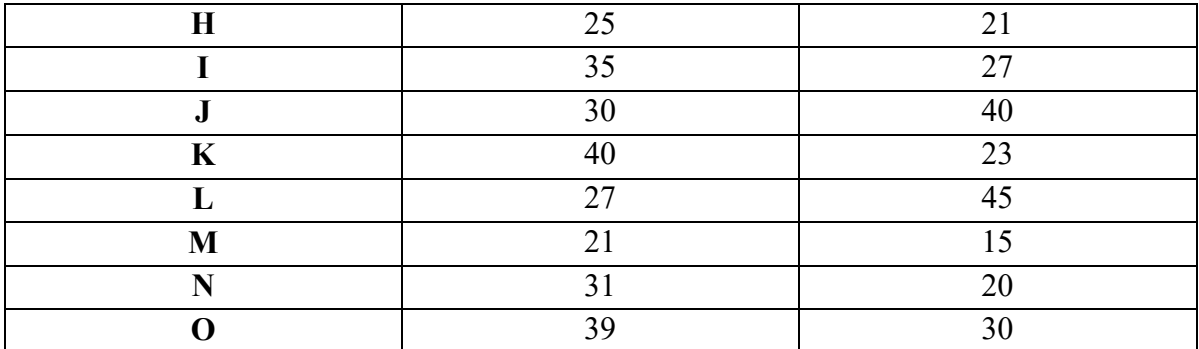

*(Modified from: Sanders & Smidt, 2000)*

*Use the Paired Sample t-test at the 0.01 level to see if there's a reduction in the time needed to close a sale when the multimedia package is used.*

- 1. Inputkan data di atas, untuk waktu sebelum menggunakan *multimedia package* pada variabel **time\_before** dan waktu sesudah menggunakan *multimedia package* pada variabel **time\_after**
- 2. Klik **Analyze** di Menu Bar, pilih **Compare Means**, pilih **paired sample t test.** (diasumsikan data berdistribusi normal)
- 3. Klik variabel **time\_before** dan variabel **time\_after** kemudian masukkan kedua variabel tersebut ke Paired Variables dengan cara klik tanda panah ke kanan ke Paired Variables. Klik **Ok**

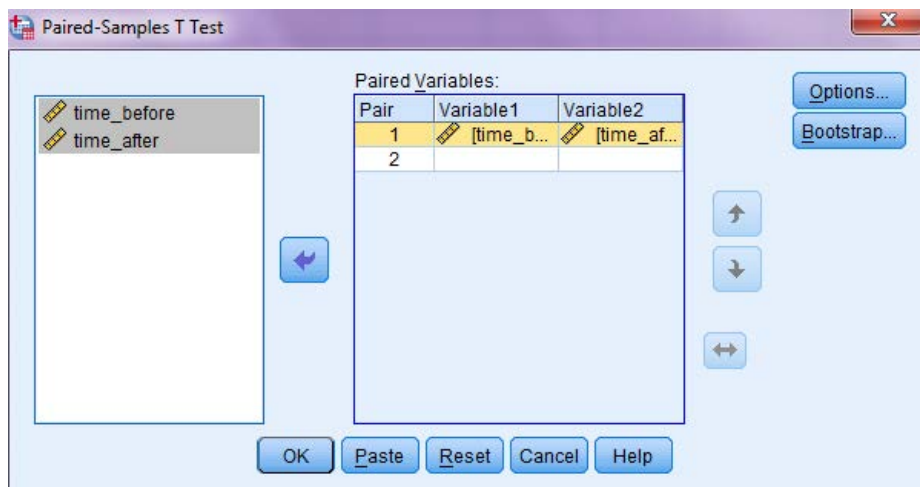

4. Analisa hasil output

## **Tabel 4.6**

**Paired Samples Statistics**

|        |             | Mean  | N  | Std. Deviation | Std. Error Mean |
|--------|-------------|-------|----|----------------|-----------------|
| Pair 1 | time before | 32.00 | 15 | 7.339          | 1.895           |
|        | time after  | 29.60 |    | 9.970          |                 |

## **Tabel 4.7**

#### **Paired Samples Correlations**

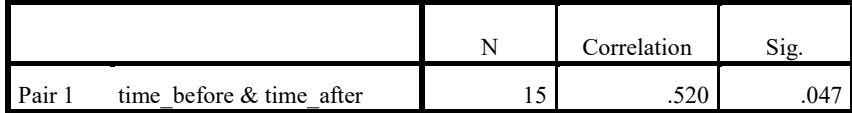

## **Tabel 4.8**

#### **Paired Samples Test**

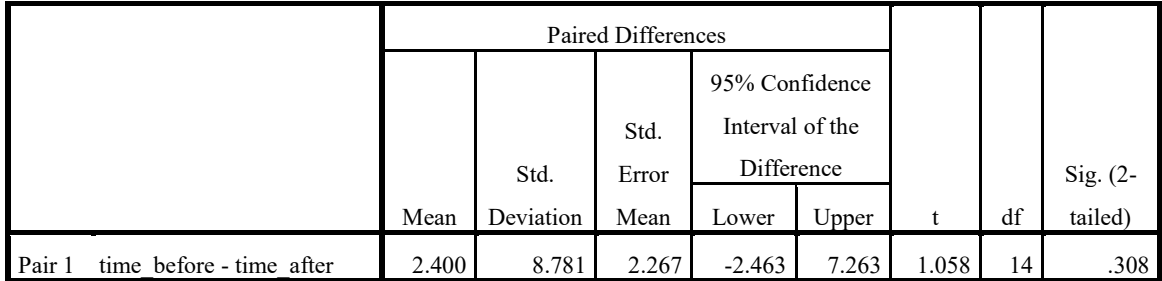

Rata-rata waktu sesudah menggunakan *multimedia package* lebih kecil dari rata-rata waktu sesudah menggunakan *multimedia package*, yaitu 29,60 < 32,00 (lihat tabel 4.6). Korelasi rata-rata waktu sesudah menggunakan *multimedia package* dan rata-rata waktu sesudah menggunakan *multimedia package* adalah positif tetapi tidak signifikan di atas 0,01 (lihat tabel 4.7). Nilai t sebesar 1,058 dengan sig (2-tailed) sebesar 0,308 di atas 0,01 (lihat tabel 4.8). Hasil pengujian ini menunjukkan bahwa tidak terdapat perbedaan waktu yang dibutuhkan untuk melakukan presentasi penjualan sebelum dan sesudah menggunakan *multimedia package*.

## 5. Simpan output dengan nama **LatPaired** di local disk D.

## **C. One Way Anova**

Dalam dunia aplikasi bisnis analisa statistik, jumlah situasi yang dibutuhkan untuk perbandingan lebih dari 2 tahap. Sebagai contoh seorang manager ingin mengetahui jika salah satu dari lima jenis proses yang berbeda dari proses perakitan menghasilkan produktivitas yang lebih tinggi per jamnya. Untuk itu digunakan analisis varians.

Seandainya ingin membandingkan beberapa rata-rata dari K populasi, dengan asumsi mempunyai varians yang sama. Sampel diambil secara acak dari  $n_1, n_2, \ldots, n_k$  observasi diambil dari populasi. Pengujian hipotesis yang dilakukan adalah ada tidaknya perbedaan rata-rata antara k sampel dari k populasi.

#### **Latihan One Way Anova**

*A large accounting firm wants to see if the accuracy of its employees is related to the school from which the employees graduated. Eleven accountants representing 4 schools were randomly selected, and the number of errors commited by each accountant over a 2-week period was recorded as follows.*

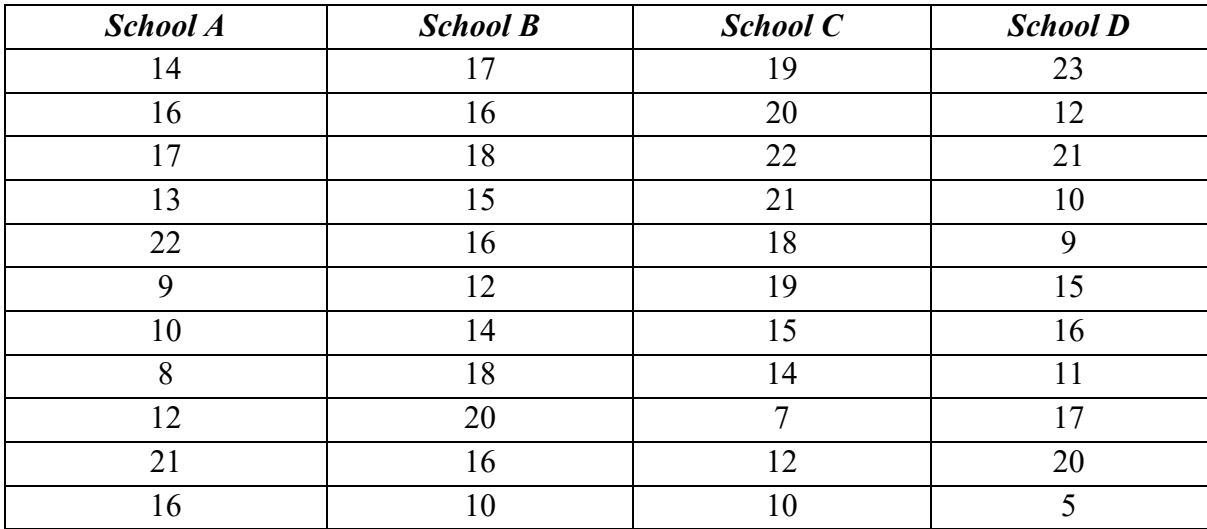

*(Modified from: Sanders & Smidt, 2000)*

*Conduct an ANOVA test at the 0.05 level. Is there a significant difference in accuracy?*

- 1. Inputkan data di atas, untuk jumlah kesalahan pada variabel **kesalahan** dan asal sekolah untuk **School A** diberi nilai 1, **School B** diberi nilai 2 dan **School C** diberi nilai 3 dan **School D** diberi nilai 4 pada variabel **sekolah**
- 2. Buka variable view untuk variabel **sekolah**, kemudian klik field values

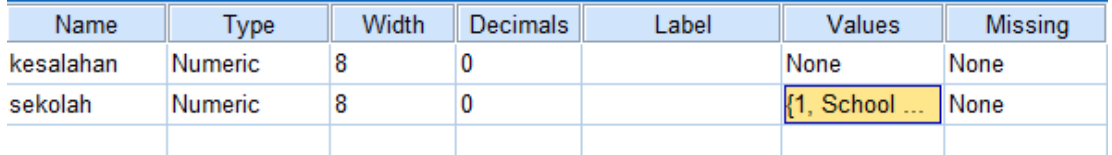

3. Ketikan angka **1** pada value dan **School A** pada value label, klik Add. Ketikan angka 2 pada value dan **School B** pada value label, klik Add. Ketikan angka 3 pada value dan **School C**  pada value label, klik Add. Ketikan angka 4 pada value dan **School D** pada value label, klik Add kemudian tekan OK.

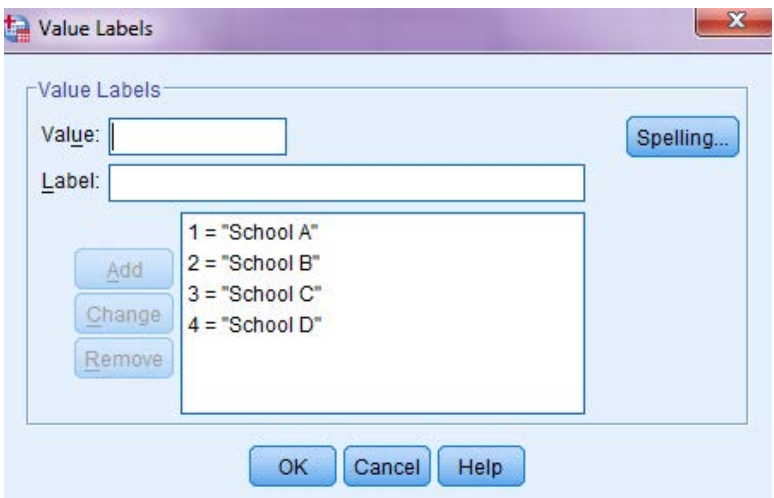

- 4. Pada bagian Measure, untuk variabel **kesalahan** pilih *scale* dan variabel **sekolah** pilih *ordinal*.
- 5. Klik **Analyze** di Menu Bar, pilih **Compare Means**, pilih **One Way Anova**
- 6. Masukkan variabel **kesalahan** ke Dependent List dengan cara klik variabel **kesalahan**, klik tanda panah ke kanan Dependent List
- 7. Masukkan variable **sekolah** Factor dengan cara klik variabel **sekolah**, klik tanda panah ke kanan

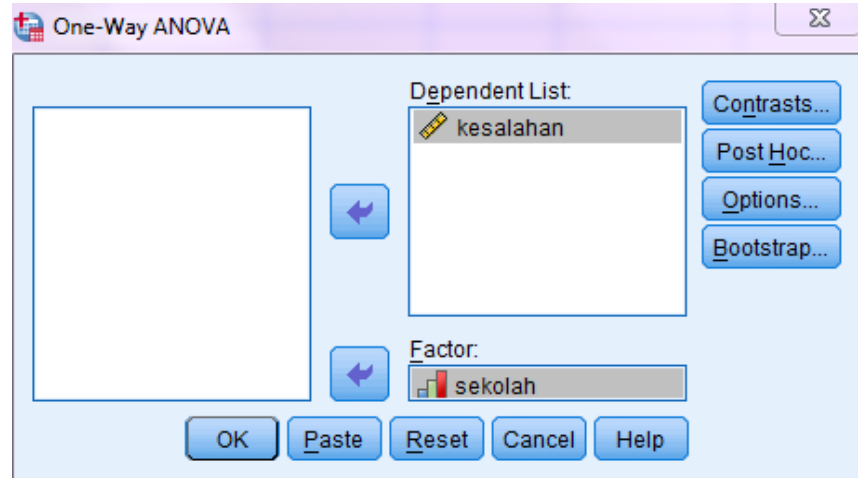

8. Pada **Post Hoc...** berilah tanda centang (√) pada **Bonferroni** dan **Tukey** kemudian klik **Continue**.

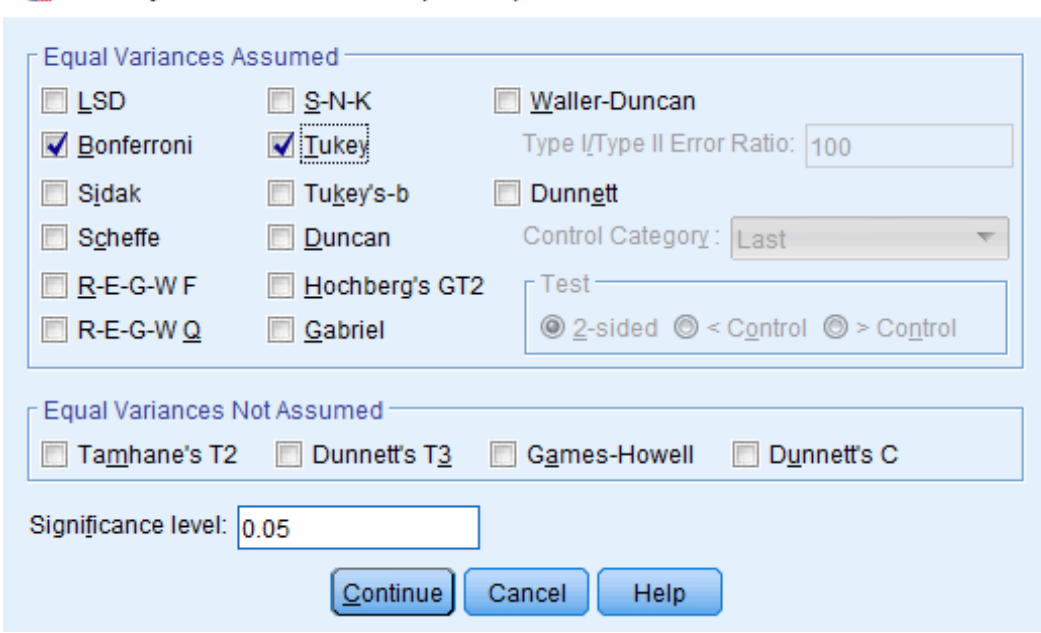

One-Way ANOVA: Post Hoc Multiple Comparisons

9. Pada **Options** berilah tanda centang (√) pada **Descriptive** dan **Homogeneity of variance test** kemudian klik **Continue**. Catatan Homogenity of variance test untuk menguji asumsi kesamaan varians.

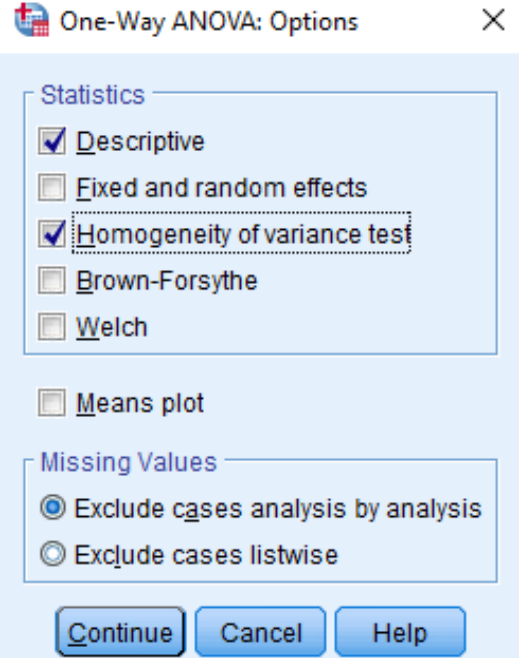

- 10. Klik **Ok**
- 11. Analisa hasil output.

 $\times$ 

# **Tabel 4.9 Descriptives**

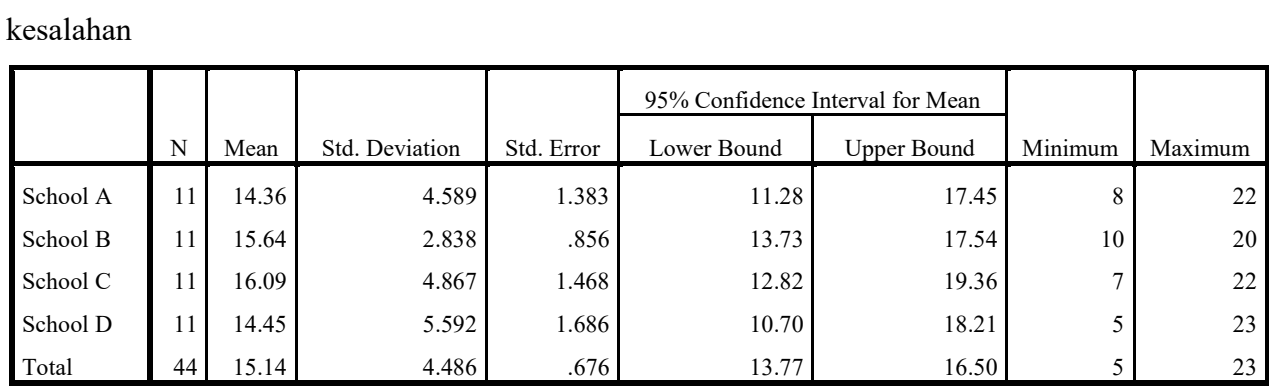

# **Tabel 4.10**

# **Test of Homogeneity of Variances**

kesalahan

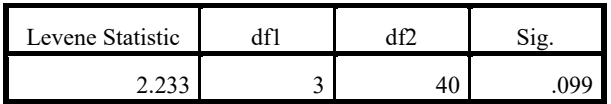

## **Tabel 4.11**

## **ANOVA**

kesalahan

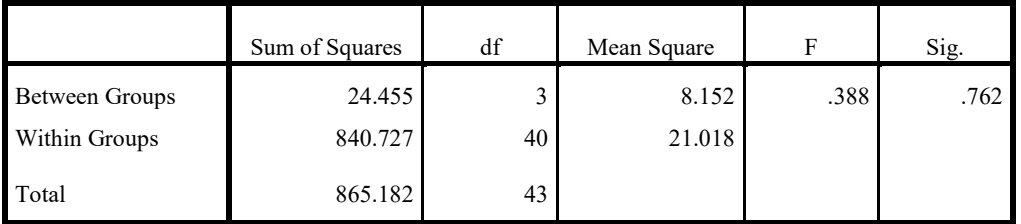

## **Tabel 4.12**

**Multiple Comparisons**

| Dependent Variable: kesalahan |             |             |                 |            |       |                         |                    |
|-------------------------------|-------------|-------------|-----------------|------------|-------|-------------------------|--------------------|
|                               |             |             | Mean Difference |            |       | 95% Confidence Interval |                    |
|                               | (I) sekolah | (J) sekolah | $(I-J)$         | Std. Error | Sig.  | Lower Bound             | <b>Upper Bound</b> |
| Tukey HSD                     | School A    | School B    | $-1.273$        | 1.955      | .915  | $-6.51$                 | 3.97               |
|                               |             | School C    | $-1.727$        | 1.955      | .813  | $-6.97$                 | 3.51               |
|                               |             | School D    | $-.091$         | 1.955      | 1.000 | $-5.33$                 | 5.15               |
|                               | School B    | School A    | 1.273           | 1.955      | .915  | $-3.97$                 | 6.51               |
|                               |             | School C    | $-.455$         | 1.955      | .995  | $-5.69$                 | 4.79               |
|                               |             | School D    | 1.182           | 1.955      | .930  | $-4.06$                 | 6.42               |
|                               | School C    | School A    | 1.727           | 1.955      | .813  | $-3.51$                 | 6.97               |
|                               |             | School B    | .455            | 1.955      | .995  | $-4.79$                 | 5.69               |
|                               |             | School D    | 1.636           | 1.955      | .836  | $-3.60$                 | 6.88               |
|                               | School D    | School A    | .091            | 1.955      | 1.000 | $-5.15$                 | 5.33               |
|                               |             | School B    | $-1.182$        | 1.955      | .930  | $-6.42$                 | 4.06               |
|                               |             | School C    | $-1.636$        | 1.955      | .836  | $-6.88$                 | 3.60               |
| Bonferroni                    | School A    | School B    | $-1.273$        | 1.955      | 1.000 | $-6.70$                 | 4.15               |
|                               |             | School C    | $-1.727$        | 1.955      | 1.000 | $-7.15$                 | 3.70               |
|                               |             | School D    | $-.091$         | 1.955      | 1.000 | $-5.52$                 | 5.34               |
|                               | School B    | School A    | 1.273           | 1.955      | 1.000 | $-4.15$                 | 6.70               |
|                               |             | School C    | $-.455$         | 1.955      | 1.000 | $-5.88$                 | 4.97               |
|                               |             | School D    | 1.182           | 1.955      | 1.000 | $-4.24$                 | 6.61               |
|                               | School C    | School A    | 1.727           | 1.955      | 1.000 | $-3.70$                 | 7.15               |
|                               |             | School B    | .455            | 1.955      | 1.000 | $-4.97$                 | 5.88               |
|                               |             | School D    | 1.636           | 1.955      | 1.000 | $-3.79$                 | 7.06               |
|                               | School D    | School A    | .091            | 1.955      | 1.000 | $-5.34$                 | 5.52               |
|                               |             | School B    | $-1.182$        | 1.955      | 1.000 | $-6.61$                 | 4.24               |
|                               |             | School C    | $-1.636$        | 1.955      | 1.000 | $-7.06$                 | 3.79               |

Rata-rata kesalahan tertinggi pada School C, yaitu 16,09, sedangkan rata-rata kesalahan pada School A, B dan D berturut-turut adalah 14,36, 15,64 dan 14,45 (lihat tabel 4.10). Sebelum dilakukan uji beda one way ANOVA, maka diuji dahulu apakah terdapat kesamaan variansi School A, School B, School C dan School D yang dilihat dari tabel 4.11, nilai Levene Statistic 2,233 dengan sig. 0,099 di atas 0,05, hasil tersebut menunjukkan bahwa adanya kesamaan variansi. Walaupun hasil uji kesamaan variansi tidak terpenuhi maka uji beda one way ANOVA dapat tetap dijalankan.

Hasil uji beda one way ANOVA memiliki nilai F sebesar 0,388 dengan sig. 0,762 di atas 0,05 (lihat tabel 4.12). Hasil ini menunjukkan bahwa tidak terdapat perbedaan rata-rata kesalahan School A, School B, School C dan School D. Lebih lanjut apabila hasil uji one way ANOVA memiliki nilai sig. di bawah 0,05 yang artinya terdapat perbedaan rata-rata kesalahan School A, School B, School C dan School D, maka untuk mengetahui rata-rata kesalahan sekolah manakah yang berbeda maka dilakukan uji Tukey HSD dan Bonferroni, dengan cara membandingkan nilai sig. dengan alpha 0,05.

12. Simpan output dengan nama **LatAnova** di Local Disk D.

## **D. Multivariate Analysis of Variance (MANOVA)**

Multivariate Analysis of Variance (Manova) adalah analisis yang mirip dengan Anova, bedanya terletak pada banyaknya variabel tak bebas Y. Jika pada Anova hanya ada satu Dependent Variable Y(Y1), maka pada MANOVA justru mensyaratkan adanya lebih dari satu Dependent Variable, katakan ada k  $(Y_1, Y_2, \ldots, Y_k)$ . Misalnya tersedia data seperti di bawah ini:

- 1. Buka file **Manova.Sav** di Local Disk D.
- 2. Perhatikan Data View cara penginputan data dan Variable View untuk pendefinisian variabel.

Dari data tersebut akan dilihat, apakah tingkat informasi Sistem Akuntansi Managemen (*Sophisticated* dan *less Sophisticated*) dan tingkat kompetisi pasar (tinggi dan rendah) akan mempengaruhi kinerja dan kepuasan kerja seorang manager? Untuk kasus ini variabel kinerja dan kepuasan kerja merupakan variabel dependen yang berskala rasio. Sedangkan informasi Sistem Akuntansi Managemen dan Kompetisi Pasar merupakan variable independen yang berskala nominal.

- 3. Dari menu **Analyze**, pilih submenu **General Linier Model**, kemudian pilih **Multivariate**….
- 4. Masukkan variabel Kinerja (ykur) dan Kepuasan (ykkr) ke bagian Dependent Variables. Masukkan varibel SAM (xsamd) dan Kompetisi (xkpd) ke bagian Fixed Factor(s). Catatan Fixed Factor(s) sekemudian berisi data berskala nominal dan ordinal.

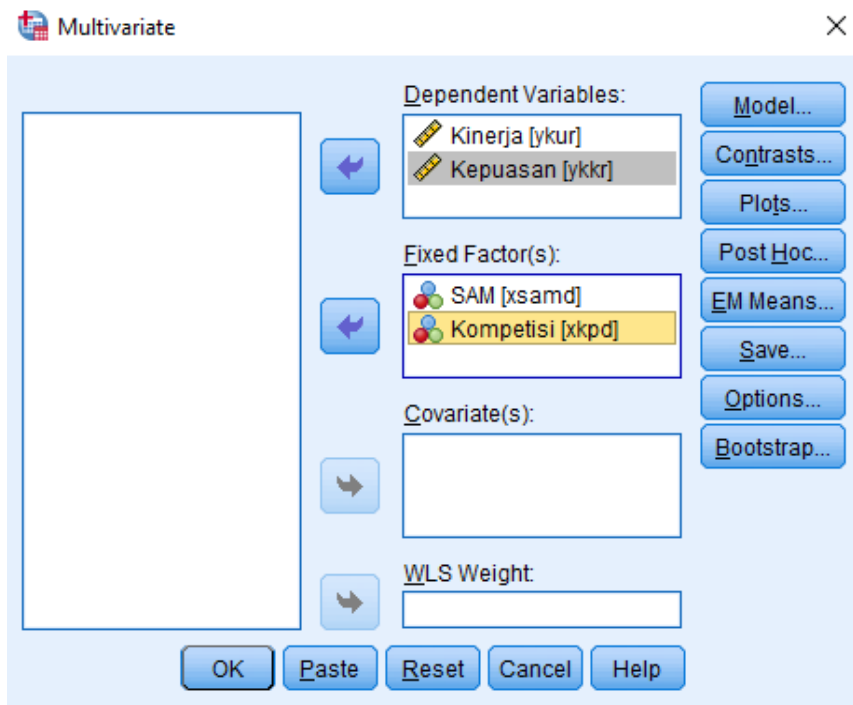

5. Pada **Options** berilah tanda centang (√) pada **Descriptive** dan **Homogeneity of variance test** kemudian klik **Continue.**

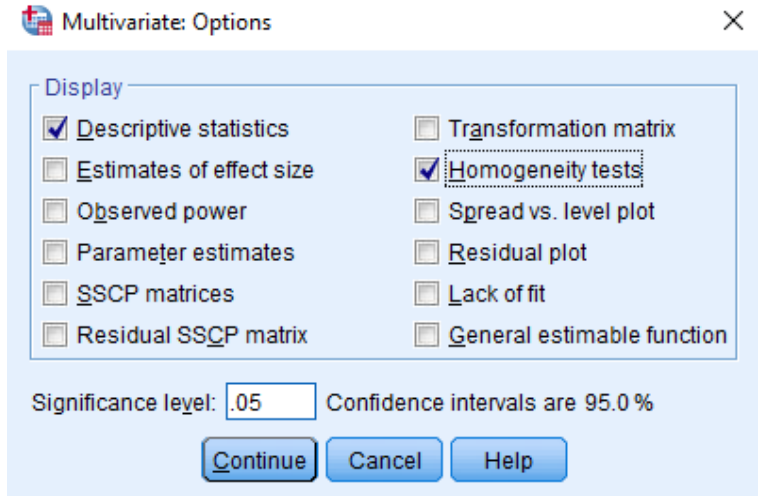

6. Pada **Plots…** masukan xsamd pada **Horizontal Axis** dan xkpd pada **Separate Lines** kemudian klik **Add** dan **Continue.**

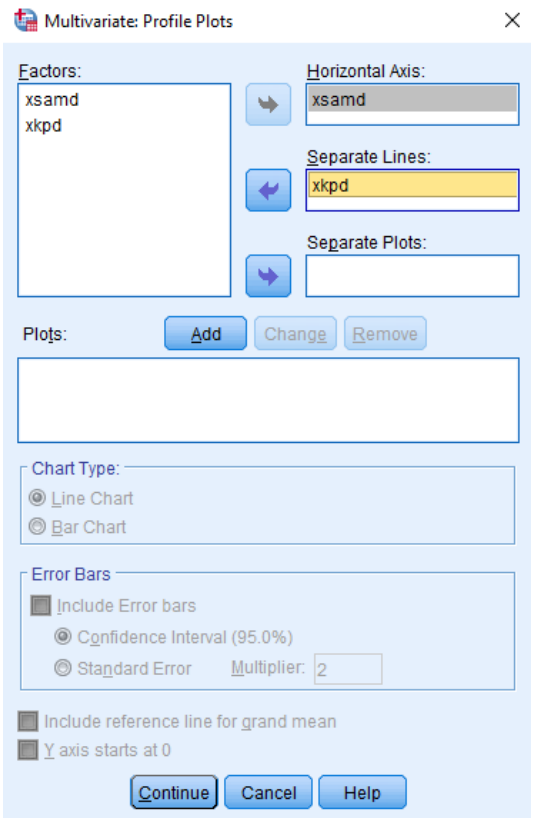

# 7. Klik **Ok**

8. Analisa hasil output.

# **Tabel 4.13**

# **Descriptive Statistics**

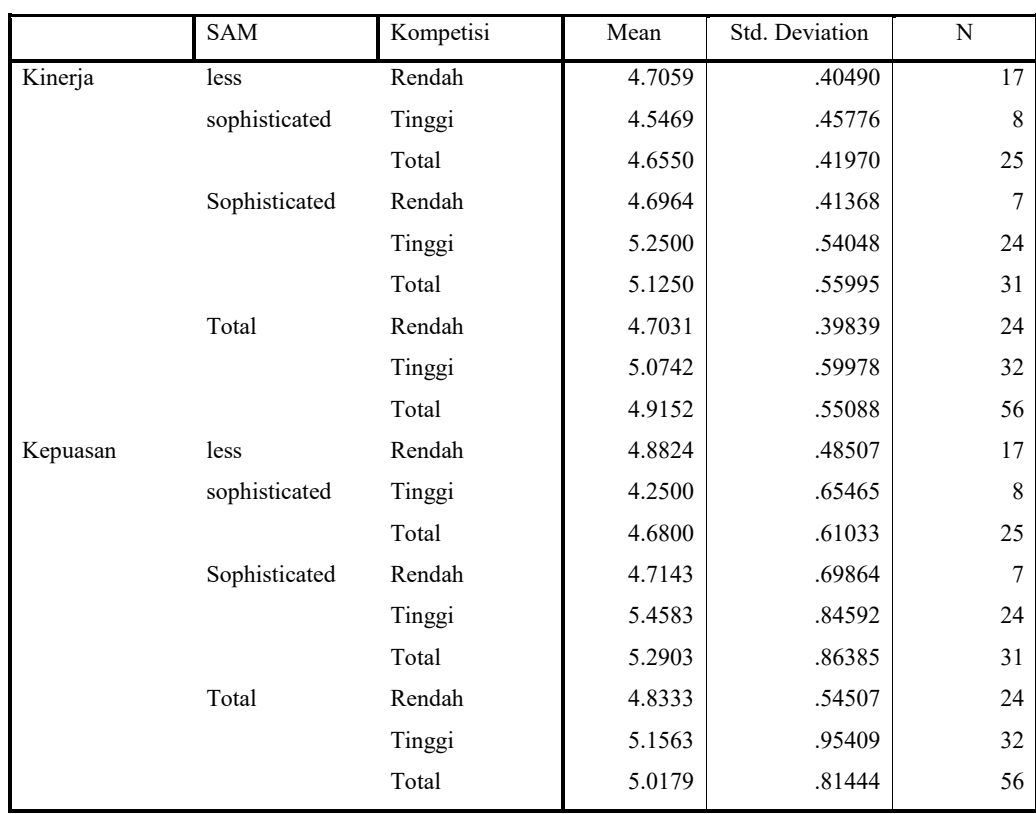

Nilai rata-rata kinerja dan kepuasan kerja manajer tertinggi ada pada saat tingkat informasi Sistem Akuntansi Manajemen (SAM) yang s*ophisticated* dan tingkat kompetisi pasar yang tinggi, yaitu 5,25 dan 5,46 (lihat tabel 4.14, gambar 4.1 dan gambar 4.2). Hal ini menunjukkan bahwa pada saat manajer menggunakan informasi SAM yang s*ophisticated* dan dihadapkan pada kondisi tingkat kompetisi pasar yang tinggi, maka informasi tersebut menjadi lebih berguna atau tepat sehingga kinerja dan kepuasan kerja mereka akan meningkat.

## **Tabel 4.14**

## **Levene's Test of Equality of Error Variances(a)**

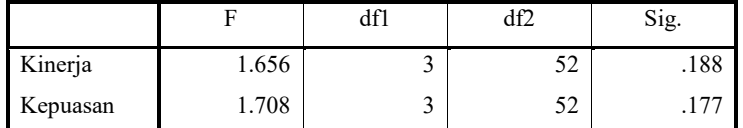

Tests the null hypothesis that the error variance of the dependent variable is equal across groups.

a Design: Intercept+XSAMD+XKPD+XSAMD \* XKPD

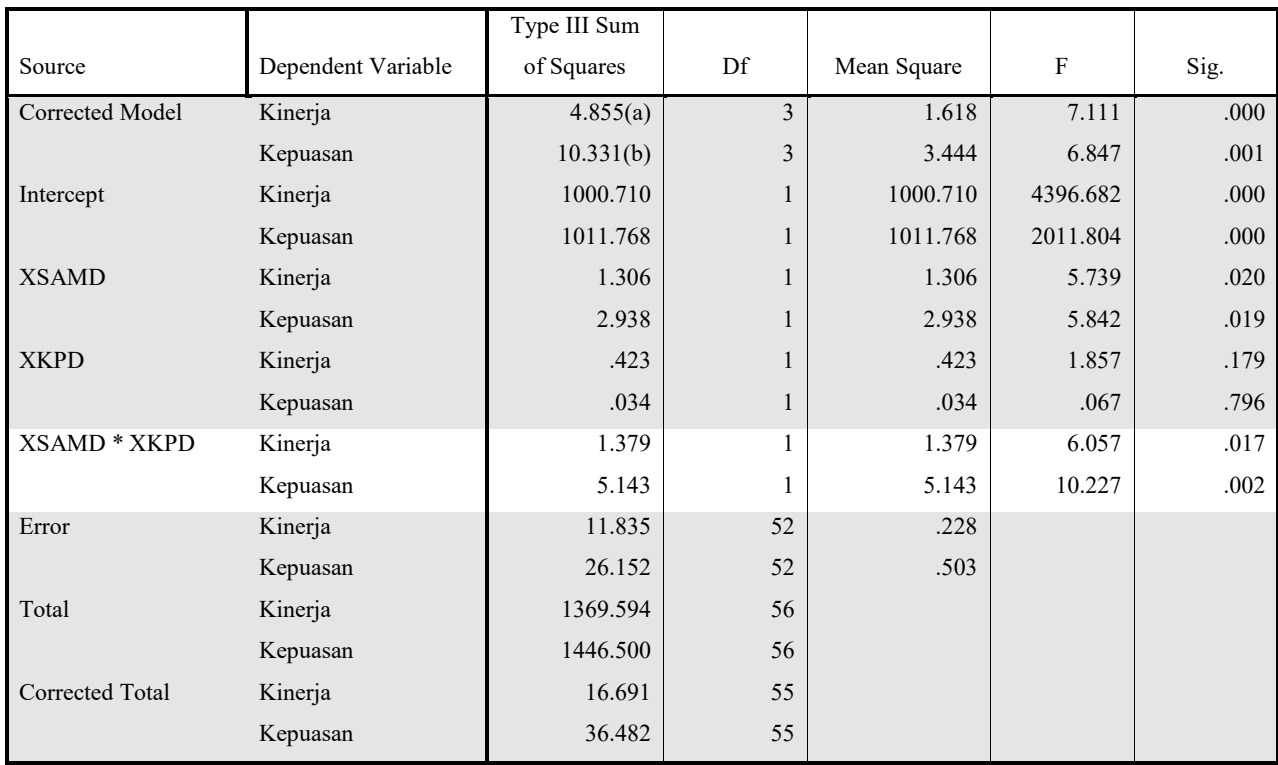

# **Tests of Between-Subjects Effects**

**Tabel 4.15**

a R Squared = .291 (Adjusted R Squared = .250)

b R Squared = .283 (Adjusted R Squared = .242)

Sebelum dilakukan uji beda, maka diuji dahulu apakah terdapat kesamaan variansi antar kelompok yang dilihat dari tabel 4.15, untuk kinerja nilai Levene Statistic 1.656 dengan sig. 0,188 di atas 0,05, untuk kepuasan kerja nilai Levene Statistic 1.708 dengan sig. 0,177 di atas 0,05 hasil tersebut menunjukkan bahwa adanya kesamaan variansi. Walaupun hasil uji kesamaan variansi tidak terpenuhi maka uji beda MANOVA dapat tetap dijalankan. Hasil uji beda MANOVA untuk kinerja memiliki nilai F sebesar 6.057 dengan sig. 0,017 di bawah 0,05, sedangkan kepuasan kerja memilik nilai F sebesar 10.227 dengan sig. 0,002 di bawah 0,01 (lihat tabel 4.16). Hasil ini menunjukkan bahwa terdapat perbedaan kinerja manager dilihat dari informasi SAM dan tingkat kompetisi pasar. Begitu juga dengan kepuasan kerja, terdapat perbedaan kepuasan kerja manager dilihat dari informasi SAM dan tingkat kompetisi pasar.

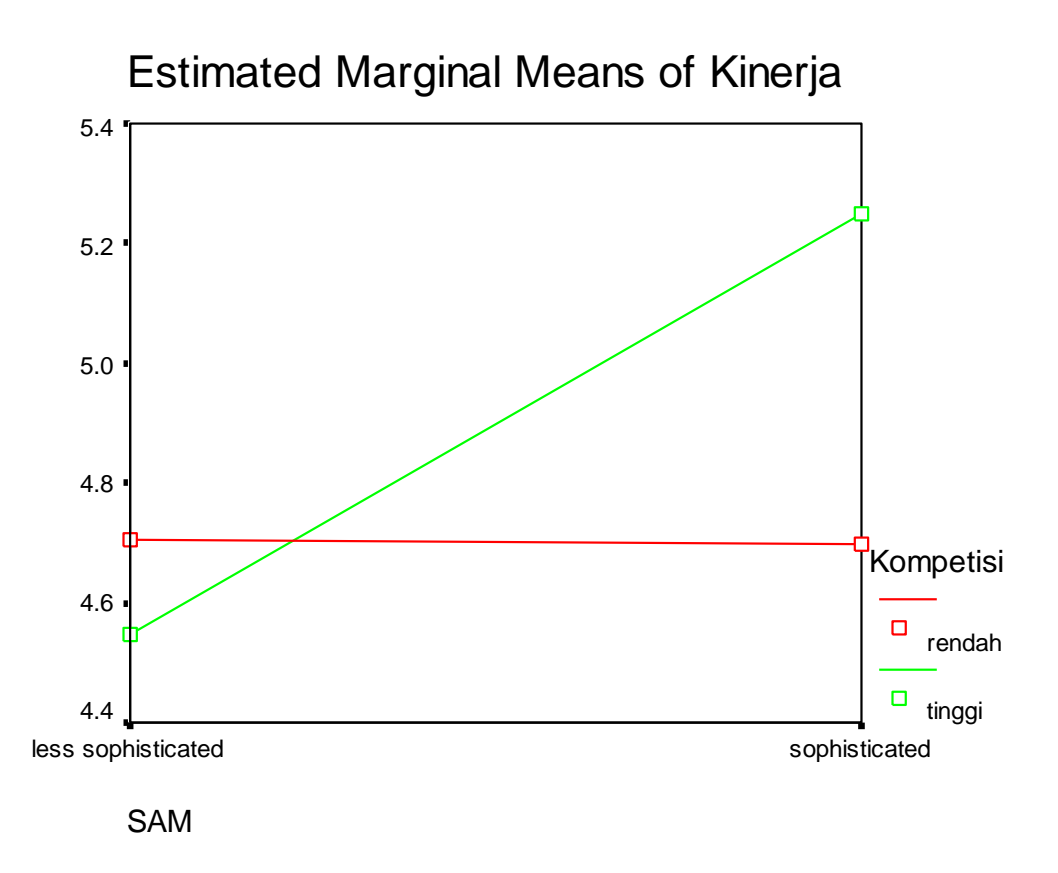

**Gambar 4.1 Kinerja**

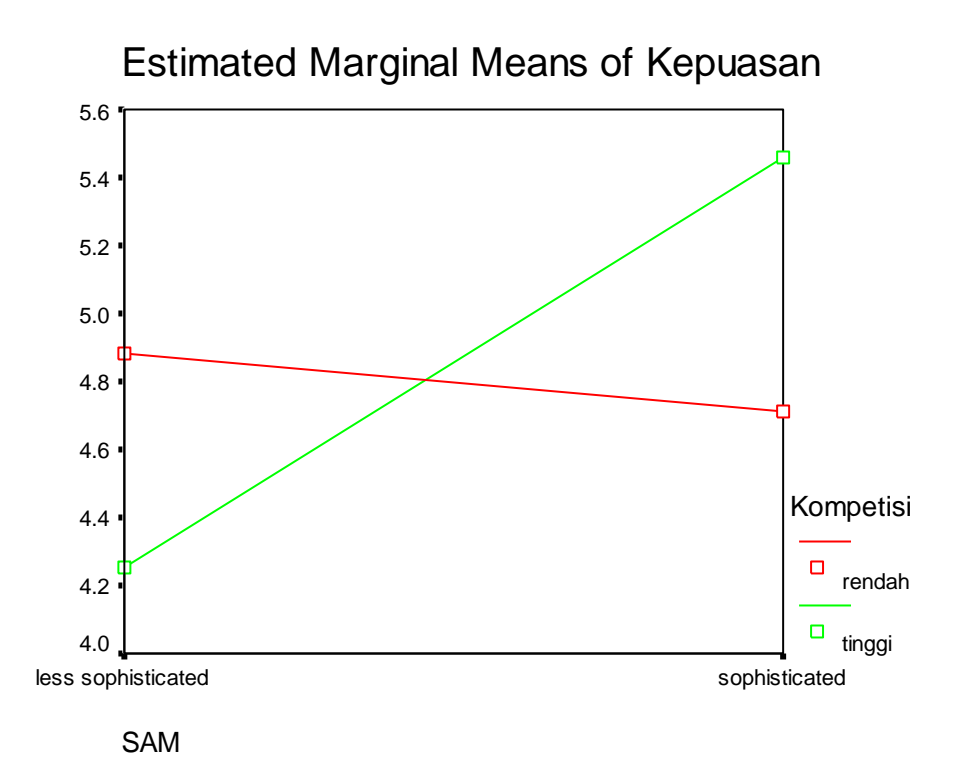

## **Gambar 4.2 Kepuasan Kerja**

9. Simpan output dengan nama **LatManova** di Local Disk D.

## **II. Crosstab dan CHI Square**

Crosstab adalah sebuah tabel silang yang terdiri atas satu baris atau lebih dan satu kolom atau lebih. Fasilitas crosstab pada SPSS bisa sekedar menampilkan kaitan antara dua atau lebih variabel, sampai dengan menghitung apakah ada hubungan antara baris dengan kolom.

Ciri penggunaan crosstab adalah data input yang berskala nominal atau ordinal, sebagai contoh tabulasi antara jenis kelamin seseorang dengan tingkat pendidikan orang tersebut. Alat statistik yang sering digunakan untuk mengukur asosiasi pada sebuah crosstab adalah chisquare.

## **Latihan Crosstab**

Buka file **Deskriptif.Sav** di Local Disc D**,** untuk melihat hubungan antara jenis kelamin dengan tingkat pendidikan, ikuti langkah berikut:

- 1. Klik **Analyze** di Menu Bar, pilih **Descriptive Statistics**, pilih **Crosstab**
- 2. Masukkan variabel **gender** ke Row(s) dengan klik variabel **gender**, klik tanda panah ke kanan Row(s)

3. Masukkan variabel **pendidikan** ke Column(s) dengan cara klik variabel **pendidikan**, klik tanda panah ke kanan Column(s)

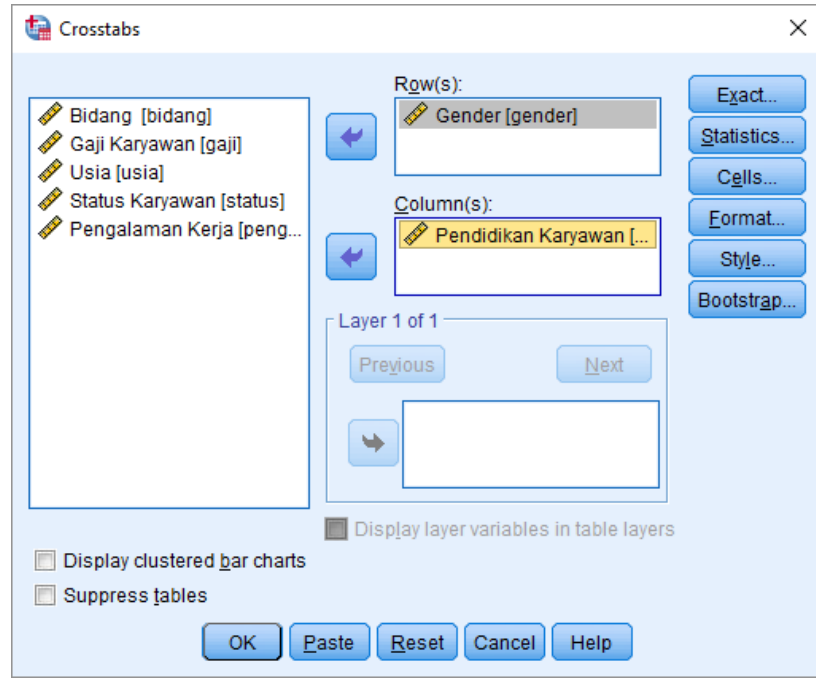

- 4. Klik **Statistics**, aktifkan **Chi-square**, klik **Continue,** kemudian klik **Ok**
- 5. Analisa hasil output.

Selanjutnya, ada cara kedua untuk melakukan uji chi-square dimulai dengan input data berdasarkan dari tabel silang atau crosstabulation. Caranya, yaitu:

- 1. Buat file SPSS baru. Buat 3 variabel : **Gender**, **Pendidikan**, dan **Frekuensi** di **variable view**.
- 2. Input data sesuai yang ada di tabel crosstabulation ke dalam data view.

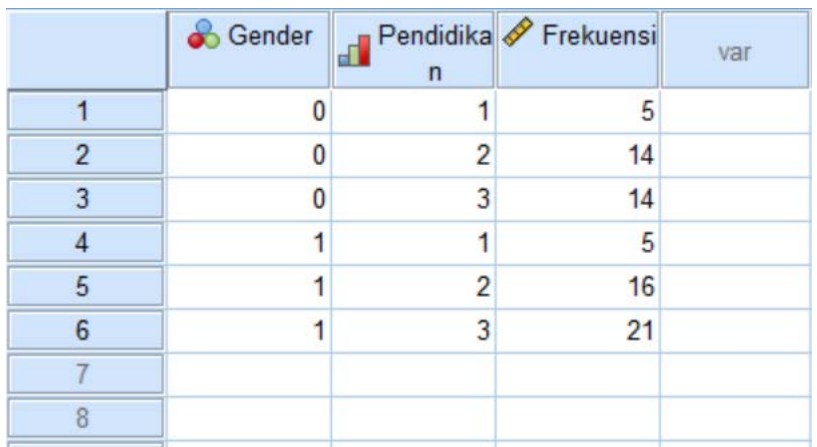

3. Pilih **Data** di Menu Bar, pilih **Weight Cases**. Kemudian akan muncul kotak dialog Weight Cases.

4. Klik **Weight Cases By**, lalu pindakan variabel **Frekuensi** ke **Frequency Variable**, klik Ok.

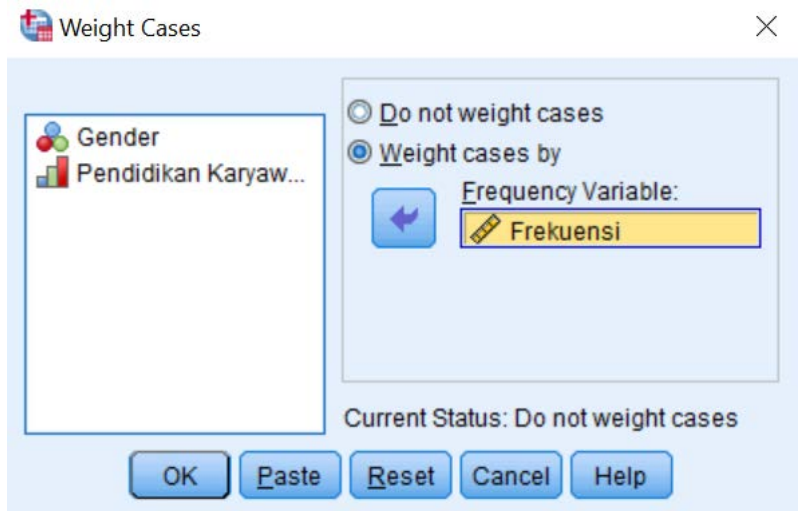

- 5. Klik **Analyze** di Menu Bar, pilih **Descriptive Statistics**, pilih **Crosstab**
- 6. Masukkan variabel **gender** ke Row(s) dengan klik variabel **gender**, klik tanda panah ke kanan Row(s)
- 7. Masukkan variabel **pendidikan** ke Column(s) dengan cara klik variabel **pendidikan**, klik tanda panah ke kanan Column(s)
- 8. Klik **Statistics**, aktifkan **Chi-square**, klik **Continue,** kemudian klik **Ok**
- 9. Analisa hasil output.

**Tabel 4.16**

**Case Processing Summary**

|                                            |       | Cases     |          |         |       |         |
|--------------------------------------------|-------|-----------|----------|---------|-------|---------|
|                                            | Valid |           | Missing  |         | Total |         |
|                                            | N     | Percent   | N        | Percent | N     | Percent |
| Gender<br>$\ast$<br>Pendidikan<br>Karyawan | 75    | $100.0\%$ | $\theta$ | .0%     | 75    | 100.0%  |

#### **Tabel 4.17**

|        |        | Pendidikan Karyawan | Total   |         |    |
|--------|--------|---------------------|---------|---------|----|
|        |        | <b>SMU</b>          | Akademi | Sarjana |    |
| Gender | Wanita | 5                   | 14      | 14      | 33 |
|        | Pria   | 5                   | 16      | 21      | 42 |
| Total  |        | 10                  | 30      | 35      | 75 |

**Gender \* Pendidikan Karyawan Crosstabulation**

Terlihat tabel silang yang memuat hubungan antara kedua variabel. Pada baris 1 kolom 1, terdapat angka 5, hal ini berarti ada 5 responden wanita yang memiliki tingkat pendidikan SMU. Demikian selanjutnya untuk data lainnya.

**Tabel 4.18 Chi-Square Tests**

|                              | Value             | df | Asymp. Sig. $(2-$<br>sided) |
|------------------------------|-------------------|----|-----------------------------|
| Pearson Chi-Square           | .460 <sup>a</sup> | 2  | .795                        |
| Likelihood Ratio             | .460              | 2  | .794                        |
| Linear-by-Linear Association | .437              |    | .509                        |
| N of Valid Cases             | 75                |    |                             |

a. 1 cells (16.7%) have expected count less than 5. The minimum expected count is 4.40.

Uji Chi-square untuk mengamati ada tidaknya hubungan antara dua variabel (baris dan kolom). Dari tabel di atas terlihat bahwa Asymp. Sig (2-sided) pada Pearson Chi-square adalah 0,795. Nilai tersebut lebih besar dari  $\alpha = 0.05$  sehingga dapat disimpulkan bahwa Ho diterima yang artinya tidak terdapat hubungan antara gender dengan tingkat pendidikan.

**Lakukan prosedur yang sama untuk melihat hubungan antara gender dengan bidang.**

10. Simpan output dengan nama **LatCrosstab** di Local Disk D.

#### **Praktikum 4**

A. Kapolda DKI Jakarta dan Kapolda Jawa Barat ingin menguji apakah terdapat perbedaan jumlah kendaraan bertonase tinggi yang menuju Bandung dari Tanjung Priok melalui jalur TOL dan NON TOL pada tingkat keyakinan 95%! Berikut adalah data jumlah kendaraan selama 12 bulan (dalam ribuan unit):

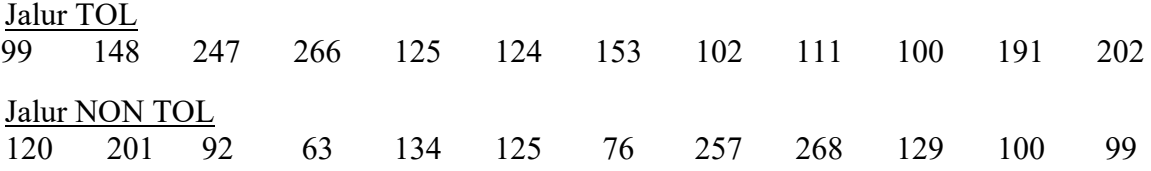

Lakukan pengujian hipotesisnya kemudian simpan data dan output dengan nama file **HasilPrak4A** di Local Disk D.

B. Manager Pabrik Perakitan Motor Honda berencana untuk meningkatkan kecepatan sistem perakitannya. Langkah yang dilakukan adalah menggunakan teknologi baru yang didatangkan langsung dari Jepang. Ia mempunyai data waktu yang diperlukan untuk merakit motor untuk setiap teknisinya dengan teknologi lama. Tahap pertama yang dilakukan adalah melakukan training singkat dan kemudian mencoba menerapkan teknologi baru pada proses sebenarnya. Berikut ini adalah data tentang waktu yang diperlukan untuk merakit satu unit motor menggunakan kedua teknologi pada setiap teknisinya (dalam menit):

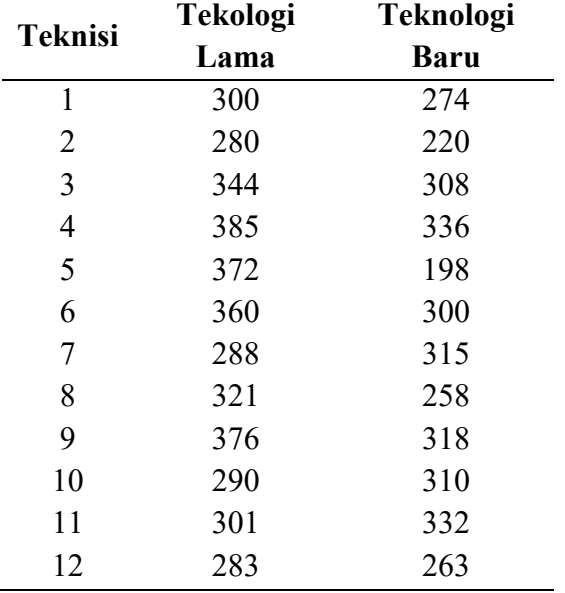

Berdasarkan data di atas, ujilah apakah terdapat pengaruh teknologi baru terhadap efisiensi waktu masing-masing teknisinya dalam merakit motor tersebut! Gunakan  $\alpha = 5\%$ . Simpan data dan output dengan nama file **HasilPrak4B** di Local Disk D.

C. Data penjualan Pizza rasa Ayam, Sapi dan Keju disajikan pada tabel di bawah ini. Manager Resto berpendapat bahwa tidak terdapat perbedaan penjualan Pizza dari ketiga rasa tersebut. Gunakan tingkat keyakinan 95% untuk menguji apakah pendapat manager tersebut benar, dengan menggunakan data penjualan sepuluh hari terakhir, sebagai berikut : (dalam loyang)

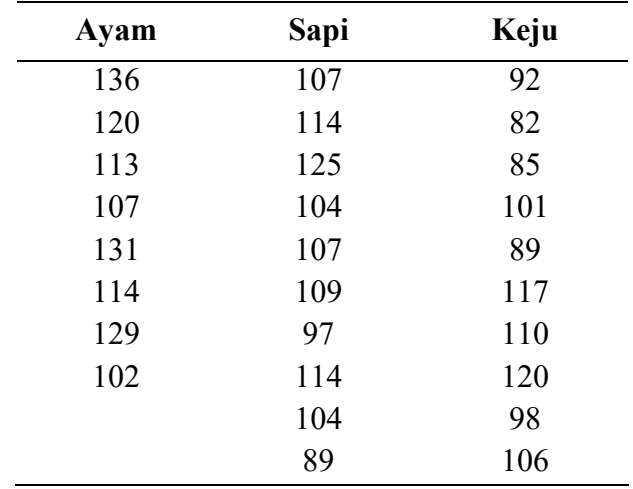

Simpan data dan output dengan nama file **HasilPrak4C** di Local Disk D.

D. Pemilik Resto Bumbu Kampung Modern bermaksud menyebarkan kuesioner kepada tamutamu yang datang, agar dapat mengetahui di mana letak kekurangan Resto-nya di mata konsumen. Kuesioner tersebut mencakup kepuasan pelanggan akan Suasana Resto, Pelayanan, dan Cita Rasa makanannya. Hasil analisa kuesioner tersebut akan digunakan untuk meningkatkan kepuasan pelanggannya. Hasil dari kuesioner yang diberikan adalah sebagai berikut:

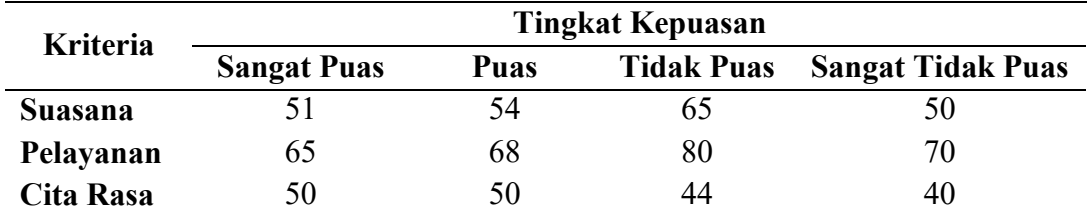

Ujilah apakah terdapat hubungan yang signifikan antara kepuasan konsumen dengan ketiga kriteria restoran dalam kuesioner. Gunakan  $\alpha = 5\%$ .

Simpan data dan output dengan nama file **HasilPrak4D** di Local Disk D.

## **BAB V**

## **STATISTIK NONPARAMETRIK**

Statistik non parametrik merupakan pengujian statistik yang baik untuk data-data yang mempunyai skala nominal dan ordinal dan atau untuk data yang walaupun berskala interval atau rasio namun memiliki keterbatasan dalam hal data tidak berdistribusi normal. Pembahasan uji statistik non parametrik yang dibahas berikut ini adalah yang berkaitan dengan uji beda.

## **I. Mann Whitney U Test**

Jika dicari perbedaan di dalam dua kelompok data dari dua sampel yang bebas dari populasi yang sama maka digunakan uji Mann-Whitney. Bebas berarti dua sampel tersebut tidak tergantung satu dengan yang lain. Sebagai contoh sikap sampel Pria dan sikap sampel Wanita mengenai sebuah film, dimana tidak mungkin seseorang pada saat yang bersamaan menjadi sampel Pria dan Wanita sekaligus.

#### **Latihan Mann Whitney U Test**

*Mr. Peter is an investor who invest his money in Royal Co. and Jelly Co. Following is the profit that Mr. Peter accepted from his investment in Royal Corp. and Jelly Corp. (in millions Rupiah):* 

| Royal Corp. | <b>Jelly Corp.</b> |
|-------------|--------------------|
| 200         | 300                |
| 145         | 200                |
| 190         | 175                |
| 230         | 234                |
| 188         | 190                |
| 250         | 200                |
| 214         | 366                |
| 196         | 400                |
| 200         | 425                |
| 197         | 390                |
| 180         | 399                |
| 213         | 458                |
| 222         | 500                |
| 157         | 129                |

*Test the null hypothesis that said there is no difference the average of profit that Mr. Peter accepted from his investment in Royal Corp. and Jelly Corp. using 95% level of confidence!*

Lakukan prosedur berikut untuk menjawab pertanyaan di atas:

- 1. Buka file **MannWhitney.Sav** di Local Disk D.
- 2. Perhatikan Data View cara penginputan data dan Variable View untuk pendefinisian variabel.
- 3. Klik menu **Analyze**, pilih **Nonparametric Test**, kemudian pilih **Legacy Dialogs,** lalu pilih **2-Independent Samples.**

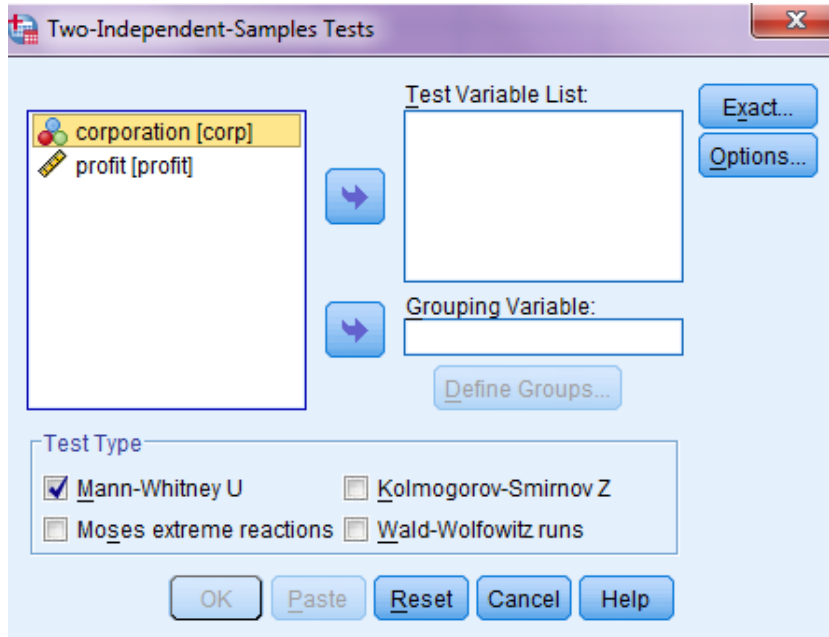

- 4. Masukkan variabel **profit** ke kotak Test variable List. Masukkan variabel **corp** ke kotak Grouping variable.
- 5. Klik Define Groups.

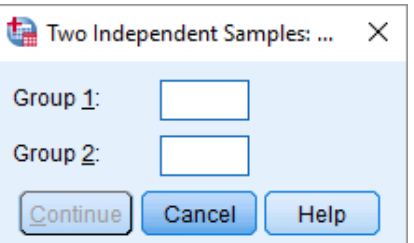

Isi Group 1 dengan **0** dan Group 2 dengan **1**, kemudian klik **Continue.**

- 6. Pada Test Type beri centang (√) pada **Mann-Whitney U,** kemudian klik **Ok.**
- 7. Analisa hasil output.

## **Tabel 5.1 Test Statistics(b)**

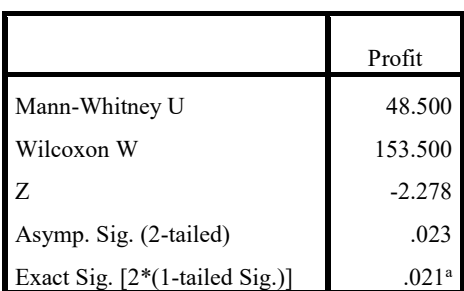

a. Not corrected for ties.

b. Grouping Variable: corporation

Hasil uji Mann-Whitney menunjukkan nilai sig. 0,023 di bawah 0,05 yang artinya bahwa terdapat perbedaan profit yang diterima dari investasi di Royal Corp. dan Jelly Corp. (lihat tabel 5.1).

8. Simpan output dengan nama **LatMannWhitney** di Local Disc D.

## **II. Wilcoxon Rank Test**

Uji Wilcoxon adalah alternatif untuk uji beda data berpasangan, dimana pada uji Wilcoxon data harus diurutkan (ranking) terlebih dahulu, kemudian baru diproses. Jika prosedur uji tanda hanya berfokus pada arah perbedaan di dalam pasangan data maka dalam uji peringkat bertanda Wilcoxon, pasangan data/subyek yang diukur adalah sama namun diberi 2 macam perlakuan yang berbeda. Sebagai contoh 10 orang diukur berat badannya sebelum dan sesudah diberi obat pelangsing. Dalam hal ini 10 orang tersebut mendapat 2 perlakuan yang berbeda yaitu perlakuan pertama sebelum diberi obat pelangsing dan perlakuan kedua yaitu sesudah diberi obat pelangsing.

## **Latihan Wilcoxon Rank Test**

*Snips Snaps Co. is a company that moves in medicine trading. Snips Snaps Co. have ten branch company which spread in many town in South Korea. This year, the manager decides to promote their product with TV commercial to increase company sales. Company sales before and after promotion with TV commercial is shown in table below (in millions Won):*

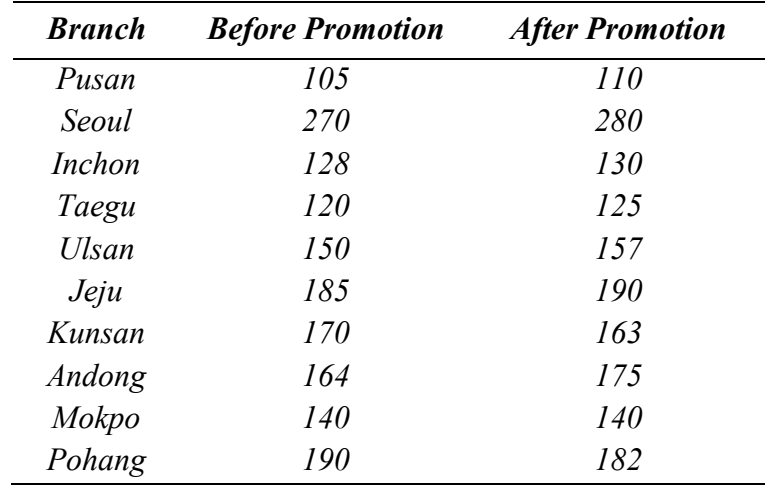

*Using level of significance 5% and normal distribution approach, test the null hypothesis that said there is no difference company sales before and after promotion with TV commercial with alternative company sales after promotion with TV commercial is bigger than before promotion with TV commercial!*

Lakukan prosedur berikut untuk menjawab pertanyaan di atas:

- 1. Buka file **UjiWilcoxon.Sav** di Local Disk D.
- 2. Perhatikan Data View cara penginputan data dan Variable View untuk pendefinisian variabel.
- 3. Klik menu **Analyze**, pilih **Nonparametric Test**, kemudian pilih **Legacy Dialogs,** lalu pilih **2-Related Samples**. Kemudian muncul tampilan berikut:

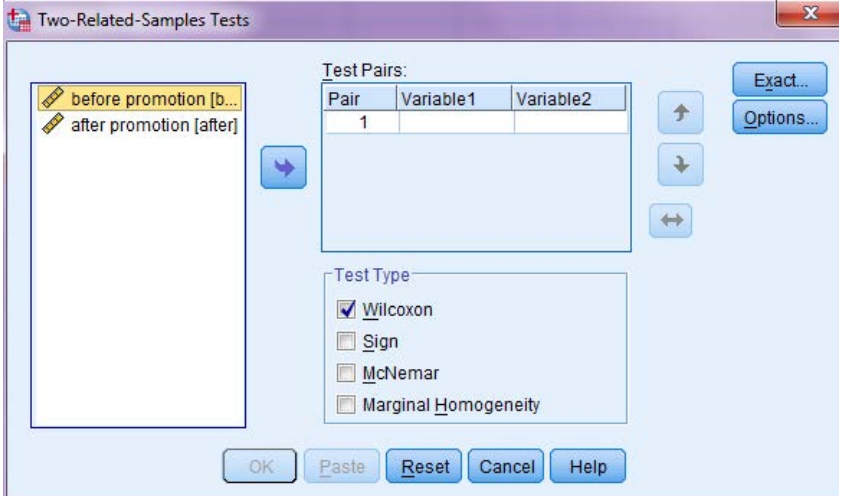

4. Masukkan variabel **before promotion** dan **after promotion** ke kotak Test Pair(s) List dengan klik **before promotion** dan tekan tombol **Ctrl** di keyboard sambil klik **after promotion** kemudian klik tanda panah ke kanan Test Pair(s) List.

- 5. Pada Test Type beri tanda centang (√) pada **Wilcoxon**, kemudian klik **Ok.**
- 6. Analisa hasil output.

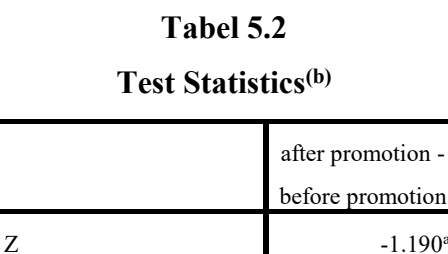

Asymp. Sig. (2-tailed) .234

a. Based on negative ranks.

b. Wilcoxon Signed Ranks Test

Hasil uji Wilcoxon menunjukkan nilai sig. (2-tailed) sebesar 0,234 lebih besar dari 0,05 yang artinya tidak terdapat perbedaan penjualan perusahaan sebelum dan sesudah promosi.

7. Simpan output dengan nama **LatWilcoxon** di Local Disc D.

## **III. Kruskal Wallis H Test**

Jika dicari perbedaan di dalam lebih dari dua kelompok data dari lebih dari dua sampel yang bebas dari populasi yang sama maka digunakan uji Kruskal Wallis. Bebas berarti lebih dari dua sampel tersebut tidak tergantung satu dengan yang lain.

## **Latihan Kruskal Wallis H Test**

*Four foods were tested to determine if cholesterol content is the same for each food. Random sample data (grams of cholesterol per 1,000 grams of food) as follows:*

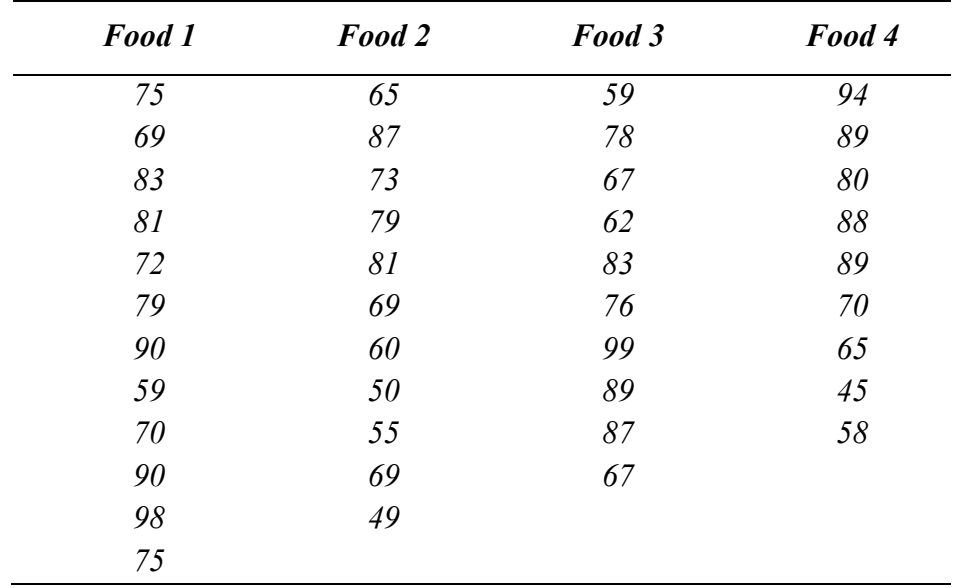
*Perform the Kruskal Wallis test at the*  $\alpha = 0.05$  *to determine if mean cholesterol contents for the food are equal.*

Lakukan prosedur berikut untuk menjawab pertanyaan di atas:

- 1. Buka file **KruskalWallis.Sav** di Local Disk D.
- 2. Perhatikan Data View cara penginputan data dan Variable View untuk pendefinisian variabel.
- 3. Klik menu **Analyze**, pilih **Nonparametric Test**, kemudian pilih **Legacy Dialogs,** lalu pilih **k Independent Samples.**

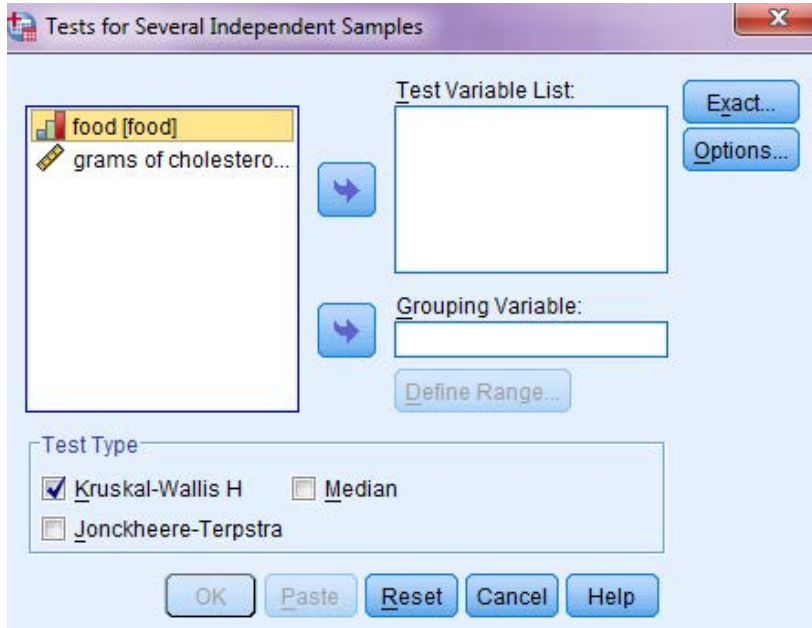

Pastikan tanda centang  $(\sqrt{})$  pada Kruskal-Wallis H.

- 4. Masukkan variabel **grams of cholesterol** ke kotak Test variable List. Masukkan variabel **food** ke kotak Grouping variable.
- 5. Klik Define Groups.

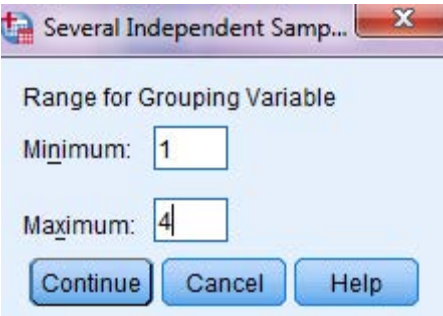

Isi Minimum dengan **1** dan Maximum dengan **4**, kemudian klik **Continue.**

- 6. Kemudian klik **Ok.**
- 7. Analisa hasil output.

# **Tabel 5.3 Test Statistics(a,b)**

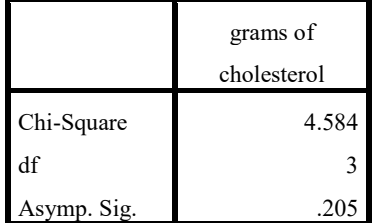

a. Kruskal Wallis Test

b. Grouping Variable: food

Hasil uji Kruskal Wallis menunjukkan nilai sig. sebesar 0,205 lebih besar dari 0,05 yang berarti tidak ada perbedaan grams of cholesterol antara food 1, food 2, food 3 dan food 4.

8. Simpan output dengan nama **LatKruskalWallis** di Local Disc D.

#### **Praktikum 5**

A. Manager Produksi PT "New Philips" memperkenalkan tiga jenis lampu neon terbarunya yang memiliki kemampuan menyala (hidup) yang lebih baik dan lebih lama dari pada lampu neon sejenisnya. Untuk itu diuji sebanyak enam lampu neon dari masing-masing jenis dan dihasilkan lama menyala sebagai berikut (dalam jam):

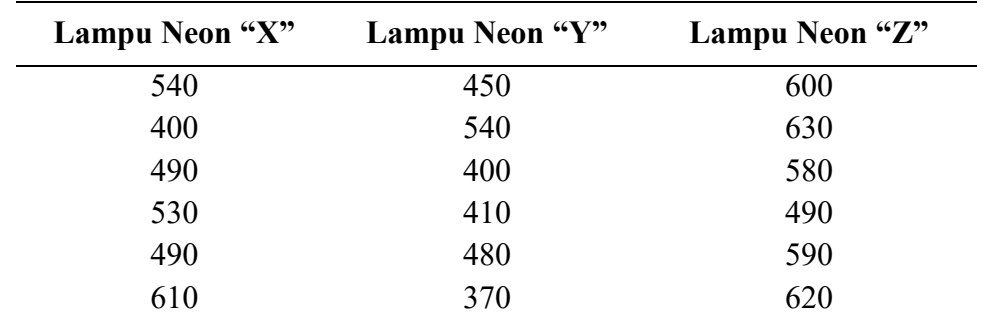

- 1. Ujilah pendapat manajer produksi yang menyatakan tidak terdapat perbedaan rata-rata lama menyala dari ketiga lampu neon tersebut! Gunakan  $\alpha = 5\%$ !
- 2. Ujilah apakah terdapat perbedaan lama menyala antara lampu neon Y dan Z dengan tingkat keyakinan 95%!
- 3. Simpan data dan output dengan nama **HasilPrak5A** di Local Disc D.

B. Perusahaan *Fuel Additives* memperkenalkan zat *additive* yang baru, yaitu Premium dan Super Premium. Dua belas mobil diuji coba menggunakan kedua macam zat *additive* tersebut. Hasil yang didapat adalah jarak tempuh per liter bensin yang digunakan dengan penambahan zat *additive* tersebut. Berikut ini adalah data jarak tempuh per satu liter bensin dengan menggunakan zat *adivitive* :

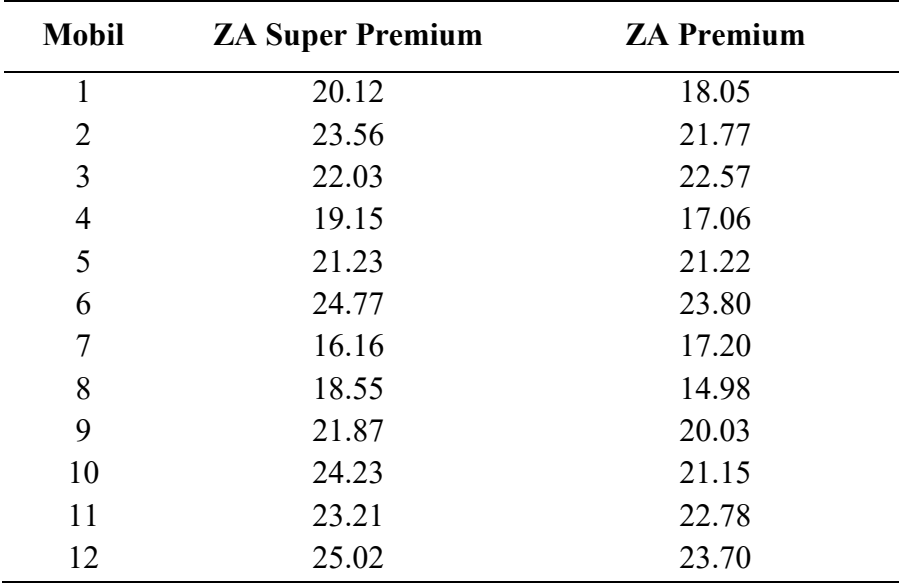

Ujilah bahwa tidak terdapat pengaruh yang signifikan penggunaan kedua zat *additive* terhadap jarak tempuh setiap mobil. (Gunakan tingkat keyakinan 95%) Simpan data dan output dengan nama **HasilPrak5B** di Local Disc D.

## **BAB VI**

# **KORELASI, SIMPLE REGRESSION DAN MULTIPLE REGRESSION**

# **I. Analisa Korelasi**

Koefisien korelasi digunakan untuk mengetahui kuat tidaknya **hubungan** antara variabel independen (X) dengan variabel dependen (Y). Hasil koefisien korelasi terletak di antara nilai korelasi 0 yang menunjukkan tidak adanya hubungan antar variabel sampai dengan 1 yang menunjukkan adanya hubungan yang sempurna antar variabel yang diuji. Apabila ada korelasi maka lihat arahnya positif (+) atau negatif (-). Untuk pengujian korelasi dapat digunakan 2 macam metoda korelasi:

- 1. *Pearson Correlation*, digunakan untuk data yang berskala interval dan rasio,
- 2. *Rank Spearman Correlation*, digunakan untuk data yang berskala nominal dan ordinal.

Analisa terhadap korelasi adalah dengan menganalisa:

- 1. Koefisien korelasi, menunjukkan kekuatan dan arah hubungan antar dua variabel. Rentangan nilai koefisien korelasi adalah -1 dan +1 (Sekaran & Bougie 2020). Nilai korelasi sama dengan 0 (nol) artinya tidak terdapat hubungan antar variabel, sedangkan nilai korelasi sama dengan -1 (satu) berarti hubungan antar variabel adalah sempurna dan negatif, dimana nilai korelasi sama dengan +1 berarti hubungan antar variabel adalah sempurna dan positif. Apabila nilai korelasi mendekati 0 (baik positif maupun negatif), berarti hubungan antar variabel cenderung lemah, sebaliknya apabila nilai korelasi mendekati 1 (baik positif maupun negatif) berarti hubungan antar variabel adalah kuat dan cenderung mengarah pada adanya hubungan yang bersifat sempurna. Koefisien korelasi yang negatif menunjukkan hubungan antar variabel yang terbalik atau tidak searah, sedangkan koefisien korelasi yang positif menunjukkan hubungan antar variabel yang searah.
- 2. Nilai koefisien korelasi tersebut baru dapat diinterpretasikan demikian apabila nilai signifikansinya adalah di bawah 0,05, yang menunjukkan bahwa besaran korelasi tersebut signifikan secara statistik. Bila nilai signifikansi korelasi berada di atas atau sama dengan 0,05 maka korelasi tersebut tidak signifikan secara statistik atau dengan kata lain dapat diinterpretasikan sebagai tidak terdapat korelasi antar variabel yang diuji.

| Koefisien Korelasi (r) | <b>Tingkat Hubungan</b> |
|------------------------|-------------------------|
|                        | Tidak terdapat hubungan |
| $0,01 - 0,199$         | Sangat rendah           |
| $0,20-0,399$           | Rendah                  |
| $0,40 - 0,599$         | Sedang                  |
| $0,60 - 0,799$         | Kuat                    |
| $0,80 - 0,999$         | Sangat kuat             |
|                        | Hubungan sempurna       |

**Tabel 6.1 Tabel Koefisien Korelasi**

Sumber : Sugiyono, 2008

# **II. Analisa Koefisien Determinasi - R<sup>2</sup> (adj. R<sup>2</sup> )**

Analisa  $R^2$  (adjusted  $R^2$ ) digunakan untuk mengetahui besarnya variasi dari variabel dependen yang dapat dijelaskan oleh variasi variabel independen, sisanya yang tidak dapat dijelaskan, merupakan bagian variasi dari variabel lain yang tidak termasuk di dalam model. Adjusted  $\mathbb{R}^2$  merupakan ukuran yang lebih baik dari  $\mathbb{R}^2$  dalam hal pengujian kemampuan menjelaskan dari variabel-variabel tambahan yang secara teoritis dapat dimasukkan ke dalam model.

Kelebihan adj. R<sup>2</sup> daripada R<sup>2</sup> adalah apabila suatu model regresi ditambahkan variabel independen yang baru maka adj.  $R^2$  bisa naik atau turun sesuai dengan besaran pengaruh variabel independen tersebut terhadap variabel dependen. Sedangkan  $R^2$  sekemudian naik walaupun besaran pengaruh variabel independen yang baru terhadap variabel dependen adalah tinggi maupun rendah. Apabila nilai adj.  $R^2$  negatif atau 0 artinya tidak terdapat kontribusi variabel independen terhadap variabel dependen.

#### **III. Model Regresi Sederhana**

*Simple regression* atau regresi sederhana adalah pengujian regresi dari 1 variabel independen terhadap 1 variabel dependen. **Pengaruh** dari variabel independen dengan variabel dependen dijabarkan ke fungsi linear dalam bentuk persamaan berikut:

$$
Y = a + bX + e
$$

Keterangan:

Y besarnya nilai variabel dependen

a besarnya *intercept coefficient* (disebut juga constant

- b besarnya *slope/regression coefficient*
- X besarnya nilai variabel independen
- e *error terms* atau kesalahan pengganggu

Untuk *multiple regression* maka variabel independen dalam model regresi lebih dari satu. Pengaruh variabel-variabel independen terhadap variabel dependen dapat dijabarkan ke fungsi linear dalam bentuk persamaan berikut:

 $Y = b_0 + b_1X_1 + b_2X_2 + ... + b_kX_k + e$ 

Keterangan:

- Y besarnya nilai variabel dependen
- B<sup>O</sup> besarnya *intercept coefficient* (disebut juga konstanta)
- B<sup>1</sup> besarnya *slope/regression coefficient* 1
- B<sup>2</sup> besarnya *slope/regression coefficient* 2
- B<sup>k</sup> besarnya *slope/regression coefficient* k
- X1i besarnya nilai variabel independen 1
- X2i besarnya nilai variabel independen 2
- $X_{ki}$  besarnya nilai variabel independen k
- E besarnya nilai residual

Persamaan fungsi linear tersebut dapat digunakan sebagai peramalan. Pada kenyataannya yang mempengaruhi variabel dependen bukan hanya dari variabel independen, karena masih ada faktor lain yang tidak dimasukkan ke dalam persamaan. Dengan demikian peramalan menjadi tidak tepat. Kesalahan dalam peramalan dapat diperkecil dengan memperkecil kesalahan dengan memperhitungkan kesalahan penganggu.

### **IV. Pengujian Hipotesis**

#### **1. Uji F**

Uji F digunakan untuk mengetahui bilamana variabel independen dapat memprediksi variabel dependen. Bila hasilnya signifikan berpengaruh berarti model yang diuji merupakan model yang fit untuk menguji hipotesis. Selain itu, uji F juga dapat digunakan untuk menguji pengaruh variabel independen secara bersama-sama terhadap variabel dependen.

#### **2. Uji t**

Uji t digunakan untuk mengetahui pengaruh variabel independen secara individual terhadap variabel dependen. Dalam banyak kasus untuk regresi sederhana, hasil yang didapat dari uji F nilai signifikannya akan sama dengan nilai signifikan uji t. Hal ini disebabkan karena yang diukur hanya pengaruh dari 1 variabel independen saja.

#### **Prosedur** *Simple Regression*

Penggunaan regresi minimal jumlah sampel (n) adalah 30 kasus (*rule of the thumb*). Data berikut ini adalah data Debt Equity Ratio (X) dan Harga Saham (Y) untuk 112 observasi.

- 1. Buka file **RegresiSederhana.Sav** di Local Disk D.
- 2. Perhatikan Data View cara input data dan Variable View untuk pendefinisian variabel.
- 3. Klik **Analyze** di Menu Bar, pilih **Regression**, pilih **Linear**.
- 4. Masukkan variabel **X** ke Independent(s) dengan klik **X** dan klik tanda panah ke kanan.
- 5. Masukkan variabel **Y** ke Dependent dengan cara klik **Y**, kemudian klik tanda panah ke kanan pada Dependent, kemudian klik **Ok.**
- 6. Analisa hasil output:
	- **IV.** Lakukan analisa korelasi.
	- **V.** Berapa kontribusi yang diberikan variabel independen terhadap variabel dependen?
	- **VI.** Buat model regresi linear sederhana. Jelaskan koefisien regresinya.
	- **VII.** Berapa harga saham kalau debt equity ratio sebesar 1.95?
	- **VIII.** Lakukan pengujian t dan F.
- 7. Simpan output dengan nama **LatRegresiSederhana** di Local Disk D.

#### **Prosedur** *Multiple Regression*

Berikut data mengenai Dividend Payout Ratio (DPR), Return on Equity (ROE), Debt Equity Ratio (DER) terhadap Harga Saham. Secara teoritis Harga Saham (**Y**) dipengaruhi oleh DPR (**X1**), ROE (**X2**), dan DER (**X3**).

- 1. Buka file **Regresi.Sav** di Local Disk D.
- 2. Perhatikan Data View cara input data dan Variable View untuk pendefinisian variabel.
- 3. Klik **Analyze** di Menu Bar, pilih **Regression**, pilih **Linear**.
- 4. Masukkan variabel **X<sup>1</sup> , X<sup>2</sup> dan X<sup>3</sup>** ke Independent(s) dengan cara klik **X1, X2,** dan **X3**, klik tanda panah ke kanan pada Independent(s).
- 5. Masukkan variabel **Y** ke Dependent dengan cara klik **Y**, kemudian klik tanda panah ke kanan pada Dependent, kemudian klik **Ok.**

#### **Tabel 6.2 Model Summary**

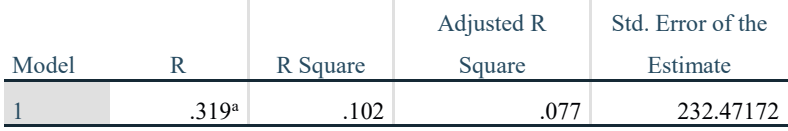

a. Predictors: (Constant), debt to equity ratio, return on equity, dividend payout ratio

#### **Tabel 6.3 ANOVA<sup>a</sup>**

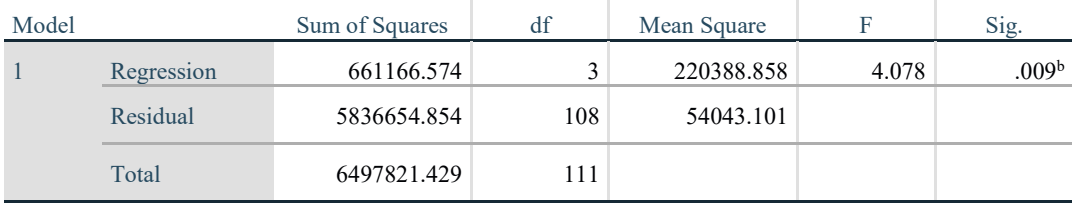

a. Dependent Variable: harga saham

b. Predictors: (Constant), debt to equity ratio, return on equity, dividend payout ratio

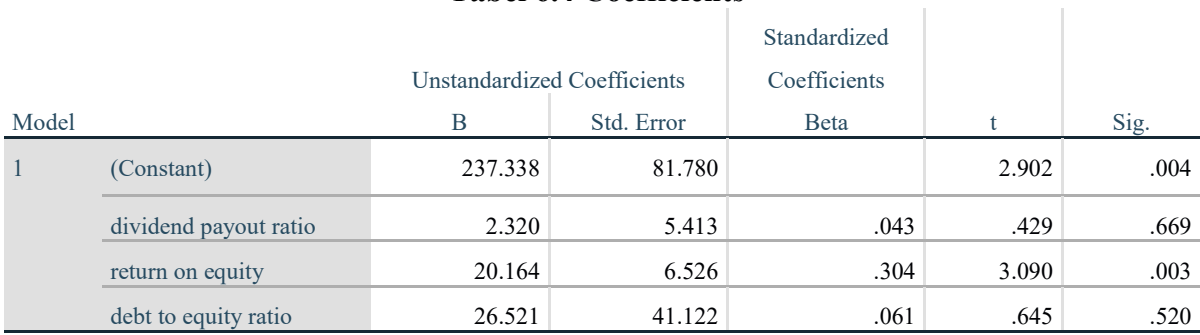

#### **Tabel 6.4 Coefficients<sup>a</sup>**

a. Dependent Variable: harga saham

6. Analisa hasil output:

Lakukan analisa korelasi.

- a. Berapa besarnya kontribusi yang diberikan variabel independen terhadap variabel dependen?
- b. Buatlah persamaan regresinya dan jelaskan arti masing-masing koefisien regresi tersebut.
- c. Jika sebuah perusahaan memiliki DPR = 15.33, ROE = 6.25 dan DER = 1.85. Ramalkan berapa besar harga saham perusahaan tersebut.
- d. Lakukan uji F.
- e. Bagaimana pengaruh secara statistik variabel-variabel independen tersebut terhadap variabel dependen secara individualnya?
- 7. Simpan output dengan nama **LatRegresiBerganda** di local disk D.

#### **Praktikum** *Simple Regression*

*The Rip-off Vending Machine Company operates coffee vending machine in office buildings. The company wants to study the relationship, if any, that exists between the number of cups of coffee sold per day and the number of persons working in each building. Sample data for this study were collected by the company and are presented below:* Sumber: Sanders & Smidt, 2000

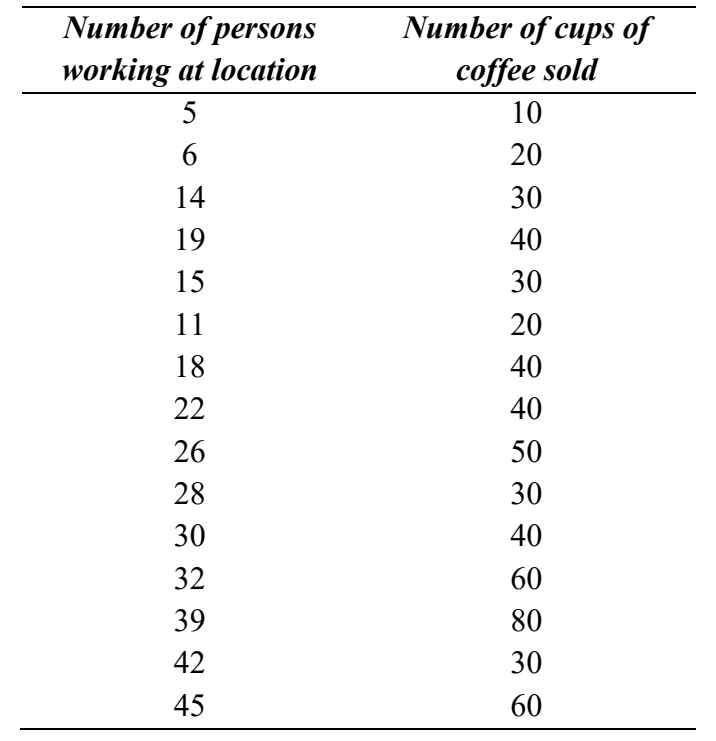

Gunakan tingkat keyakinan 95% dan lakukanlah analisa regresi yang dapat digunakan untuk memprediksi jumlah kopi yang terjual berdasarkan jumlah pekerja setiap lokasi.

Input data di **Data View** dan pastikan sebelumnya Anda telah mendefinisikan variabel pada **Variable View**. Kemudian lakukan perintah-perintah di bawah ini:

- 1. Lakukan analisa korelasi.
- 2. Berapa besarnya kontribusi yang diberikan variabel independen terhadap variabel dependen?
- 3. Buat model regresi linear sederhana! Jelaskan koefisien regresinya.
- 4. Berapa prediksi besarnya jumlah kopi yang terjual jika jumlah pekerja dalam sebuah lokasi berjumlah 60 orang?
- 5. Lakukan pengujian t dan F.
- 6. Simpan output dengan nama file **HasilPrakSimple** di Local Disc D.
- **7.** Print output dan kumpulkan hasil print output.

#### **Praktikum 6 -** *Multiple Regression*

*We are trying to predict the annual demand for widgets (DEMAND) using the following independent variables.*

*PRICE = price of widgets (in \$) INCOME = consumer income (in \$)*

*SUB = price of a substitute commodity*

*(Note: A substitute commodity is one that can be substituted for another commodity. For example, margarine is a substitute commodity for butter).*

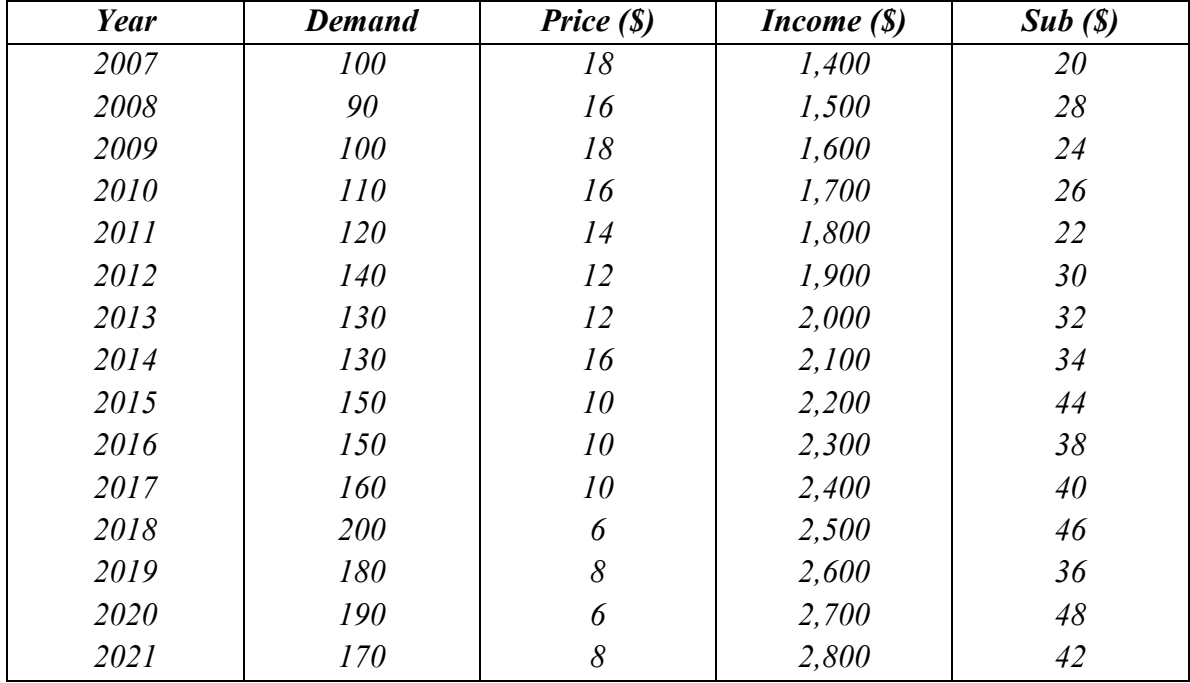

Input data di **Data View** dan pastikan sebelumnya Anda telah mendefinisikan variabel pada **Variable View**. Kemudian lakukan perintah-perintah di bawah ini dengan menggunakan alpha 5%:

- 1. Lakukan analisa korelasi ganda.
- 2. Lakukan analisa koefisien determinasi.
- 3. Buat model regresi berganda! Jelaskan masing-masing koefisien regresinya.
- 4. Berapa perkiraan besarnya *DEMAND* jika diketahui *PRICE = 20, INCOME = 4,000* dan *SUB = 50*?
- 5. Lakukan uji F dan uji t.
- 6. Simpan data dan output dengan nama **HasilPrak6** di Local Disc D.
- 7. Print output dan kumpulkan hasil output.

# **BAB VII**

# **MASALAH DALAM REGRESI**

# **I. Multikolinearitas**

Untuk menguji apakah dalam suatu model regresi terjadi korelasi yang tinggi atau tidak antar variabel independen (variabel bebas). Acuan penentuan terjadi atau tidaknya multikolinearitas adalah:

- 1. Tidak terjadi multikolinearitas, apabila nilai Tolerance di atas 0,1 dan VIF di bawah 10.
- 2. Terjadi multikolinearitas, apabila nilai Tolerance di bawah 0,1 dan VIF di atas 10.

## **Prosedur Multikolinearitas**

Untuk mengetahui apakah sebuah model regresi berganda terjadi multikolinearitas atau tidak, lakukan prosedur berikut untuk menjawab pertanyaan tersebut:

- 1. Buka file **Regresi.Sav** di Local Disk D.
- 2. Klik **Analyze** pada Menu Bar, pilih **Regression**, kemudian pilih **Linear**.
- 3. Klik **Reset**, kemudian masukkan dependent dengan variabel **harga saham** dan independent(s) dengan **dpr, roe, der.**

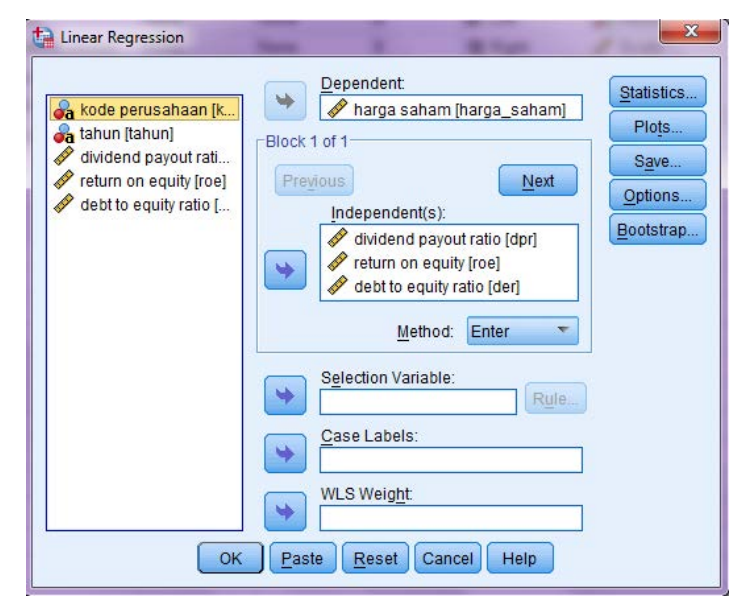

4. Klik **Statistics**, kemudian non aktifkan pilihan **Estimates** dan **Model fit**, kemudian aktifkan **Covariance matrix** dan **Collinearity diagnostics**, kemudian klik **Continue**.

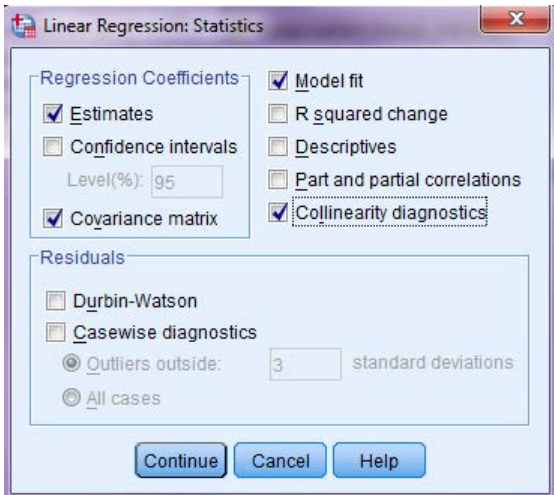

5. Klik **Ok**, akan tampil hasil sebagai berikut:

|                                            |                       | <b>Collinearity Statistics</b> |       |  |
|--------------------------------------------|-----------------------|--------------------------------|-------|--|
| Model                                      |                       | Tolerance<br>VIF               |       |  |
|                                            | (Constant)            |                                |       |  |
|                                            | dividend payout ratio | .817                           | 1.223 |  |
|                                            | return on equity      | .860                           | 1.163 |  |
|                                            | debt to equity ratio  | .935                           | 1.070 |  |
| Den en Jeak en als letter teeneers en leem |                       |                                |       |  |

**Coefficients(a)**

**Tabel 7.1**

Dependent variable: harga saham

Hasil pengujian multikolinearitas menunjukkan bahwa tidak terjadi multikolinearitas dengan nilai *Tolerance* seluruh variabel independen masing-masing di atas 0,1 dan VIF di bawah 10 yang artinya tidak ada hubungan antar variabel independen. Simpan output dengan nama **LatMultikolinearitas** di *Local Disc* D.

## **II. Heteroskedastisitas**

Uji Heteroskedastisitas digunakan untuk menguji apakah dalam suatu model regresi terdapat kesamaan atau ketidaksamaan varians antara pengamatan yang satu dengan yang lainnya. Beberapa metoda untuk mendeteksi ada tidaknya masalah heteroskedastisitas telah dikembangkan oleh para ahli ekonometrika. Metoda deteksi masalah heteroskedastisitas bisa dilakukan secara grafik maupun dengan non grafik (Uji Glejser, Uji Park, metoda korelasi Spearman, Metode GoldFelt-Quandt, Metode Bruesch-Pagan-Godfrey, Metode White Heteroscedasticity). Namun dalam prosedur ini yang akan dikaji adalah hanya Uji Grafik dan yang Non Grafik, yaitu Uji Glejser.

#### **A. Metoda Grafik**

Cara yang paling cepat dan dapat digunakan untuk menguji masalah heteroskedastisitas adalah dengan mendeteksi pola residual melalui sebuah grafik. Jika distribusi residual mempunyai variansi yang sama (homoskedastisitas) maka tidak mempunyai pola yang pasti dari residual. Sebaliknya jika distribusi residual mempunyai sifat heteroskedastisitas, maka distribusi residual ini akan menunjukkan pola yang tertentu.

## **Prosedur Heteroskedastisitas (Metoda Grafik)**

Lakukan pengujian heteroskedastisitas, masih untuk data dalam file **Regresi.Sav** di Local Disk D, dengan prosedur sebagai berikut:

- 1. Klik menu **Analyze**, pilih **Regression**, kemudian pilih **Linear.**
- 2. Klik **Reset,** kemudian masukkan dependent dengan variabel harga saham dan independent(s) dengan **dpr, roe, der .**

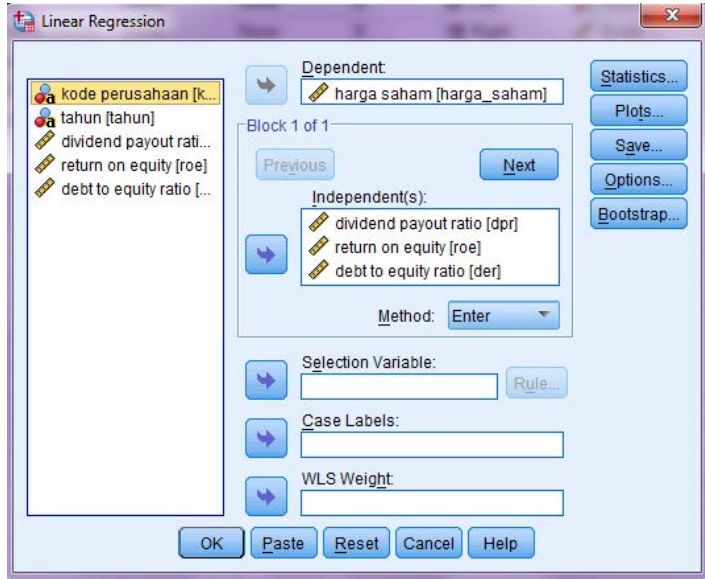

- 3. Klik **Plots**, kemudian masukkan variable **SRESID** pada Y dan **ZPRED** pada X, kemudian klik **Continue**.
- 4. Klik **Ok**, akan tampil hasil sebagai berikut:

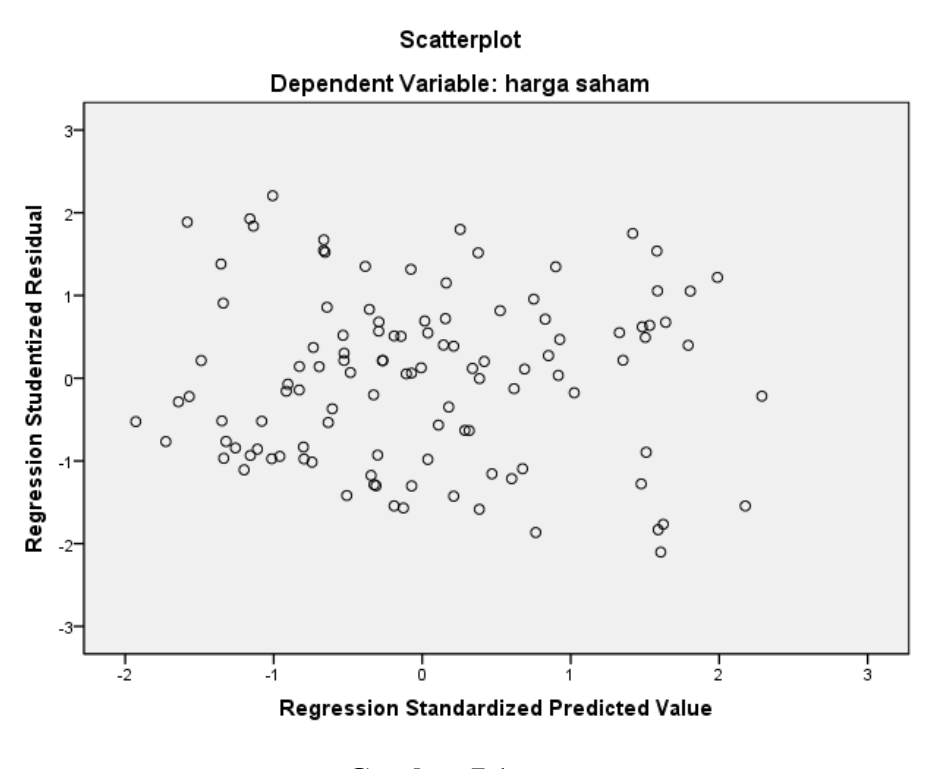

**Gambar 7.1 Hasil Uji Heteroskedastisitas**

Gambar di atas menunjukan bahwa distribusi residual mempunyai variansi yang sama (homoskedastisitas) karena tidak mempunyai pola yang pasti dari residual output, dengan kata lain tidak terjadi heteroskedastisitas.

#### **B. Metoda Non Grafik (Uji Glejser)**

Salah satu metode non grafik untuk mendeteksi adanya heteroskedastisitas adalah uji Glejser. Uji Glejser untuk mengetahui apakah pola residual mengandung heteroskedastisitas atau tidak maka kita dapat melakukan regresi nilai absolute residual dengan variabel independennya. Dalam hal ini variabel yang akan kita regresikan adalah nilai absolut residual sebagai variabel dependen serta dpr, roe dan der sebagai variabel independen. Diharapkan hasil regresi tersebut semua variabel independen adalah tidak berpengaruh (tidak signifikan) terhadap nilai absolut residual. Bentuk persamaan regresinya adalah sebagai berikut:

 $|ei| = b_0 + b_1 DPR + b_2 ROE + b_3 DER + v_1$ 

#### **Prosedur Heteroskedastisitas (Metoda Non Grafik)**

Lakukan pengujian heteroskedastisitas untuk data dengan nama file **Regresi.Sav** di Local Disk

- D, dengan prosedur sebagai berikut:
- 1. Klik menu **Analyze**, pilih **Regression**, kemudian pilih **Linear.**
- 2. Klik **Reset,** kemudian masukkan dependent dengan variabel **harga saham** dan independent(s) dengan **dpr, roe** dan **der.**

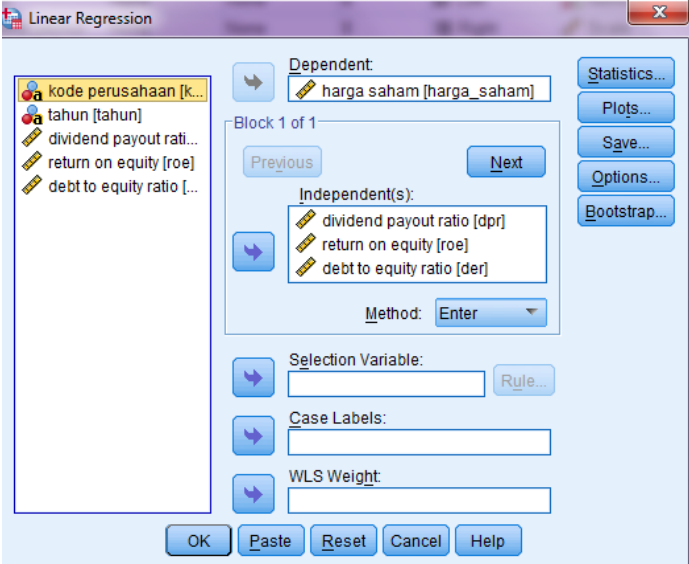

3. Klik **Save**, kemudian berikan tanda centang (√) pada **Unstandardized** di **Residuals** dengan cara mengklik **Unstandardized** di **Residuals**, kemudian klik **Continue**.

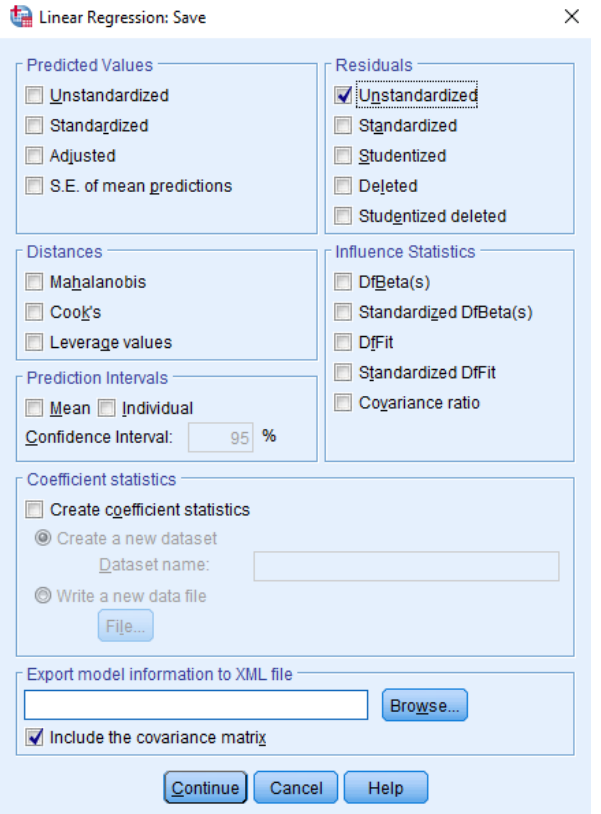

- 4. Klik **Ok**, abaikan hasil output SPSS, lihatlah ke Data View akan muncul sebuah varaibel baru, yaitu **res\_1** yang merupakan nilai residual dari model regresi.
- 5. Untuk mengabsolutkan nilai residual adalah klik **Transform** di Menu Bar, klik **Compute Variable**, pada Target Variable ketikan **"ares\_1"**, pada Numeric Expression isilah dengan **ABS(res\_1)** dengan cara memilih **ABS(numexpr)** pada functions kemudian mengganti tanda ? dengan **res\_1,** kemudian klik **Ok.**

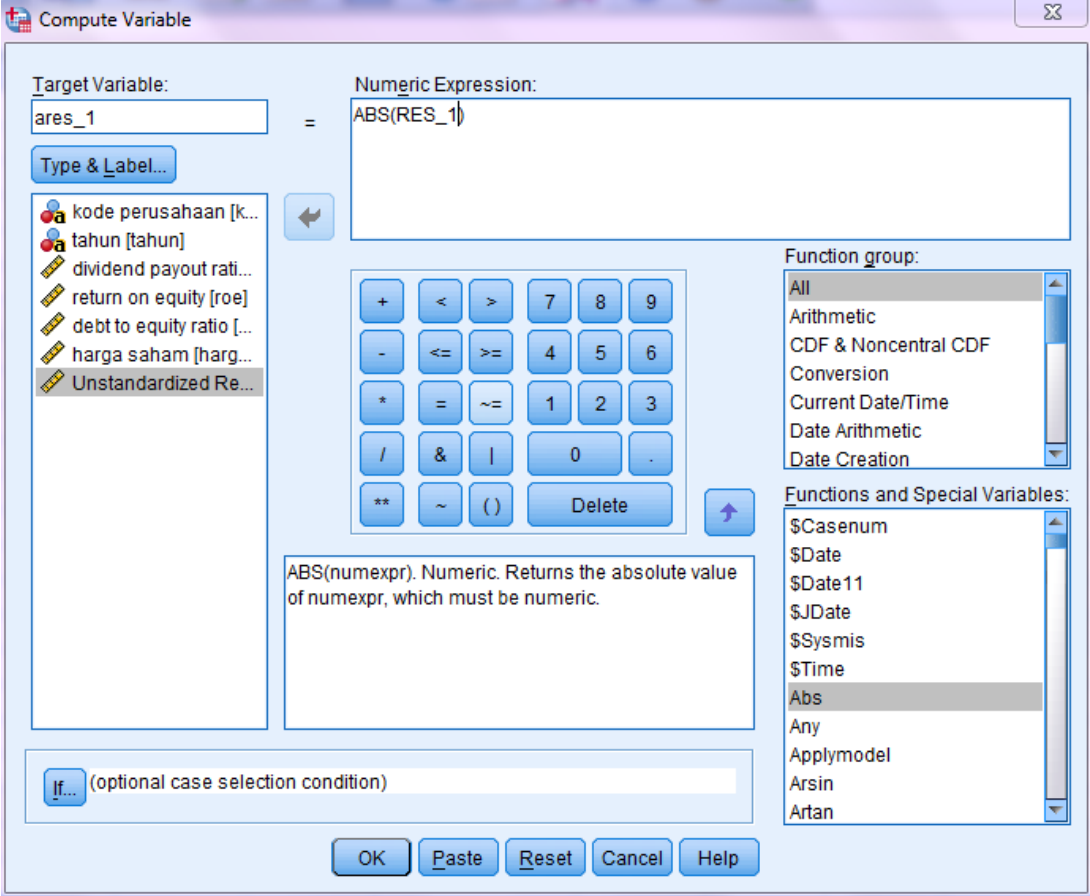

- 6. Lihatlah ke Data View akan muncul sebuah varaibel baru, yaitu **ares\_1** yang merupakan absolute dari nilai residual.
- 7. Klik menu **Analyze**, pilih **Regression**, kemudian pilih **Linear.**
- 8. Klik **Reset,** kemudian masukkan dependent dengan variable **ares\_1** dan independent(s) dengan **dpr, roe** dan **der.**

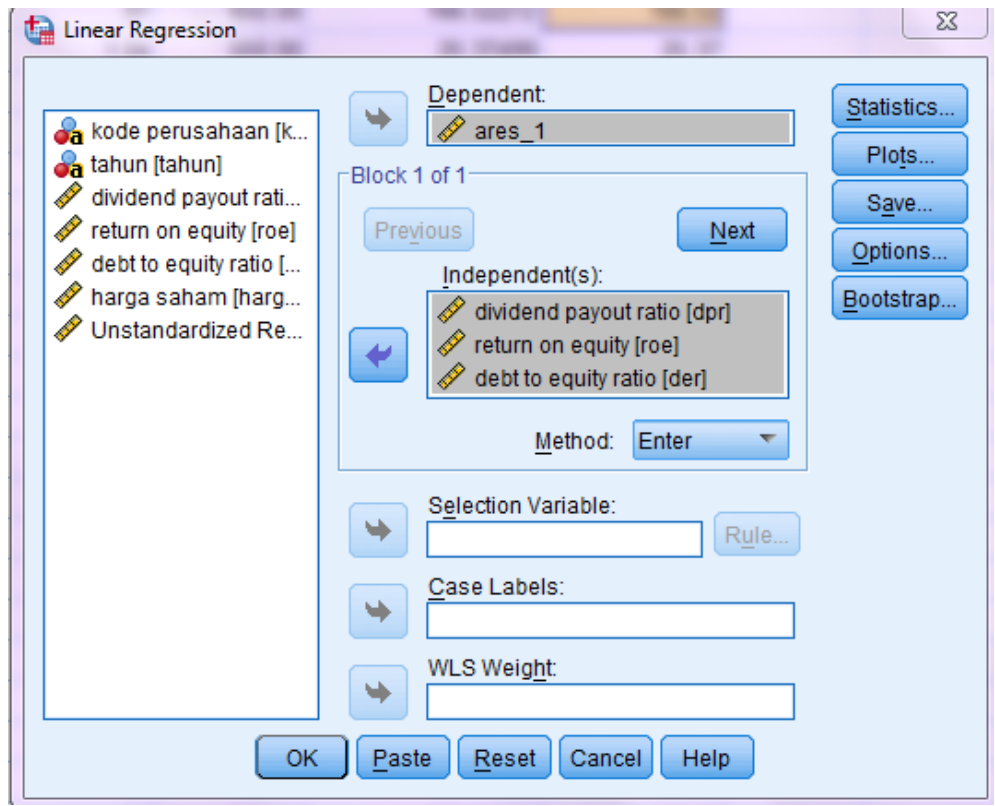

9. Klik **Ok**, akan tampil hasil sebagai berikut:

| Tabel 7 | $-4$ |
|---------|------|
|---------|------|

**Coefficients(a)**

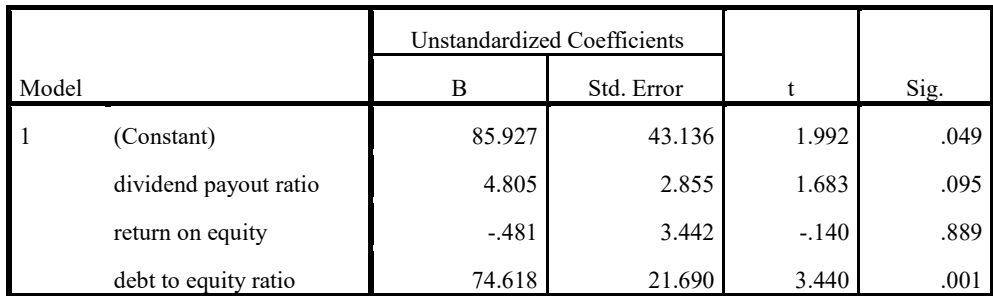

Dependent variable: ares\_1

Dari hasil pengujian heteroskedastisitas menunjukkan bahwa variabel debt to equity ratio terjadi masalah heteroskedastisitas dengan nilai Sig. 0,001 di bawah 0,05. Sedangkan variabel dividend payout ratio dan return on equity tidak terjadi masalah heteroskedastisitas. Simpan output dengan nama **LatHeteroskedastisitas** di Local Disc D.

## **III. Autokorelasi**

#### **A. Uji Durbin-Watson**

Uji autokorelasi untuk melihat sebuah model regresi ada korelasi antara kesalahan penganggu pada periode t dan kesalahan penganggu pada periode t-1. (atau antar pengamatan). Acuan dalam mendeteksi Autokorelasi dengan menggunakan uji Durbin-Watson:

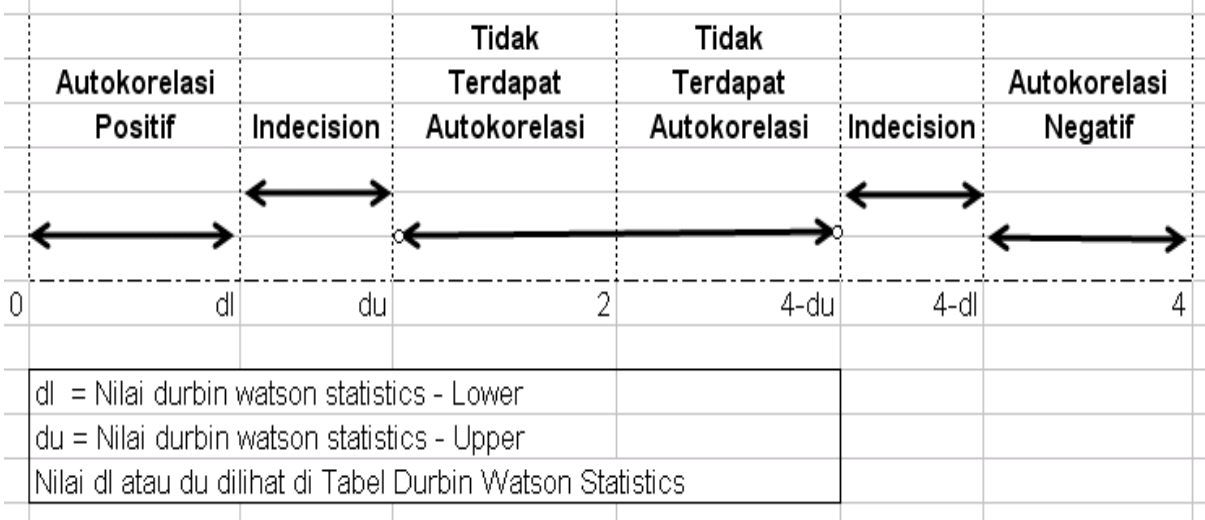

#### **Prosedur Autokorelasi (Uji Durbin-Watson)**

Lakukan pengujian autokorelasi masih dengan file **Regresi.Sav** di Local Disk D, dengan prosedur sebagai berikut:

- 1. Klik menu **Analyze**, pilih **Regression**, kemudian pilih **Linear.**
- 2. Klik **Reset,** kemudian masukkan dependent dengan variabel **harga saham** dan independent(s) dengan **dpr, roe** dan **der.**

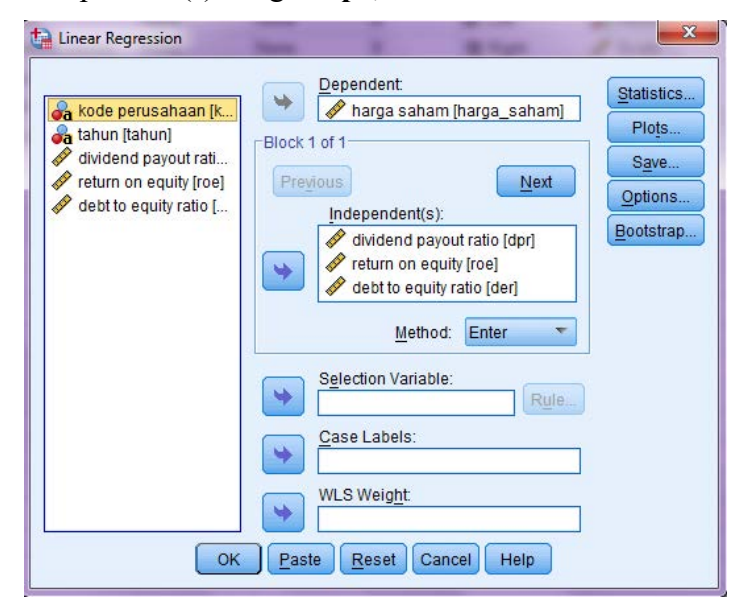

3. Klik **Statistics**, aktifkan pilihan Durbin-Watson pada bagian Residuals. Abaikan bagian lain, kemudian klik **Continue**.

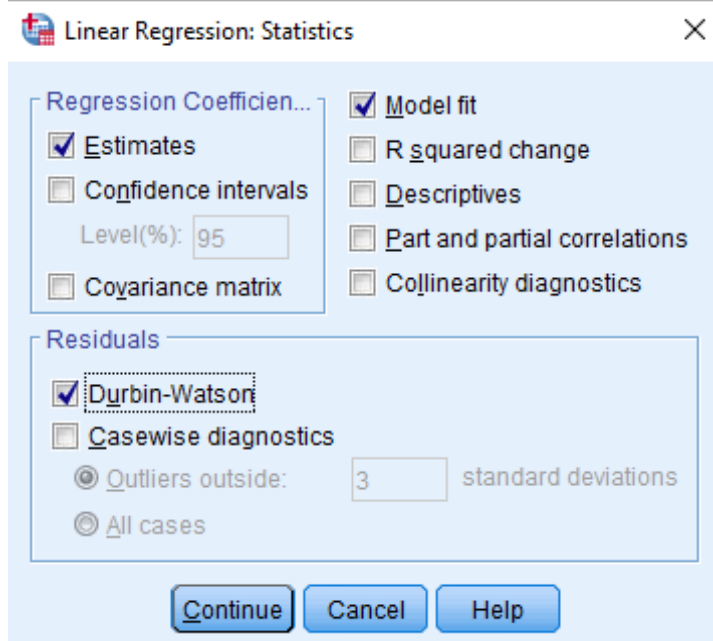

### 4. Klik **Ok**.

5. Analisa hasil output.

**Model Summary(b)**

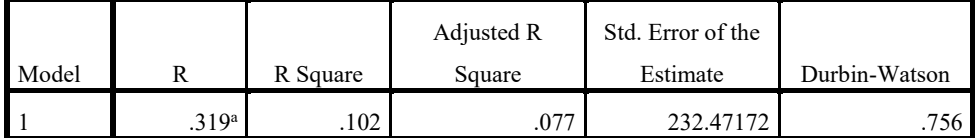

a. Predictors: (Constant), debt to equity ratio, return on equity, dividend payout ratio

b. Dependent Variable: harga saham

Nilai Durbin-Watson sebesar 0,756 berada di bawah nilai dl sebesar 1,6373 (lihat tabel Durbin Watson) yang berarti terjadi autokorelasi positif, yaitu terdapat hubungan nilai residual antar pengamatan (perioda). Hal ini disebabkan oleh variasi variabel independen setiap pengamatan adalah sama sehingga nilai residualnya relatif sama. Jika nilai Durbin-Watson terdapat pada *indecesion*, maka pengujian tidak dapat mendeteksi terjadinya autokorelasi dan memerlukan pengujian autokorelasi tambahan.

#### **B. Uji Bruesch-Godfrey**

Walaupun uji autokorelasi dari Durbin-Watson (DW) mudah dilakukan, namun uji ini mengandung beberapa kelemahan. Pertama, uji ini hanya berlaku jika variabel independen bersifat random atau stokastik. Jika model memasukkan variabel lagi sebagai variabel independen, maka uji DW tidak bisa digunakan. Kedua, uji DW hanya berlaku jika hubungan autokorelasi antar residual dalam order pertama atau AR(1). Uji DW tidak bisa dilakukan untuk AR(2), AR(3) dan seterusnya. Untuk mengatasi kelemahan-kelemahan tersebut maka dapat digunakan uji **Bruesch-Godfrey** atau lebih dikenal dengan uji Lagrange Multiplier (LM).

Untuk memahami uji LM, misalkan kita mempunyai model regresi sederhana berikut:

$$
Y_i = b_0 + b_1 X_{1t} + e_t
$$

Langkah-langkah untuk uji LM adalah sebagai berikut:

- 1. Estimasi persamaan di atas dengan metoda OLS dan hitung residualnya.
- 2. Lakukan regresi residual *e<sup>t</sup>* dengan seluruh variabel independen dan lag dari residual et-1, et-<sup>2</sup>,…, et-p sehingga persamaan regresi dapat ditulis sebagai berikut:

$$
e_{t} = a_{0} + a_{1}X_{1} + a_{2}X_{2} + a_{3}X_{3} + b_{1}e_{t-1} + b_{2}e_{t-2} + ... + b_{p}e_{t-p} + v_{t}
$$

Dari hasil regresi di dapatkan nilai R<sup>2</sup> jika data yang digunakan besar maka (n-p) R<sup>2</sup> = *X*p, yang mana p adalah derajat kebebasan yang besarnya sama dengan ordo yang digunakan untuk model AR. Jika nilai signifikan di atas dan sama dengan alpha maka tidak terjadi autokorelasi. Jika nilai signifikan di bawah alpha maka terjadi autokorelasi.

#### **Prosedur Autokorelasi (Uji Bruesch-Godfrey)**

Lakukan pengujian autokorelasi masih menggunakan file **Regresi.Sav** di Local Disk D, dengan prosedur sebagai berikut:

- 1. Klik menu **Analyze**, pilih **Regression**, kemudian pilih **Linear.**
- 2. Klik **Reset,** kemudian masukkan dependent dengan variabel **harga saham** dan independent(s) dengan **dpr, roe** dan **der.**

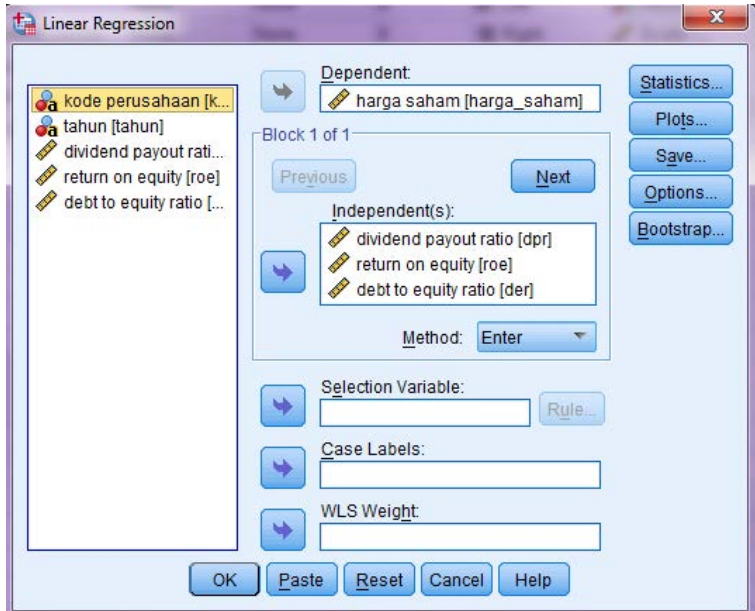

3. Klik **Save**, kemudian berikan tanda centang (√) pada **Unstandardized** di **Residuals** dengan cara mengklik **Unstandardized** di **Residuals**, kemudian klik **Continue**.

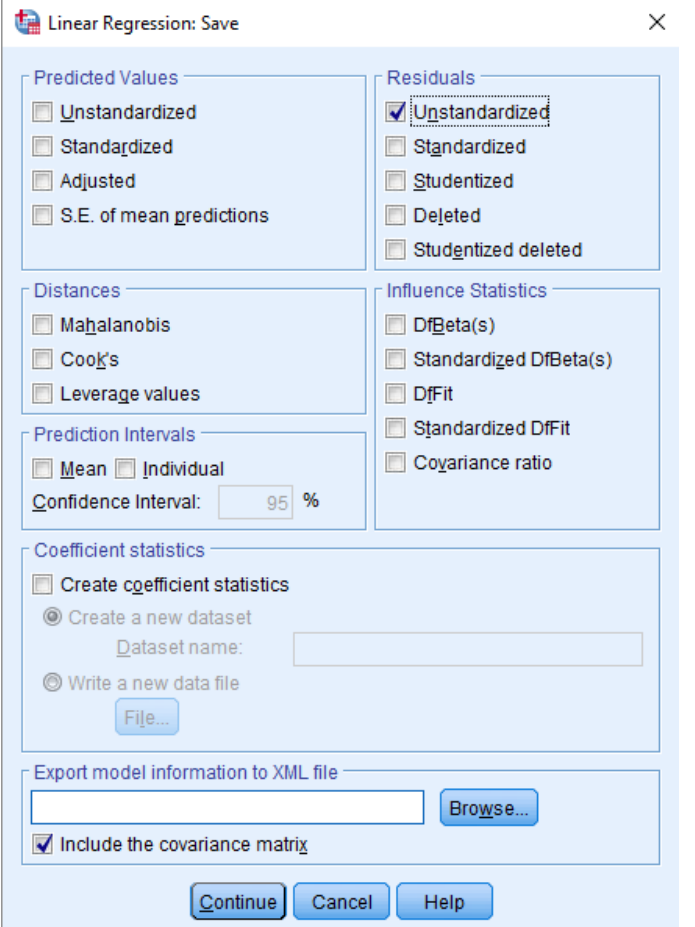

4. Klik **Ok**, abaikan hasil output SPSS, lihatlah ke Data View akan muncul sebuah varaibel baru, yaitu **res\_1** yang merupakan nilai residual dari model regresi.

5. Untuk melagkan nilai residual adalah klik **Transform** di Menu Bar, klik **Compute Variable**, pada Target Variable ketikan **"res\_2"**, pada Numeric Expression isilah dengan **LAG(res\_1)** dengan cara memilih **LAG(variable)** pada functions kemudian mengganti tanda ? dengan **res\_1,** kemudian klik **Ok.**

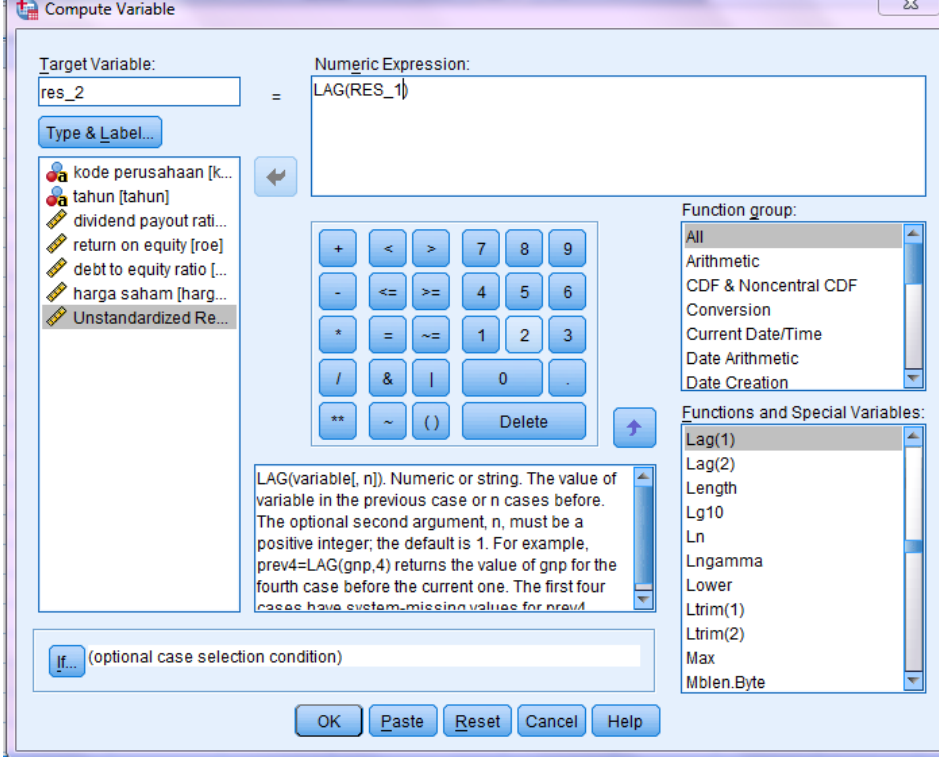

- 6. Lihatlah ke Data View akan muncul sebuah variabel baru, yaitu **res\_2** yang merupakan Lag dari nilai residual.
- 7. Klik menu **Analyze**, pilih **Regression**, kemudian pilih **Linear.**
- 8. Klik **Reset,** kemudian masukkan dependent dengan variable **res\_1** dan independent(s) dengan **dpr**, **roe** dan **der** serta **res\_2.**

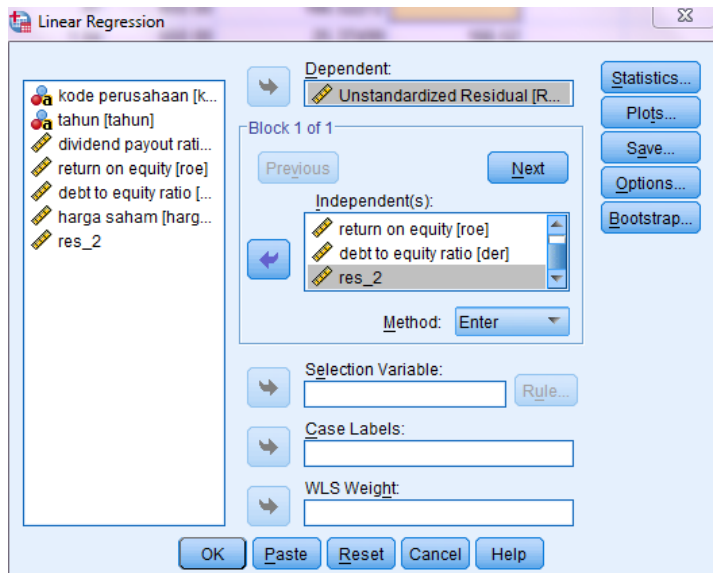

#### 9. Klik **Ok**.

10. Analisa hasil output.

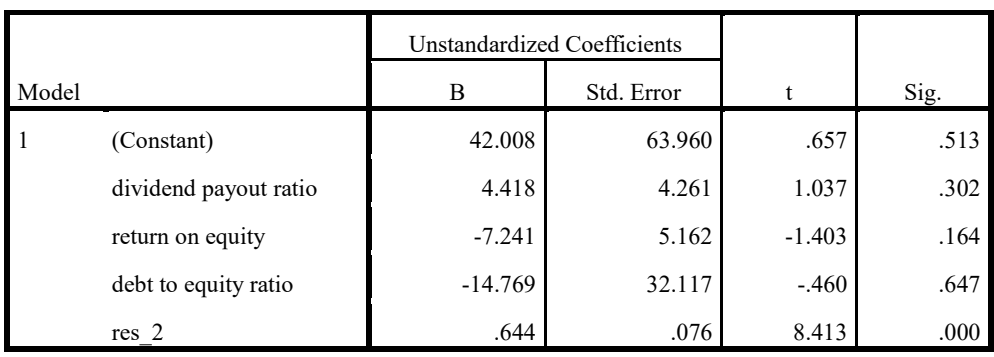

# **Tabel 7.4 Coefficients(a)**

a. Dependent variable: Unstandardized Residual

- 11. Selain dilihat dari nilai  $\chi^2$  (Chi Square), masalah autokorelasi dalam model regresi dapat dilihat dari signifikansi nilai **res\_2** terhadap **res\_1**. Jika **res\_2** berpengaruh (signifikan) terhadap res\_1 maka dapat disimpulkan terdapat masalah autokorelasi dalam model regresi. Sebaliknya, jika **res\_2** tidak berpengaruh (tidak signifikan) terhadap res\_1 maka dapat disimpulkan tidak terdapat masalah autokorelasi dalam model regresi.
- 12. Simpan output dengan nama **LatAutokorelasi** di Local Disc D.

#### **Praktikum 7**

Buka kembali Praktikum 6 - *Multiple Regression* pada bab sebelumnya, kemudian lakukan Uji Asumsi Klasik dengan seluruh metode yang telah dipelajari untuk melihat apakah terdapat masalah multikolinearitas, heteroskedastisitas dan autokorelasi dalam model regresi. Simpan output dengan nama **HasilPrak7** di Local Disc D.

# **BAB VIII REGRESI LOGISTIK**

Regresi logistik (*logistic regression*) digunakan apabila variabel dependen dalam hubungan sebab akibat yang sedang diuji merupakan variabel dummy (*dummy variable*). Variabel dummy adalah variabel yang berskala nominal dengan 2 kategori yang diwakili angka 0 dan 1. Ingat variabel dummy hanya mungkin bernilai 0 dan 1 dan apabila ada variabel yang mempunyai kategori lainnya selain 0 dan 1 maka variabel tersebut dapat disebut variabel non metrik namun bukan sebagai variabel dummy.

Nilai 0 dan 1 masing-masing mewakili 2 kategori yang ada dalam sebuah variabel. Sebagai contoh gender yang terdiri dari kategori pria dan wanita, angka 1 mewakili pria dan angka 0 mewakili wanita. Contoh lainnya variabel kemungkinan bangkrut yang terdiri dari 2 kategori, yaitu bangkrut dan tidak bangkrut, angka 1 mewakili bangkrut dan angka 0 mewakili tidak bangkrut.

Secara khusus, regresi logistik digunakan karena variabel dependen dalam regresi adalah variabel dummy sehingga regresi biasa *(Ordinary Least Square/OLS regression)* tidak dapat digunakan dalam masalah ini. Untuk regresi logistik, variabel independennya dimungkinkan berskala interval, rasio atau bahkan berbentuk variabel dummy juga. Selain itu regresi logistik tidak mensyaratkan kewajiban normalitas data, sehingga data yang tidak terdistribusi normal dapat dengan mudah diuji dengan menggunakan uji regresi logistik. Regresi logistik yang mengunakan variabel independen lebih dari satu, perlu dilakukan uji multikolinearitas dengan menggunakan korelasi antar variabel independen (Hair et al. 2018).

#### **Prosedur Pengujian**

Seorang peneliti akan menguji dan menganalisis variabel-variabel yang mempengaruhi perusahaan untuk melakukan *share split* atau tidak melakukan *share split*. Secara khusus yang dipertimbangkan hanyalah 2 variabel yang dianggap berpengaruh, yaitu EPS (*Earnings per Share*) dan DER (*Debt to Equity Ratio*). Lakukan prosedur berikut untuk menjawab pertanyaan di atas:

1. Buka file **LogitRegresi.Sav** di Local Disk D.

- 2. Perhatikan Data View cara penginputan data dan Variable View untuk pendefinisian variabel.
- 3. Klik **Analyze** pada Menu Bar, pilih **Regression**, kemudian pilih **binary logistic**.
- 4. Masukkan variabel **stsp** ke kotak Dependent dan masukkan variabel **eps** dan **der** ke dalam kotak **Covariates**.

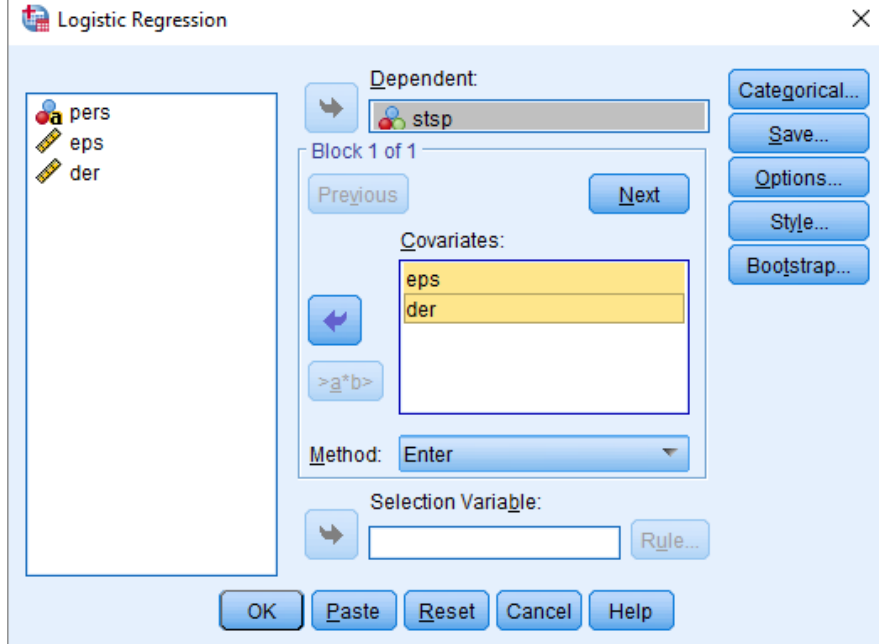

5. Klik **Option**, kemudian berikan tanda centang (√) pada **Classification Plots**, **Hosmer-Lemeshow goodness-of-fit**, **Iteration history** dan **Include constant in model**, kemudian klik **Continue**.

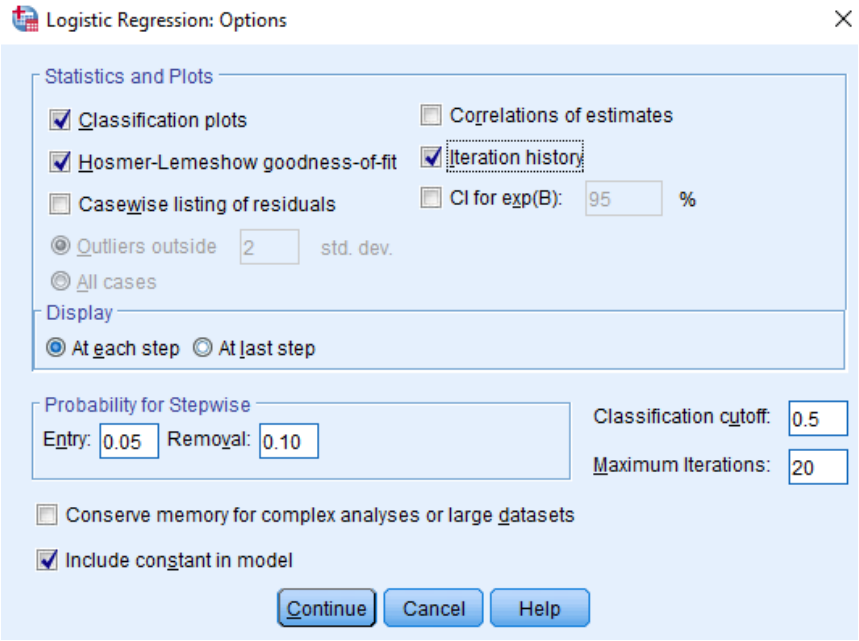

6. Klik **Ok**

#### 7. Analisa hasil output.

#### **a. -2 log likelihood**

# **Tabel 8.1**

#### **Iteration History(a,b,c)**

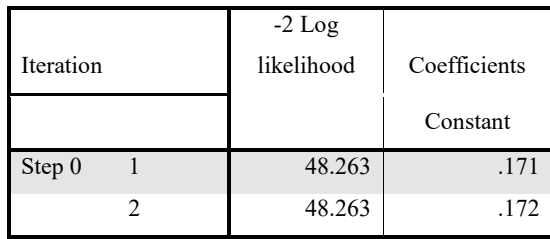

a Constant is included in the model.

b Initial -2 Log Likelihood: 48.263

c Estimation terminated at iteration number 2 because parameter estimates changed by less than .001.

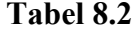

#### **Iteration History(a,b,c,d)**

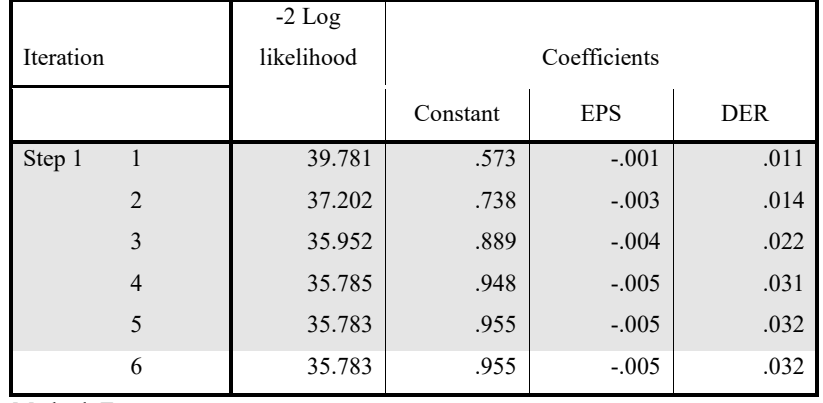

a Method: Enter

b Constant is included in the model.

c Initial -2 Log Likelihood: 48.263

d Estimation terminated at iteration number 6 because parameter estimates changed by less than .001.

Nilai -2 log likelihood menurun nilainya bila dibandingkan antara iterasi pada block 0 (yang hanya konstanta saja) dengan iterasi pada block 1 (iterasi yang mengikutkan semua variabel independen), hal ini menunjukkan indikasi adanya model yang baik. Walaupun untuk kepastiannya diperlukan pengujian statistik dengan menggunakan nilai  $\chi^2$  (Chi Square). Penurunan nilai -2 Log likelihood dari blok 0 ke blok 1 sebesar 12,48 yang nilainya lebih besar dari nilai krtis  $\chi^2$  tabel, yaitu 5,99 dengan df 2 dan tingkat signifikan 5%.

#### **b. Nagelkerke R<sup>2</sup>**

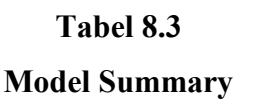

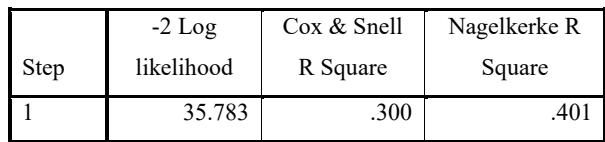

Nilai Nagelkerke  $R^2$  adalah 0,401, yang berarti hanya 40,1 persen variasi dari variabel dependen yang dapat dijelaskan oleh variasi variabel independen dalam model ini, dan sisanya dijelaskan oleh variasi variabel independen yang tidak terdapat dalam model.

#### **c. Hosmer and Lemeshow Test**

**Tabel 8.4**

**Hosmer and Lemeshow Test**

| Step | Chi-square | Sig. |  |
|------|------------|------|--|
|      | 8.606      |      |  |

Nilai Hosmer and Lemeshow test menunjukkan nilai signifikansi sebesar 0,282 > 0,05, karena nilainya yang tidak signifikan maka ini menunjukkan bahwa model fit dengan data observasi penelitian.

#### **d. Tingkat Ketepatan Prediksi Model**

## **Tabel 8.5**

**Classification Table(a)**

| Observed |                    |   | Predicted |                    |      |  |
|----------|--------------------|---|-----------|--------------------|------|--|
|          |                    |   | S SPLIT   | Percentage Correct |      |  |
|          |                    |   | 0         |                    |      |  |
| Step 1   | S SPLIT            | v | 10        | O                  | 62.5 |  |
|          |                    |   | 3         | 16                 | 84.2 |  |
|          | Overall Percentage |   |           |                    | 74.3 |  |

a The cut value is .500

Berdasarkan data yang diperoleh ada 19 perusahaan yang melakukan *share split* akan tetapi yang tepat diprediksi berdasarkan model sebesar 16 perusahaan (84,2%, 16/19) dan sisanya 3 perusahaan (8,6%, 3/35) tidak tepat diprediksi yang merupakan kesalahan tipa I. Untuk perusahaan yang tidak melakukan *share split* sebanyak 16 perusahaan akan tetapi yang tepat diprediksi berdasarkan model sebesar 10 perusahaan (62,5%, 10/16) dan sisanya 6 perusahaan (17,1%, 6/35) tidak tepat diprediksi yang merupakan kesalahan tipa II. Secara keseluruhan ketepatan prediksi berdasarkan model sebesar 26 perusahaan (74,3%, 26/35).

# **e. Efek pengaruh variabel independen terhadap variabel dependen**

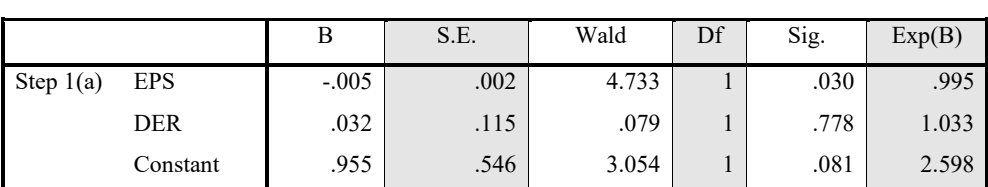

**Variables in the Equation**

**Tabel 8.6**

a Variable(s) entered on step 1: EPS, DER.

Hanya variabel EPS saja yang berpengaruh terhadap probabilitas terjadinya *share split* karena nilai signifikansinya yang bernilai di bawah 0,05 (yaitu 0,03 < 0,05) sedangkan variabel independen lainnya (termasuk konstanta) tidak berpengaruh secara signifikan terhadap probabilitas terjadinya *share split*.

#### **Praktikum 8**

Mauricio Pochettino adalah seorang pelatih salah satu klub sepakbola Prancis yaitu Paris Saint-Germain (PSG). Mauricio ingin melakukan penelitian untuk menentukan apakah Berat Badan dan Tinggi Badan pemain akan mempengaruhi Performa dari pemain tersebut.

Performa Pemain dikategorikan sebagai berikut: Performa Pemain Baik = 1 Performa Pemain Buruk = 0

Dalam memenuhi penelitian tersebut, Mauricio Pochettino memilih 15 pemain utama dalam klub tersebut dan diperoleh data sebagai berikut:

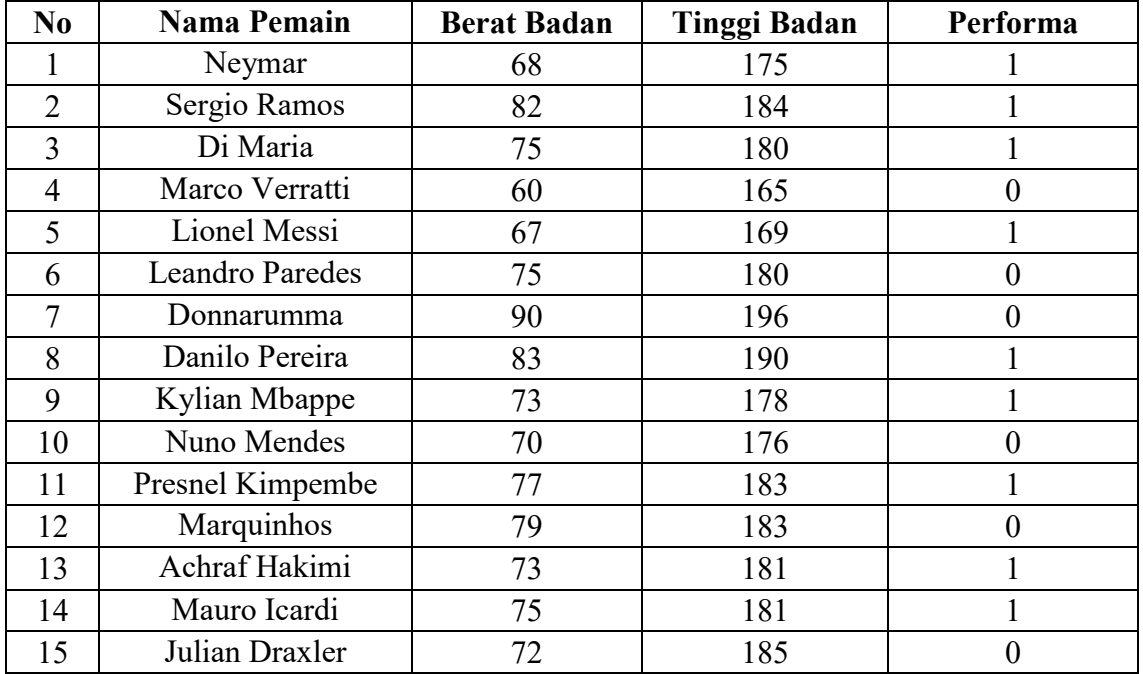

Input data di **Data View** dan pastikan sebelumnya Anda telah mendefinisikan variabel pada **Variable View**. Kemudian lakukan perintah-perintah di bawah ini dengan menggunakan pengujian regresi logistik dan alpha 5%:

- 1. Lakukan analisis -2 Log Likelihood!
- 2. Lakukan analisis Nagelkerke  $R^2$ !
- 3. Lakukan analisis Hosmer & Lemeshow Test!
- 4. Lakukan uji tingkat ketepatan prediksi model!
- 5. Lakukan uji pengaruh variabel independen terhadap variabel dependen!
- 6. Simpan data dan output dengan nama **HasilPrak8** di Local Disc D.
- 7. Print output dan kumpulkan hasil output.

## **BAB IX**

# **MODERATED REGRESSION DAN PATH ANALYSIS**

# **Variabel Kontinjensi**

Banyak penelitian sosial yang menggunakan variabel kontinjensi yang didasarkan pada teori kontinjensi, yaitu tidak ada suatu sistem akuntansi managemen secara universal yang selalu tepat untuk dapat diterapkan pada seluruh organisasi dalam setiap keadaan akan tetapi sistem akuntansi managemen (SAM) bergantung pada faktor-faktor kontekstual dalam organisasi (Otley 1980). Faktor kontekstual berupa variabel kontinjensi, yaitu variabel perantara (intervening) dan pemoderasi (moderating).

#### **A. Variabel Pemoderasi**

Contoh model penelitian yang menggunakan variabel pemoderasi:

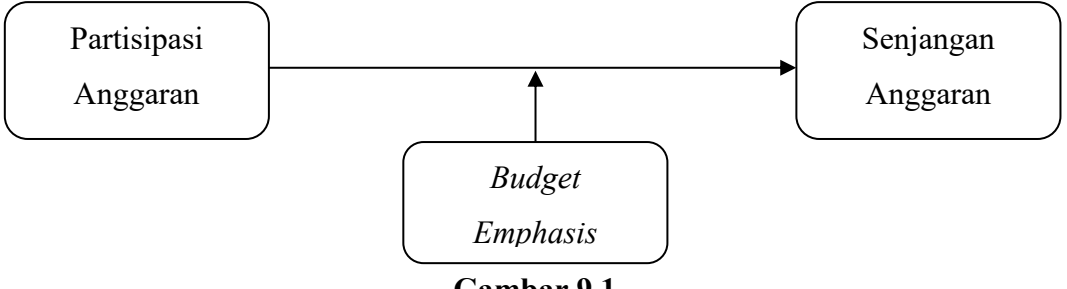

**Gambar 9.1**

#### *Budget emphasis* **pada hubungan antara Partisipasi Anggaran dan Senjangan Anggaran**

Gambar di atas menunjukan bahwa Budget Emphasis merupakan variabel pemoderasi, yang dapat memperkuat dan memperlemah pengaruh Partisipasi Anggaran terhadap Senjangan Anggaran. Pengujian atas model penelitian tersebut menggunakan Moderated Regression Analysis dengan persamaan sebagai berikut:

$$
Y = b_0 + b_1 X_1 + b_2 X_2 + b_3 X_1 X_2 + e
$$

Keterangan:

- Y = Senjangan Anggaran
- b<sub>o</sub> = besarnya *intercept coefficient* (disebut juga konstanta)
- b<sup>1</sup> = besarnya *slope coefficient* 1
- b2 = besarnya *slope coefficient* 2
- b<sup>3</sup> = besarnya *slope coefficient* interaksi
- $X_1$  = besarnya nilai Partisipasi Anggaran
- X2i = besarnya nilai *Budget Emphasis*
- e = besarnya nilai residual

Apabila Budget Emphasis merupakan variabel pemoderasi, maka nilai b<sub>3</sub> adalah signifikan. Berikut cara pengujian dengan menggunakan Moderated Regression Analysis:

- 1. Buka file **UjiKontinjensi.sav**
- 2. Klik **Transform** kemudian pilih **Compute**

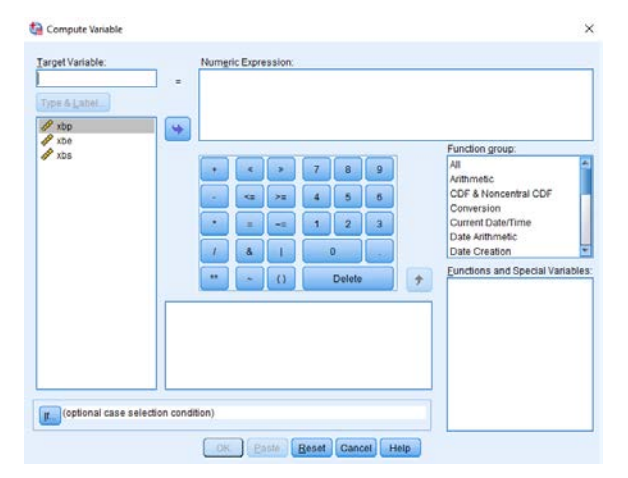

3. Tuliskan 'XbpXbe' pada **Target Variable**, masukan 'xbp\*xbe' pada **Numeric Expression**, kemudian klik **Ok**, akan muncul variabel XbpXbe yang merupakan variabel interaksi antara xbp dan xbe.

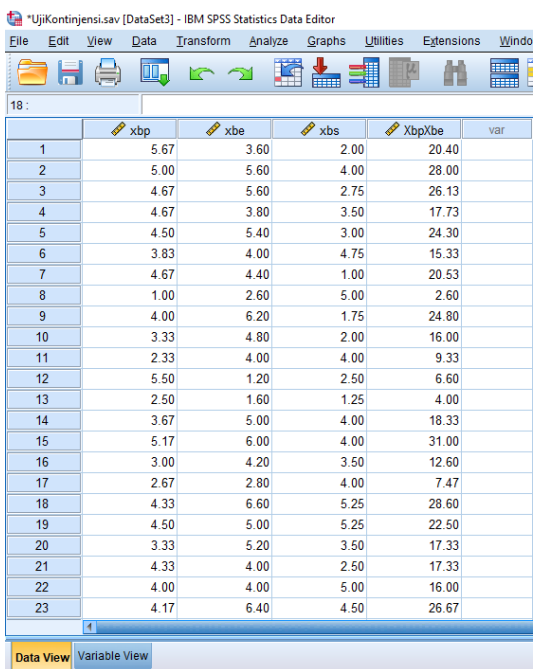

- 4. Klik **Analyze** di Menu Bar, pilih **Regression**, pilih **Linear**.
- 5. Masukkan variabel **X** ke Independent(s) dengan cara klik **X**, klik tanda panah ke kanan pada Independent(s).
- 6. Masukkan variabel **Y** ke Dependent dengan cara klik **Y**, kemudian klik tanda panah ke kanan pada Dependent, kemudian klik **Ok**, akan muncul hasil sebagai berikut:

| Model |               | Unstandardized<br>Coefficients |            | t        | Sig. |
|-------|---------------|--------------------------------|------------|----------|------|
|       |               | B                              | Std. Error |          |      |
|       | (Constant)    | 5.203                          | 1.747      | 2.978    | .005 |
|       | <b>XBP</b>    | $-.647$                        | .432       | $-1.497$ | .142 |
|       | <b>XBE</b>    | $-.275$                        | .399       | $-.690$  | .494 |
|       | <b>XBPXBE</b> | .115                           | .093       | 1.245    | .220 |

**Tabel 9.1 Coefficients(a)**

a Dependent Variable: XBS

Hasil pengujian di atas menunjukan bahwa nilai koefisien variabel interaksi memiliki nilai Sig. 0,220 di atas 0,05. Hal ini menunjukan bahwa Budget emphasis bukan merupakan variabel pemoderasi.

#### **B. Variabel Perantara**

Variabel perantara fungsinya memediasi hubungan antara variabel independen dan variabel dependen. Contoh model penelitian yang menggunakan variabel perantara:

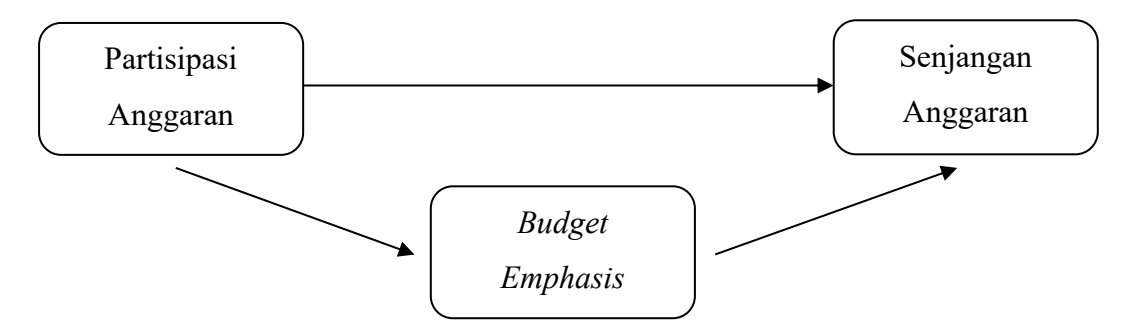

**Gambar 9.2**

*Budget emphasis* **perantara hubungan Partisipasi Anggaran dan Senjangan Anggaran**

Gambar di atas menunjukan bahwa *Budget Emphasis* merupakan variabel perantara hubungan antara Partisipasi Anggaran dan Senjangan Anggaran. Partisipasi Anggaran berpengaruh langsung terhadap Senjangan anggaran. Selain itu, Partisipasi Anggaran berpengaruh tidak langsung terhadap Senjangan Anggaran melalui *Budget Emphasis*. Dengan terlibatnya manajer dalam membuat anggaran maka penilaian kinerja mereka berdasarkan anggaran tersebut sehingga terbuka kesempatan untuk melakukan senjangan anggaran.

Untuk pengujian yang menggunakan variabel perantara adalah analisis jalur. Analisis jalur mengkonfirmasi hubungan kausalitas antar variabel berdasarkan teori. Berdasarkan gambar model jalur menunjukan bahwa Partisipasi Anggaran berpengaruh secara langsung terhadap Senjangan Anggaran. Selain itu, Partisipasi Anggaran juga berpengaruh secara tidak langsung terhadap Senjangan Anggaran melalui *Budget Emphasis*. Persamaan regresi yang diajukan untuk model di atas adalah sebagai berikut:

Senjangan Anggaran=b1Partisipasi Anggaran + b2Budget Emphasis + e1  $(1)$ Budget Emphasis = b3Partisipasi Anggaran + e2 (2)

Pengujian sama dengan regresi, berikut cara pengujian dengan menggunakan analisis jalur:

- 1. Buka file **UjiKontinjensi.sav**
- 2. Klik **Analyze** di Menu Bar, pilih **Regression**, pilih **Linear**.
- 3. Masukkan variabel **X** ke Independent(s) dengan cara klik **X**, klik tanda panah ke kanan pada Independent(s).
- 4. Masukkan variabel **Y** ke Dependent dengan cara klik **Y**, kemudian klik tanda panah ke kanan pada Dependent, kemudian klik **Ok**, akan muncul hasil sebagai berikut:

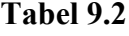

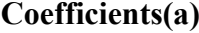

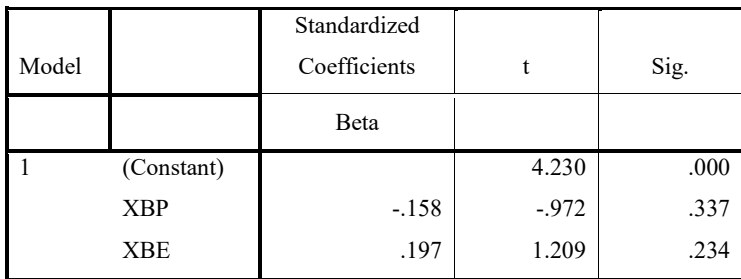

a Dependent Variable: XBS

5. Lakukan juga untuk persamaan kedua, akan muncul hasil sebagai berikut:

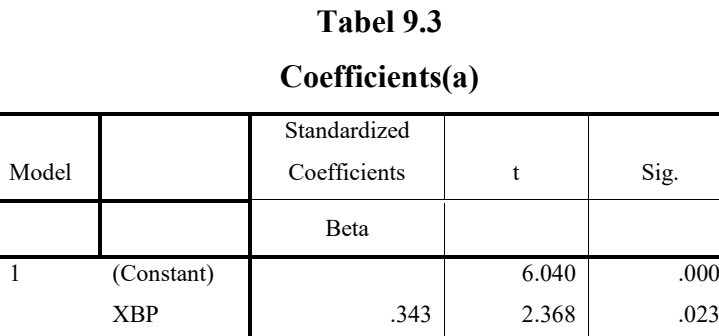

a Dependent Variable: XBE

Berdasarkan hasil pengujian di atas, dapat dibuat diagram jalur sebagai berikut:

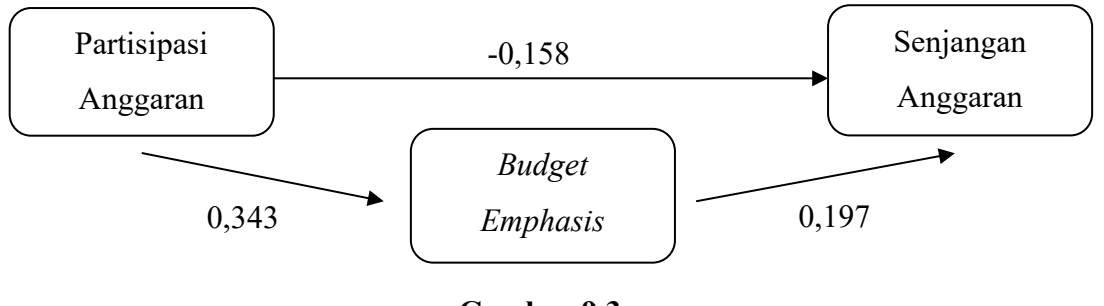

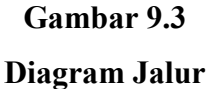

Pada gambar di atas menunjukan bahwa Partisipasi Anggaran tidak berpengaruh secara langsung ke Senjangan Anggaran (B -0,158 dengan Sig.0,337>0,05). Sedangkan Partisipasi Anggaran berpengaruh terhadap Budget Emphasis (B 0,343 dengan Sig.0,023<0,05). Budget Emphasis tidak berpengaruh terhadap Senjangan Anggaran (B 0,197 dengan Sig.0,234>0,05). Partisipasi Anggaran juga tidak berpengaruh secara tidak langsung terhadap Senjangan Anggaran melalui Budget Emphasis. Hal ini menunjukan bahwa Budget Emphasis bukan merupakan variabel perantara (nilai koefisien pengaruh langsung |-0,158| lebih besar dari pengaruh tidak langsung 0,0675, 0,343\*0,197) (Abu-Bader & Jones 2021)

#### **Praktikum 9**

Bapak Eric merupakan seorang dosen di salah satu universitas di Indonesia dimana Bapak Eric berniat melakukan penelitian untuk mengetahui apakah waktu belajar secara tidak langsung mempengaruhi IPK mahasiswa melalui nilai ujian. Dalam mewujudkan penelitian tersebut, Bapak Eric mengambil sample 15 mahasiswa secara acak dan diperoleh data sebagai berikut:

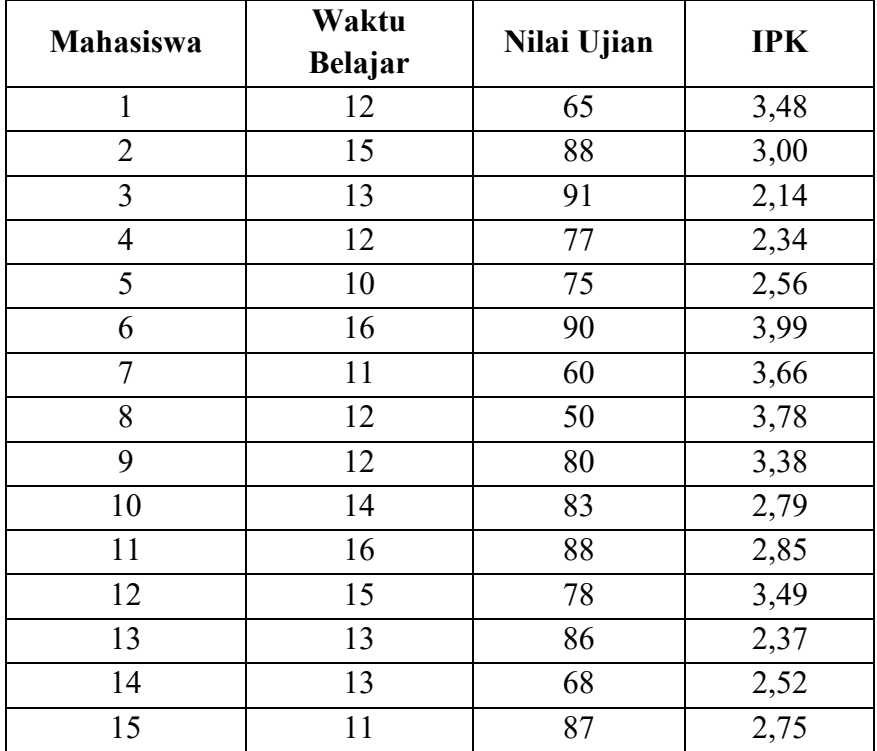

Input data di **Data View** dan pastikan sebelumnya Anda telah mendefinisikan variabel pada **Variable View**. Kemudian lakukan perintah-perintah di bawah ini dengan menggunakan pengujian analisis jalur dan alpha 5%:

- 1. Buatlah diagram jalur!
- 2. Buatlah persamaan regresi!
- 3. Lakukan pengujian variabel intervening dengan menggunakan 4 hipotesis!
- 4. Simpan data dan output dengan nama **HasilPrak9** di Local Disc D.
- 5. Print output dan kumpulkan hasil output.

# **BAB X**

# **STRUCTURAL EQUATION MODELLING (AMOS)**

Salah satu aplikasi Structural Equation Modelling (SEM) menggunakan AMOS. Amos lebih mudah penggunaannya. Hal-hal terkait dengan SEM:

#### **Variabel laten dan variabel manifes**

Variabel laten adalah variabel yang tidak dapat diukur secara langsung kecuali diukur dengan variabel manifes. Contoh Informasi sistem akuntansi manajemen tidak dapat diukur secara langsung kemudian diturunkan menjadi 4 elemen, yaitu *broad scope*, *timeliness*, *aggregation*, dan *integration*. dan Keempat elemen (variabel manifes) dapat diukur secara langsung dengan beberapa pertanyaan. Variabel laten diberi simbol elips dan **harus** selalu disertai beberapa variabel manifes. Variabel manifes adalah variabel yang digunakan untuk menjelaskan atau mengukur sebuah variabel laten. Variabel manifes diberi simbol kotak. Sebuah variabel manifes dapat ditampilkan tanpa adanya variabel laten (Santoso, 2015).

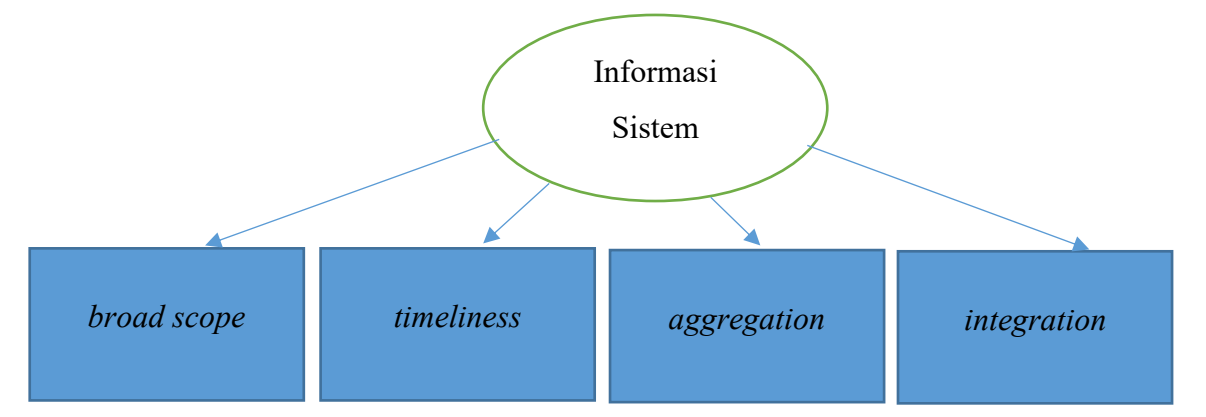

#### **Variabel laten eksogen dan endogen**

Variabel eksogen adalah variabel independen yang mempengeruhi variabel dependen. Pada SEM, variabel eksogen ditunjukkan dengan adanya anak panah dari variabel tersebut ke variabel endogen. Variabel endogen adalah variabel dependen yang dipengaruhi oleh variabel independen. Pada SEM, variabel endogen ditunjukkan dengan adanya anak panah menuju variabel tersebut. Pada SEM, Variabel dependen dapat menjadi variabel independen untuk variabel lain.
#### **Model pengukuran dan model struktural**

Variabel laten harus dijelaskan dengan variabel manifes (indikator. Model pengukuran adalah bagian dari SEM yang menggambarkan hubungan antara variabel laten dan indikatornya.

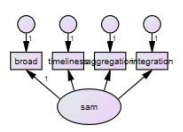

Contoh model pengukuran

Model struktural menggambarkan hubungan antar variabel laten. Model strukutral dapat menggambarkan hubungan antara variabel eksogen dan endogen tanpa harus berupa variabel laten seperti gambar di bawah (Santoso, 2015).

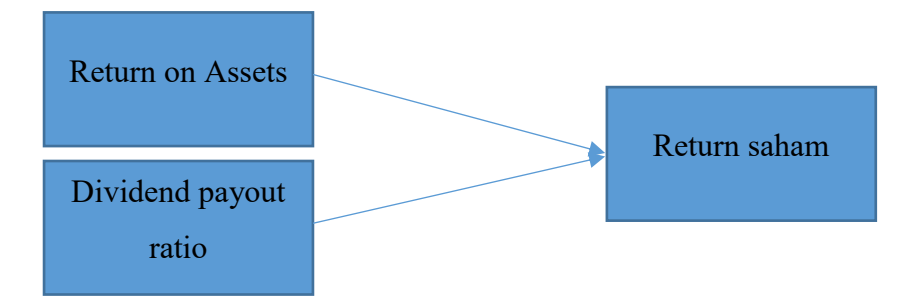

#### *Error* **pada sebuah pengukuran dan model struktural**

Setiap indikator akan terdapat *error* yang ditampilkan dalam bentuk lingkaran kecil. Indikator broad scope bertujuan untuk menjelaskan konstruk informasi sistem akuntansi manajemen. Sejumlah pertanyaan tentang *broad scope* belum tentu dapat mengukur secara tepat informasi sistem akuntansi manajemen. Hal ini membuat setiap indikator terdapat *error* atau kesalahan dalam pengukuran. Pada sebuah model structural yang menggambarkan hubungan antara variabel eksogen dan endogen. Tidak hanya variabel eksogen dalam model struktural yang mempengaruhi variabel endogen masih ada variabel lain yang tidak ada dalam model struktural. Variabel lain tersebut disebut *residual error*.

#### **Confirmatory factor analysis (CFA)**

CFA digunakan untuk mengukur apakah sebuah indikator dapat mengukur apa yang seharusnya diukur. Sebuah indikator harus dapat mengukur sebuah konstruk.

## **SEM dengan Amos**

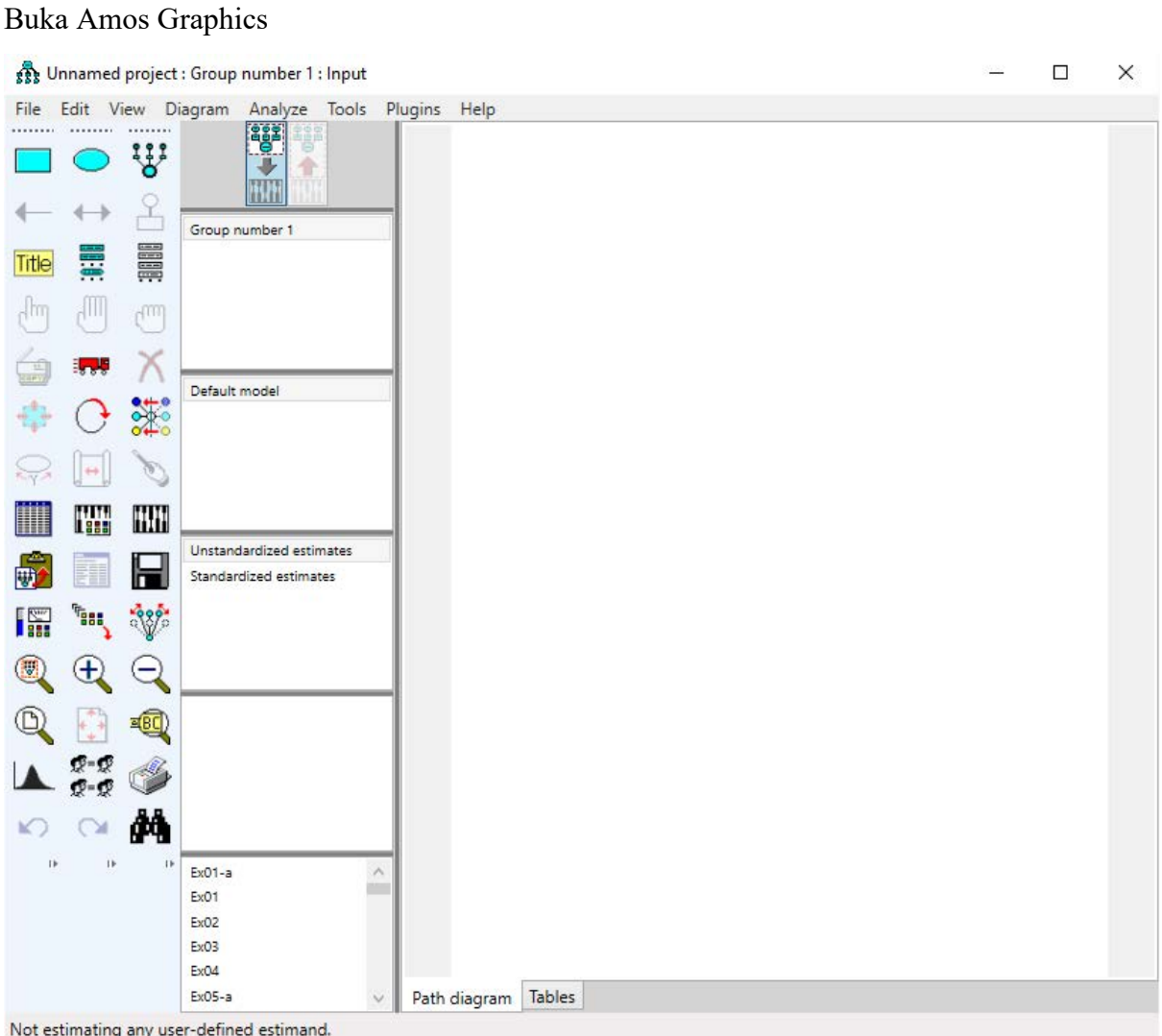

Pedoman membuat SEM dengan amos:

1. Perhatikan jumlah variabel laten dan hubungan antar variabel laten. Membuat dan menamai

variabel laten dengan bentuk

- 2. Setelah variabel laten dibuat selanjutnya diberi nama
- 3. Variabel laten harus memiliki dua atau lebih indikator (variabel manifes) dalam bentuk

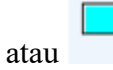

4. Klik **Title** pada bagian *tools* sebelah kiri. Ketik caption sebagai berikut : chi-square=\cmin prob=\p

**SSS** 

GFI=\GFI

### AGFI=\AGFI

Lalu klik **Ok**

- 5. Setiap variabel manifest diberi nama
- 6. Setiap variabel manifes memiiki *error* begitu juga dengan variabel endogen dalam bentuk .
- 7. Setelah terbentuk variabel laten dan manifes maka gunakan tanda anak panah  $\leftarrow$ untuk menunjukkan hubungan antar variabel laten.

Buatlah model struktural sebagai berikut:

- 1. Klik pada ikon lalu gerakan pointer pada drawing area sebelah kanan dan buatlah sebuah variabel laten. Untuk membuat variabel laten berikutnya guanakan ikon  $\Box$  agar lebih mudah dan ukuran sama. Klik kemudian klik gerkan pointer pada variabel laten dan drag ke bawah (sesuai dengan letak yang diinginkan). Apabila hendak menghapus variabel laten, maifes dan *error* gunakan ikon  $\mathsf{X}$  kemudian klik pada variabel yang dihapus.
- 2. Untuk memberi nama variabel laten dan manifes. Double klik pada variabel laten atau manifes dan akan muncul object properties.

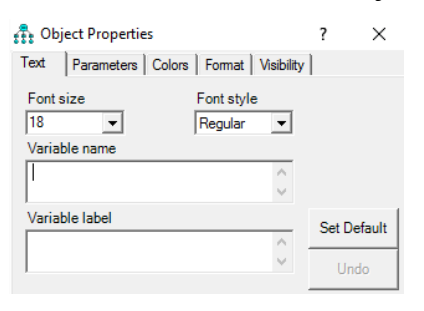

Isilah sesuai dengan nama variabel laten dan manifes. Nama variabel harus sesuai dengan nama yang di data (excel dan spss).

3. Klik pada ikon lalu gerakan pointer ke variabel laten, buatlah variabel manifes untuk

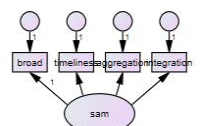

mengukur variabel laten . Kemudian beri nama variabel manifes sesuai langkah di atas. Untuk mengatur letak variabel manifes gunakan ikon  $\circ$ .

- 4. Klik ikon  $\leftarrow \leftrightarrow$  untuk menghubungkan antar variabel laten. Gunakan  $\leftarrow$  untuk menghubungkan dari variabel eksogen ke endogen. Gunakan  $\leftrightarrow$  untuk menghubungkan antar variabel eksogen.
- 5. Kemudian klik ikon pada setiap variabel endogen. Setiap *error* pada variabel endogen diberi nama.
- 6. Apabila terdapat variabel manifes yang mempengaruhi variabel endogen. Klik ikon dan buatlah variabel manifes kemudian beri nama variabel manifes dan berilah  $\leftarrow$ untuk menghubungkan dari variabel manifes ke variabel endogen.
- ∃<mark>a a</mark>la 7. Untuk memindahkan variabel gunakan ikon

7

8. Untuk mengecek variabel klik ikon

 $\mathcal{R}$ . Variables in

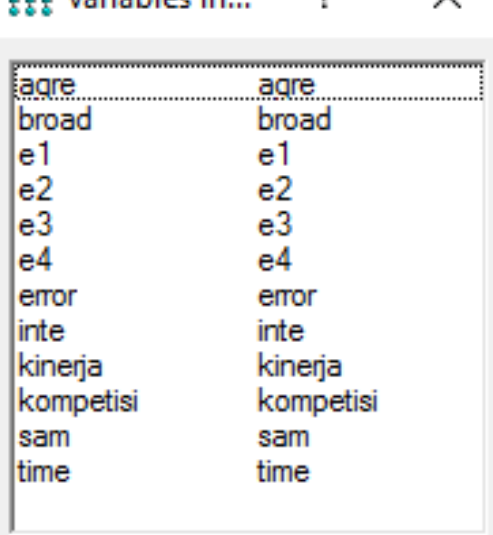

## **Latihan AMOS**

1. Buatlah model struktural dan pengukuran sebagai berikut:

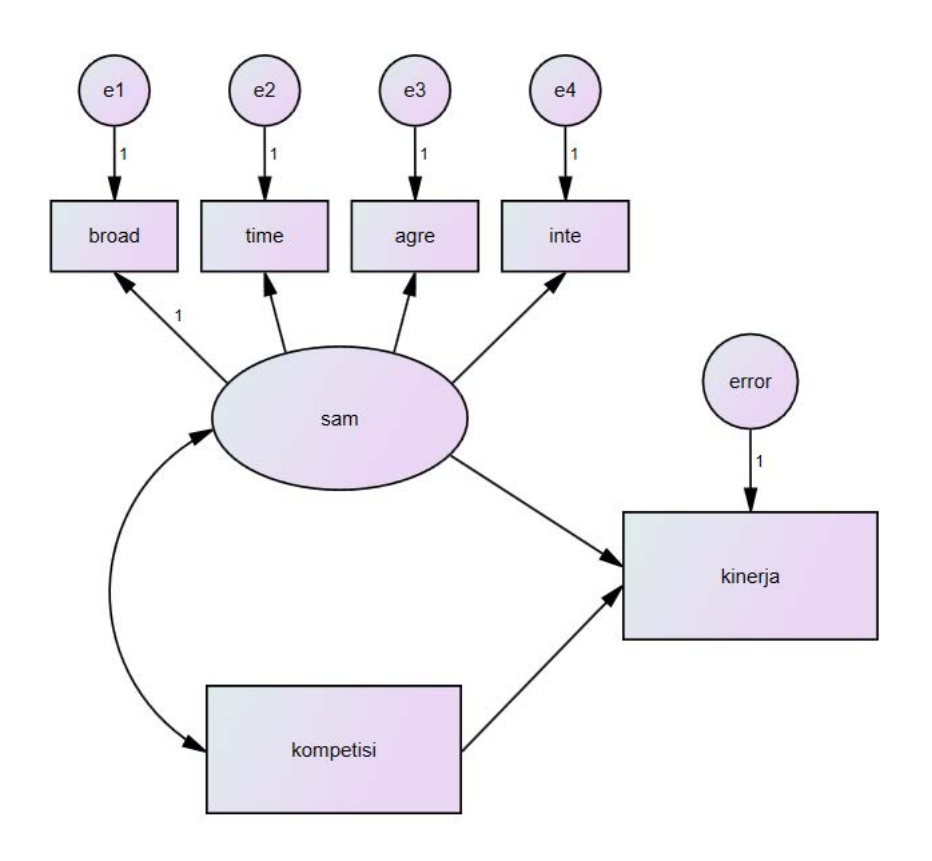

2. Bukalah data, klik file kemudian klik Data Files atau klik akan tampil sebagai berikut:

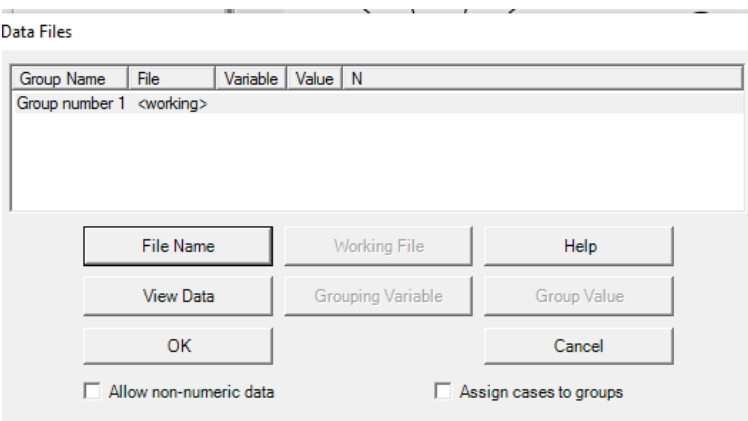

Klik File Name, pilih file excel sam (data dapat berupa file excel dan spss)

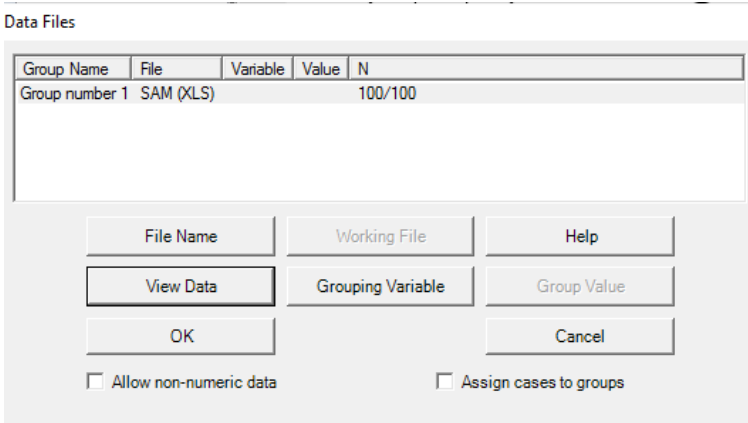

Klik View Data untuk memastikan apakah sesuai dengan data yang dimaksud

| File Format Help |                         |                  |                 |                 |                |
|------------------|-------------------------|------------------|-----------------|-----------------|----------------|
| sam              | broad                   | time             | agre            | inte            | kompetisi      |
|                  | 9<br>ь                  | 7                | 10 <sub>1</sub> | $\overline{7}$  | $\overline{9}$ |
|                  | 7                       | $\overline{7}$   | 10              | $\mathsf{9}$    | 10             |
|                  | 9                       | 10               | $10\,$          | $7\overline{ }$ | 5 <sub>5</sub> |
|                  | $6\phantom{a}$          | $\overline{9}$   | 10              | $\overline{9}$  | 10             |
|                  | $5\phantom{.0}$         | 10               | $\overline{7}$  | $\overline{7}$  | 10             |
|                  | 16                      | $\overline{9}$   | $\overline{7}$  | $\overline{7}$  | 16             |
|                  | 9                       | 10               | 10              | 10              | 7 <sup>7</sup> |
|                  | 9                       | 10               | 9 <sup>°</sup>  | 9               | $\overline{7}$ |
|                  | 10                      | 10               | 10              | $10\,$          | 10             |
|                  | 9                       | 9                | 9               | $\overline{9}$  | 9              |
|                  | $6\phantom{a}$          | $\overline{9}$   | 9               | 10              | 10             |
|                  | $\overline{7}$          | 10               | 10              | 10              | $\overline{7}$ |
|                  | $\overline{\mathbf{8}}$ | $\overline{9}$   | 9               | $\overline{3}$  | 10             |
|                  | 4                       | $\mathbf 6$      | $6\phantom{a}$  | $\overline{9}$  | 10             |
|                  | $\overline{9}$          | $\overline{5}$   | 5               | 9               | $\overline{9}$ |
|                  | $\overline{3}$          | $5\phantom{.0}$  | 5               | $10$            | $\pmb{8}$      |
|                  | $\overline{9}$          | 10               | $\overline{9}$  | $\overline{9}$  | $\overline{9}$ |
|                  | $\overline{9}$          | 10               | $\overline{7}$  | $6\phantom{a}$  | 10             |
|                  | $\mathbf{q}$            | 10 <sub>10</sub> | $\mathbf{q}$    | 7 <sup>1</sup>  | $\mathbf{R}$   |

3. Untuk mengecek variabel sesuai dengan data klik ikon akan tampil

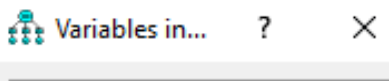

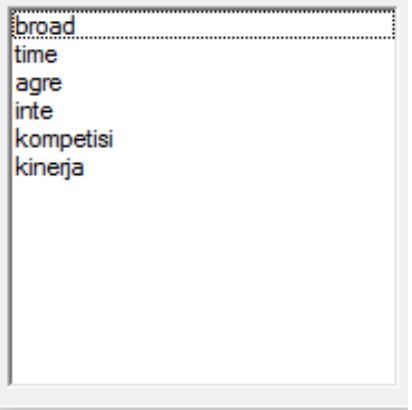

4. Untuk melihat output, klik View kemudian klik Analysis Properties atau klik **1984** akan muncul tampilan sebagai berikut:

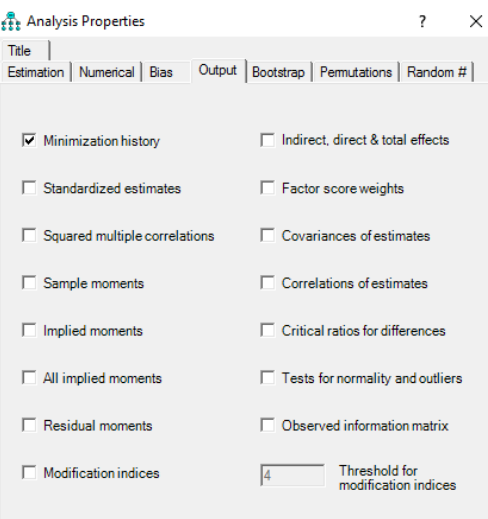

Pilihlah sesuai dengan yang dibutuhkan (pilih Standardized Estimates dan Squared Multiple

Correlations). Klik Analyze kemudian klik Calculate Estimates atau klik dan klik

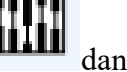

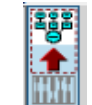

view ofutput **akan muncul tampilan berikut:** 

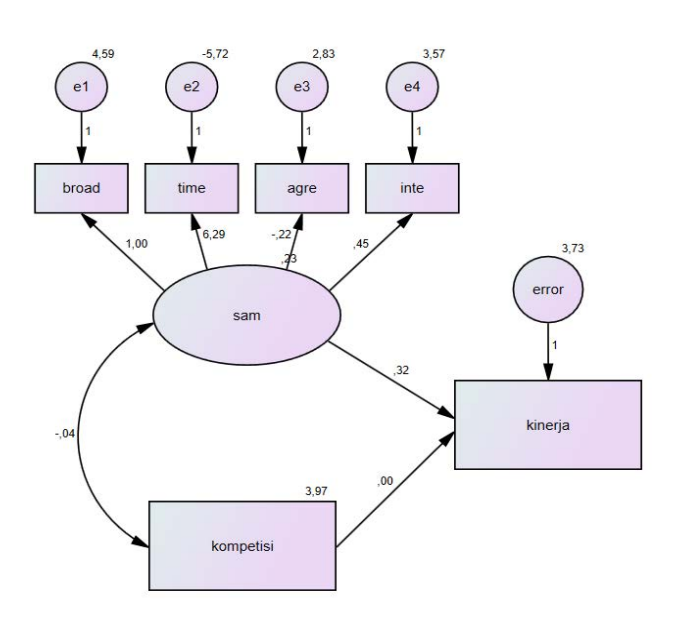

chi-square=7,271  $\begin{array}{c}\n\text{prob=},508 \\
\text{GFI=},977\n\end{array}$ AGFI=,940

**TUT!** 

5. Untuk melihat pengaruh variabel eksogen ke endogen. Pilih View dan Tex Output atau klik

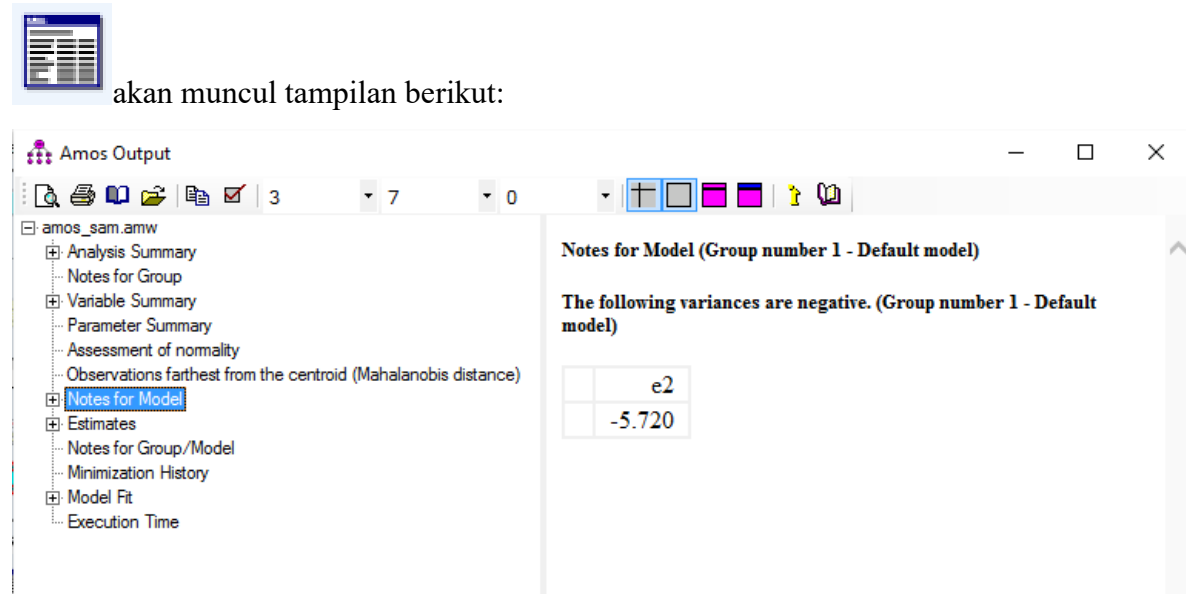

## Pilih Estimates

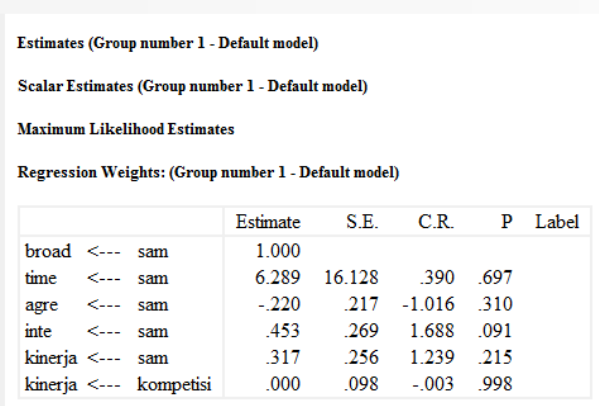

Lihat pada angka Regression menunjukkan bahwa sam dan kompetisi tidak mempengaruhi kinerja. Nilai P (Sig.) sam ke kinerja dan kompetisi ke kinerja di atas 0,05.

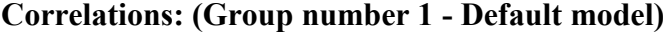

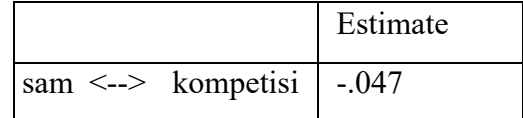

Korelasi antara variabel sam dan kompetisi sebesar -0,047 di bawah 0,5 dan negatif. Hal ini menunjukkan bahwa korelasi antara sam dan kompetisi rendah dan negatif.

### **Latihan Soal Amos**

Buatlah model struktural seperti di bawah dengan data dari file excel loyalty. Buatlah hipotesis alternatif dan hasil pengujian!

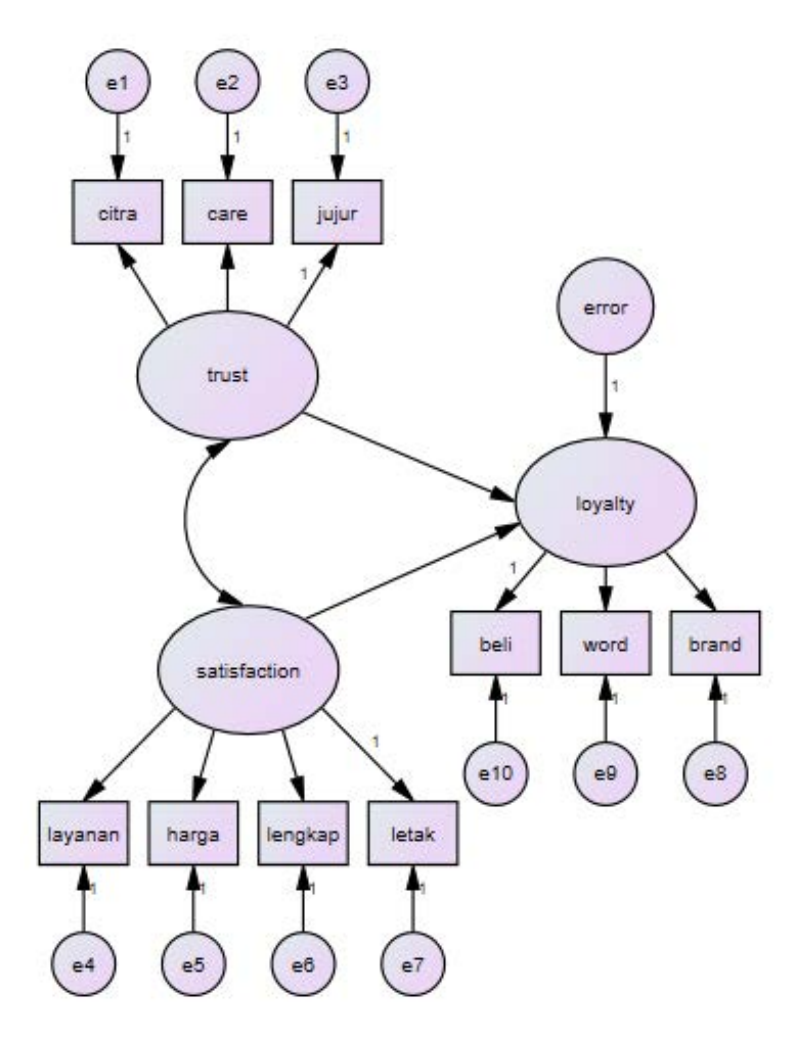

## **Praktikum 10**

Stefany adalah seorang entrepreneur yang baru merintis usaha butik miliknya. Dalam mengekspansi bisnisnya, Stefany juga menjual produknya melalui platform E-Commerce. Beberapa bulan kemudian, Stefany ingin menguji apakah **Penjualan Offline dan Penjualan Online dapat mempengaruhi Profitabilitas** butiknya atau tidak. Penjualan Online yang dilakukan Stefany terbagi dalam 3 platform yaitu **Shopee, Tokopedia, dan Lazada.** Berikut adalah data yang diperoleh oleh Stefany:

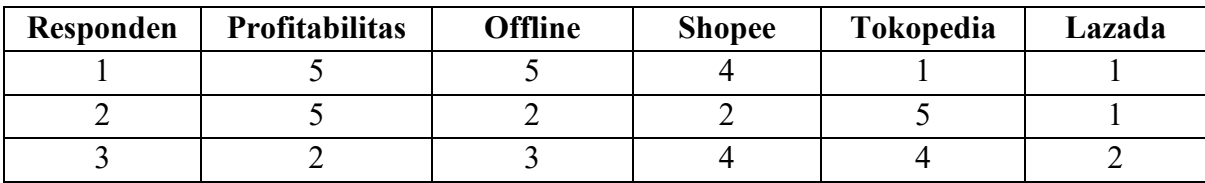

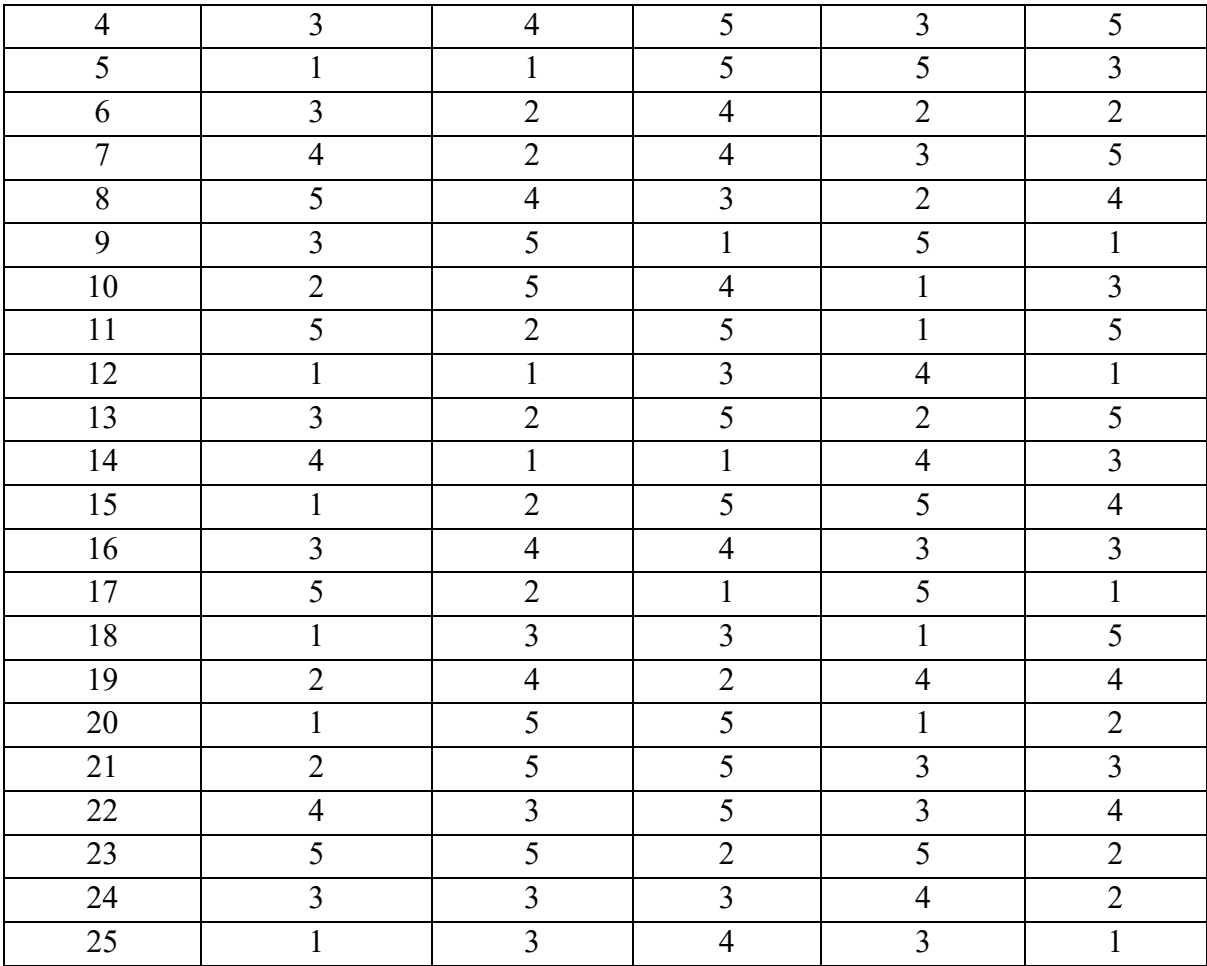

## **KETERANGAN:**

- 1 = Sangat Rendah
- $2 =$ Rendah
- $3 =$  Sedang
- $4 =$ Tinggi
- = Sangat Tinggi

Input data di **Excel** lalu lakukan import data pada **Amos**. Kemudian lakukan perintah-perintah di bawah ini dengan menggunakan alpha 5%:

- 1. Gambarkan model penelitian dalam penelitian tersebut!
- 2. Lakukan uji F!
- 3. Lakukan uji validitas dan uji reliabilitas serta berikan masukan untuk peneliti!
- 4. Lakukan uji t!
- 5. Simpan data dan output dengan nama **HasilPrak10** di Local Disc D

# **BAB XI**

# **STRUCTURAL EQUATION MODELLING (WARP-PLS)**

#### **Apa itu Structural Equation Modeling (SEM)?**

SEM merupakan salah satu teknik analisis multivariat yang digunakan untuk menganalisis sejumlah variabel secara simultan atau serempak. Teknik analisis multivariat lain seperti analisis regresi dan analisis diskriminan, hanya dapat menguji satu relasi tunggal dalam sekali uji. Demikian pula terhadap analisis varian seperti ANOVA, MANOVA maupun analisis kanonikal, walaupun keduanya memungkinkan untuk melakukan analisis terhadap sejumlah variabel dependen, namun hanya dapat menganalisis satu tingkat hubungan antara variabelvariabel independen terhadap variabel dependen dalam sekali uji. Dachlan (2-14)

#### **Kelebihan SEM**

1. SEM mampu menguji model penelitian yang kompleks secara simultan.

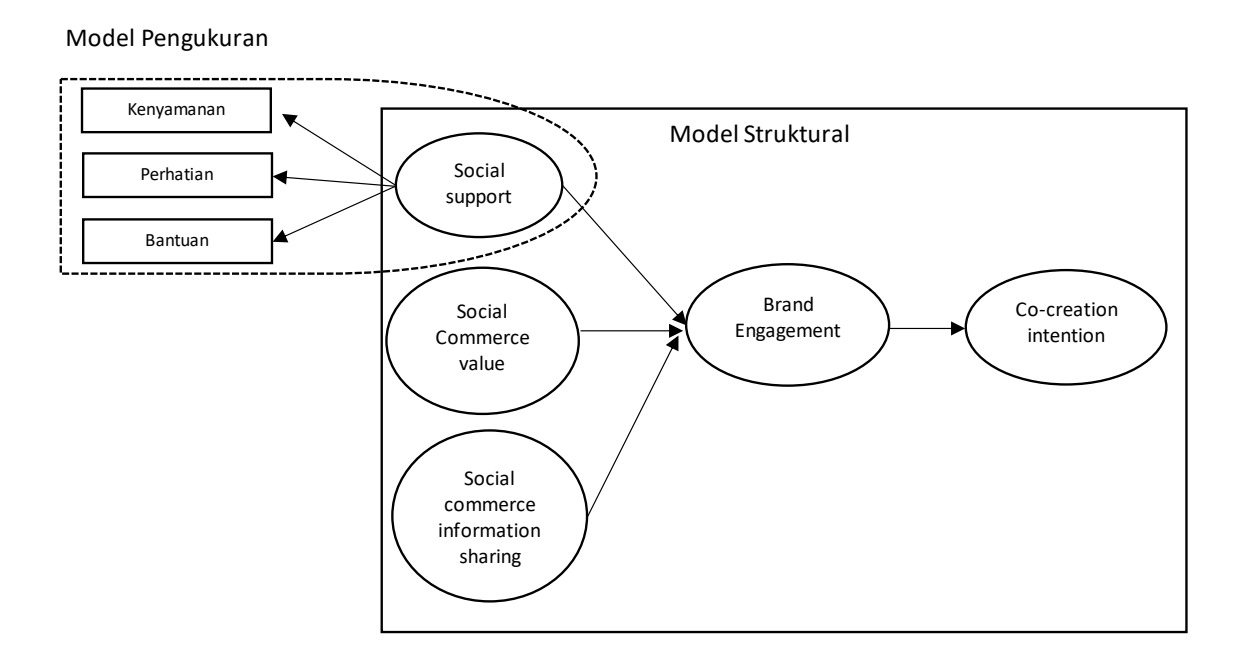

Gambar 1.1. Relasi antar variabel: Model Pengukuran dan Model structural

Gambar 1.1 menunjukan relasi antar sejumlah variabel dalam model *co-creation intention*. SEM menganalisis relasi variabel-variabel (indikator) kenyamanan kelompok, perhatian kelompok, dan bantuan kelompok terhadap variabel (laten) *social support*. Model relasi ini disebut dengan Model Pengukuran. SEM akan menguji secara serempak pengaruh variabel *social support* yang dikombinasikan dengan variabel *social commerce value* dan *social commerce information sharing* terhadap variabel *brand engagement*, dan juga sekaligus menguji pengaruh *brand engagement* terhadap variabel *co-creation intention*. Model relasi antar variabel-variabel laten ini dinamakan dengan Model Struktural.

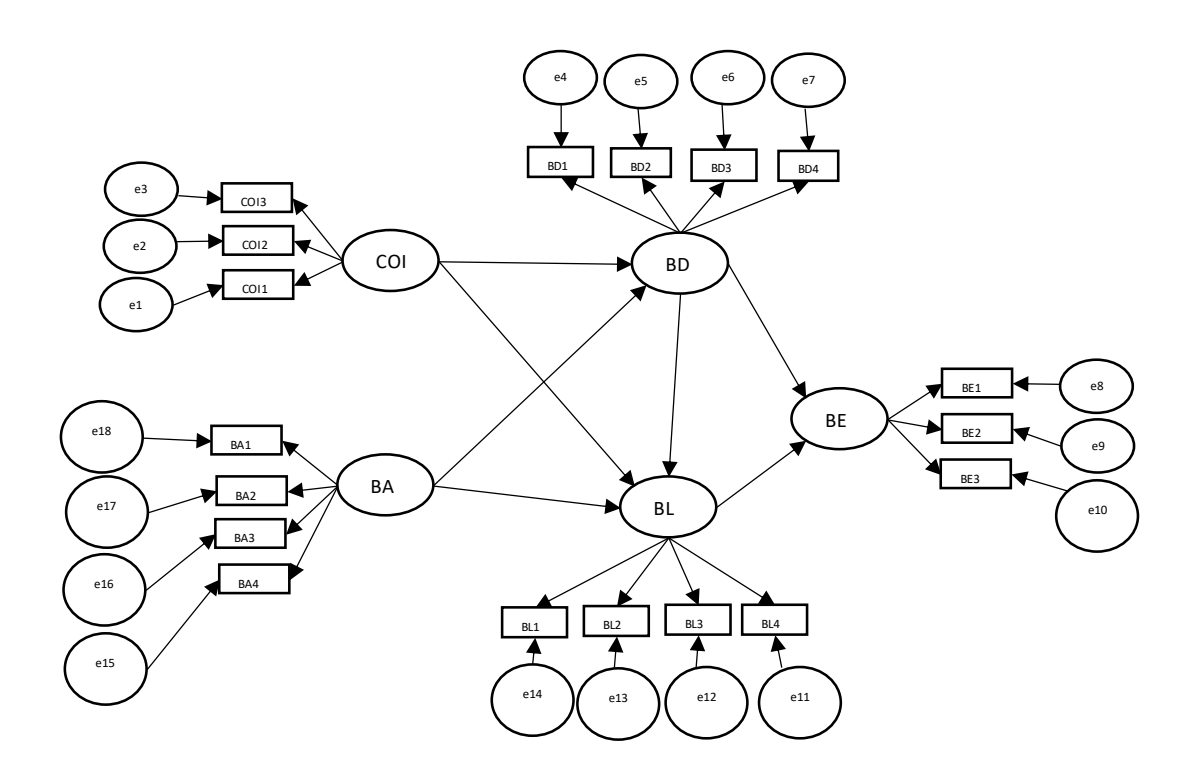

Gambar 1.2. Gambar *Brand Equity Relationship*

Perhatikan gambar diatas. Model penelitian *brand equity relationship* (BER) dalam Gambar 2.2 menampilkan hubungan antara *variabel country of origin image* (COI), *Brand Awareness* (BA), *Brand Distinctives* (BD), *Brand Loyalty* (BL) dan *Brand Equity* (BE). Untuk menguji model BER kita dapat menggunakan analisa jalur (path analysis) dengan teknik regresi berganda. Namun demikian, jika kita lakukan hal ini, maka analisis jalur tersebut harus dilakukan secara bertahap, tidak dapat secara serempak. Kita harus menggunakan beberapa persamaan regresi dan mengestimasinya secara bertahap. Hal ini dilakukan karena analisis regresi terbatas hanya kepada satu variabel dependen saja. Berdasarkan gambar diatas, maka tiga buah persamaan regresinya menjadi:

$$
BD = a_1 + b_1 \text{COI} + b_2 \text{BA} + e_1
$$
  
BL = a<sub>2</sub> + b<sub>3</sub> COI + b<sub>4</sub> BA + b<sub>5</sub> BD + e<sub>2</sub>  
BE = a<sub>3</sub> + b<sub>6</sub> BD + b<sub>7</sub> BL + e<sub>3</sub>

Kita tidak dapat menggunakan analisis jalur secara bertahap tersebut untuk menguji model secara keseluruhan. Dalam Gambar 2.2, variabel BD dapat berfungsi sebagai variabel independen maupun dependen. Jika model penelitian tersebut dilakukan dengan menggunakan analisis SEM, maka kita mampu melakukan estimasi model secara serempak atau simultan sehingga lebih tepat digunakan dalam pengujian teori.

Dalam analisis regresi, kita dapat menguji hubungan dependensi antara satu atau beberapa variabel independen terhadap variabel dependen. Perlu dipahami bahwa variabel dependen maupun independen dalam analisis regresi haruslah merupakan variabel observed. Bagaimana jika variabel yang kita teliti merupakan variabel laten? Sebagai contoh jika kita hendak menguji, apakah kepuasan pelanggan mempengaruhi loyalitas merek?

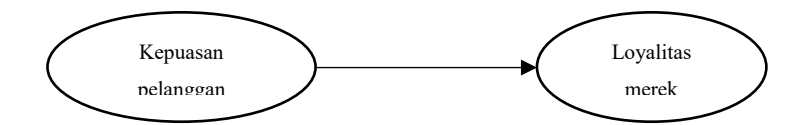

Gambar 1.3. Diagram jalur regresi linier sederhana dengan variabel laten

Misalkan variabel laten kepuasan pelanggan (X) diukur dengan indikator: Pembelian ulang (X1), Besarnya Pembelian (X2), dan WOM Positif (X3). Sedangkan variabel Loyalitas merek (Y) diukur dengan indikator: tetap membeli walaupun ada yang lebih murah (Y1) dan tetap membeli walaupun ada produk serupa dengan fitur lebih baik (Y2).

Untuk dapat melakukan anallisis terhadap model tersebut, maka variabel laten tersebut harus diperlakukan bagaikan variabel observed, yakni dengan memberikan nilai atau skor. Nilai ini dapat diperoleh dari penjumlahan atau rata-rata nilai variabel indikatornya.

| Responden | X1 | X2 | xз |      |
|-----------|----|----|----|------|
| Resp 1    | 4  | ↖  | R  | 4.00 |
| Resp 2    | 4  |    | 5  | 4.33 |
| Resp 3    | ર  |    |    | 3.67 |
|           |    |    |    |      |

Tabel 1.1 Memberi nilai variabel laten X dengan rata-rata nilai indikator

Setelah diberikan nilai (bagaikan variabel *observed*), maka analisis regresi seperti biasa dilakukan untuk variabel kepuasan pelanggan (X) dan Loyaitas merek (Y), namun perlu diingat bahwa kita harus melakukan uji validitas dan reliabilitas terlebih dahulu untuk semua indikator yang mengukur masing-masing variabel latennya.

Kesimpulannya adalah, dalam analisis regresi, jika terdapat variabel laten (*unobserved*) maka variabel laten tersebut harus diberi skor terlebih dahulu, setelah ada nilainya, maka tidak tepat lagi untuk dikatakan sebagai variabel laten. Hal ini sangat berbeda jika kita menguji hubungan dependensi antar variabel laten dengan menggunakan SEM. Jika menggunakan SEM, maka variabel laten tersebut tidak perlu diberi nilai terlebih dahulu, dengan kata lain sepenuhnya tetap sebagai variabel laten. Hal inilah yang menyebabkan analisis SEM sering disebut dengan Latent Variable Analysis.

Sama halnya dengan analisis Jalur (*Path Analysis*). Analisis jalur memungkinkan pengujian terhadap relasi kompleks dengan sekali uji. Namun perlu diperhatikan bahwa analisis jalur tidak ditujukan untuk menemukan model hubungan dependensi atau sebab-akibat sebagaimana analisis regresi, melainkan hanya digunakan untuk menguji relasi teoritis hubungan antar variabel yang pada umumnya merupakan hubungan dependensi atau sebab akibat. Dengan kata lain, analisis jalur digunakan untuk menguji keeratan hubungan dependensi atau kausalitas antar variabel. Dalam analisis jalur, model hubungan antar variabelnya sudah ditentukan terlebih dahulu berdasarkan teori yang mendasarinya. Dachlan (2014)

2. SEM mampu menganalisis variabel yang tidak dapat diukur secara langsung (unobserved variables)

### **Pendekatan SEM**

Terdapat dua buah pendekatan dalam SEM yaitu *Covariance-Based SEM* (CB-SEM) dan *Variance Based SEM* (PLS-SEM). Bagaimana panduan singkat dalam memilih CB SEM atau PLS SEM? Berikut adalah panduan singkatnya. Hair et al. (2017), Sholihin dan Ratmono (2020)

## **Tujuan Penelitian**

Jika bertujuan menguji teori, konfirmasi teori, atau membandingkan berbagai alternatif teori gunakan CB SEM

Jika Penelitian bersifat eksploratoris atau perluasan teori yang ada gunakan PLS SEM Jika Bertujuan mengidentifikasi variabel determinan utama atau memprediksi konstruk tertentu gunakan PLS SEM

## **Spesifikasi Model Pengukuran**

Jika terdapat konstruk formatif dalam model penelitian gunakan PLS SEM. Jika error term memerlukan spesifikasi tambahan seperti kovariansi gunakan CB SEM

## **Model Struktural**

Jika model struktural relatif kompleks (banyak konstruk dan banyak indikator), gunakan PLS SEM

Jika terdapat hubungan nonrecursive (timbal balik) dalam model, gunakan CB SEM

## **Karakteristik Data dan Algoritma**

Jika data kita memenuhi asumsi-asumsi CB SEM secara tepat seperti minimal ukuran sampel dan distribusi normal, pilihlah CB SEM. Jika tidak memenuhi gunakan PLS SEM

Pertimbangan Ukuran sampel:

Jika ukuran sampel relatif kecil, gunakan PLS SEM. Dengan data yang besar, hasil CB SEM dan PLS SEM relatif sama.

Ukuran sampel minimum untuk PLS SEM harus sama atau lebih besar dari (1) sepuluh kali dari jumlah indikator formatif terbesar yang digunakan untuk mengukur konstruk atau (2) sepuluh kali jumlah kalur struktural terbesar yang mengenai sebuah konstruk tertentu dalam model struktural.

Jika data tidak terdistribusi normal pada tingkatan tertentu, gunakan PLS SEM. Dalam kondisi distribusi normal, hasil CB SEM dan PLS SEM relatif sama namun hasil estimasi CB SEM sedikit lebih tepat.

Jika persyaratan CB SEM tidak terpenuhi (misalnya, spesifikasi model, identifikasi, non convergence, distribusi data), gunakan PLS SEM.

## **Evaluasi Model**

Jika kita memerlukan skor variabel laten untuk analisis lebih lanjut, PLS SEM merupakan pendekatan terbaik.

Jika penelitian memerlukan indeks goodness of fit secara keseluruhan, gunakan CB SEM

#### **Apa itu PLS-SEM?**

*Partial Least Square* (PLS) adalah salah satu teknik *Structural Equation Modeling* (SEM) yang mampu menganalisis variabel laten, variabel indikator dan kesalahan pengukuran secara langsung. PLS-SEM merupakan integrasi antara analisis jalur (*Path Analysis*), analisis regresi, dan analisis faktor konfirmatori, sehingga PLS-SEM dapat dimanfaatkan untuk:

- 1. Memeriksa validitas dan reliabilitas instrumen (setara dengan analisis CFA)
- 2. Menguji model hubungan antar variabel laten (setara dengan analisis jalur)
- 3. Melakukan prediksi (setara dengan analisis regresi)

PLS-SEM diterapkan pada semua skala data, tidak banyak membutuhkan asumsi seperti normalitas data secara multivariat, ukuran sampel minimum, homokedastisitas, dan sebagainya, dapat bekerja secara efisien dalam ukuran sampel yang kecil dan model yang kompleks, tetapi juga dapat digunakan untuk mengkonfirmasi teori serta membangun hubungan yang belum ada landasan teorinya atau untuk pengujian proporsi. Hartanto (2019)

Tabel 1.3 Karakteristik Model PLS SEM

### **Jumlah item/indikator dalam setiap variabel laten/konstruk**

Konstruk dapat diukur dengan satu atau banyak indikator. PLS SEM dapat menggunakan indikator lebih dari 50, sementara CB SEM tidak mampu. Indikator tunggal tidak menjadi masalah dalam PLS SEM.

### **Hubungan antara variabel laten/konstruk dan indikatornya**

Model pengukuran reflektif dan formatif tidak masalah, sedangkan CB SEM hanya reflektif saja.

### **Kompleksitas model**

Dapat mengestimasi model yang kompleks dengan banyak jalur

#### **Jenis model struktural**

Hanya mampu mengestimasi model satu arah (*recursive*), hubungan timbal balik (*nonrecursive*) tidak dapat estimasi, sedangkan CB SEM mampu mengestimasi model *nonrecursive.*

Sumber. Hair et al. (2017), Sholihin & Ratmono (2020)

#### **Model Pengukuran Reflektif**

Reliabilitas konsistensi internal: *composite reliability* dan cronbach alpha lebih besar daro 0.70 (dalam penelitian eksploratoris, 0.60 – 0.70 masih dapat diterima.

Validitas konvergen: loading indikator lebih besar dari 0.70

Validitas diskriminan: (1) akar kuadrat *average variance extracted* (AVE) lebih besar daripada korelasi antar konstruk, (2) *loading* indikator ke konstruk yang diukur lebih besar daripada loading ke konstruk lain (*cross-loadings* rendah)

#### **Model Pengukuran Formatif**

Bobot indikator (indicator weight) harus signifikan secara statistik. Multikolinearitas: Variance Inflation factor (VIF) lebih kecil dari 3.3

#### **Model Struktural**

Nilai koefisien determinasi (R-squared) 0.75; 0.50; 0.25 untuk setiap variabel laten endogen dalam model struktural dapat diinterpretasikan sebagai subtansial, moderat, dan lemah. Relevansi prediktif (predictive relevance): Nilai Q-squared lebih besar dari nol mengindikasikan bahwa variabel laten eksogen mempunyai relevansi prediktif pada variabel laten endogen yang dipengaruhi.

#### **Ukuran Efek**

Effect size dapat dikelompokan menjadi tiga kategori, yaitu lemah (0.02), medium (0.15) dan besar (0.35)

Sumber. Hair et al. (2017), Sholihin & Ratmono (2020)

Menurut cara mengukurnya, variabel dapat dikelompokan menjadi 2 jenis, yaitu: variabel observed atau measured dan variabel unobserved atau unmeasured.

*Observed variable* adalah variabel yang dapat diukur secara langsung untuk memperoleh data tanpa harus melalui indikator. Contohnya adalah berat badan dimana kita tidak memerlukan indikator berat badan melainkan hanya mengukurnya secara langsung menggunakan timbangan berat badan. Dalam analisis struktural observed variable sering juga disebut dengan variabel manifest, indikator atau variabel teramati. Umumnya variabel bidang keuangan dan variabel penelitian dalam bidang ilmu alam merupakan *observed variable*.

*Unobserved variable* adalah variabel yang tidak dapat diukur secara langsung. Untuk mengukurnya diperlukan sejumlah indikator atau variabel manifest berupa seperangkat pernyataan dalam suatu instrument (kuisioner) dengan skala tertentu. Contohnya adalah variabel kualitas layanan teller bank yang untuk mengukurnya diperlukan indikator seperti ketelitian, keramahan, dan kecepatan. Akan menjadi sulit dan hasilnya akan kurang bermakna jika pengukuran dilakukan secara langsung tanpa indikator. Berdasarkan hal inilah maka *unobserved variable* sering juga disebut dengan variabel laten, konstruk, konsep atau variabel tak teramati. Hampir semua penelitian dalam bidang ilmu sosial merupakan variabel laten.

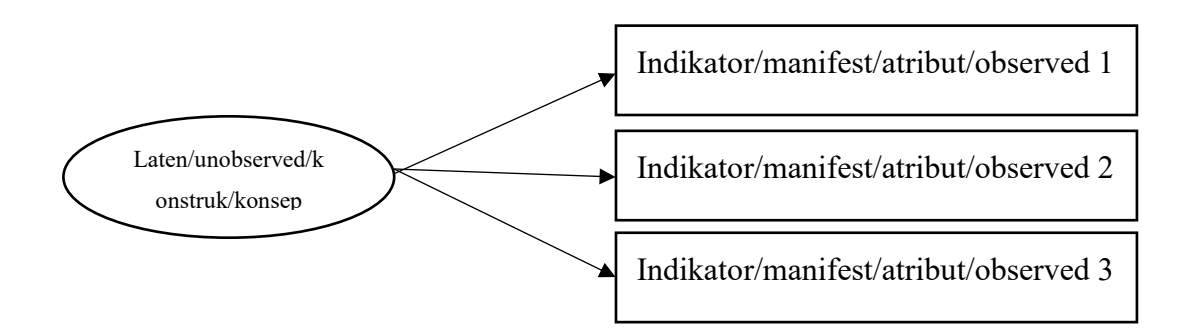

Gambar 1.4 Variabel *observed* dan *unobserved*

Berdasarkan hubungan antar variabel dalam sebuah penelitian, maka variabel dapat dikelompokkan menjadi sebagai berikut:

**Variabel independen** adalah variabel yang nilainya tidak dipengaruhi atau tidak bergantung pada variabel lain. Dengan kata lain, variabel independen merupakan variabel yang mempengaruhi atau menjadi penyebab besar kecilnya nilai variabel yang lain. Variabel independen sering juga disebut sebagai variabel prediktor dan seringkali disimbolkan dengan huruf X.

Contoh: Pengaruh stres kerja terhadap kinerja pegawai. Dalam hal ini stres kerja merupakan variabel independen.

**Variabel dependen** adalah variabel yang nilainya dipengaruhi atau bergantung pada variabel lain. Variabel dependen merupakan variabel yang variasinya dipengaruhi oleh variasi variabel independen. Variabel dependen sering disebut dengan variabel kriteria dan dilambangkan dengan huruf Y.

Contoh: Pengaruh stres kerja terhadap kinerja pegawai. Dalam hal ini kinerja pegawai merupakan variabel dependen.

**Variabel Mediasi** adalah variabel antara yang dipengaruhi oleh variabel independen tetapi mempengaruhi variabel dependen.

Contoh: Pengaruh stres kerja terhadap kinerja pegawai di mediasi oleh variabel kemampuan analisa kognitif. Sekelompok ilmuwan memiliki perbedaan pendapat mengenai kesamaan varaibel mediasi dengan variabel intervening. Kelompok yang menganggap berbeda berpandangan bahwa variabel intervening ini ada tetapi tidak dapat diukur dan tidak dapat diteliti. Buku ini beranggapan variabel mediasi dan intervening sama.

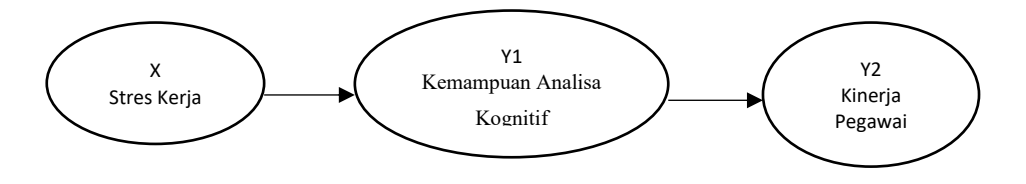

Gambar 1.5 Variabel mediasi

**Variabel Moderasi** adalah variabel yang bersifat memperkuat atau memperlemah pengaruh variabel independen terhadap variabel dependen dan tidak dipengaruhi oleh variabel independen.

Contoh: Pengaruh stres kerja terhadap kinerja pegawai di moderasi oleh variabel karakter pimpinan. Karakter pimpinan dapat memperkuat atau memperlemah pengaruh stres kerja terhadap kinerja pegawai.

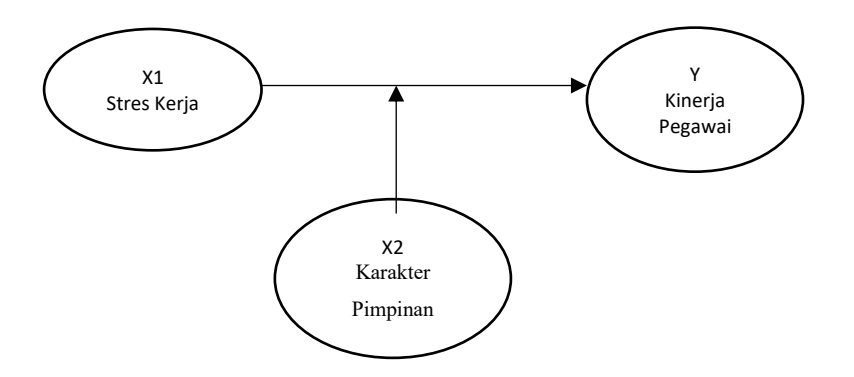

Gambar 1.6 Variabel Moderasi

#### **Variabel eksogen dan Variabel endogen**

Jika penelitian kita merupakan hubungan kausalitas yang melibatkan satu buah variabel independen dan variabel dependen, tentu akan sangat mudah menentukan mana yang merupakan variabel independen dan dependen. Sekarang coba perhatikan Gambar 1.5. Jika sudah melibatkan variabel mediating, manakah yang berhak disebut variabel independen dan mana yang dependen? Berikut adalah tuntunannya.

| Jenis variabel | Definisi                                    |
|----------------|---------------------------------------------|
|                | Variabel yang mempengaruhi (ada tanda       |
| Independen     | panah yang keluar dari variabel ini)        |
|                | Variabel yang tidak mempengaruhi (tidak ada |
| Dependen       | tanda panah yang keluar dari variabel ini)  |
|                | Variabel yang tidak dipengaruhi (tidak ada  |
| Eksogen        | tanda panah yang menuju ke variabel ini)    |
|                | Variabel yang dipengaruhi (ada tanda panah  |
| Endogen        | yang menuju ke variabel ini)                |

Tabel 1.5 Definisi jenis variabel

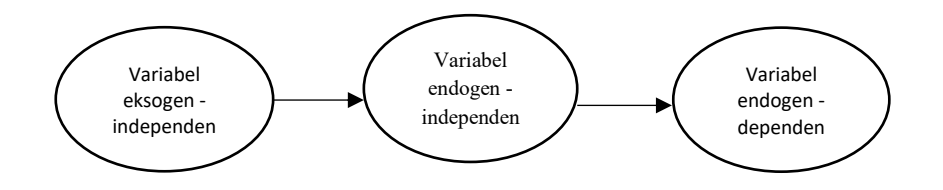

Gambar 1.7 Variabel Eksogen dan Endogen

Kita dapat menarik kesimpulan berdasarkan Tabel 1.5 bahwa setiap variabel eksogen pasti merupakan variabel independen, namun tidak berlaku sebaliknya. Demikian pula setiap variabel dependen pasti merupakan variabel endogen, namun tidak berlaku sebaliknya.

#### **Konstruk Reflektif dan Formatif**

Kita telah mempelajari apa yang dimaksud dengan variabel laten. Dalam melakukan penelitian, seorang peneliti seringkali dihadapkan kepada permasalahan bagaimana mengukur variabel laten atau konstruk tersebut. Sebagai upaya untuk mengukur variabel laten atau konstruk tersebut, peneliti akan mengembangkan indikator-indikator untuk mengukur konstruk tersebut. Upaya mengembangkan indikator ini harus mempertimbangkan dua buah tipe spesifikasi pengukuran, yaitu model pengukuran reflektif dan model pengukuran formatif.

#### **Model indikator reflektif**

Model indikator reflektif merupakan kondisi dimana indikator yang dapat mencerminkan variabel laten, jadi variabel laten seolah-olah mempengaruhi indikator. Hal ini terjadi karena model indikator reflektif mengasumsikan bahwa variasi nilai variabel laten merupakan fungsi dari indikator ditambah error. Model indikator reflektif menghendaki antar indikator saling berkorelasi satu sama lain. Apabila terjadi perubahan dalam konstruk tersebut, akan menyebabkan perubahan dalam indikator-indikatornya atau jika terjadi perubahan dari satu indikator maka akan berakibat pada perubahan indikator lainnya dengan arah yang sama, namun tidak akan berakibat mengubah makna variabel laten. Sebagai contoh, variabel laten kepuasan pelanggan dapat terefleksi dalam indikator-indikator mereferensikan produk kepada orang lain, kesediaan untuk membeli ulang, dan memberitakan wom positif di sosial media.

Ciri-ciri model indikator reflektif:

- 1. Arah hubungan dari variabel laten ke indikator
- 2. Menghitung error pada tingkat indikator
- 3. Seolah-olah mengamati akibatnya
- 4. Antar indikator diharapkan saling berkorelasi
- 5. Menghilangkan indikator tidak mengubah makna variabel laten

#### **Harap diperhatikan oleh mahasiswa**

Variabel laten yang indikatornya reflektif seringkali dicerminkan oleh indikator-indikator yang datanya bersifat persepsi, seperti motivasi, loyalitas, kepuasan, komitmen, dan lain-lain. Namun demikian hal ini tidak dapat dijadikan acuan 100%, yang seringkali dilakukan sebagai acuan hanya sekedar untuk memudahkan saja. Contohnya, variabel persepsi kualitas layanan dengan dimensi *tangible, empathy, reliability, responsibility* dan *assurance* semua dimensi diukur berdasarkan persepsi, akan tetapi model pengukuran tersebut bersifat formatif.

#### **Model indikator Formatif**

Model indikator formatif merupakan kondisi dimana indikator membentuk variabel laten, jadi indikator seolah-olah mempengaruhi variabel laten. Apabila salah satu indikator berubah tidak selalu diikuti perubahan indikator lainnya dalam satu konstruk, tetapi tetap berakibat mengubah makna variabel laten atau mengubah konstruknya. Hal ini menyebabkan model indikator formatif tidak memerlukan korelasi antar indikator sehingga pengujian internal konsistensi (alpha cronbach's) tidak diperlukan untuk menguji reliabilitas konstruk formatif. Indikatorindikator dalam konstruk formatif menjadi penyebab atau membentuk (*to form*) konstruk.

Contohnya, banyaknya dosen S-3, Fasilitas kelas yang lengkap, Internet yang cepat menjadi indikator formatif dari kepuasan terhadap TSM.

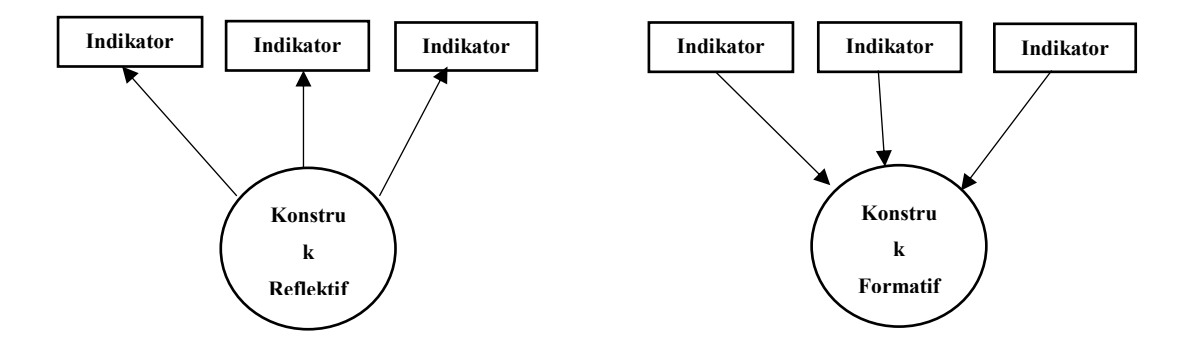

Gambar 1.8 Konstruk Reflektif dan Formatif

## **Outer Model dan Inner Model**

PLS-SEM terdiri atas dua buah sub model yaitu model pengukuran (measurement model) atau lazim disebut dengan outer model dan model struktural (structural model) atau yang lazim disebut dengan inner model.

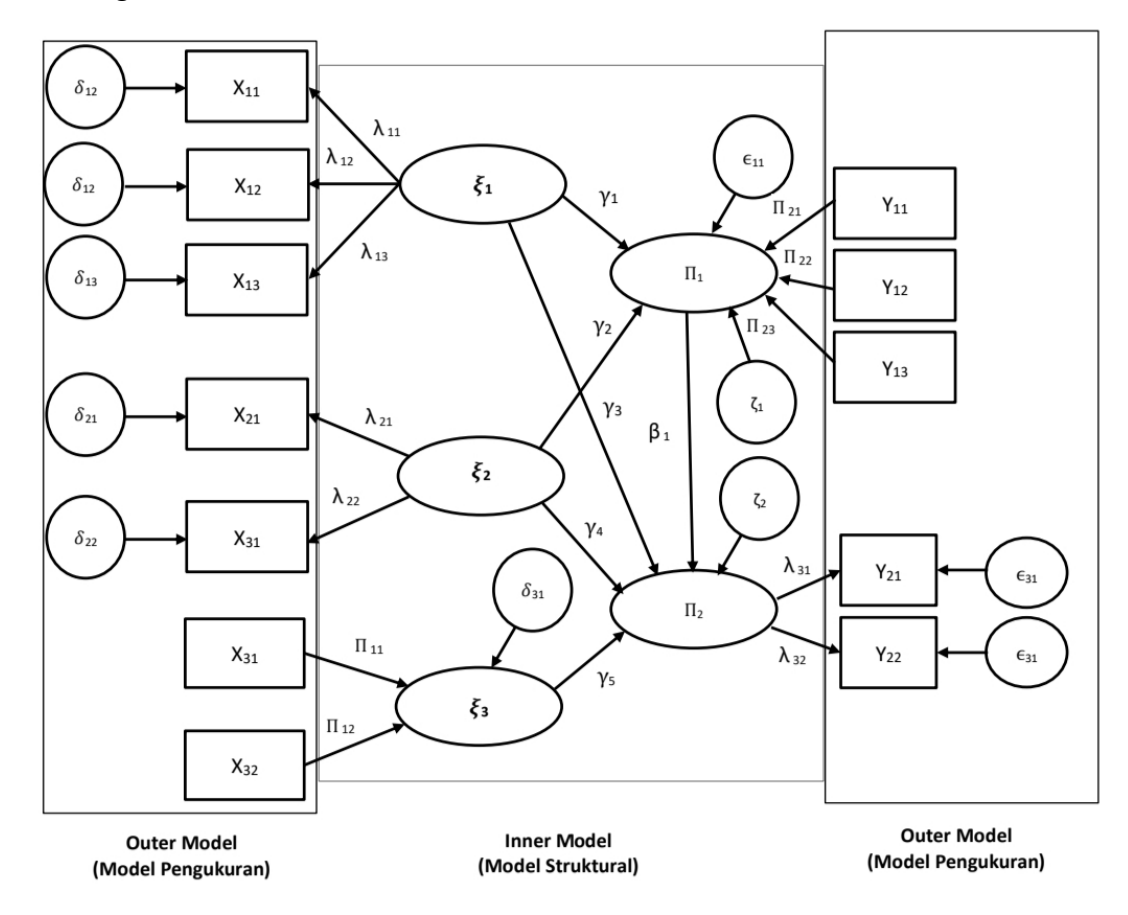

Gambar 1.9 Outer dan Inner model (Henseler,2009)

## **Properti dalam diagram jalur PLS**

Variabel Laten Indikator/item error

## **Notasi-Notasi dalam Diagram jalur PLS**

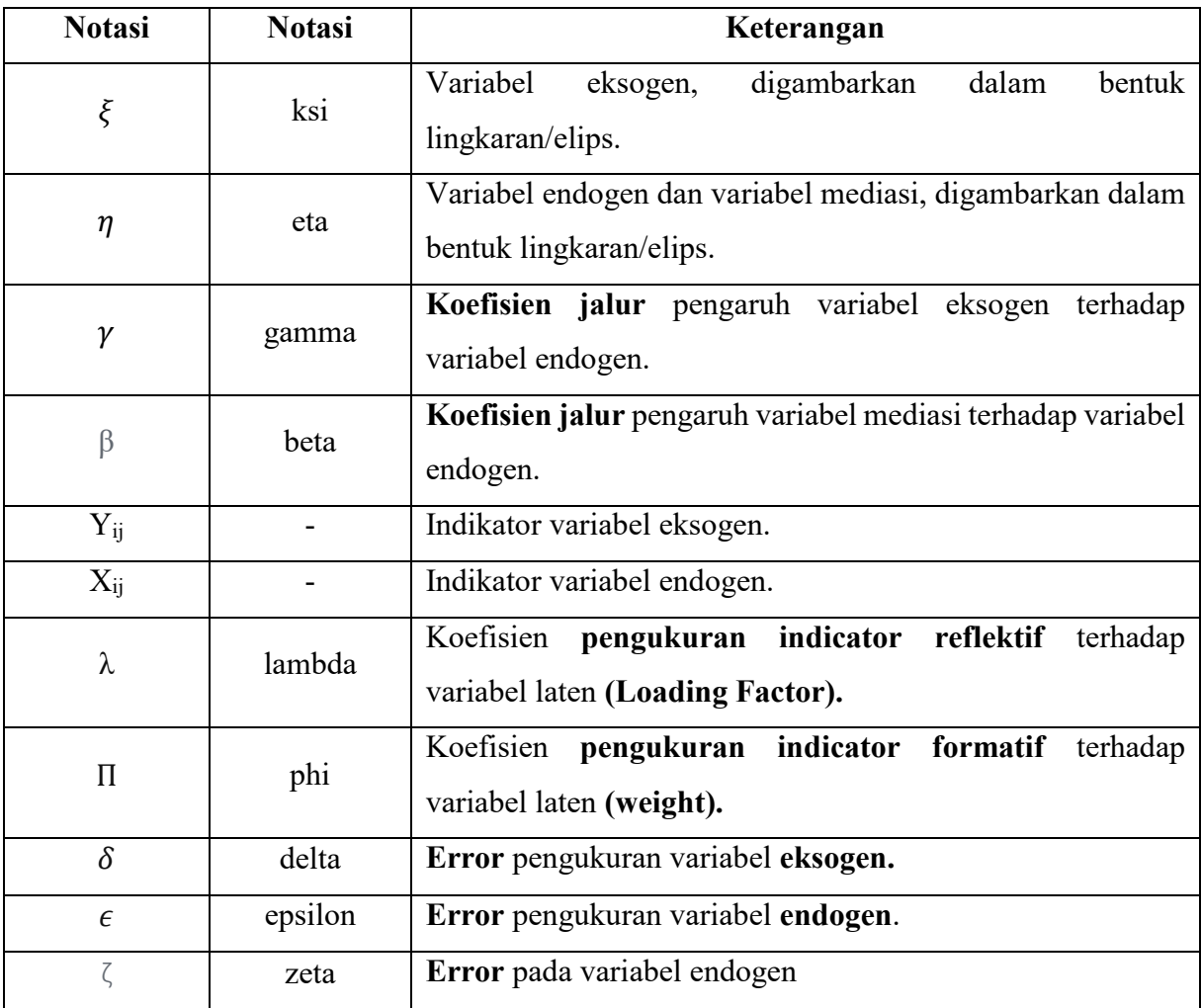

### Tabel 1.6 **Notasi-Notasi dalam Diagram jalur PLS**

Evaluasi Model dalam PLS SEM memiliki dua tahapan. Tahap pertama yaitu evaluasi model pengukuran atau outer model yang dilakukan untuk menilai validitas dan reliabilitas dari indikator-indikator pembentuk konstruk laten. Tahap kedua adalah evaluasi model struktural atau inner model yang bertujuan untuk memprediksi hubungan antara variabel laten dengan melihat seberapa besar variance yang dapat dijelaskan dan untuk mengetahui signifikansi dari P-value.

#### **EVALUASI MODEL PENGUKURAN**

#### **Evaluasi model pengukuran dengan indikator formatif**

Evaluasi model pengukuran pada indikator formatif diuji berdasarkan *substantive content*-nya, yaitu dengan membandingkan besarnya *relative weight* dan melihat signifikansinya. Jika nilai T-statistik pada indikator formatif bernilai  $\geq$  T tabel (1.96) maka dapat dinyatakan indikator tersebut valid.

#### **Evaluasi model pengukuran indikator reflektif**

## **Validitas konstruk**.

Validitas konstruk (*construct validity*) terbagi menjadi dua yaitu validitas konvergen (*convergent vaidity*) dan validitas diskriminan (*discriminant validity*).

1. *Convergent Validity*

*Convergent Validity* menunjukan tingkatan sebuah indikator berkorelasi positif dengan indikator alternatif untuk konstruk yang sama. *Convergent validity* bertujuan untuk menguji korelasi antar item/indikator untuk mengukur konstruk.

*a. Loading Faktor.*

Sebuah indikator dinyatakan memenuhi *convergent validity (rule of thumb)* apabila nilai loading faktornya  $\geq 0.70$ . Namun demikian, untuk penelitian yang bersifat confirmatory nilai loading yang berkisar antara 0.60 – 0.70 masih dapat diterima. Artinya bahwa variabel laten minimal dapat menjelaskan variansi setiap indikator sebesar 60%.

b. *Average Varianve Extracted* (AVE)

AVE adalah rata-rata nilai varian keseluruhan indikator yang diekstraksi dari variabel laten, merupakan rata-rata loading yang dikuadratkan dari indikator-indikator konstruk. Sebuah indikator dinyatakan memenuhi *convergent validity* bila nilai AVE ≥ 0.50. Artinya bahwa rata-rata sebuah konstruk menjelaskan lebih dari separuh varian indikator-indikatornya.

*2. Discriminant Validity*

*Discriminant Validity* menunjukan tingkatan seberapa besar sebuah variabel laten atau konstruk benar-benar berbeda dengan konstruk lain sebagaimana ditunjukan oleh hasil penelitian empiris. Validitas discriminant bertujuan untuk menguji item/indikator dari dua konstruk yang seharusnya tidak berkorelasi tinggi.

#### *a. Cross-loadings*

|                 | <b>SS</b> | <b>SCIS</b> | <b>SCV</b> | BE       | <b>CCI</b> |
|-----------------|-----------|-------------|------------|----------|------------|
| SS <sub>1</sub> | 0.834     | 0.006       | $-0.219$   | 0.131    | $-0.008$   |
| SS2             | 0.773     | 0.144       | $-0.500$   | $-0.267$ | 0.087      |
| SS <sub>3</sub> | 0.832     | $-0.127$    | 0.799      | $-0.254$ | $-0.031$   |
| SS <sub>4</sub> | 0.824     | $-0.014$    | $-0.116$   | 0.374    | $-0.043$   |

Tabel 1.7 Analisis Cross-loading

Sebuah indikator dinyatakan memiliki discriminant validity apabila loading faktor yang mengukur variabel latennya lebih besar dari nilai cross loading (korelasi indikator dengan variabel laten lainnya)

Berdasarkan Tabel 1.7 kita mengetahui bahwa indikator SS1 yang mengukur variabel laten SS memiliki nilai loading sebesar 0.834, yang lebih tinggi dari nilai loading ke variabel laten lainnya yaitu SCIS sebesar 0.006, SCV sebesar -0.219, BE sebesar 0.131 dan CCI sebesar -0.008. Jika nilai loading terhadap konstruk lain melebihi loading terhadap konstruk yang diukur, maka menunjukan adanya masalah dalam analisis diskriminan. Misalnya dalam contoh diatas jika nilai loading SCIS sebesar 0.987 yang lebih besar daripada nilai loading SS1 atas SS sebesar 0.834 maka dipastikan indikator SS1 tersebut tidak memenuhi discriminant validity.

b. *Fornell-larcker criterion* atau memperbandingkan akar AVE dengan korelasi antar variabel laten/konstruk.

Sebuah indikator dinyatakan memiliki *discriminant validity* apabila nilai akar AVE setiap variabel laten lebih besar dibandingkan nilai korelasi antar variabel laten. Hal ini berarti indikator yang mengukur suatu variabel hanya dapat mengukur variabel tersebut.

#### **Reliabilitas Konstruk**

Pengujian reliabilitas konstruk dilakukan dengan menggunakan ukuran reliabilitas konstruk (*composite reliability*) dan/atau Cronbach's alpha. Kriteria pengujian adalah jika nilai composite reliability dan cronbach's alpha  $\geq$  0.70 maka dapat dinyatakan bahwa konstruk telah reliable.

#### **EVALUASI MODEL STRUKTURAL**

## **R-Square (R<sup>2</sup> )**

*R-square*menunjukkan berapa persentase variansi konstruk endogen/kriterion dapat dijelaskan oleh variabel eksogen yang memengaruhinya. Semakin tinggi *R-Square* maka model semakin baik. *R-square* hanya terdapat pada konstruk endogen. *R-square* berkisar dari 0 hingga 1, dengan nilai yang lebih tinggi menunjukkan kekuatan penjelas yang lebih besar. Sebagai pedoman, nilai *R-square* sebesar 0.75, 0.50, dan 0.25 dapat dianggap substansial, sedang, dan lemah (Henseler et al., 2009; Hair et al., 2011).

## **Prediction Relevance Test ( Q-square/ Q<sup>2</sup> )**

*Q-square* merupakan ukuran nonparametric yang diperoleh melalui algoritma *blindfolding. Qsquare* digunakan untuk penelitian validitas prediktif atau relevansi dari sekumpulan variabel laten prediktor pada variabel kriterion. *Q-square* analog dengan *R-square* namun hanya dapat diperoleh melalui *resampling*. Model dengan validitas prediktif harus memiliki nilai *Q-square*  lebih besar dari nol. Di sisi lain, jika *Q-square* kurang dari 0, itu berarti model tersebut tidak memiliki relevansi prediktif. Selain itu, nilai *Q-square* adalah 0.15, 0.02, 0.35, sehingga menggambarkan relevansi sedang, kecil, dan besar untuk konstruksi endogen tertentu (Hair et al., 2017).

| $N_{0}$ | <b>Model Fit and Quality Indices</b>            | <b>Fit Criteria</b>                                          |
|---------|-------------------------------------------------|--------------------------------------------------------------|
| 1       | Average Path Coefficient (APC)                  | P < 0.05                                                     |
| 2       | <i>Average R-Squared</i> (ARS)                  | P < 0.05                                                     |
| 3       | Average Adjusted R-Squared<br>(AARS)            | P < 0.05                                                     |
| 4       | <i>Average Block VIF</i> (AVIF)                 | Acceptable if $\leq$ 5, ideally $\leq$ 3.3                   |
| 5       | <i>Average Full Collinearity VIF</i><br>(AFVIF) | Acceptable if $\leq$ 5, ideally $\leq$ 3.3                   |
| 6       | Tenenhaus GoF (GoF)                             | $Small \geq 0.1$ , Medium $\geq 0.25$ ,<br>Large $\geq$ 0.36 |

**Tabel 1.8 Model Fit dan Quality Indices**

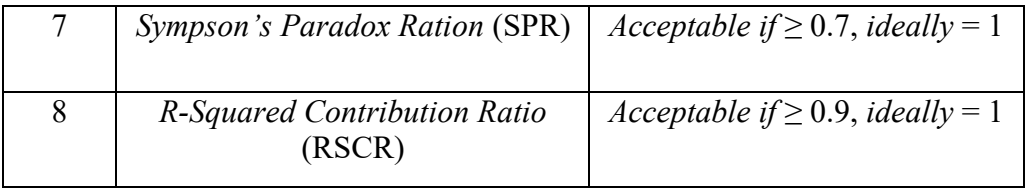

## **Pengujian Hipotesis (Signifikansi) Pengaruh langsung**

Pengujian signifikansi model struktural diginakan untuk menguji pengaruh variabel eksogen terhadap variabel endogen. Pengujian hipotesis (signifikansi) pada PLS SEM dilakukan menggunakan statistik uji t dengan menerapkan metode resampling (*bootstrapping*) agar didapatkan statistik uji t yang stabil. Penerapan metode resampling tidak memerlukan distribusi normal dan jumlah sampel yang besar (minimal 30 sampel).

Kriteria pengujian  $\rightarrow$  apabila T statistik  $\geq$  T tabel atau p-value  $\leq$  *level of significant* (alpha) maka dinyatakan ada pengaruh signifikan variabel eksogen terhadap variabel endogen dan sebaliknya.

## **Latihan WarpPLS dengan menggunakan design penelitian seperti pada Gambar 1.1**

A. Membuka software Warp PLS

» Klik Proceed to use software

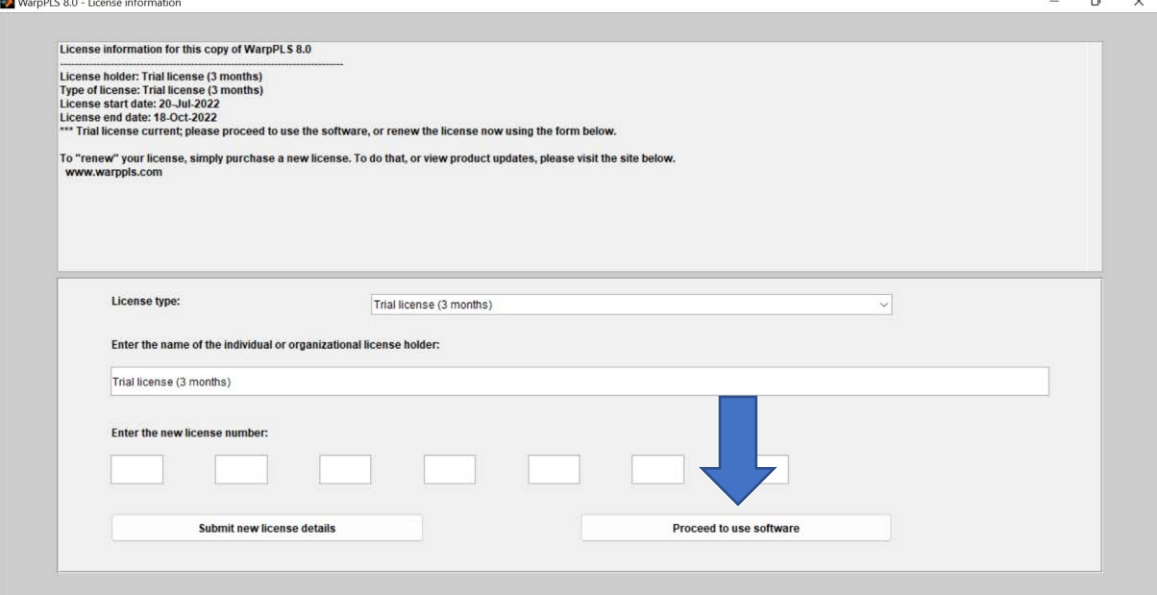

#### B. Membuat lembar kerja baru

# **»** Klik Proceed to step 1

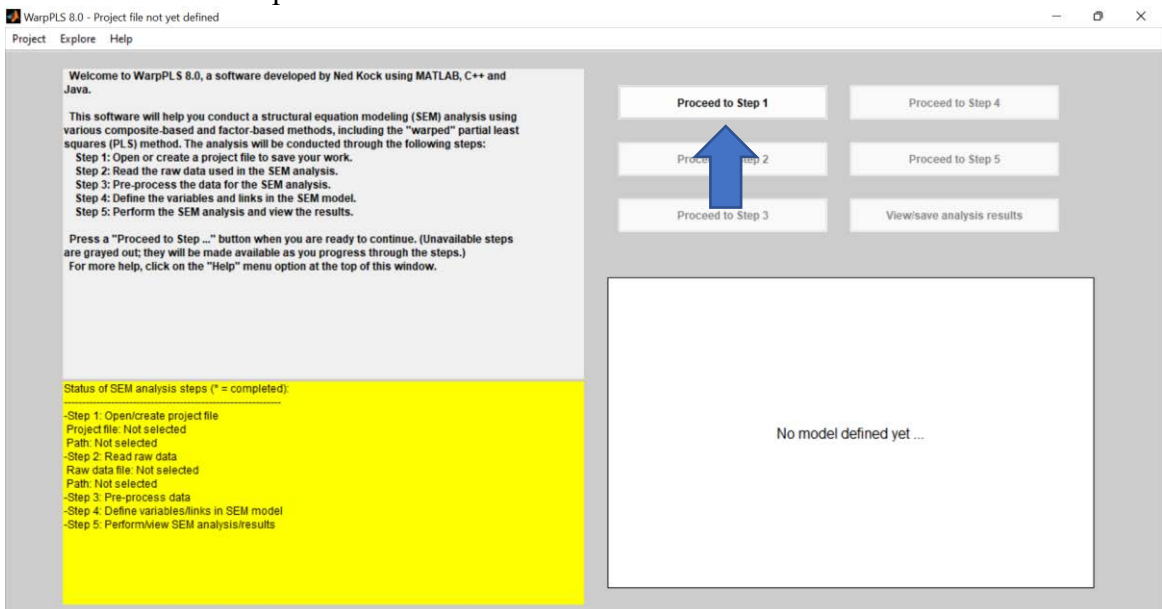

## » Klik Create project file

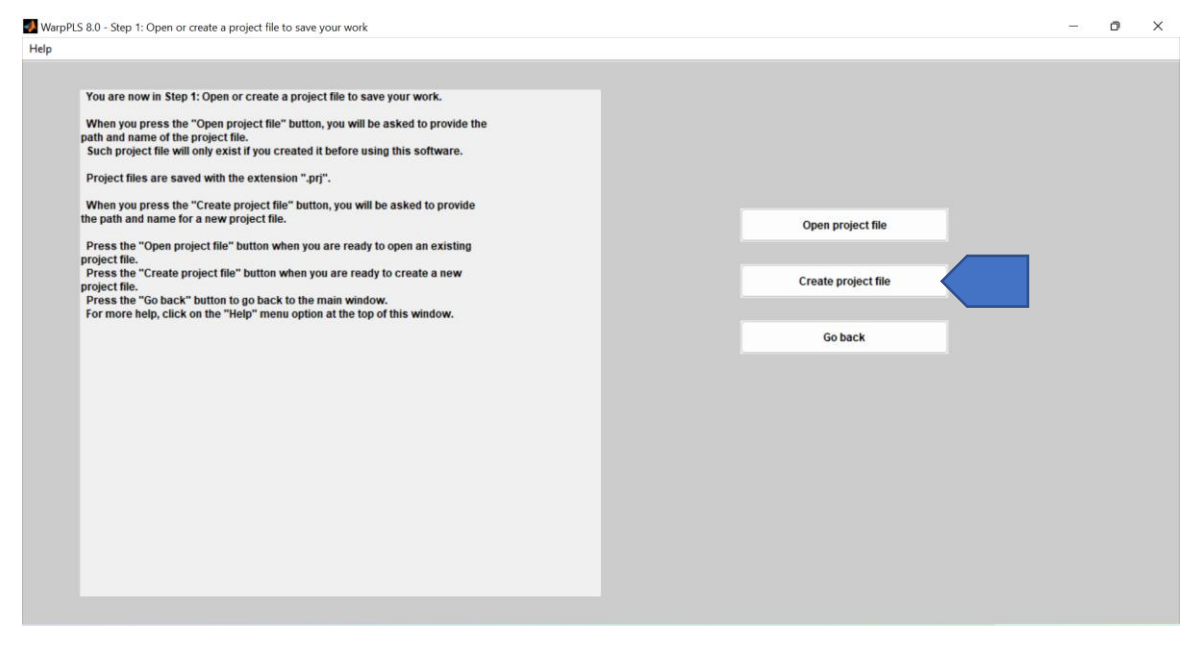

» Pilih lokasi yang digunakan untuk menyimpan, Kemudian isikan file name misalkan "Latihan 1" » save » ok

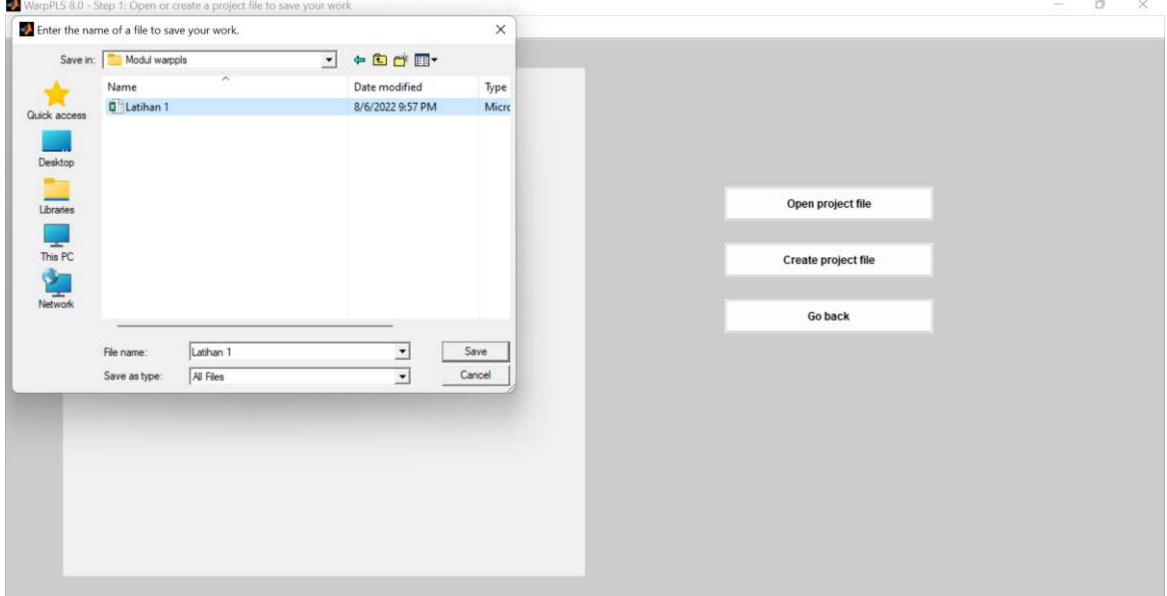

## » Klik Proceed to step 2

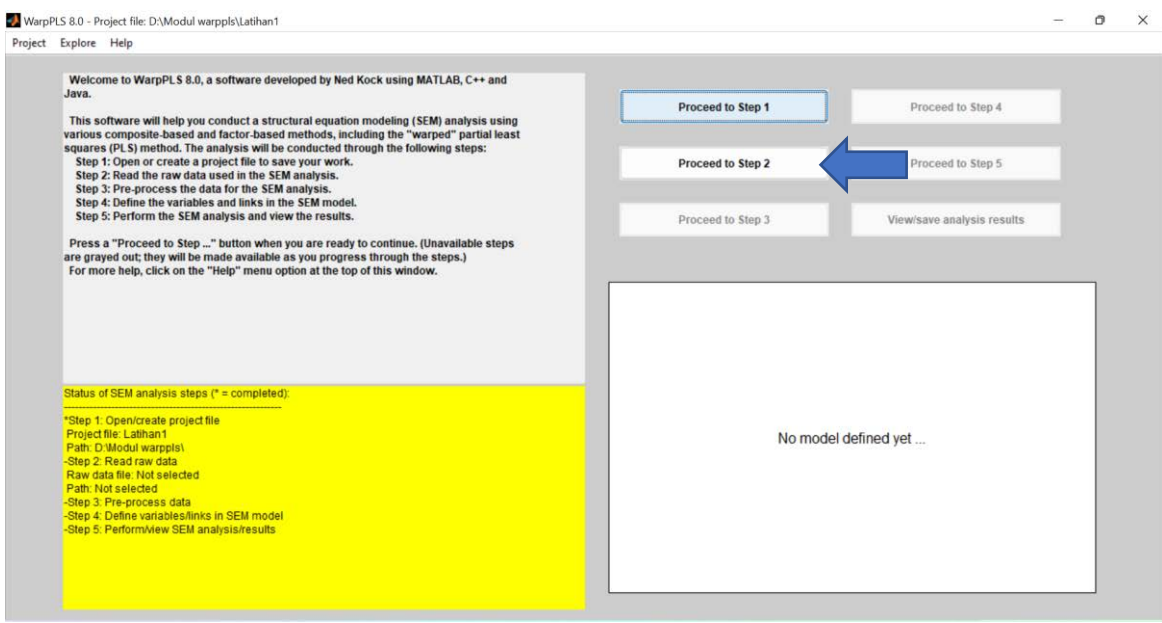

## » Klik Read from file

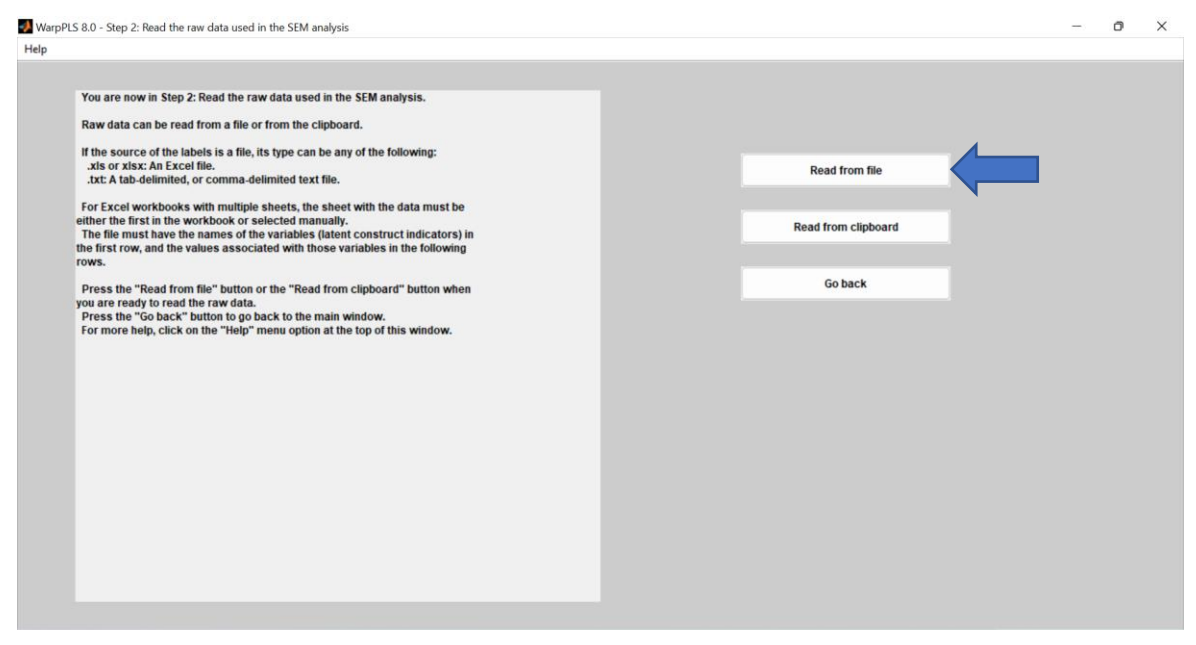

» Pilih nama file data mentah saudara. Warppls secara default akan mencari file data mentah dengan "files of type (\*.txt) jika anda menyimpan file data dalam bentuk file exel pastikan file exel tersebut hanya memiliki satu buah sheet dan pastikan semua isian responden dalam setiap indikator pengukuran sudah memiliki nama dalam setiap kolomnya. (penamaan nama indikator di sarankan disingkat)

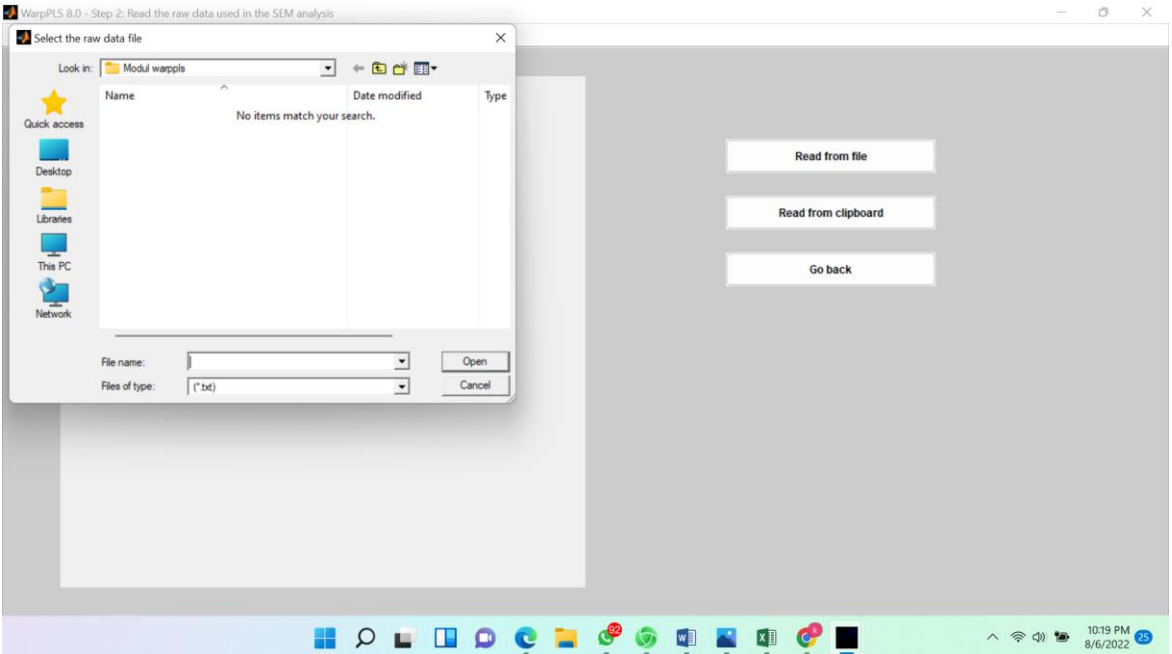

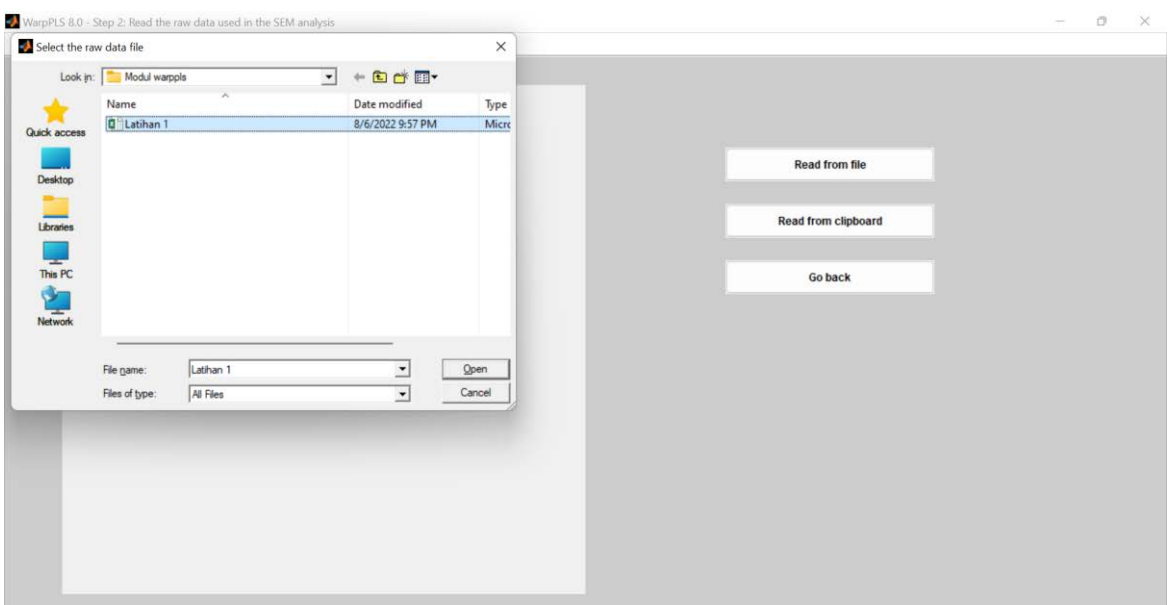

# » Jika file anda exel pastikan files of typenya "All Files"

# » Klik ok

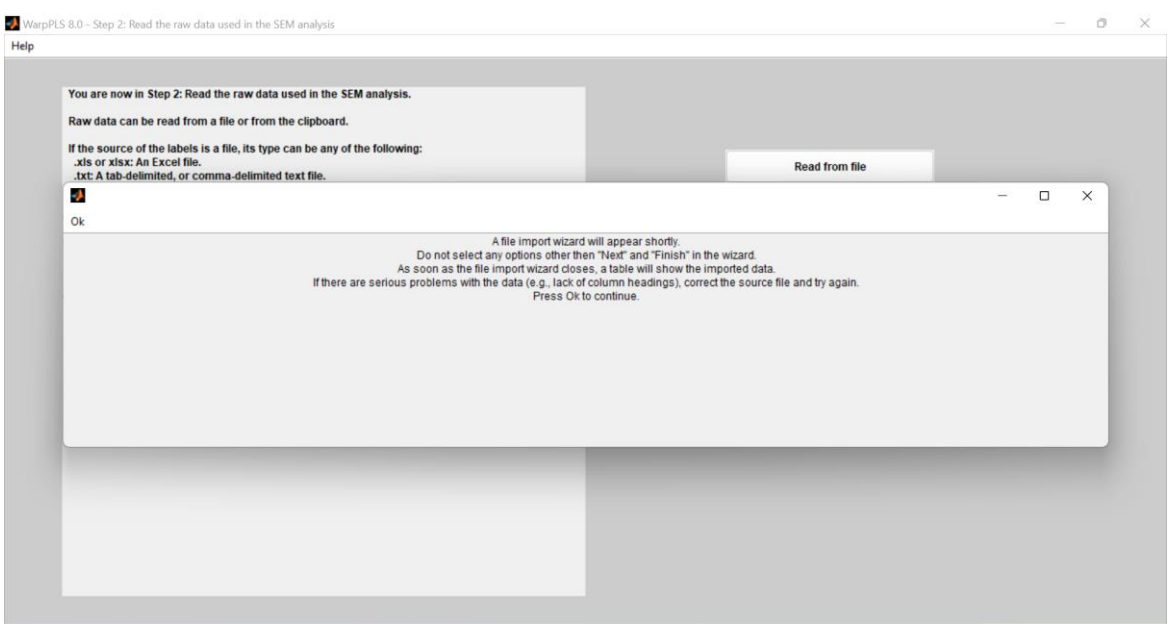

# » Klik Next

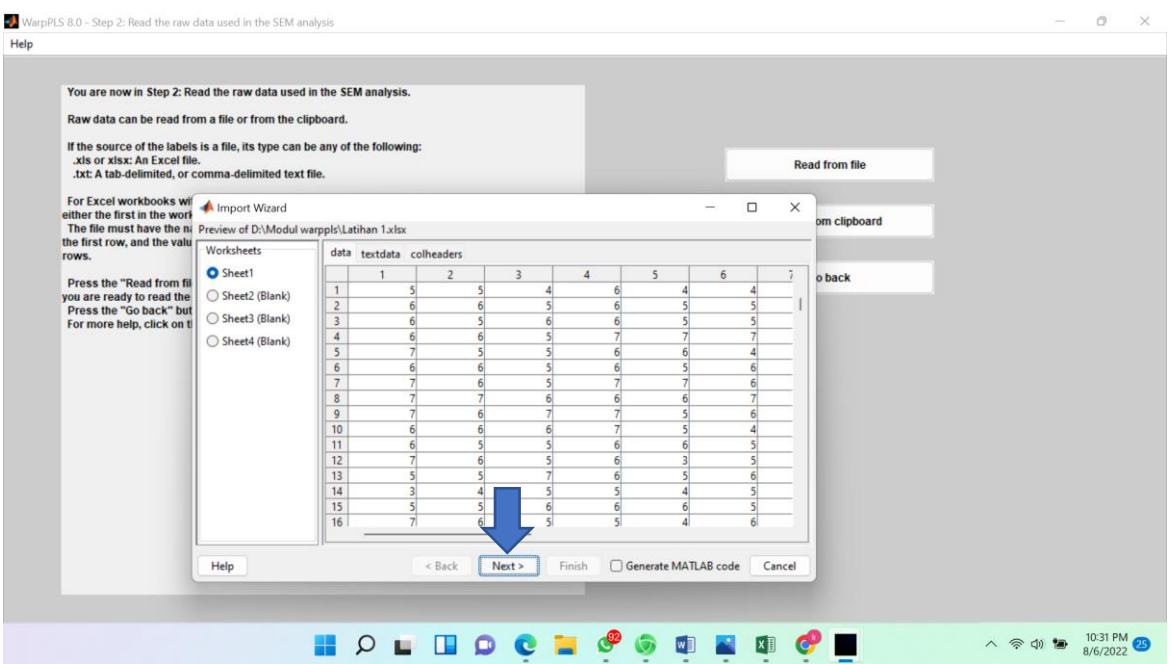

# » Klik Finish

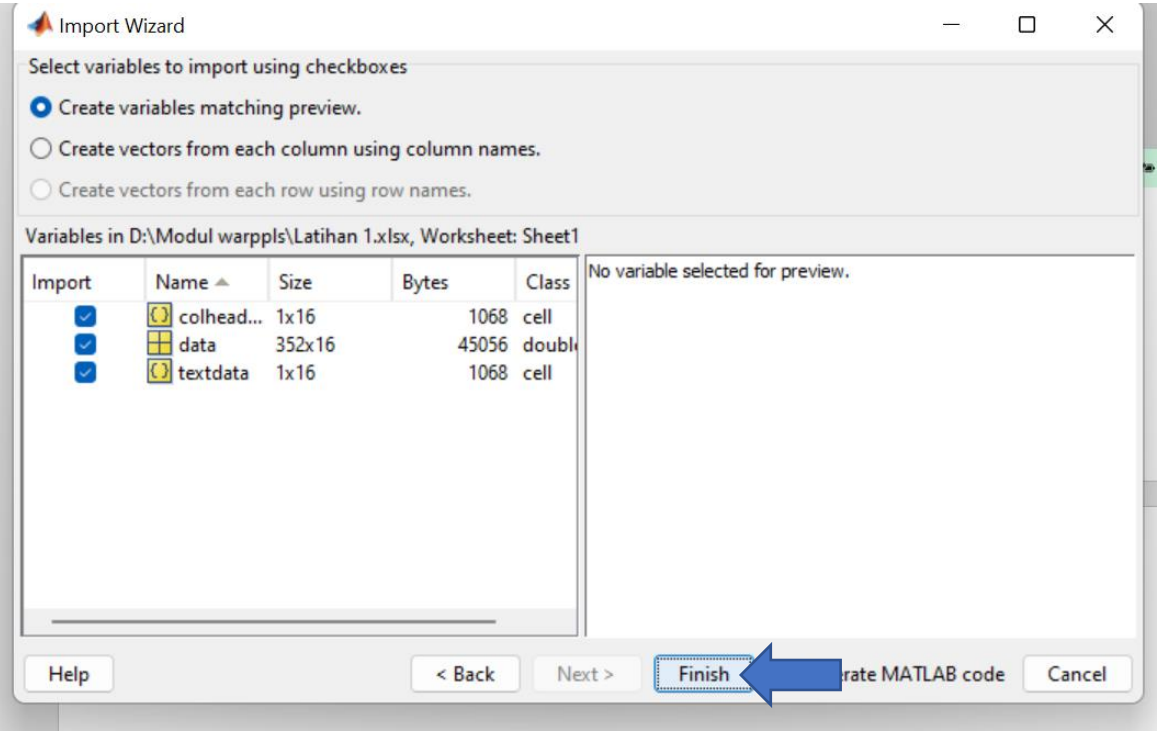

## » klik ok

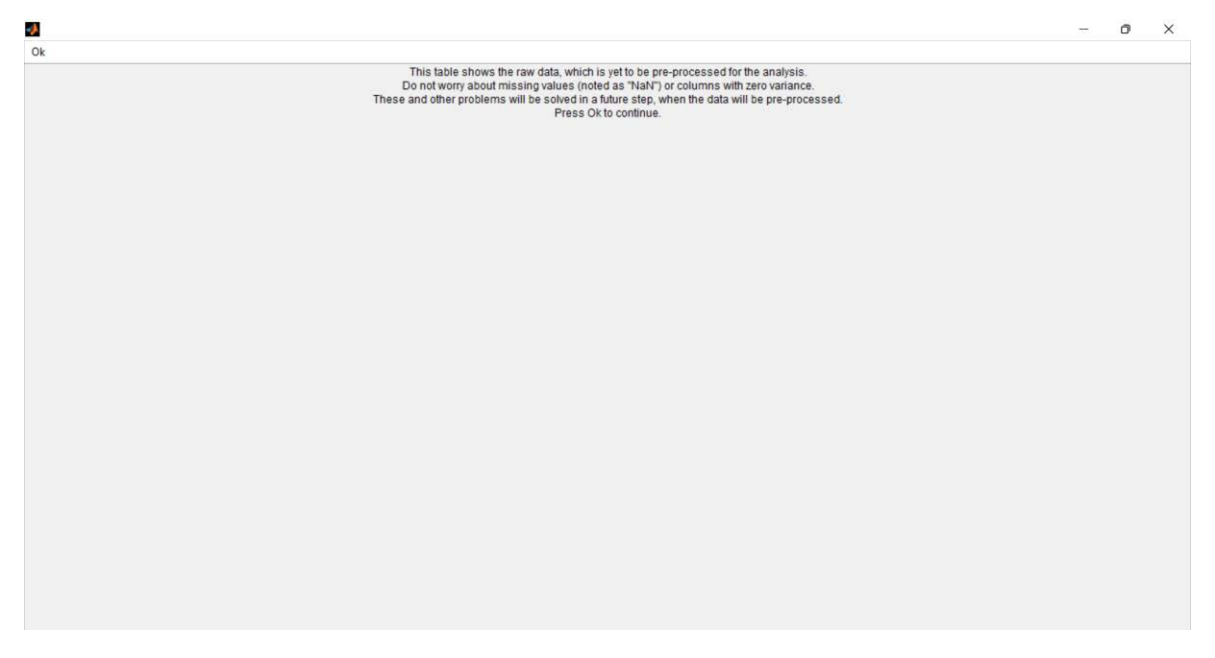

## » Klik Yes

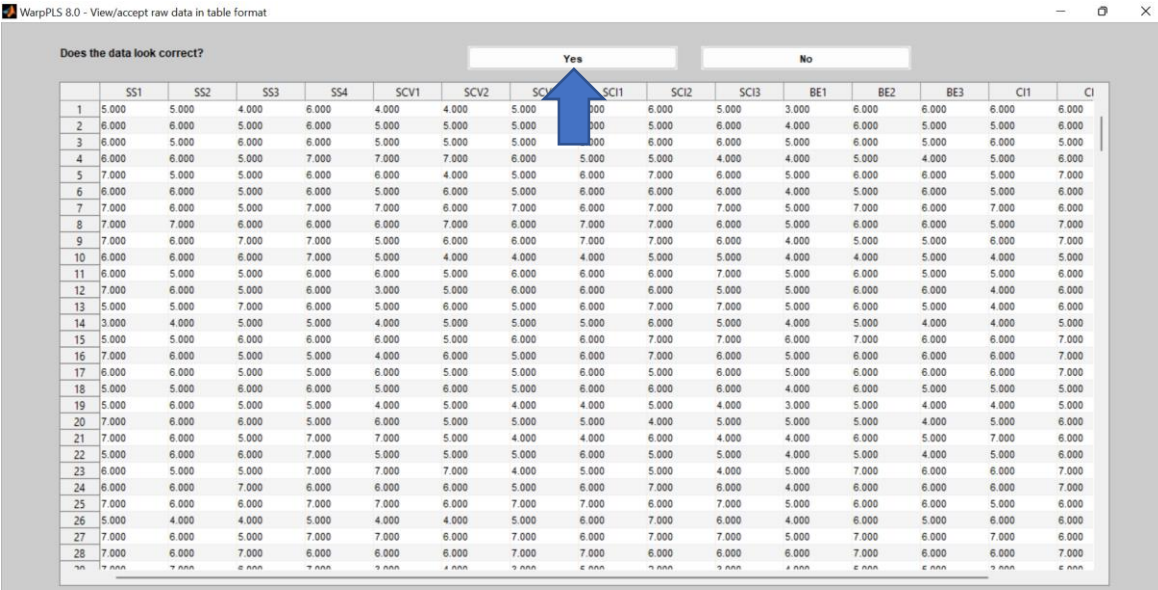

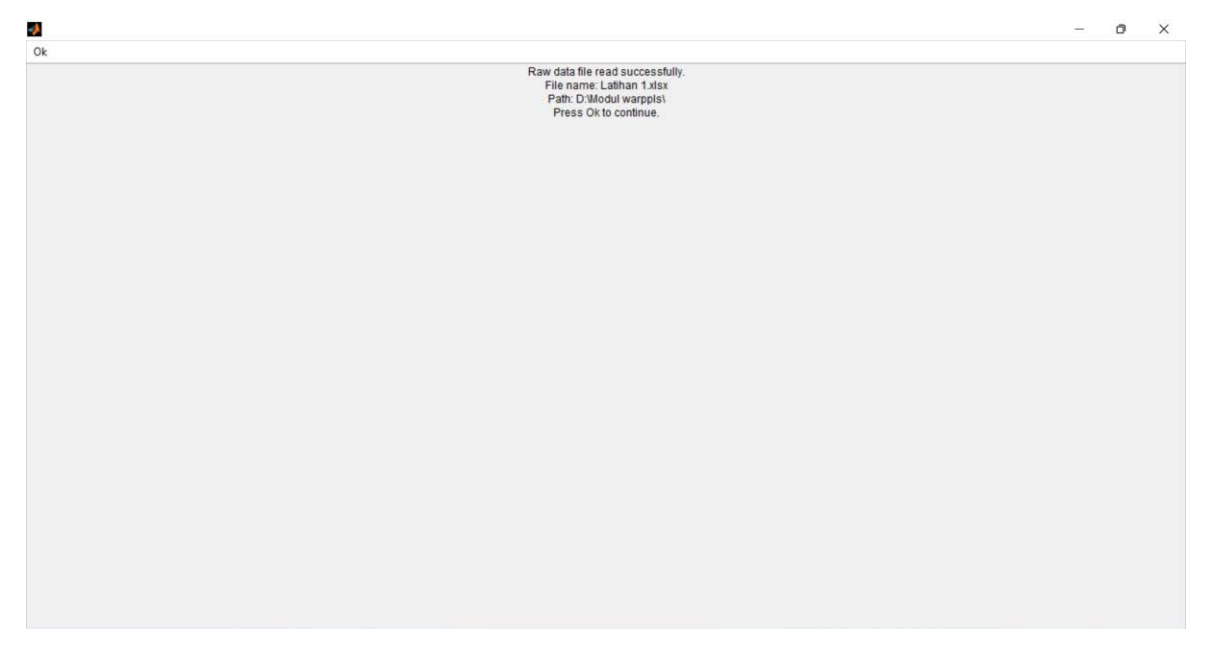

## » Klik Proceed to step 3

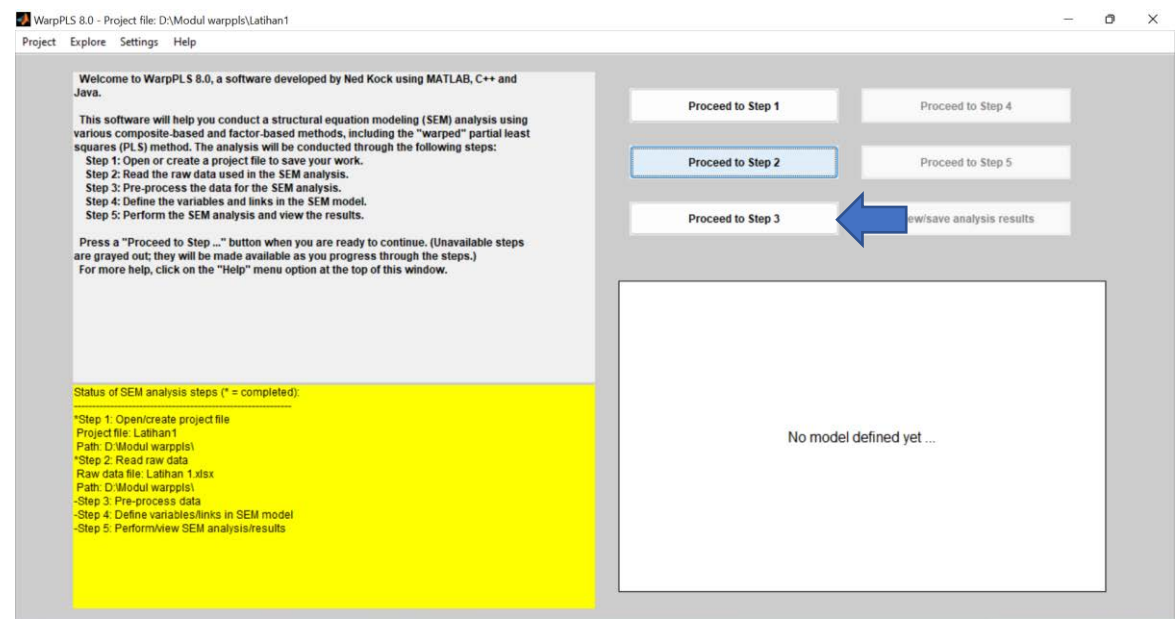

## » Klik Pre-process data

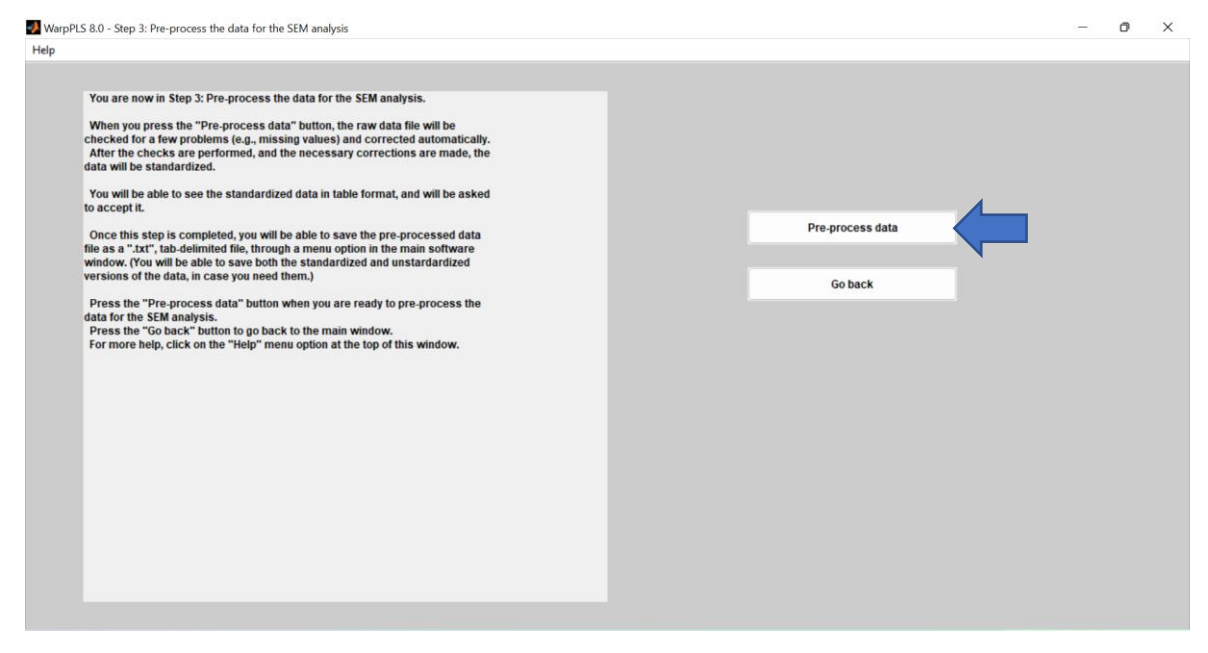

## » Klik ok

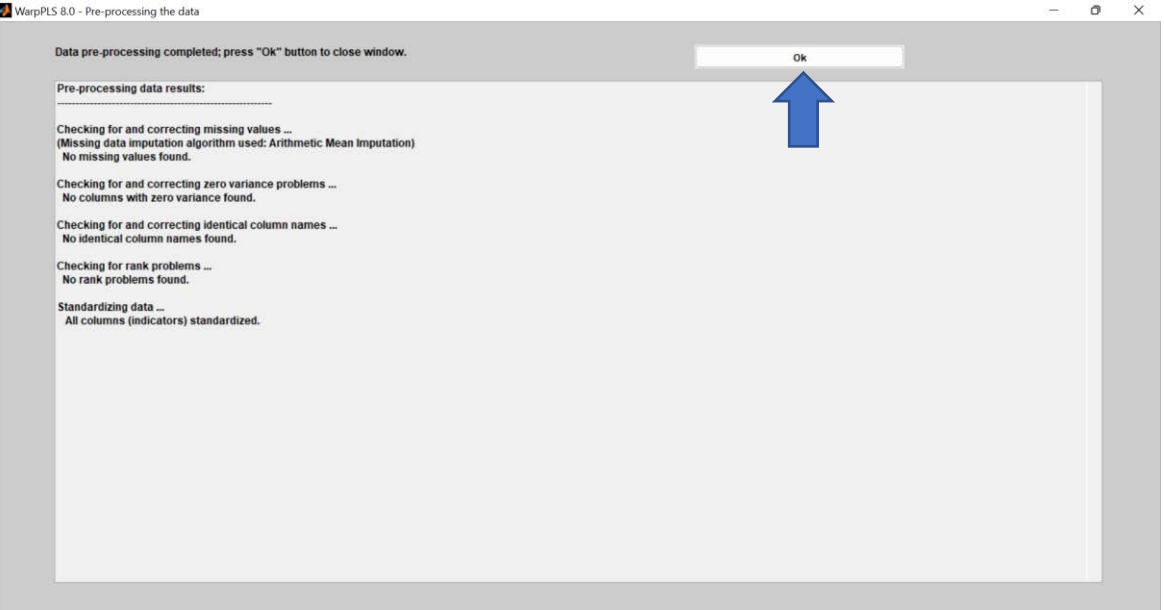

#### » Klik Ok

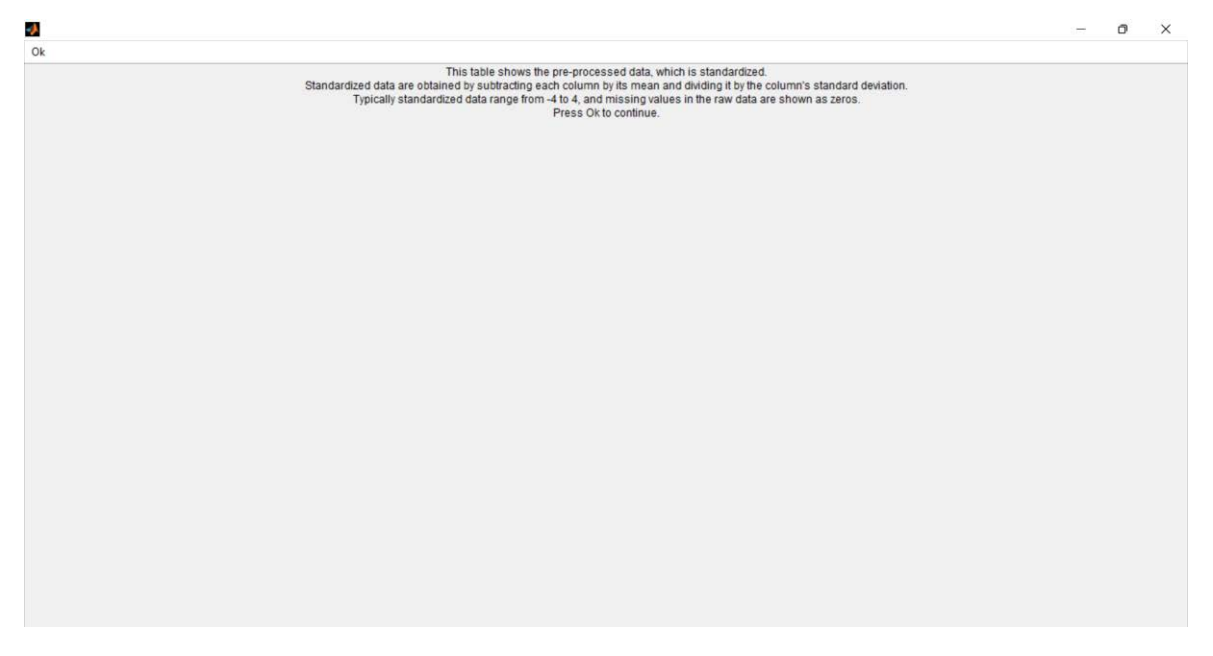

#### » Klik Yes

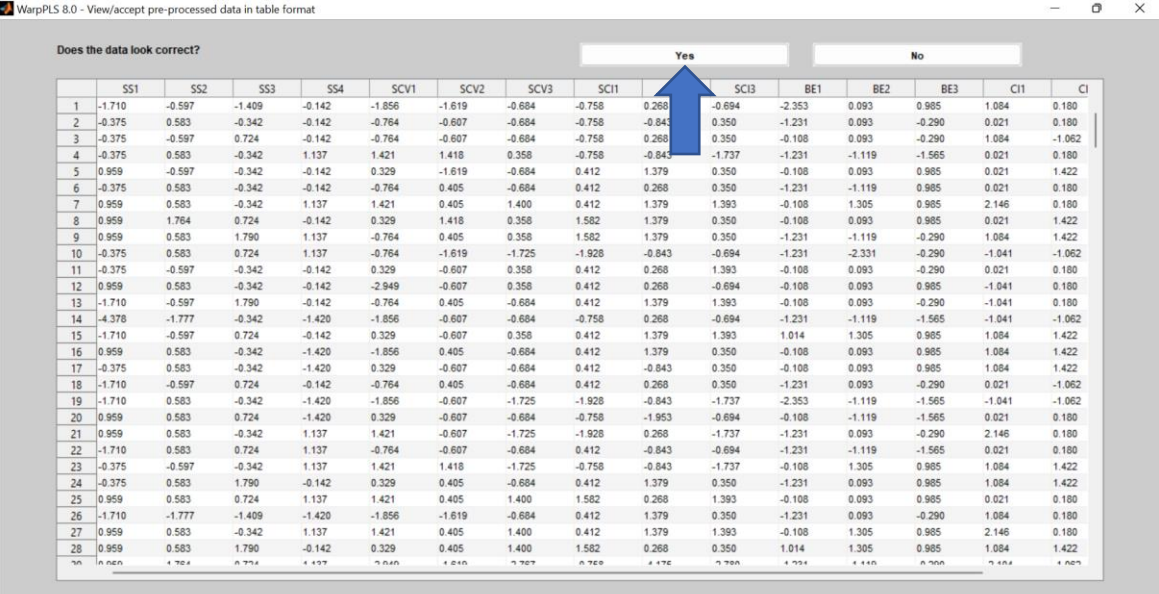
### C. Membuat Desain Konstruk Variabel Laten

#### » Klik Proceed to step 4

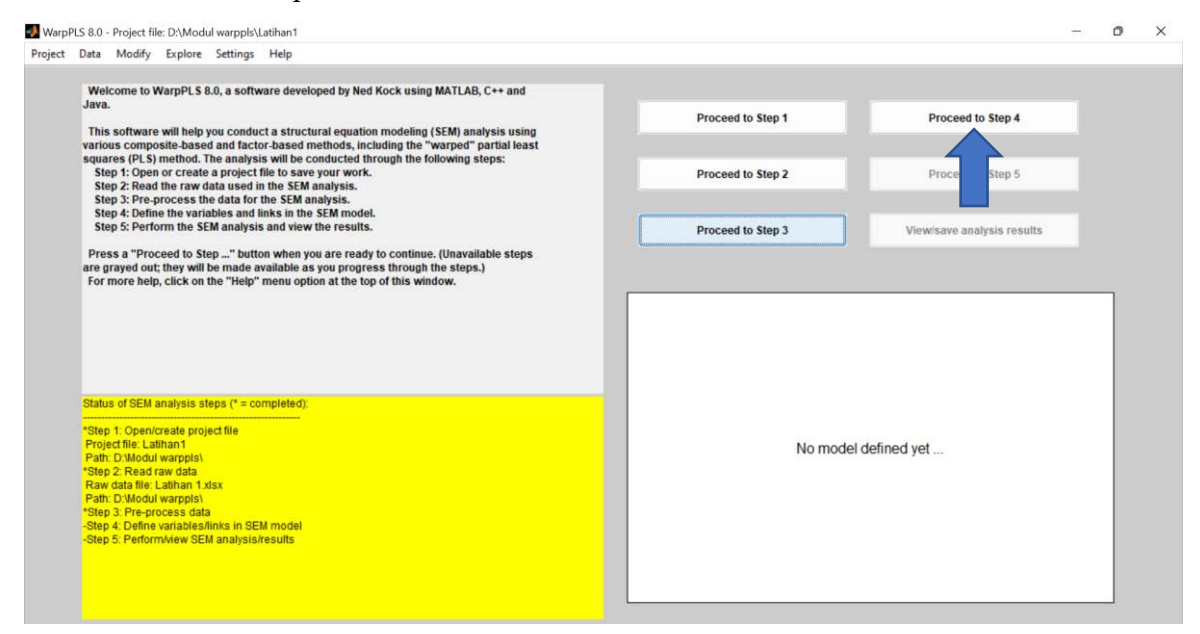

## » Klik Define SEM Model

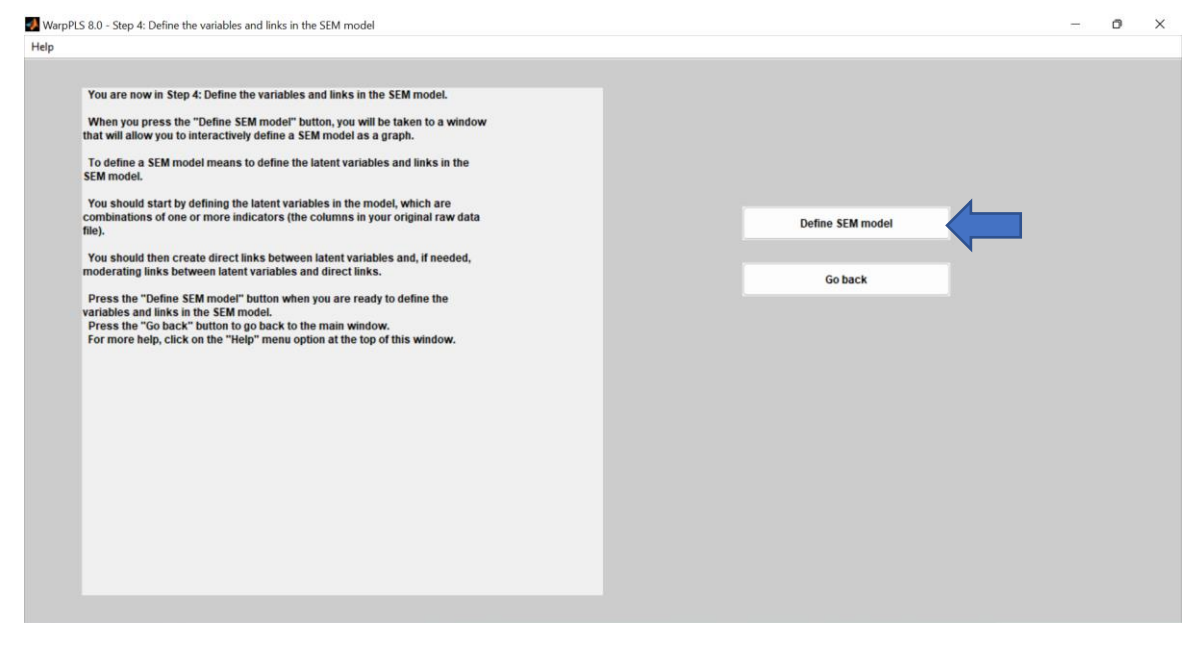

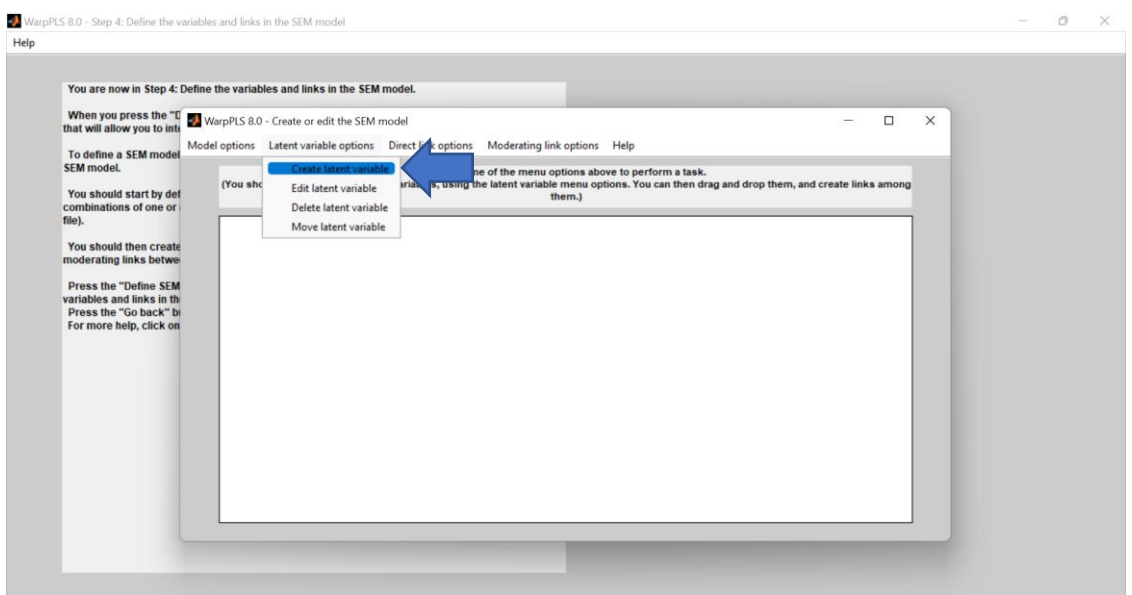

### » Klik Latent variable options » create latent variable

» Saat timbul "*select location and click on it to create latent variable*" silahkan anda arahkan kursor pada layar putih dan klik di tempat saudara ingin variabel laten tersebut ditempatkan. "Jangan panik" saudara dapat merubah posisi variabel laten yang sudah dibuat dengan klik dan drag pada variabel yang saudara inginkan rubah posisinya.

» Klik pada layar kerja

- Pada latent variable name » isikan nama variabel (max 8 karakter) misalnya "SSuport"
- Klik indikator (yang bersesuaian dengan variabelnya) pada add indicators » klik add
- Pada measurement model pilih Reflektif (ingat hal ini sangat penting, pastikan measurement model saudara reflektif atau formatif)

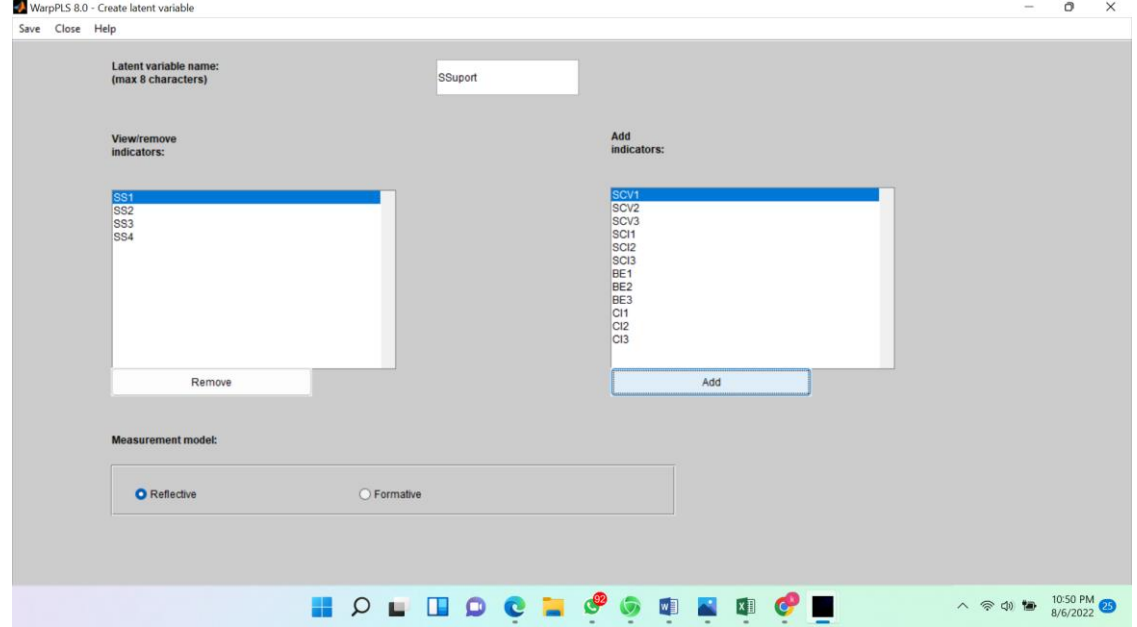

# » Klik Save » Klik Save latent variable settings

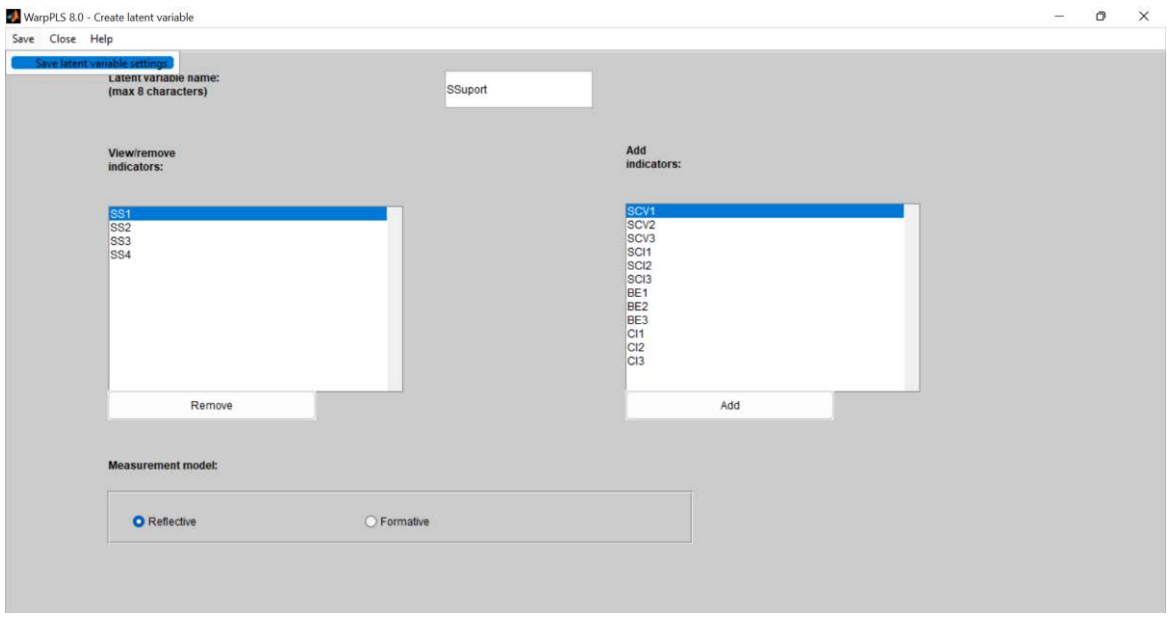

## » Varibel Latent sudah berhasil di buat (create).

# » Lakukan cara yang sama untuk variabel lainnya

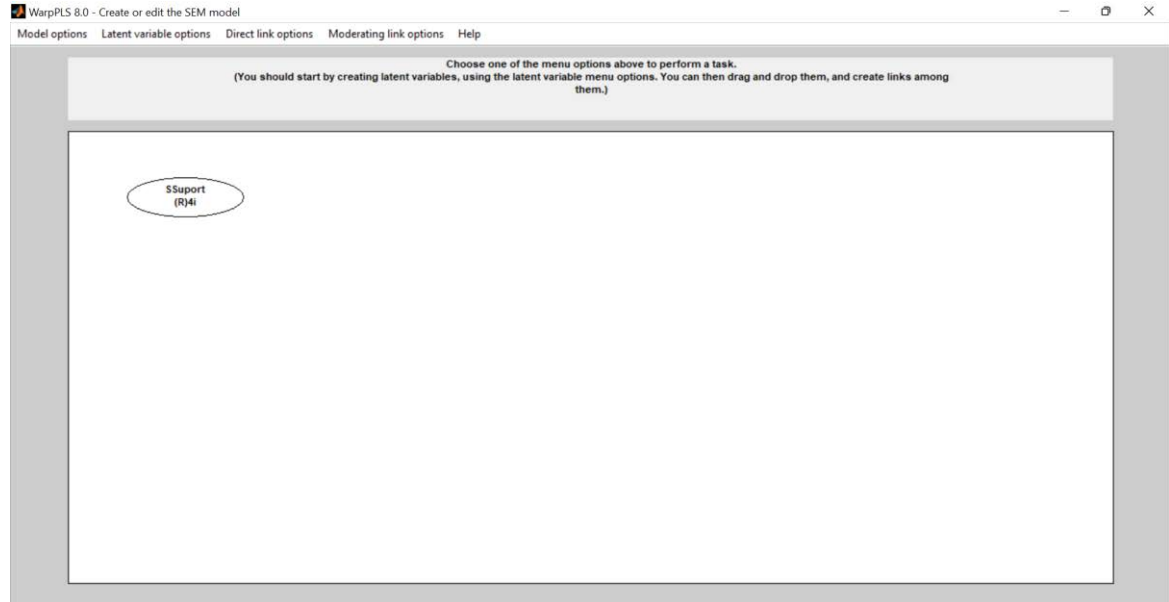

# » Semua variabel latent sudah berhasil dibuat.

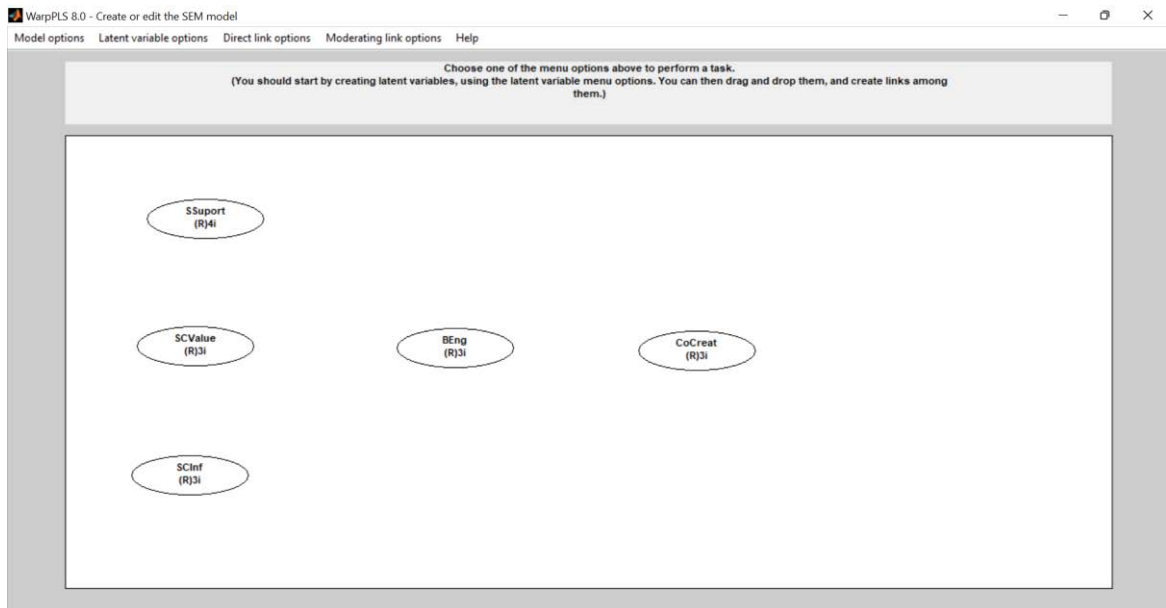

# » Membuat direct link options » Direct link option » create direct link

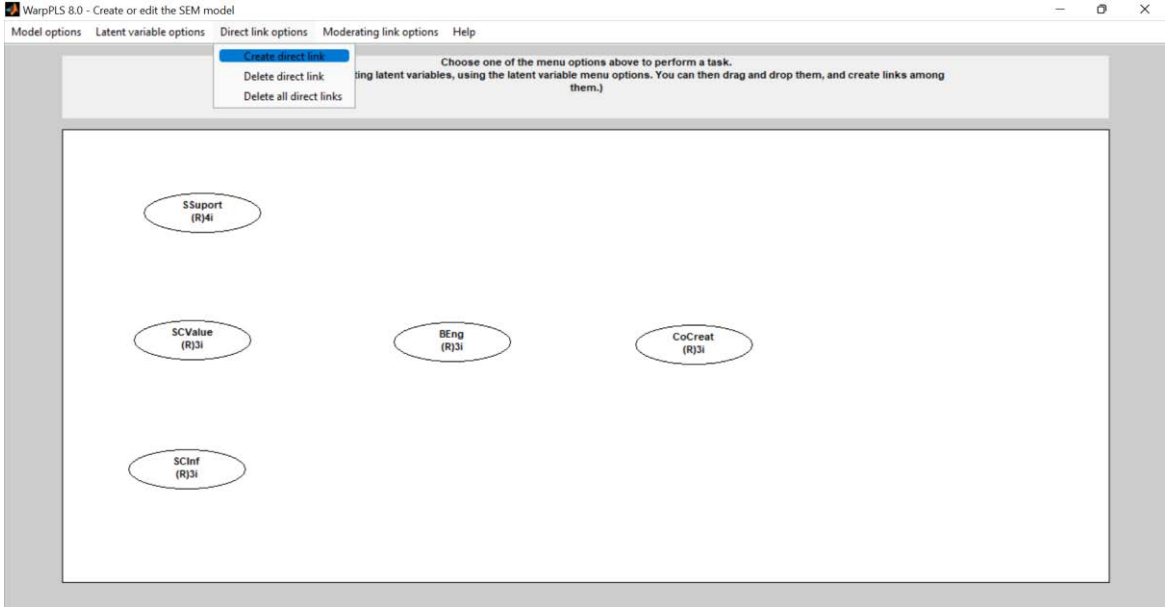

» Klik satu kali pada variabel SSuport hingga berubah warna menjadi lebih hitam, kemudian pindahkan kursor dan klik satu kali pada variabel laten BEng. Garis direct link akan otomatis muncul.

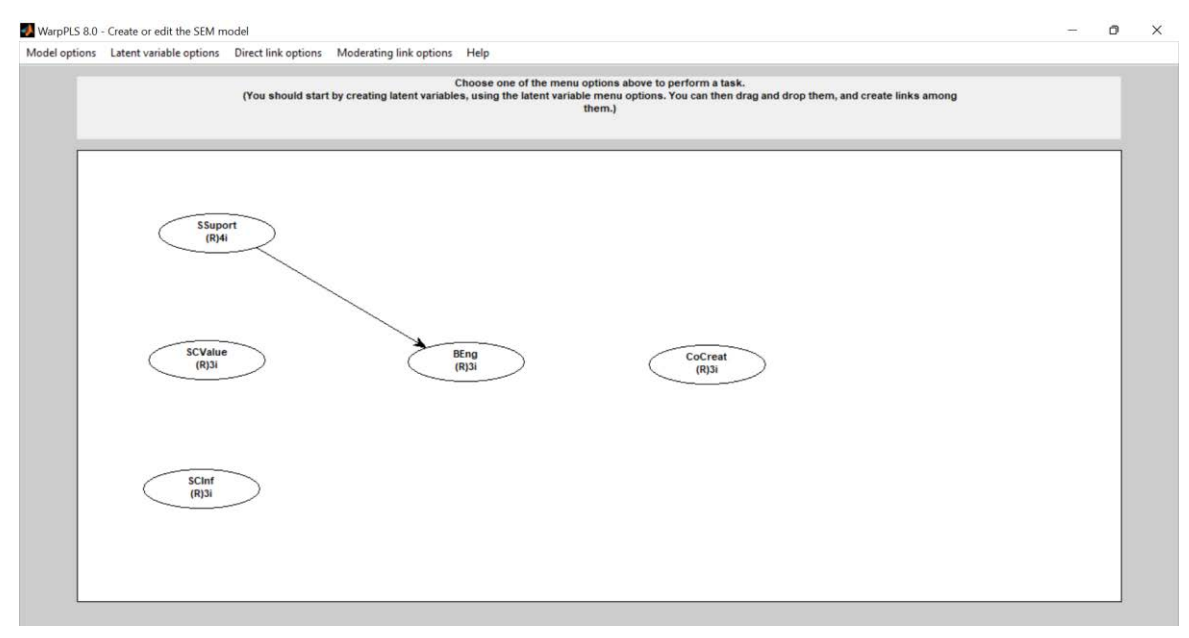

» Lakukan hal yang sama sesuai dengan desain penelitian dalam Gambar 1.1

» Varibel latent dengan direct link

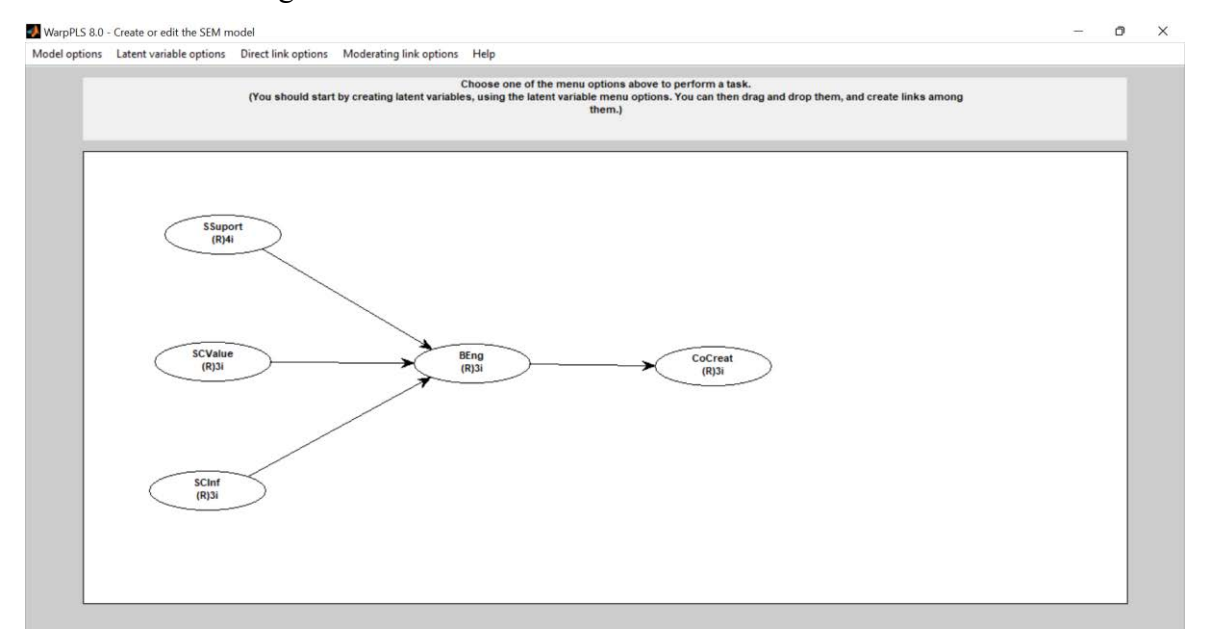

#### » Save model and close

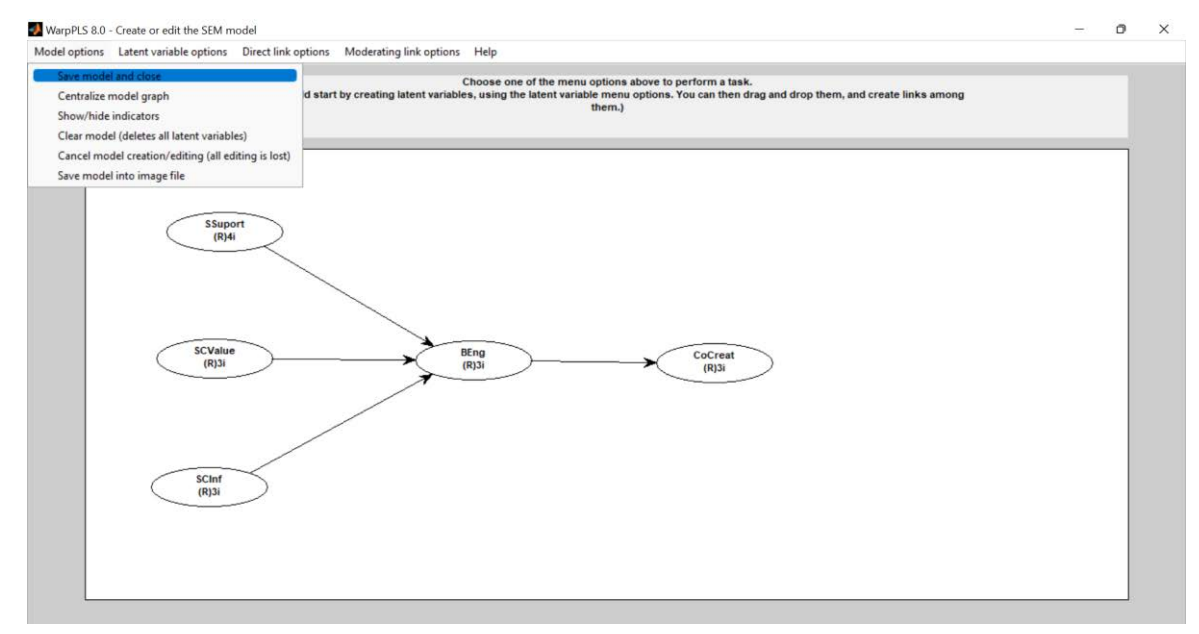

### D. MENGANALISIS

#### » Klik Proceed to step 5

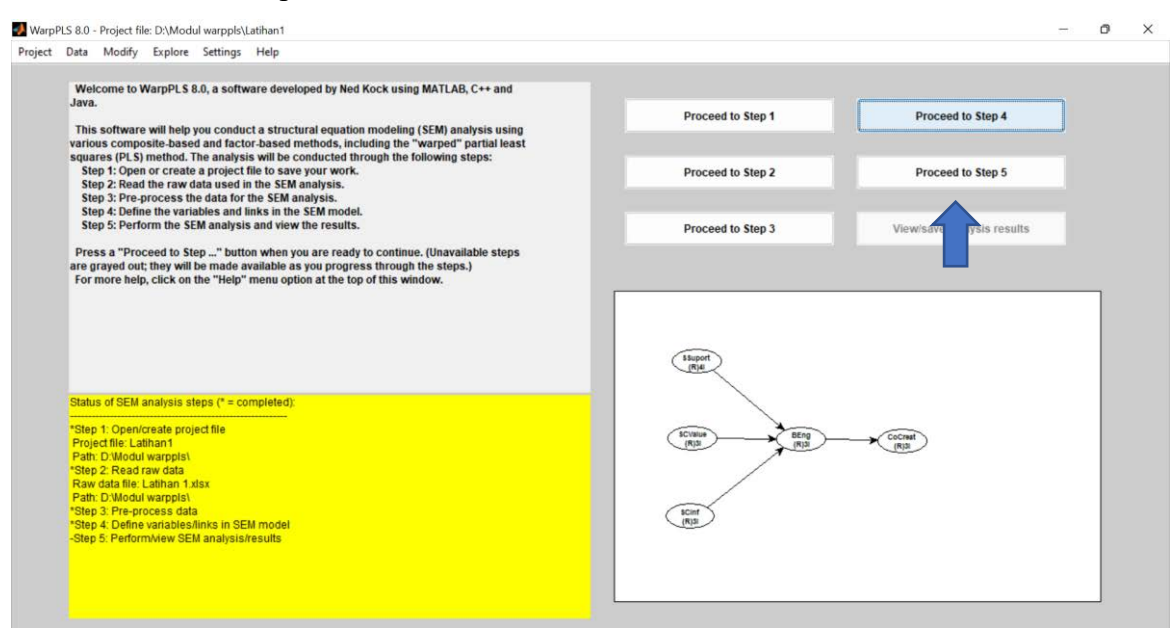

### » Perform SEM analysis

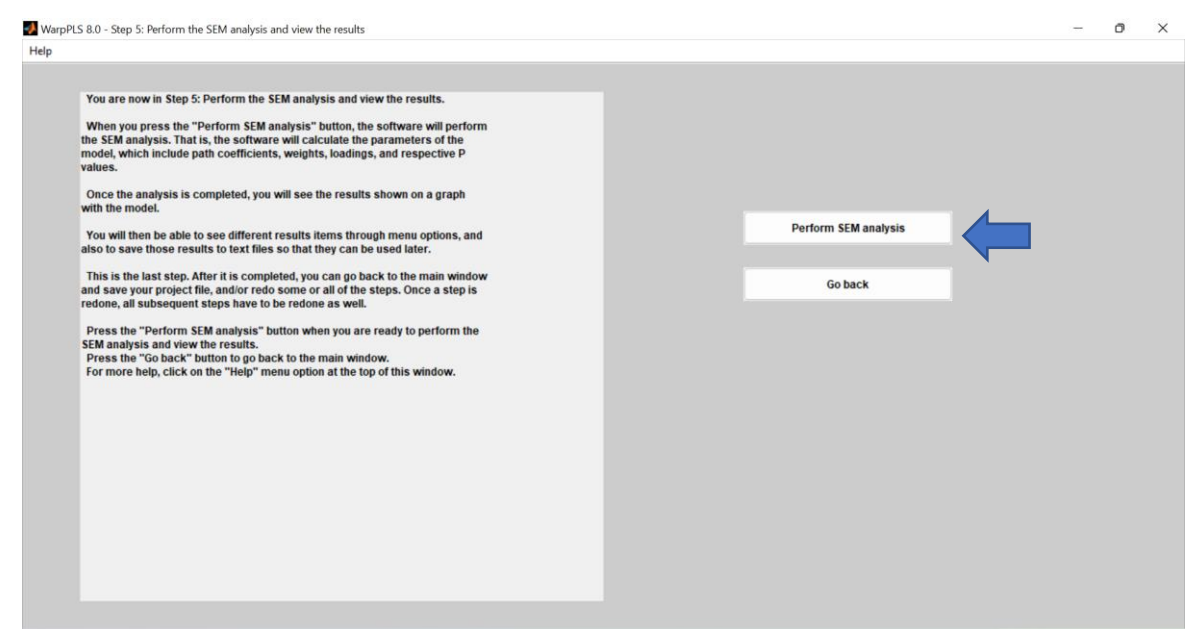

» Warppls akan memunculkan nilai path coeficient (koefisien Jalur), P-value (nilai signifikansi) dan nilai $\mathbf{R}^2$ 

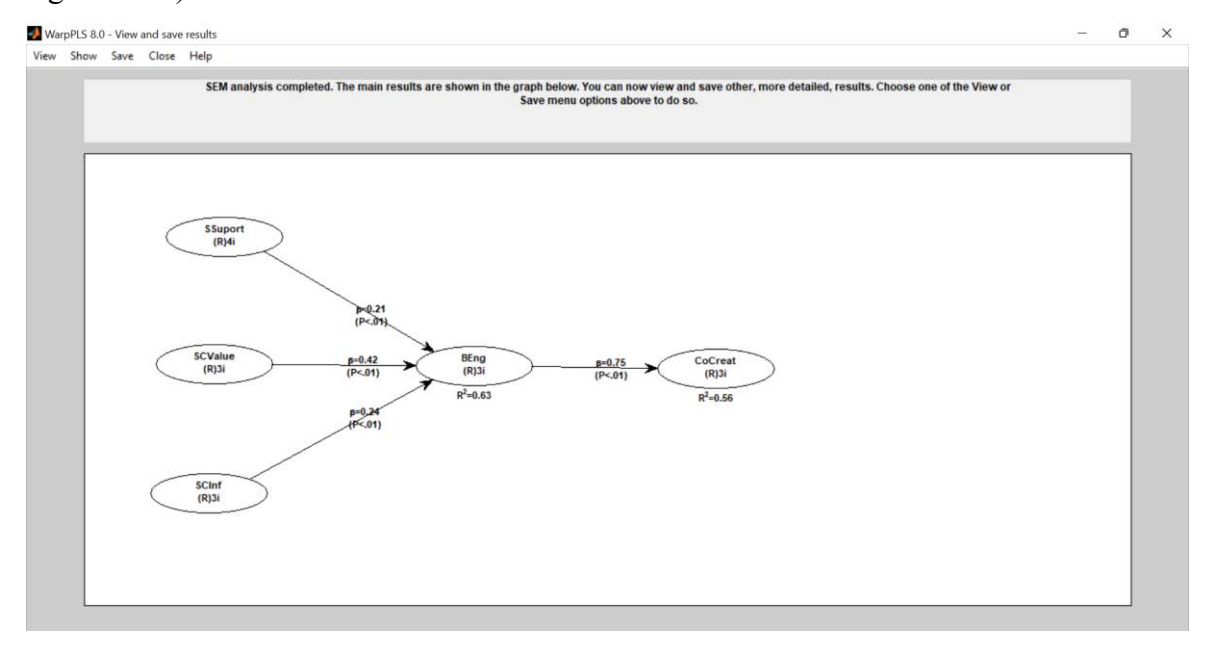

### **PENGUJIAN VALIDITAS KONSTRUK**

#### a. Loading faktor (Reflektif)

» Klik View » View indicator loadings and cross-loadings » View combine loadings and

#### cross-loadings

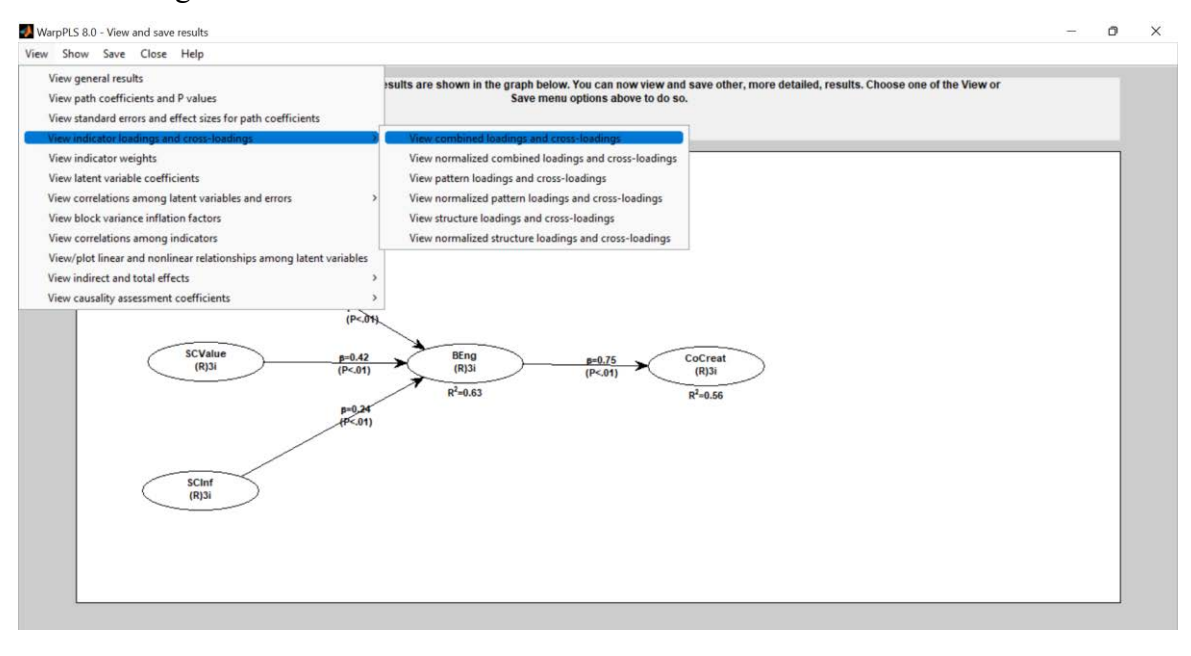

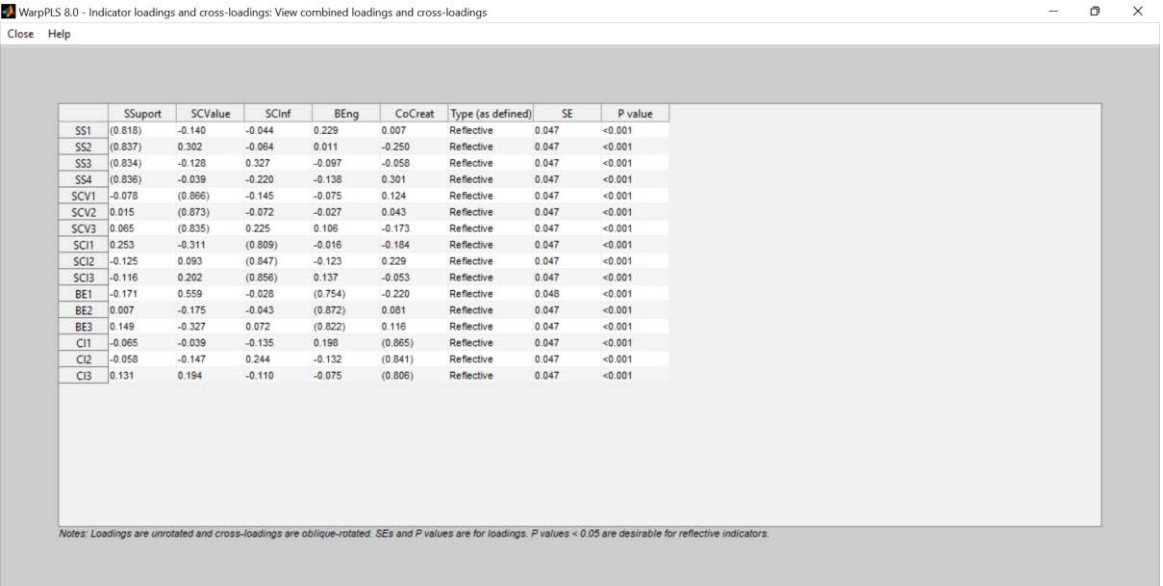

Berdasarkan tabel diatas dapat diketahui bahwa semua indikator yang mengukur masingmasing variabel latennya memiliki loading faktor (didalam kurung) lebih besar dari 0.7. Dengan demikian indikator tersebut dinyatakan valid sebagai pengukur variabel latennya yang bersesuaian.

#### b. Average Variance Extracted (AVE)

#### » Klik view » View latent variable coefficients

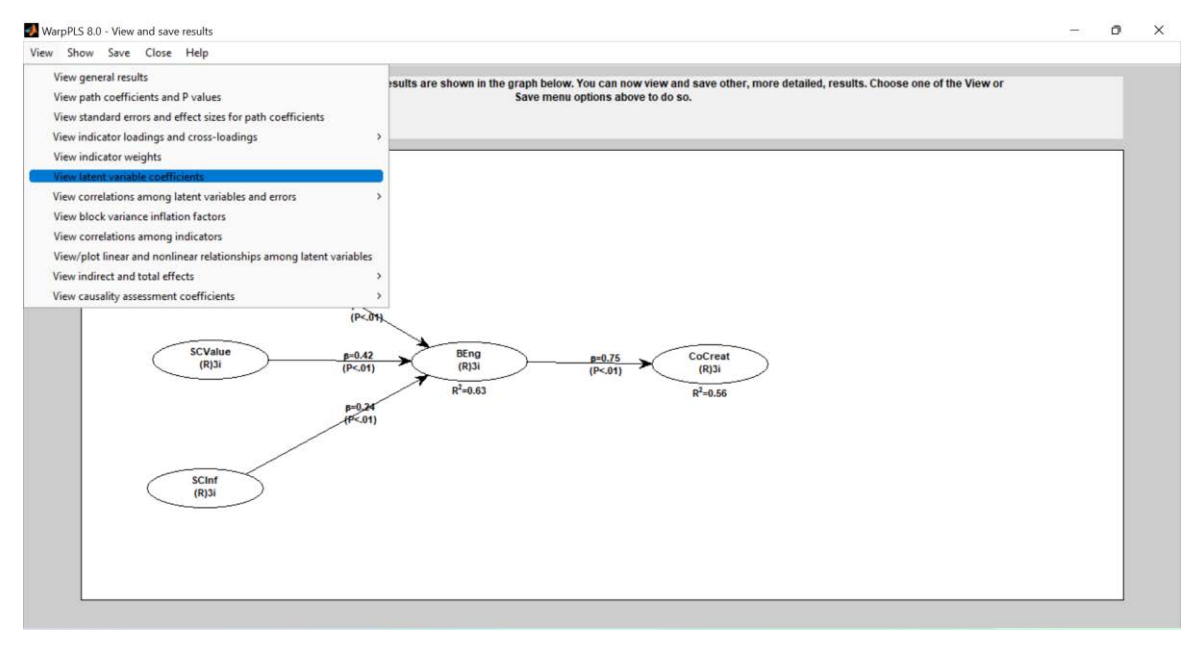

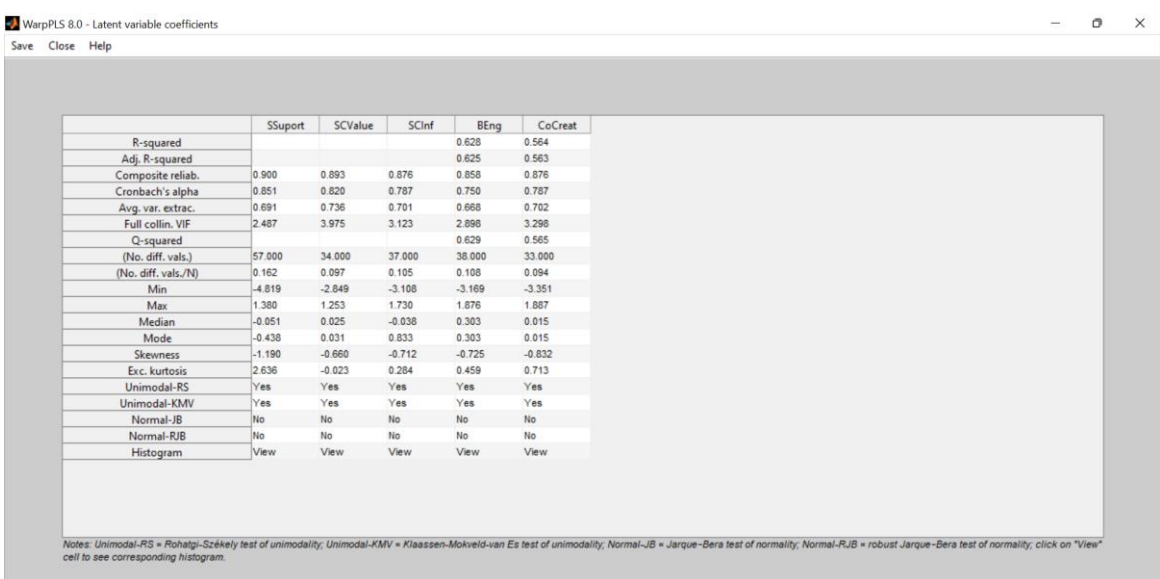

Berdasarkan tabel diatas semua variabel laten memiliki nilai AVE (Avg.var.extrac) > 0.5. Dengan demikian indikator yang mengukur variabel laten tersebut dapat dinyatakan valid sebagai pengukur variabel laten yang bersesuaian.

#### c. Discriminant Validity

» Klik View » View indicator loadings and cross-loadings » View combine loadings and cross-loadings

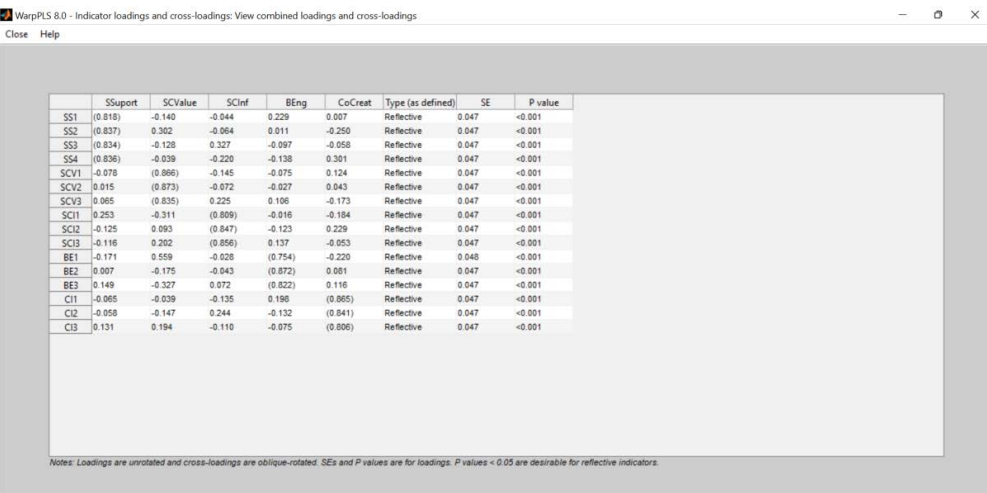

Berdasarkan tabel diatas, loading faktor indikator SS1 hingga SS4 yang mengukur variabel SSuport lebih besar dibandingkan korelasi indikator tersebut dengan variabel yang lain. Dengan demikian keempat indikator yang mengukur variabel SSuport dinyatakan valid untuk mengukur variabel SSuport. Atau dapat juga dilihat dari nilai p value keempat indikator variabel SSuport bernilai <0.001 sehingga semua indikator dinyatakan valid untuk mengukur variabel SSupport. Bagaimana dengan indikator yang lain? Tugas saudara untuk menentukan dengan cara yang sama seperti yang telah dijelaskan diatas.

## **PENGUJIAN RELIABILITAS KONSTRUK**

Composite Reliability dan Cronbach's Alpha

» Klik view » View latent variable coefficients

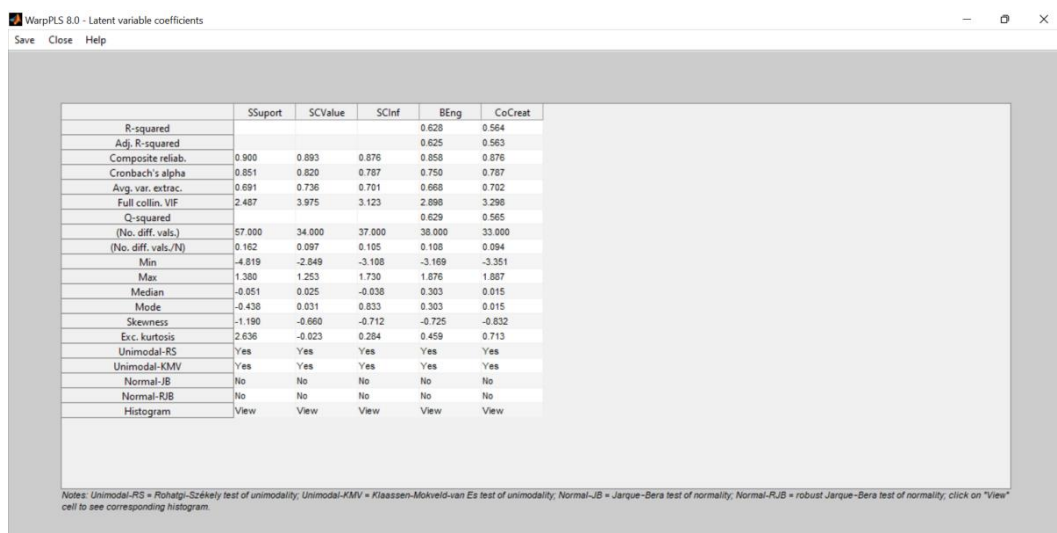

Berdasarkan tabel diatas nilai composite reliability semua variabel laten > 0.70. Dengan demikian indikator yang mengukur variabel tersebut dinyatakan reliabel. Dari tabel diatas kita juga dapat mengetahu nilai cronbach's Alpha dari setiap variabel laten yang > 0.70 sehingga semua indikator yang mengukur variabel laten dinyatakan reliabel.

### **GOODNESS OF FIT MODEL**

» Klik view » View latent variable coefficients

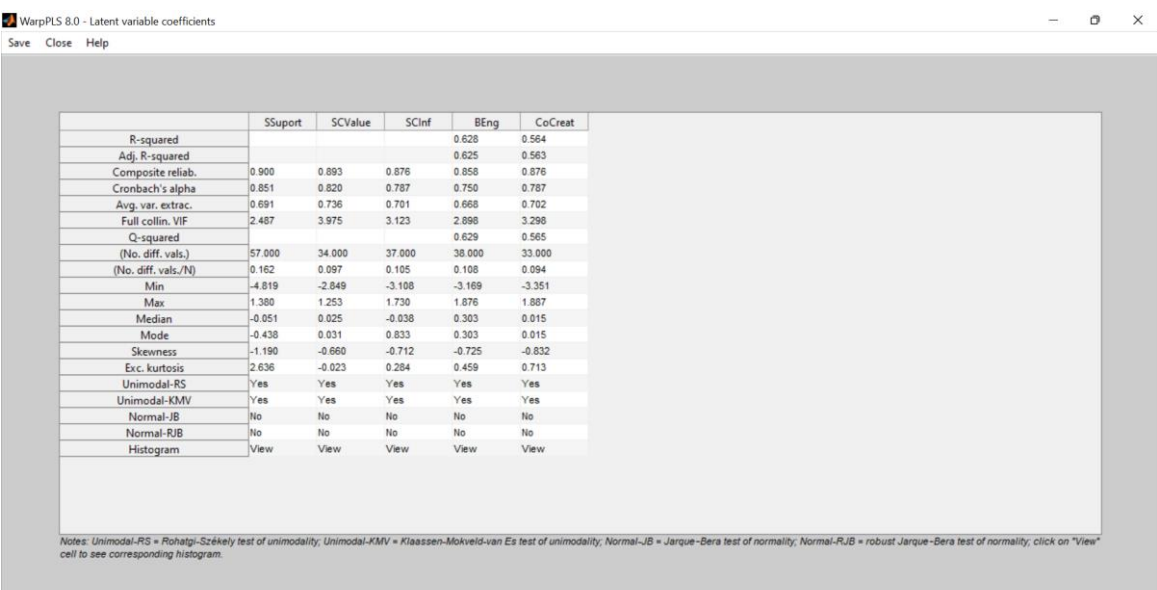

Goodness of fit model dalam analisis PLS SEM dilakukan dengan menggunakan R Square  $R^2$  dan Q square Q<sup>2</sup>. Berdasarkan tabel diatas, nilai  $R^2$  variabel Brand Engagement sebesar 0.628 sedangkan nilai  $R^2$  variabel Co Creation Intention sebesar 0.564. Hal ini menunjukan bahwa keragaman variabel brand Engagement mampu dijelaskan oleh variabel social support, social commerce information sharing dan social commerce value sebesar 62.8% sedangkan sisanya sebesar 37.2% merupakan kontribusi variabel lain yang tidak dibahas dalam penelitian tersebut. Berikutnya, nilai  $R^2$  sebesar 0.564 menunjukan keragaman variabel Co Creation Intention mampu dijelaskan oleh variabel Brand Engagement sebesar 56.4% sedangkan sisanya sebesar 43.6% merupakan kontribusi variabel lain yang tidak dibahas dalam penelitian tersebut.

Nilai  $Q^2$  variabel Brand Engagement sebesar 0.629 hal ini menunjukan bahwa variabel social support, social commerce information sharing dan social commerce value memiliki kekuatan prediksi yang kuat terhadap brand engagement. Demikian pula nilai Q2 variable Co Creation Intention sebesar 0.565 menunjukan bahwa variabel Brand Engagement memiliki kekuatan prediksi yang kuat terhadap Co Creation Intention. *Goodness of fit model* selain dapat dilihat melalui R-*square* dan Q-*square* juga dapat dilihat melalui model fit and quality indices.

#### » View » General result

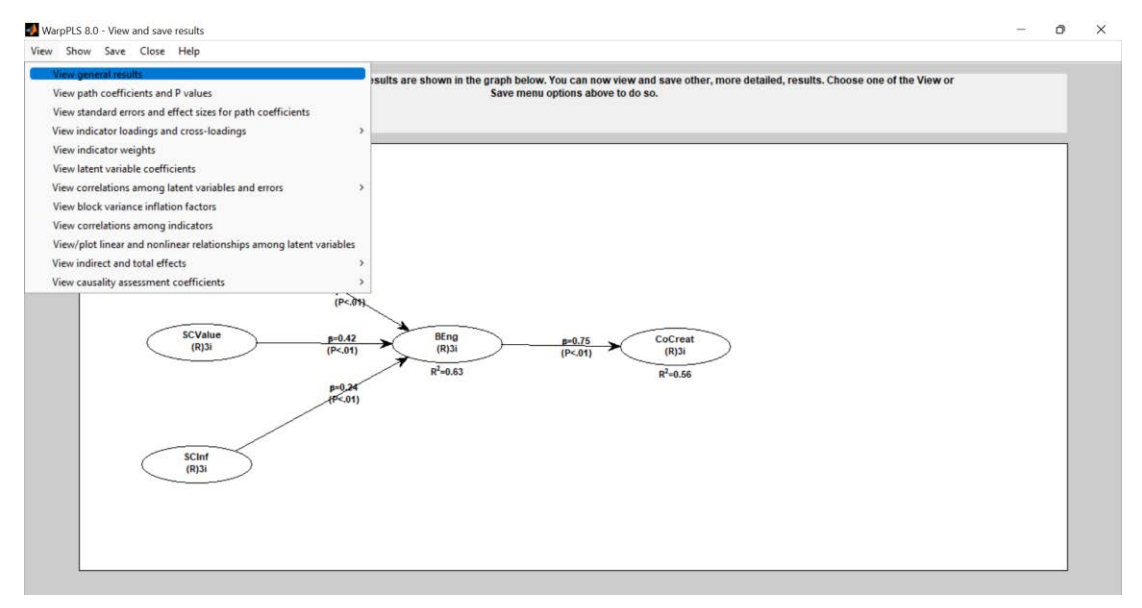

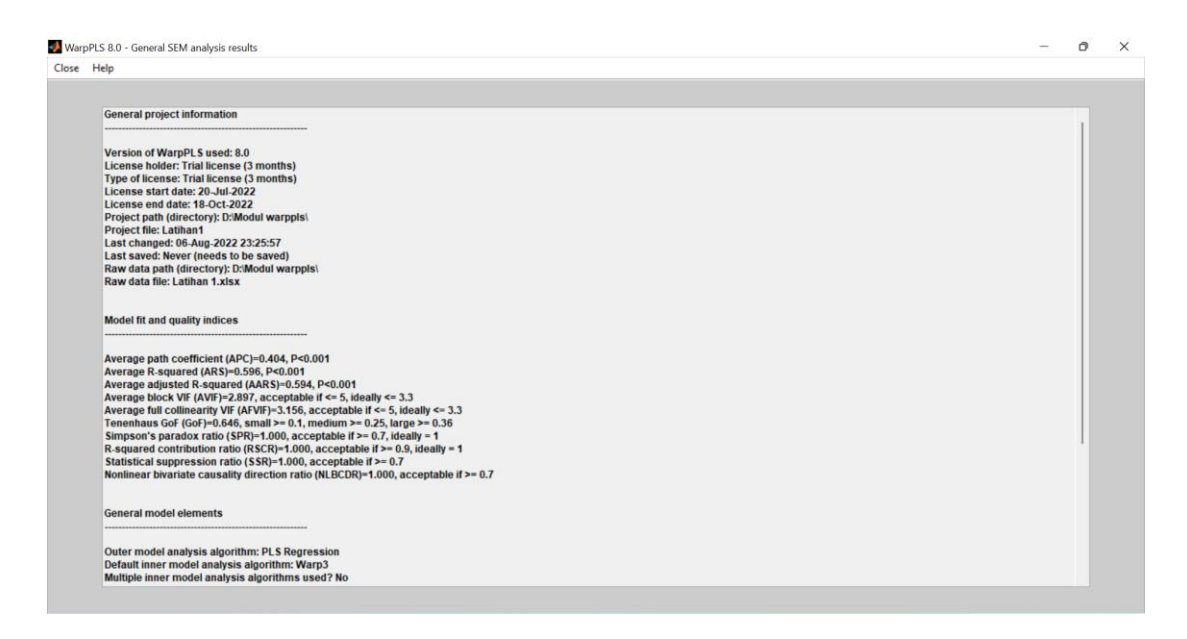

Berdasarkan output model fit and quality indices diatas semua ukuran goodness of fit terpenuhi.

#### **PENGUJIAN HIPOTESIS LANGSUNG**

Pengujian hipotesis digunakan untuk mengetahui ada tidaknya pengaruh variabel eksogen terhadap variabel endogen. Kriteria pengujian apabila p value < level of significance (alpha) maka dinyatakan ada pengaruh signifikan variabel eksogen terhadap variabel endogen.

» View » View path coefficients and P values

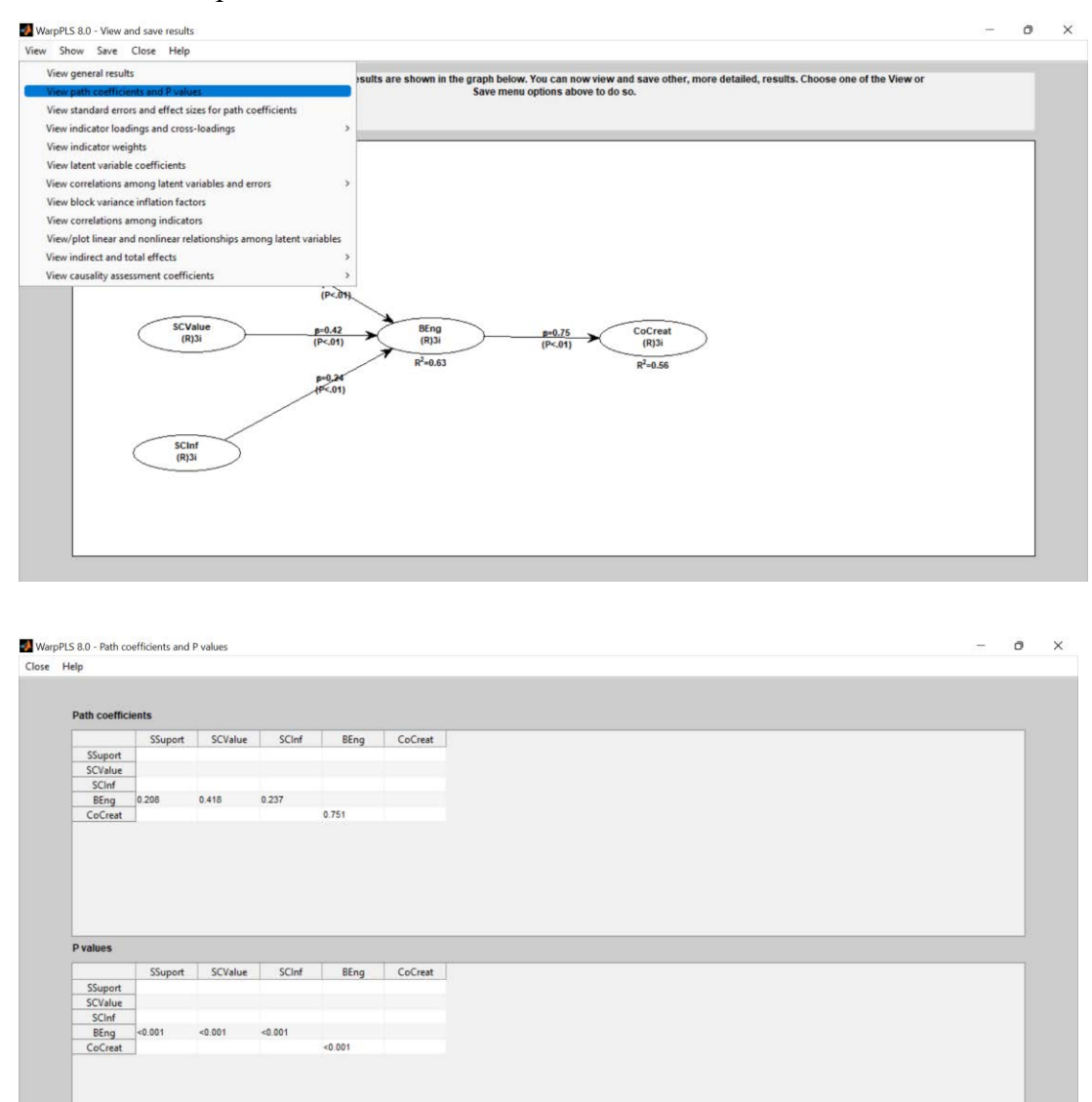

Pengaruh Social Support terhadap brand engagement menghasilkan *p value* sebesar <0.001 Hasil pengujian tersebut menunjukkan p *value* < *level of significance* (*Alpha*  $(\alpha=5\%)$ ). Hal ini menunjukkan terdapat pengaruh signifikan social support terhadap brand engagement. Koefisien jalur pengaruh social support terhadap brand sebesar 0,208 menunjukkan social support berpengaruh positif terhadap brand engagement. Hal ini berarti semakin tinggi social support maka dapat meningkatkan *brand engagement.*

- $\rightarrow$  Berdasarkan tabel diatas kita dapat melihat bahwa nilai pengaruh social commerce value dan social commerce information sharing terhadap Brand Engagement juga memiliki nilai p value <0.001, artinya variabel social commerce value dan social commerce information sharing memiliki pengaruh yang signifikan terhadap Brand engagement p *value (0.001)* < *level of significance* (*Alpha* (α=5%)). Koefisien jalur pengaruh social commerce value dan social commerce information sharing terhadap Brand Engagement berturut-turut 0.418 dan 0.237 yang artinya kedua variabel ini juga memiliki pengaruh yang positif terhadap Brand Engagement.
- Pengaruh brand engagement terhadap Co Creation Intention menghasilkan *p value* sebesar <0.001. Hasil pengujian tersebut menunjukkan p *value* < *level of significance* (*Alpha* (α=5%)). Hal ini menunjukkan bahwa terdapat pengaruh signifikan brand engagement terhadap Co Creation Intention. Koefisien jalur pengaruh brand engagement terhadap Co Creation Intention sebesar 0,751 menunjukkan brand engagement berpengaruh positif terhadap Co Creation Intention. Hal ini berarti semakin tinggi brand engagement maka cenderung dapat meningkatkan Co Creation Intention*.*

Pengujian hipotesis juga dapat dilakukan dengan membandingkan nilai t hitung dengan t tabel » Klik explore » explore T ratios and confidence interval

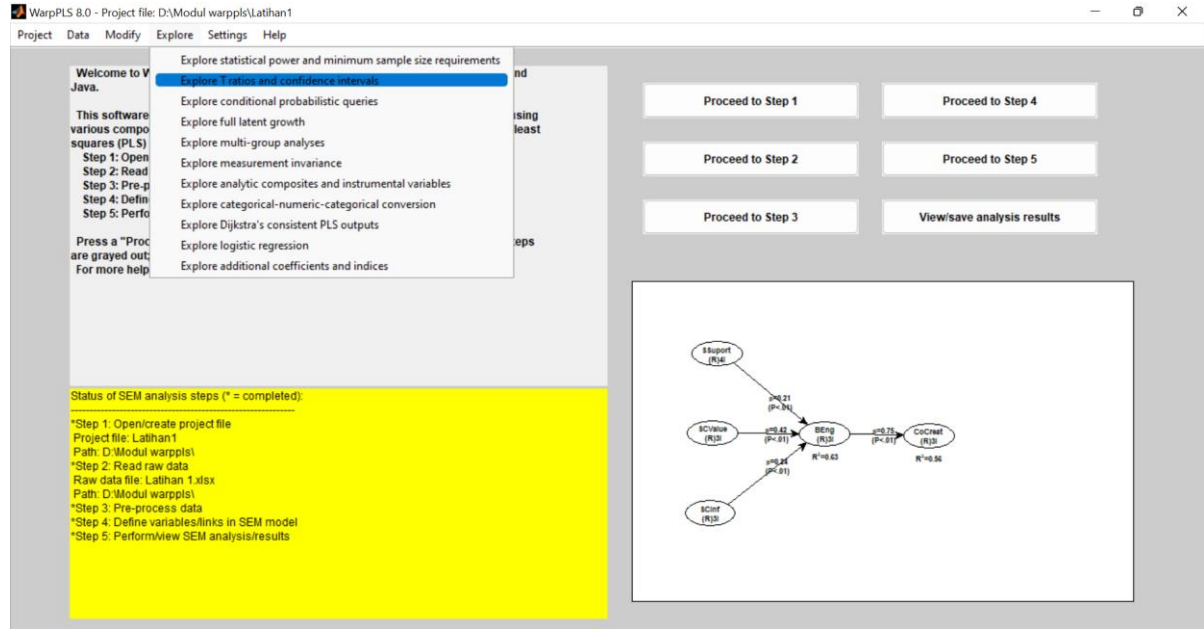

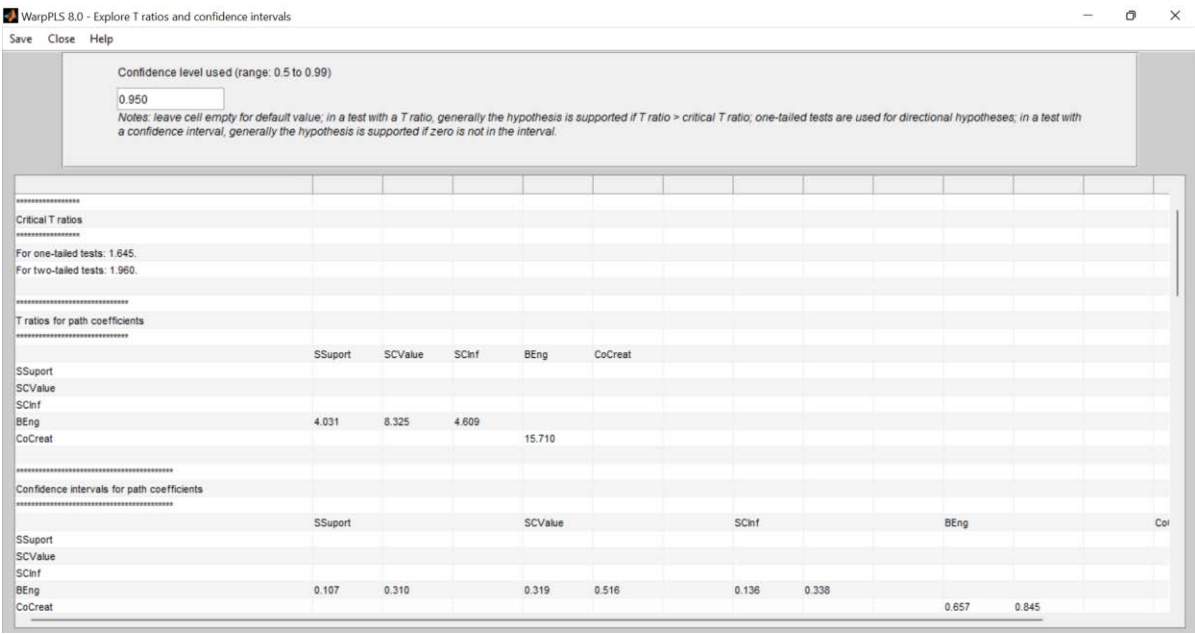

Perhatikan bahwa warppls menyediakan nilai t hitung secara otomatis untuk one- tails sebesar 1.645 dan two tail sebesar 1.960. Penggunaan keduanya tergantung kepada rumusan hipotesis yang dibuat peneliti terkait apakah hipotesis yang diajukan sudah menunjukan arah. Dalam buku ini di asumsikan hipotesis tidak menggunakan arah sehingga menggunakan uji t dua ujung atau two tailed.

Berdasarkan nilai t hitung dalam tabel diatas (T ratios for path coefficients) nilai pengaruh Social Support terhadap brand engagement sebesar 4.031 > 1.960 sehingga dapat disimpulkan bahwa Social Support berpengaruh signifikan terhadap brand engagement. Bagaimana dengan nilai t hitung lainnya? Bagaimana kesimpulan dari nilai t hitung diatas, tentu anda dapat dengan mudah menjawabnya dengan tuntunan diatas bukan?

#### **PENGUJIAN MODEL MEDIASI DALAM SEM PLS**

Seringkali penelitian dalam ilmu sosial memasukan variabel pemediasi sebagai perluasan model hubungsn sebab-akibat dalam model PLS SEM yang umumnya berupa konstruk/variabel laten eksogen berpengaruh secara langsung terhadap konstruk/variabel laten endogen.

Rule of thumb. Baron dan Kenny (1986)

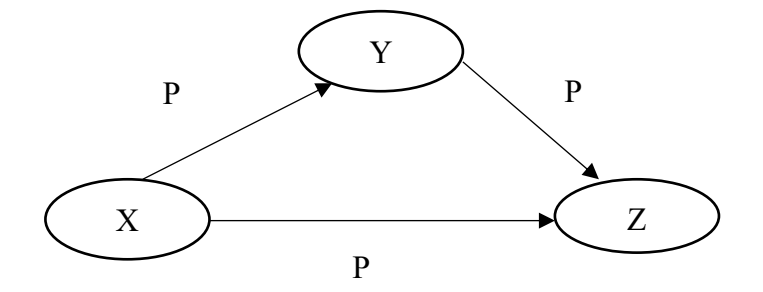

- Jika pengaruh langsung  $X \rightarrow Z$  (P3) signifikan dan pengaruh tidak langsung  $X \rightarrow Y \rightarrow Z$ (P1xP2) signifikan, maka efek mediasi adalah parsial (partial mediation).
- Jika pengaruh langsung  $X \rightarrow Z$  (P3) signifikan dan pengaruh tidak langsung  $X \rightarrow Y \rightarrow Z$ (P1xP2) tidak signifikan, maka tidak ada efek mediasi (no mediation).
- $\bullet$  Jika pengaruh langsung  $X \rightarrow Z(P3)$  tidak signifikan dan pengaruh tidak langsung  $X \rightarrow Y \rightarrow Z$ (P1xP2) signifikan, maka dikatakan efek mediasi penuh (full mediation).

# **Latihan Pengujian Model Mediasi dalam WarpPLS dengan menggunakan design penelitian seperti pada Gambar 1.1**

» Klik proceed to step 1

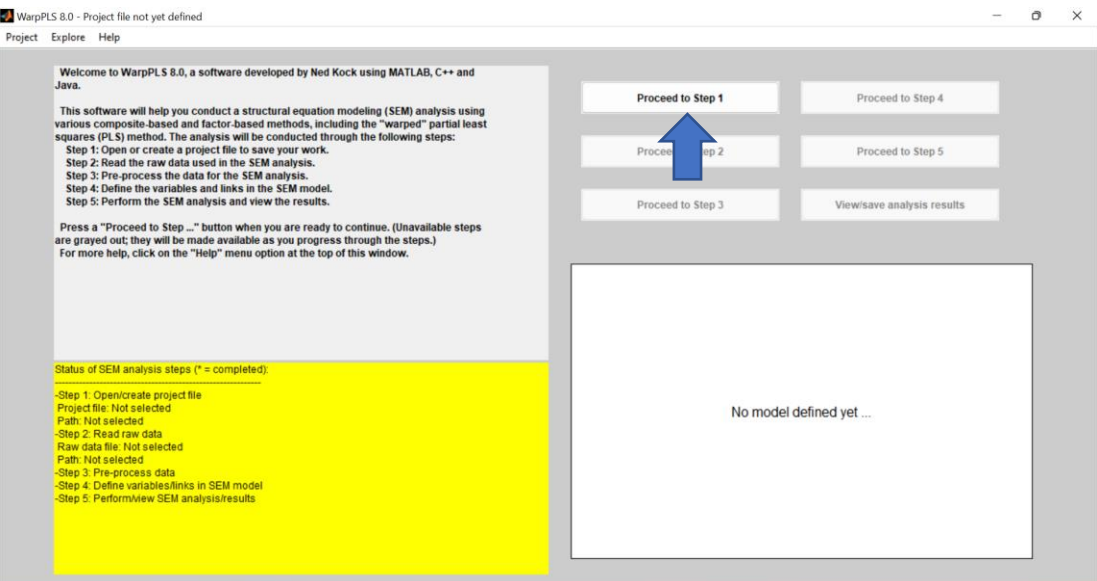

## » Klik create project file

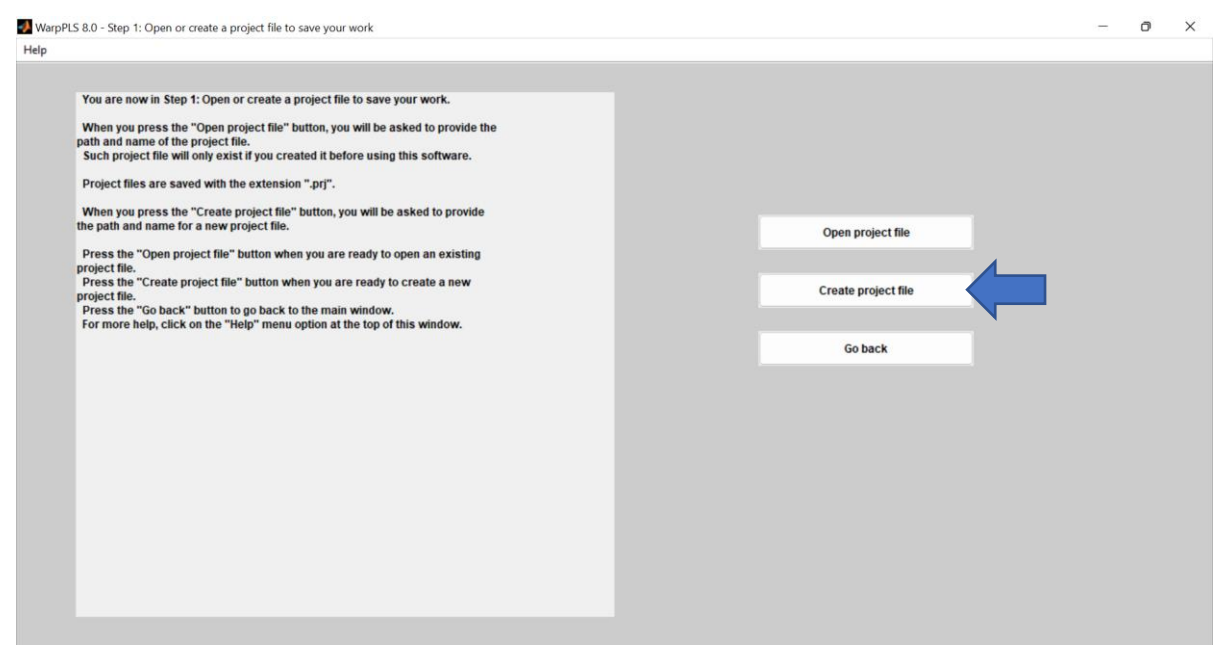

## » Simpan file project dengan ekstensi (.prj) dan berikan nama Latihan mediasi

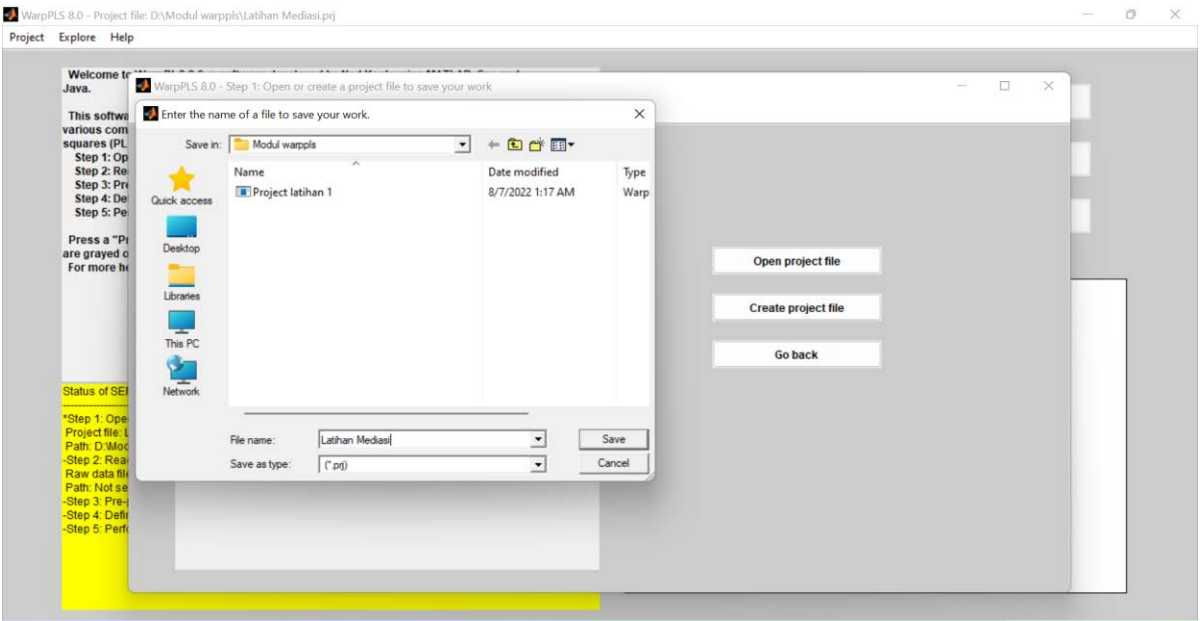

#### » Proceed to step 2

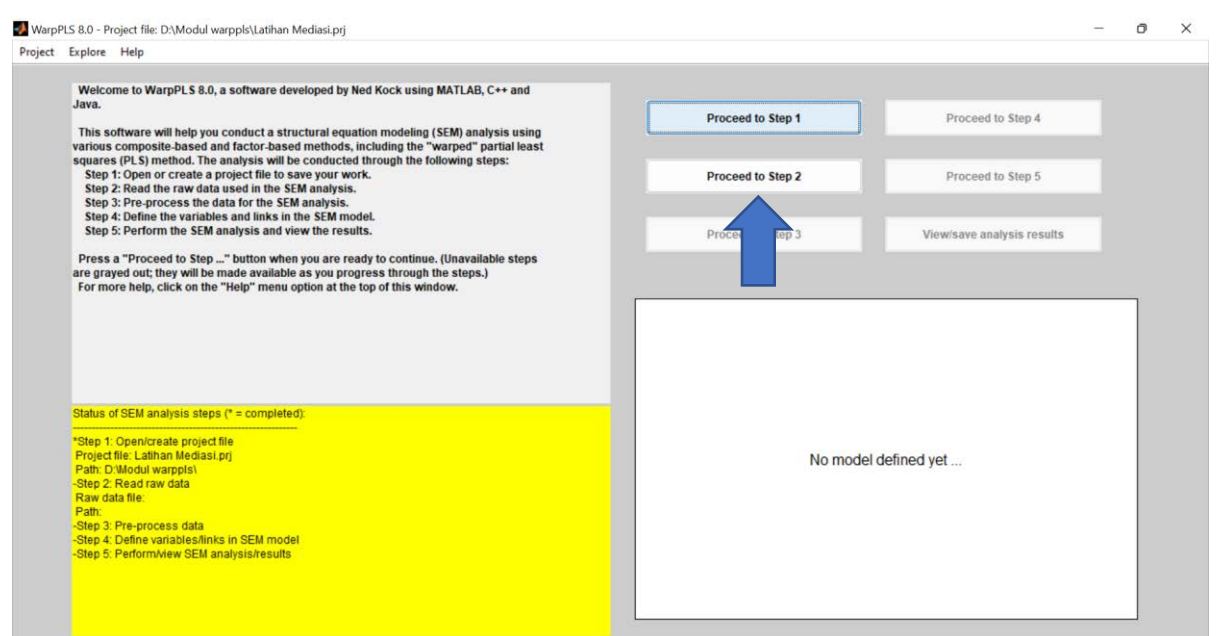

#### » Klik Read from file

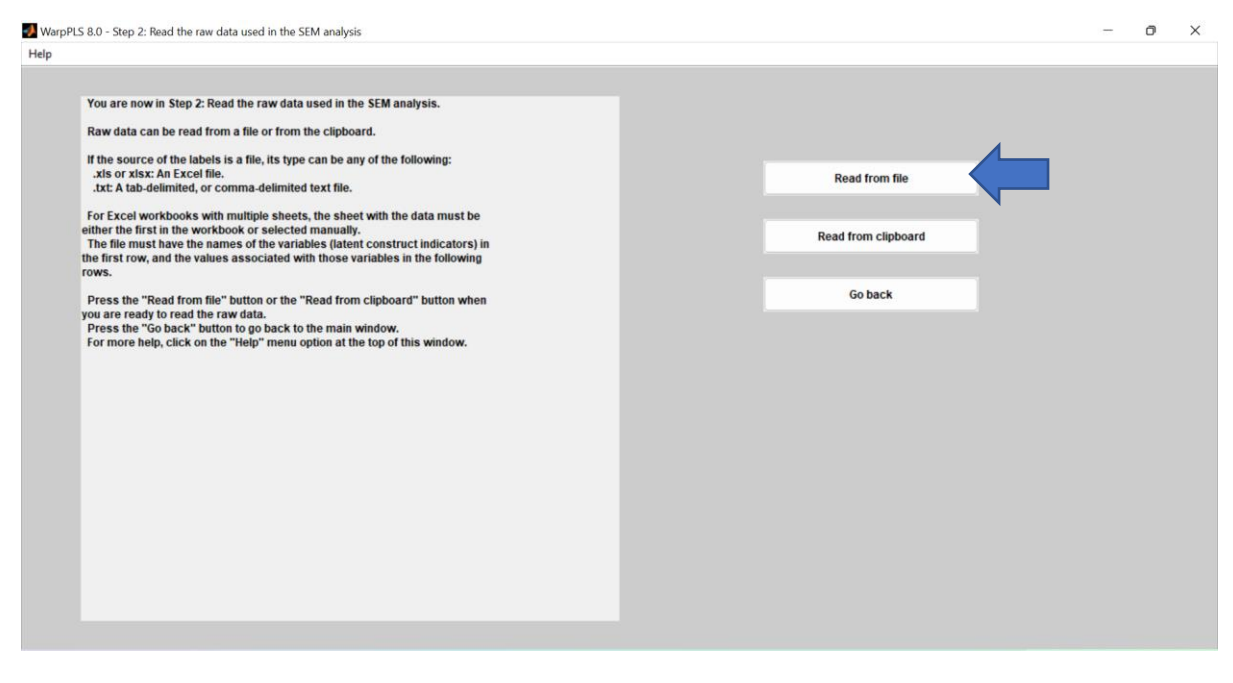

» Buku ini menampilkan data yang berasal dari exel (.xls). Jika file data anda dalam format exel, pastikan files of type berisikan "All Files" agar file format exel saudara dapat terbaca. Secara default warppls akan membaca file notepad (.txt)

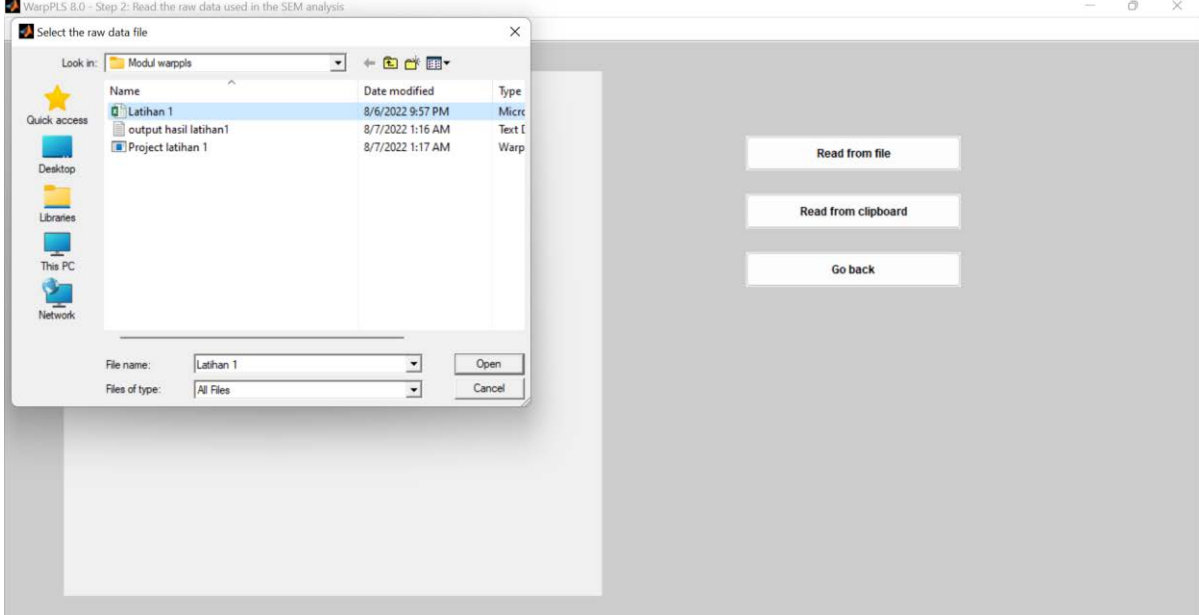

# » Klik ok

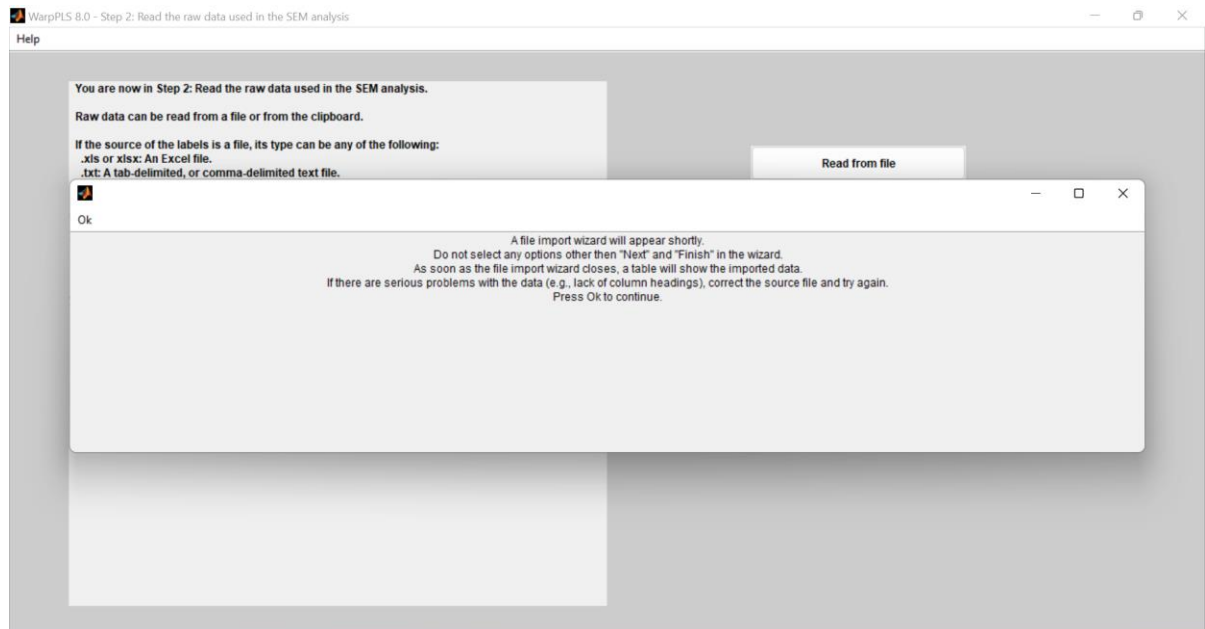

# » Klik next

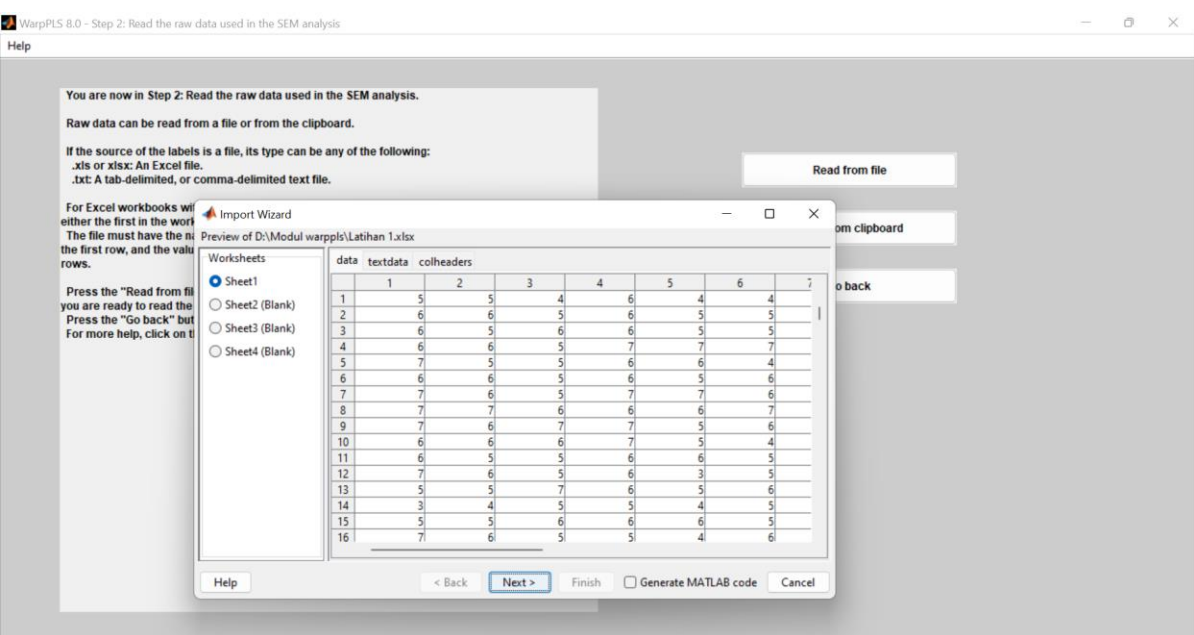

### » Klik finish

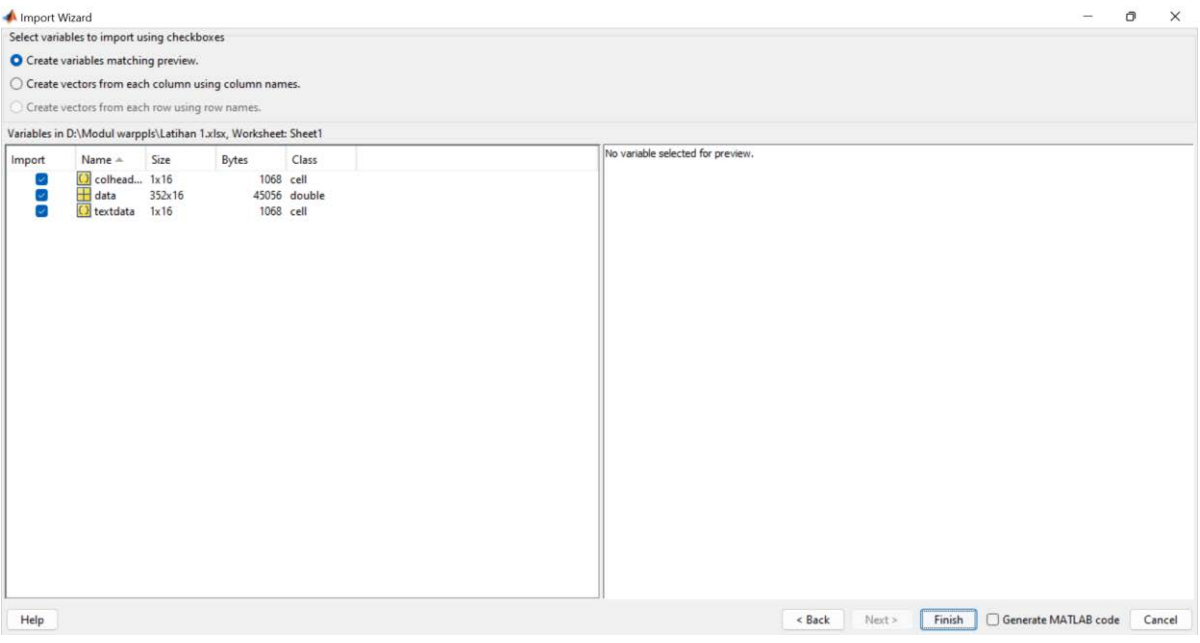

#### » Klik ok

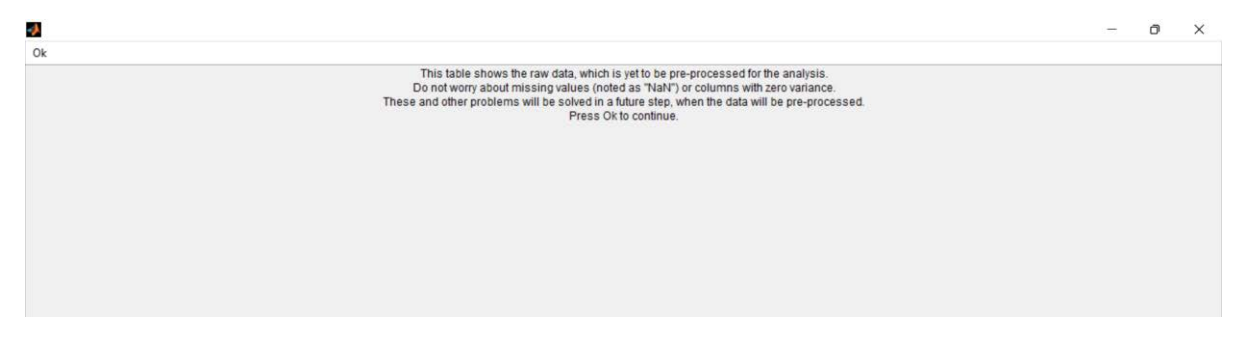

#### » Klik yes

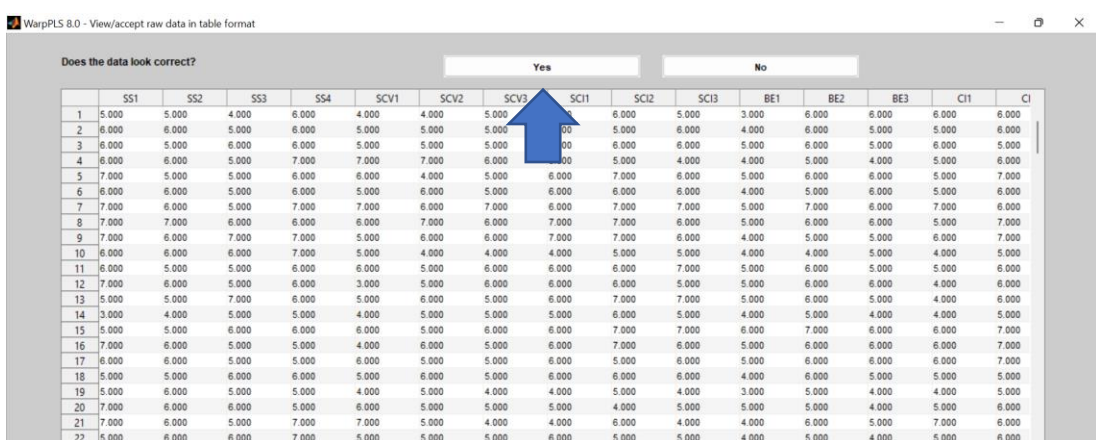

### » Proceed to step 3

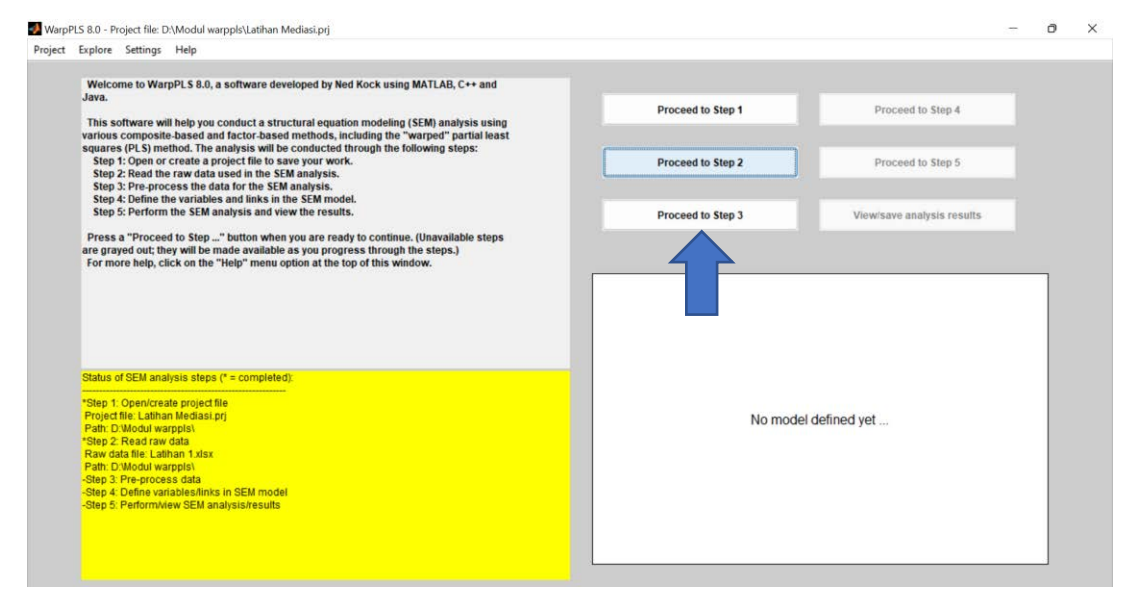

#### » Klik Pre-process data

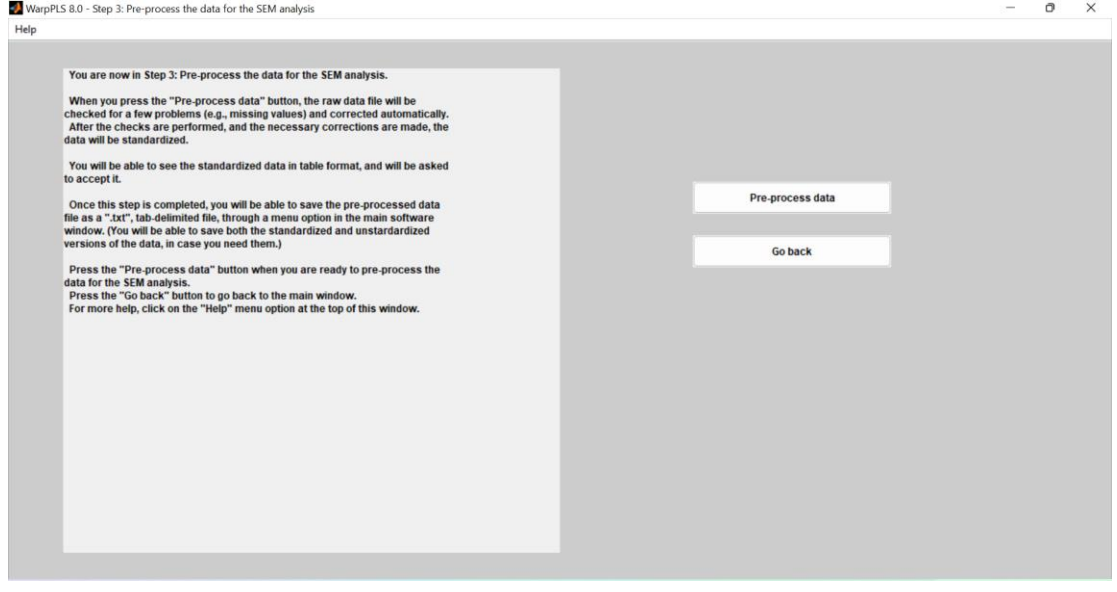

# » Klik ok

j

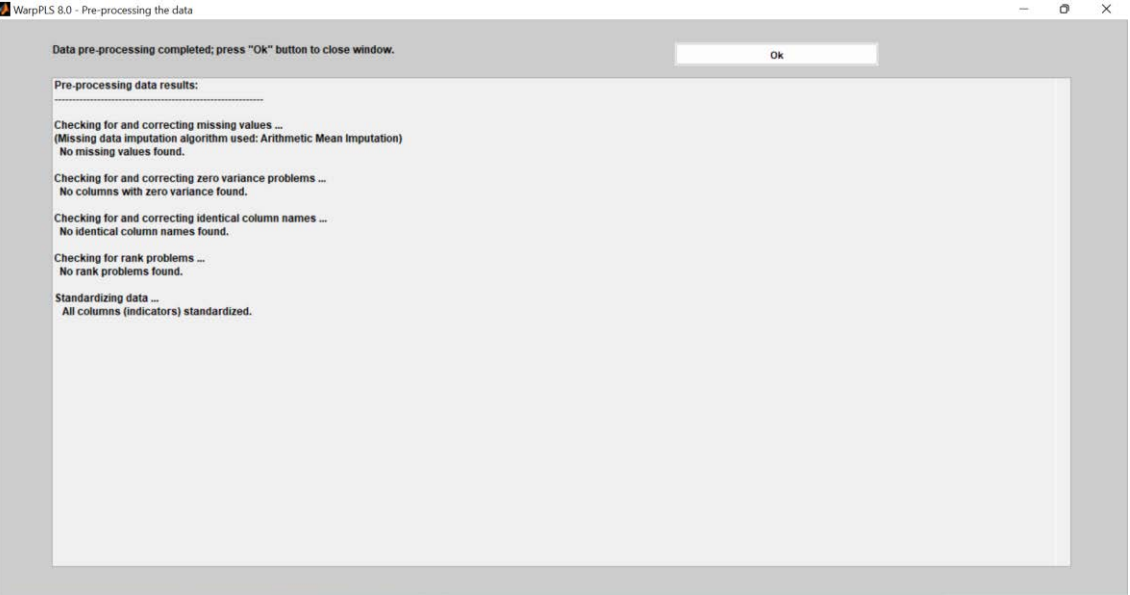

# » Klik ok

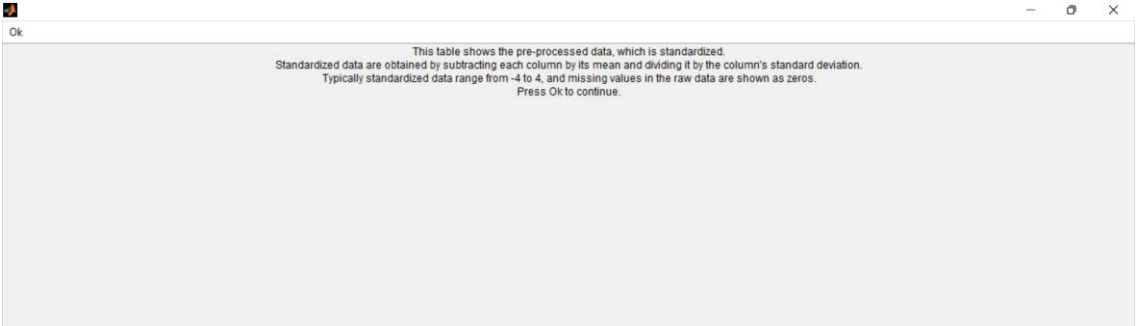

# » Klik yes

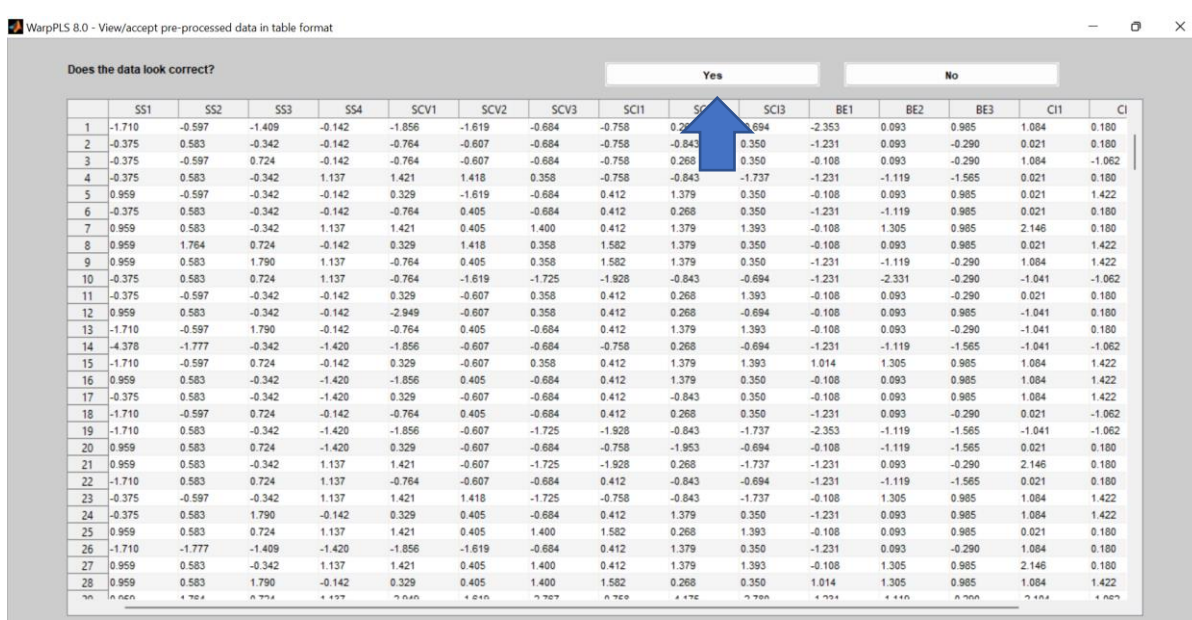

### 162

### » Klik Proceed to step 4

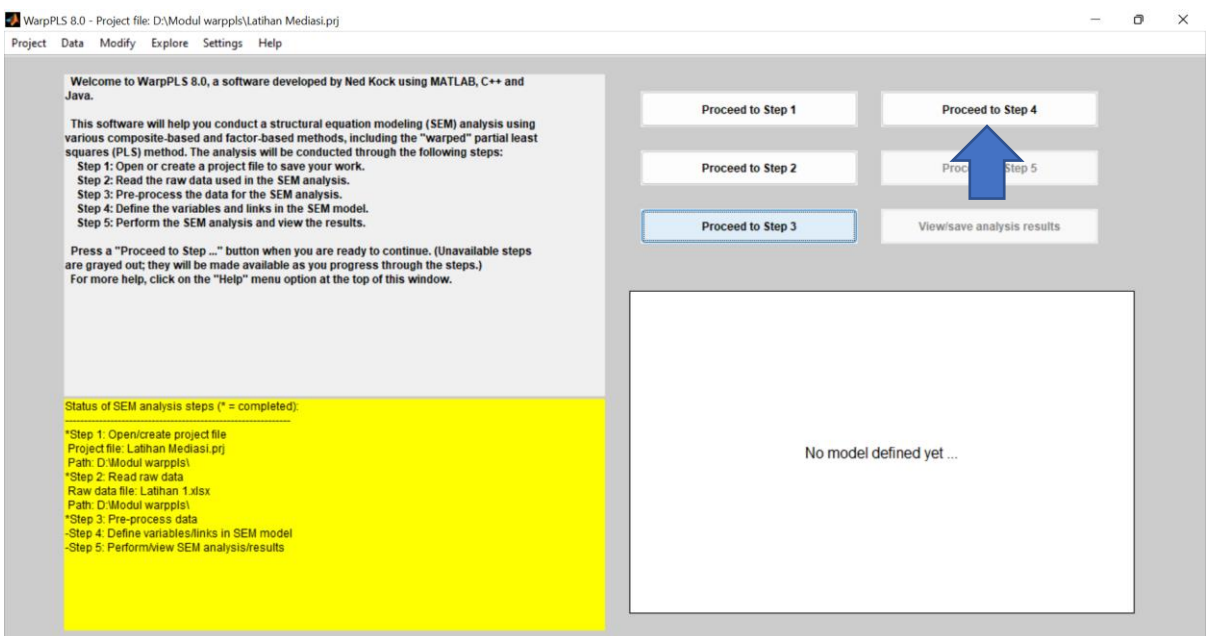

## » Klik Define SEM Model

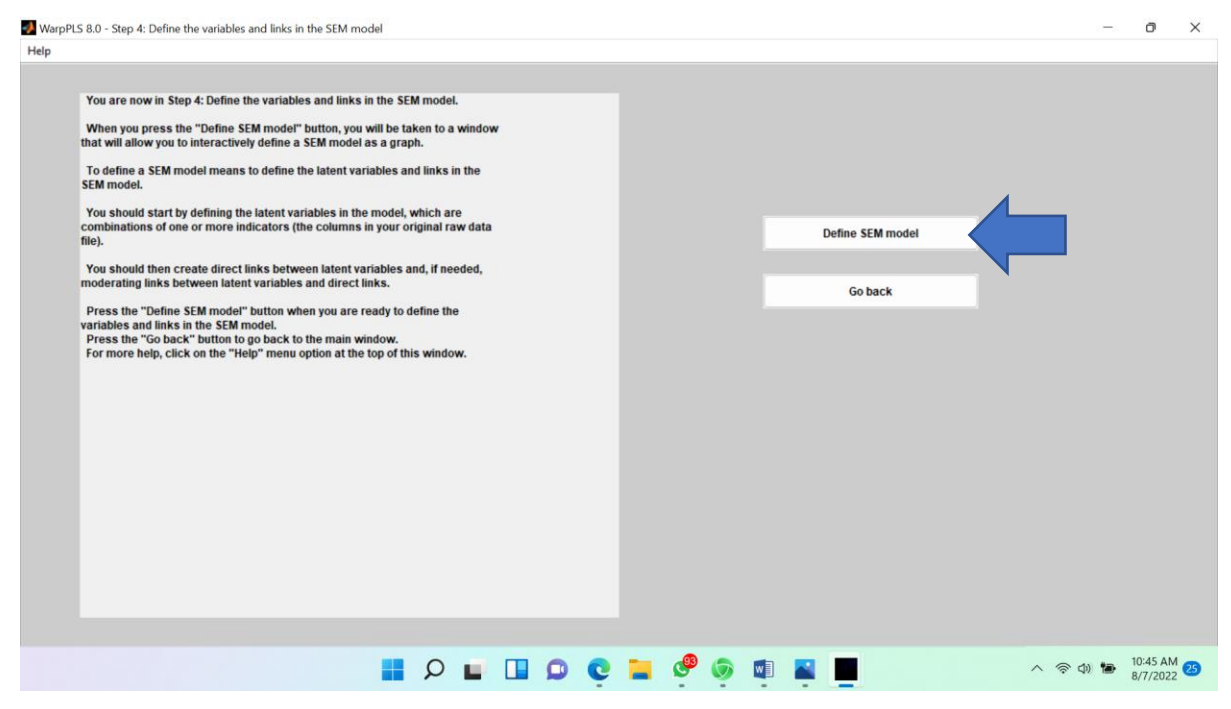

# » Klik latent variable option » klik create latent variable

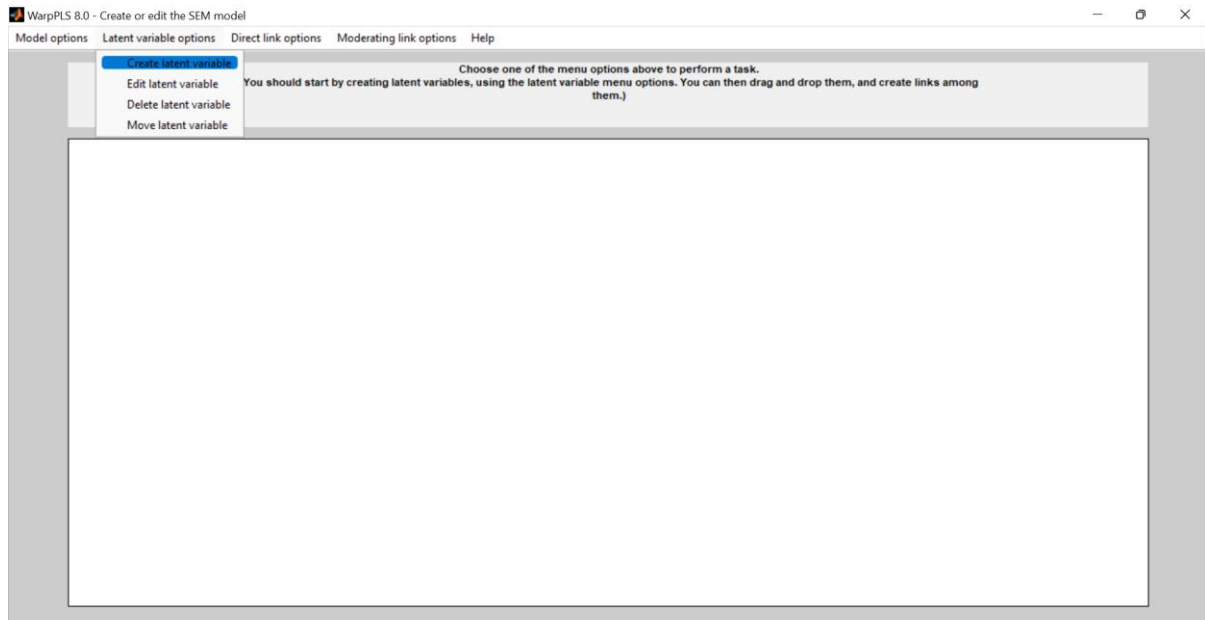

# » Letakkan kursor pada bidang untuk menggambar, lalu klik

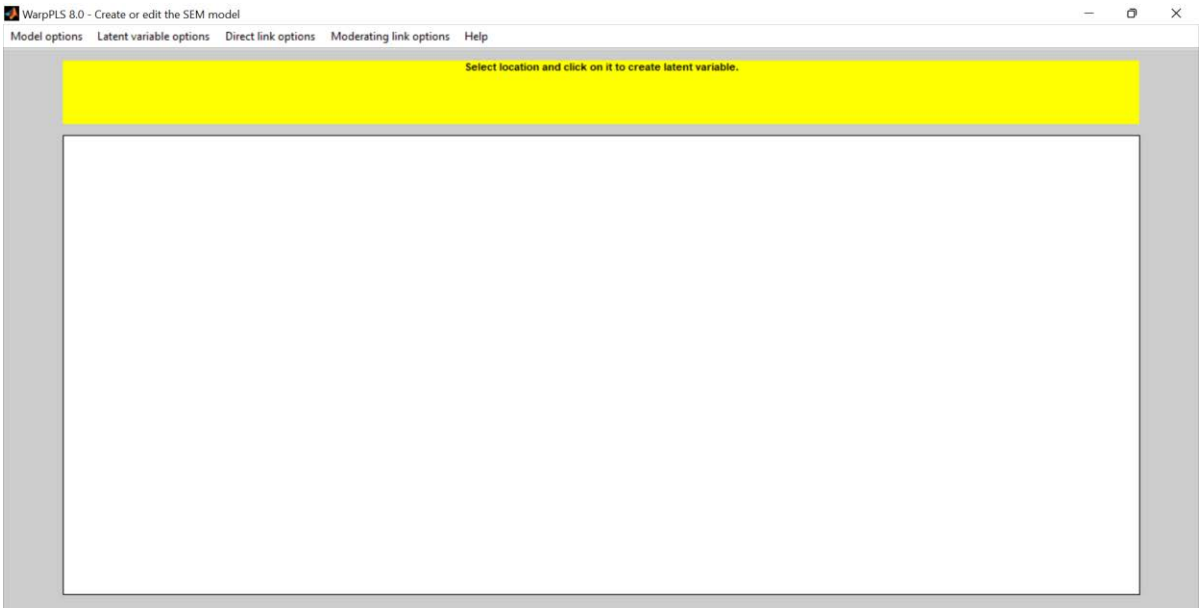

» Berikan nama latent variabel dan add indicators. Jangan lupa pastikan pengukuran indikator reflektif atau formatif. Dalam contoh ini reflektif. Kemudian klik Save » Save latent variable setting. Kemudian lakukan create latent variabel yang lainnya seperti latihan sebelumnya dengan cara yang sama.

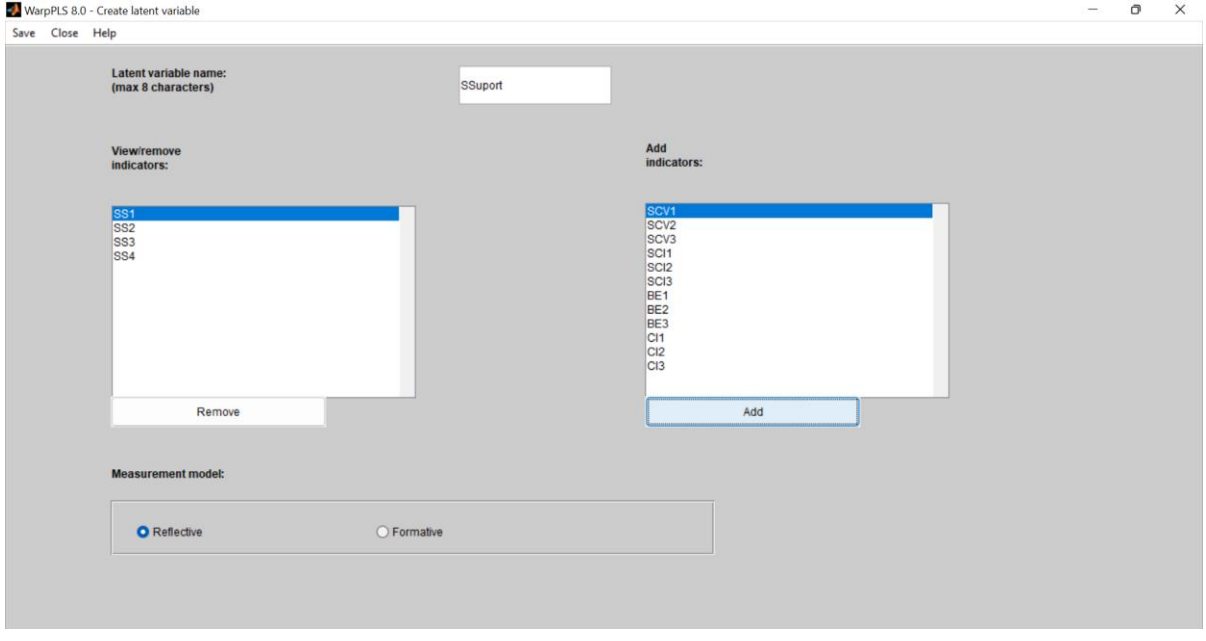

» Setelah semua latent variabel berhasil kita buat, langkah selanjutnya adalah menarik garis direct link yang menghubungkan setiap variabel laten.

### **PERHATIKAN**

Kita akan melakukan uji efek mediasi, oleh karena itu kita perlu mengetahui signifikansi pengaruh langsung (direct efect) dan pengaruh tidak langsung (indirect effect). Sebagai contoh, untuk mengetahui efek mediasi variabel Brand Engagement terhadap pengaruh variabel Social support terhadap variabel Co-creation, maka kita harus menarik direct link dari variabel Social support ke variabel Co Creation agar kita memiliki nilai signifikansi pengaruh langsung variabel Social support terhadap variabel Co Creation. Hasil signifikansi pengaruh langsung (direct effect) ini nantinya akan dibandingkan dengan pengaruh tidak langsung (indirect effect) pengaruh variabel Social support terhadap variabel Co Creation dengan Brand engagement sebagai variabel mediasi.

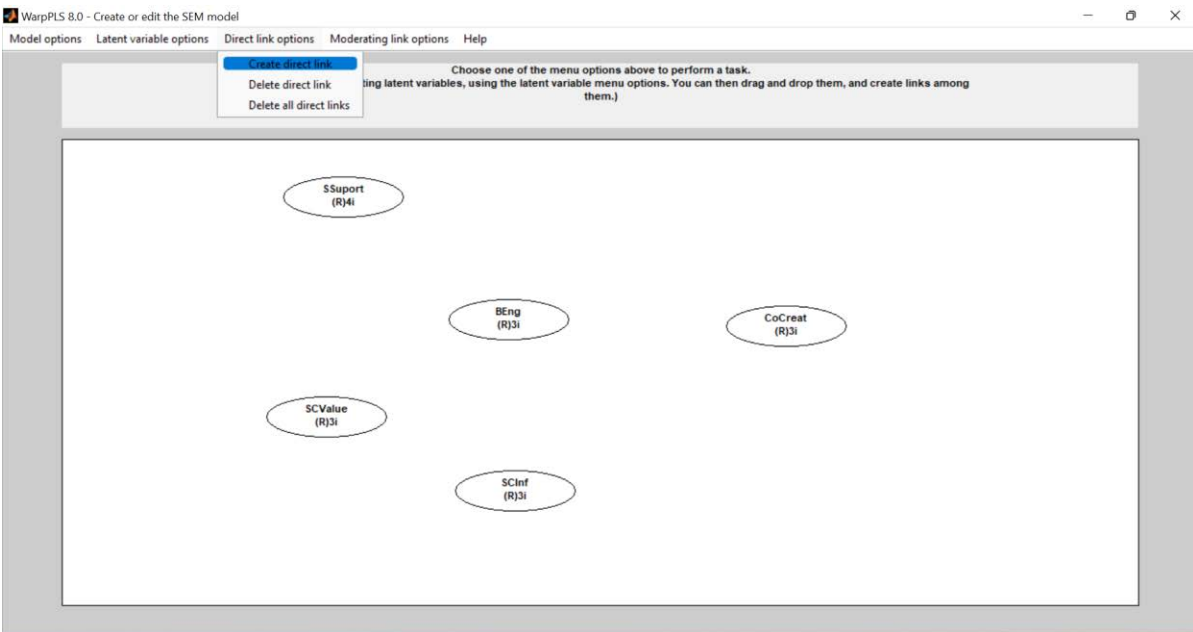

# » Create direct link hingga mendapatkan gambar seperti dibawah ini.

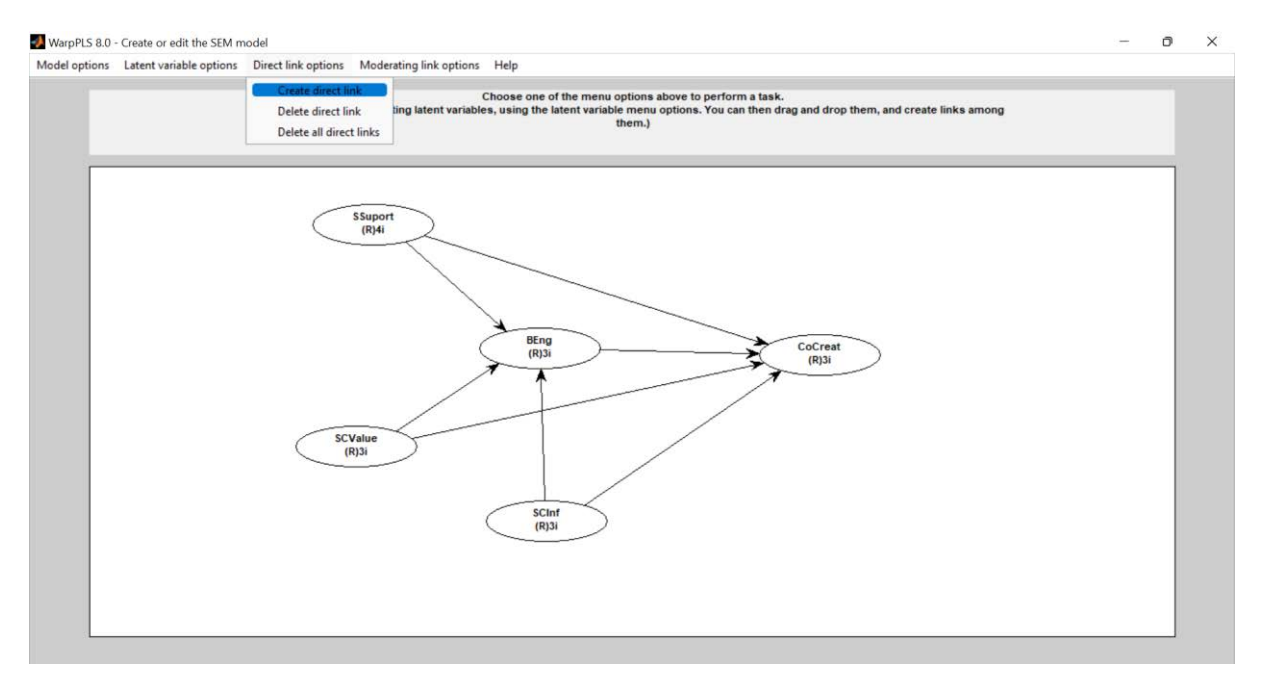

### » Model option » save model and close

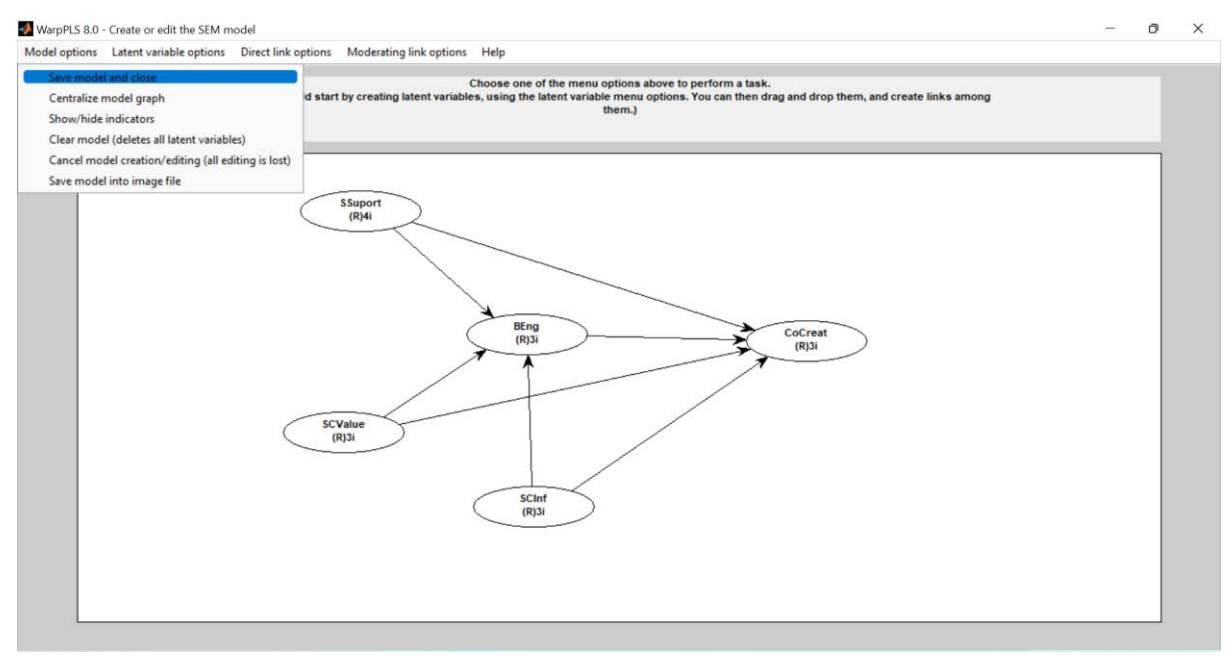

#### » Proceed to step 5

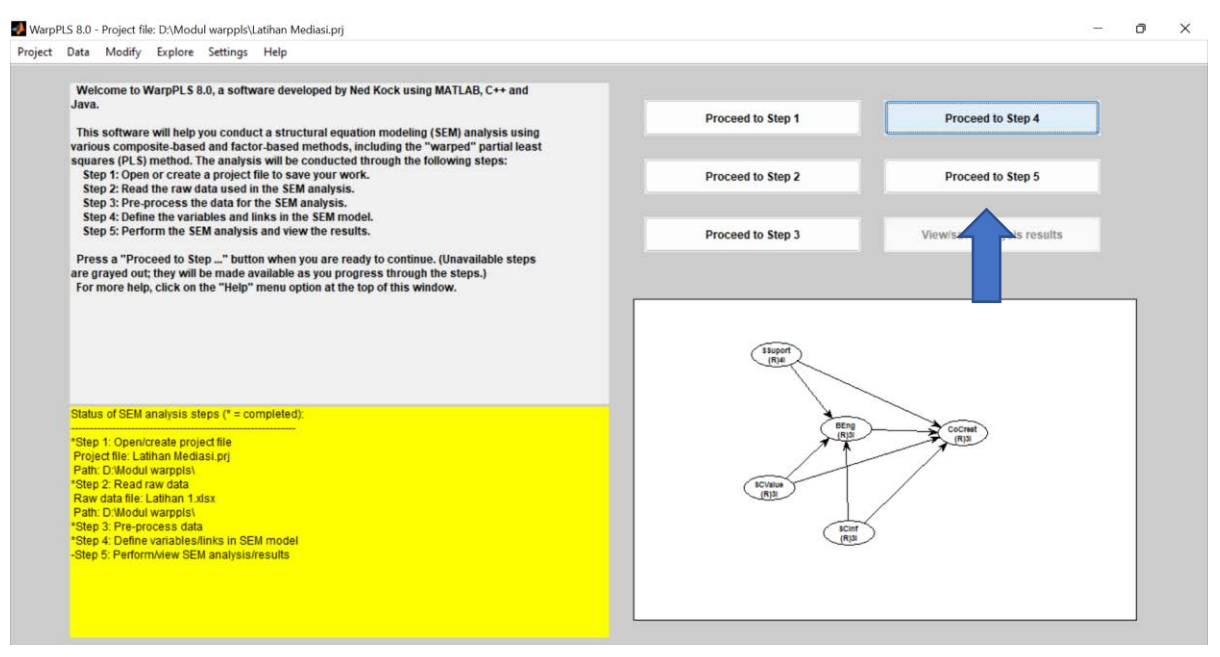

## » Perform SEM Analysis

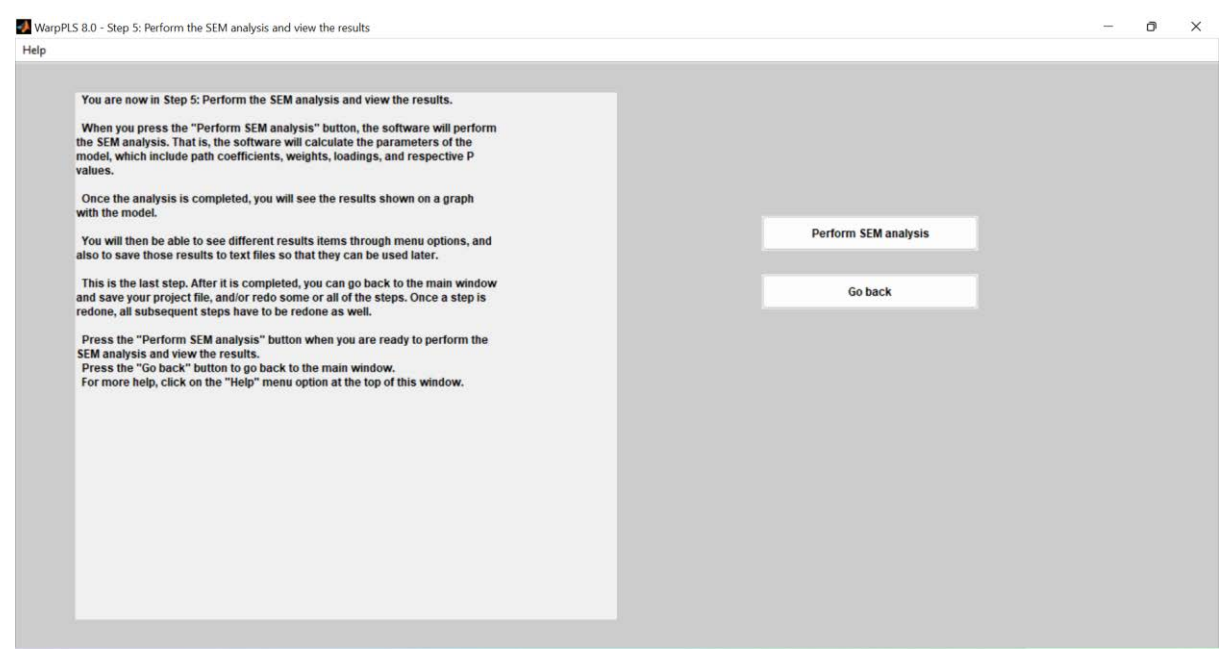

#### » Hasil analisis SEM nampak

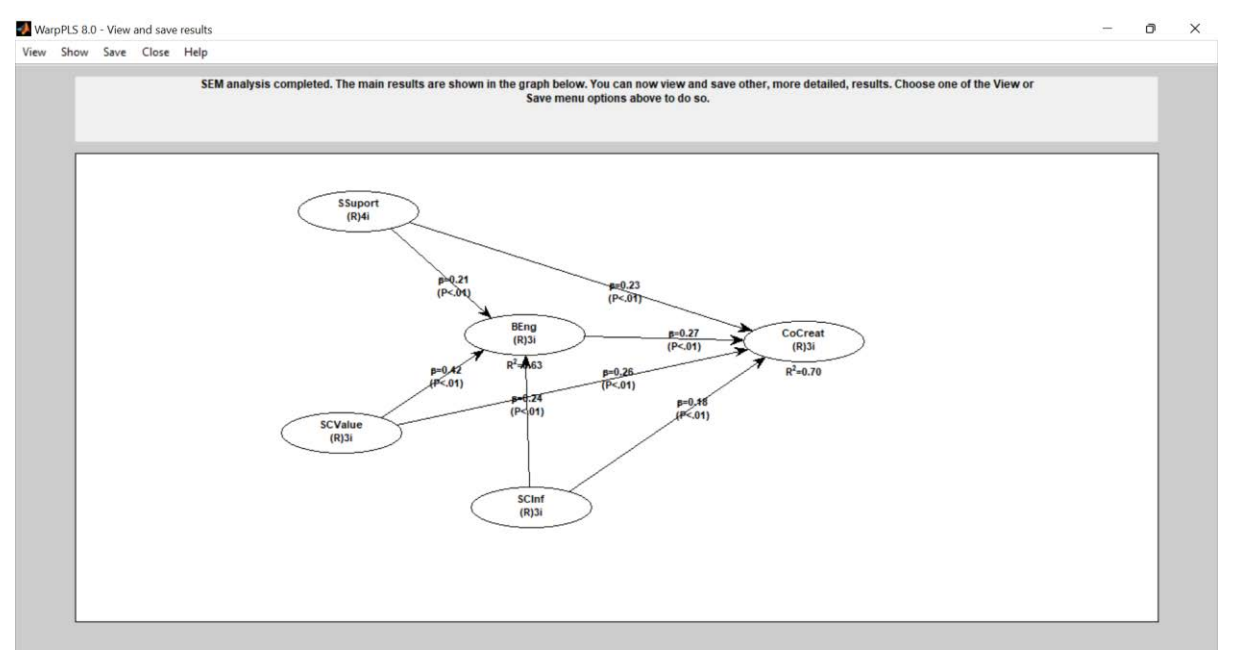

Lakukan pengujian validitas konstruk (convergent Validity dan Discriminant validity)

» View » View indicator loading and cross-loadings » view combine loadings and crossloadings.

Lakukan pengujian nilai AVE

» View » View latent variable coefficients.

Lakukan Uji reliabilitas konstruk (composite reliability dan Cronbach's Alpha)

» View » View latent variable coefficients

Lakukan analisa model fit and quality indices

» View » View General Result

### **Melihat Signifikansi Direct Effect (Melihat nilai pengaruh langsung)**

Sebenarnya melalui gambar analisis SEM kita dapat melihat nilai signifikansi direct effect, namun demikian kita juga dapat melihat dalam model tabel seperti dibawah ini.

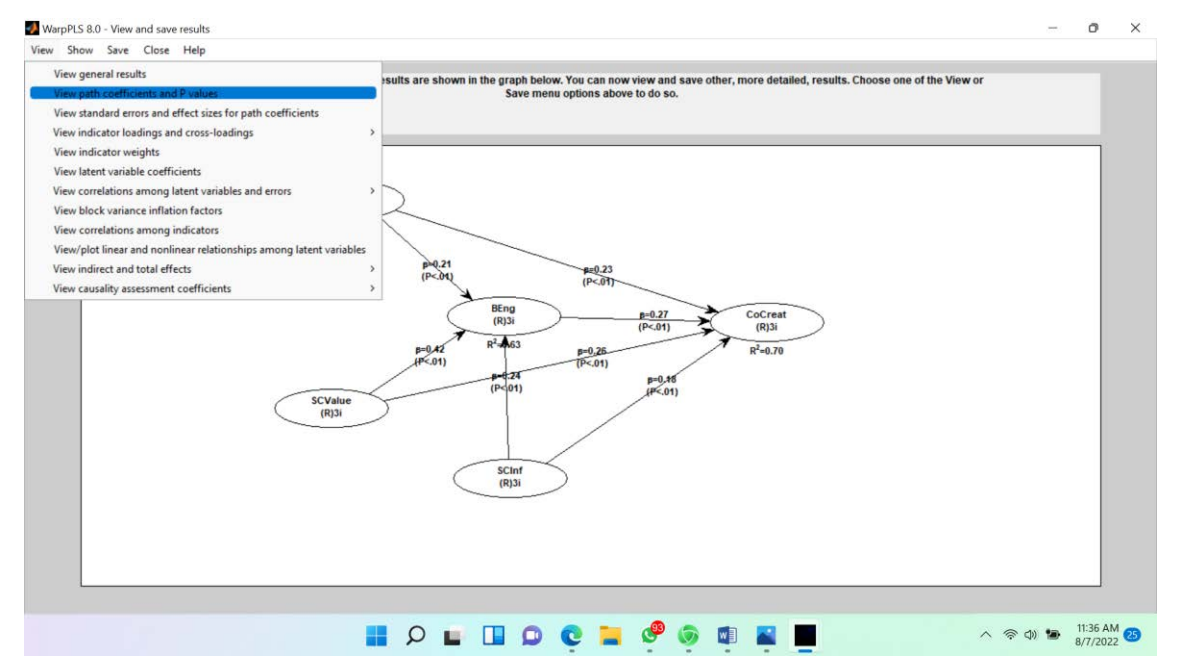

#### » Nilai Signifikansi (P value) direct effect.

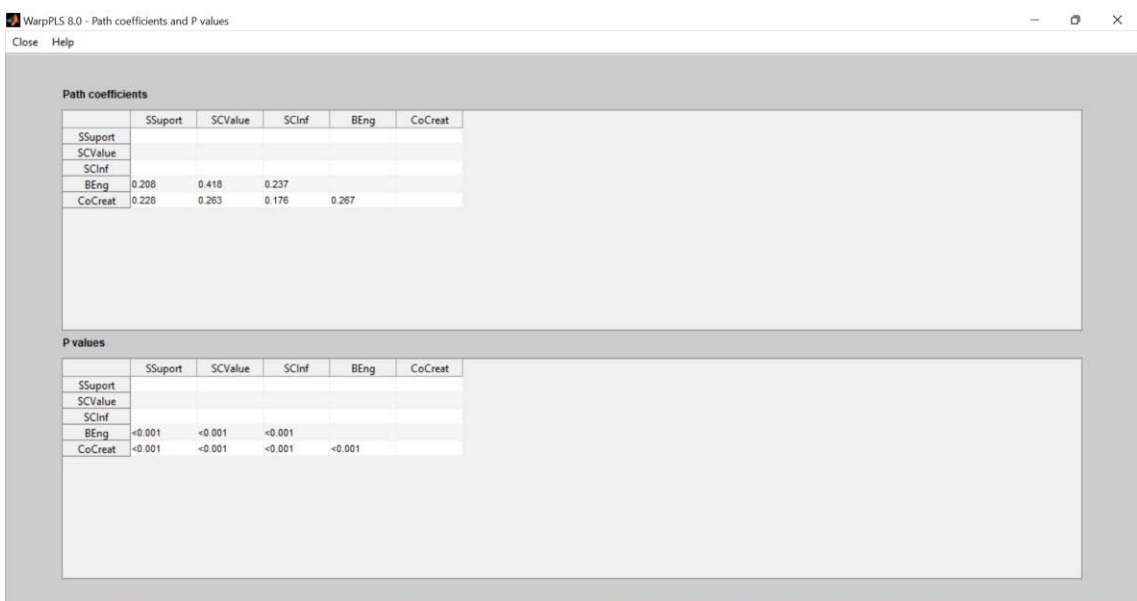

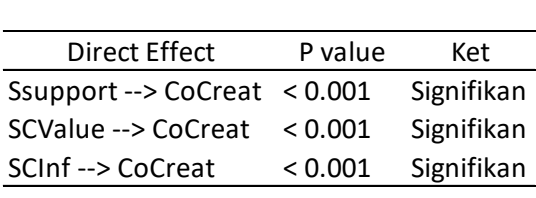

Berdasarkan hasil warppls diatas, kita dapat melakukan summary direct effect untuk melakukan analisis mediasi sbb.

» Nilai Signifikansi (P value) indirect effect.

Warppls menyediakan nilai signifikansi indirect effect tanpa harus melakukan perhitungan manual.

» View » View indirect and total effect » View indirect and total effect (Table view)

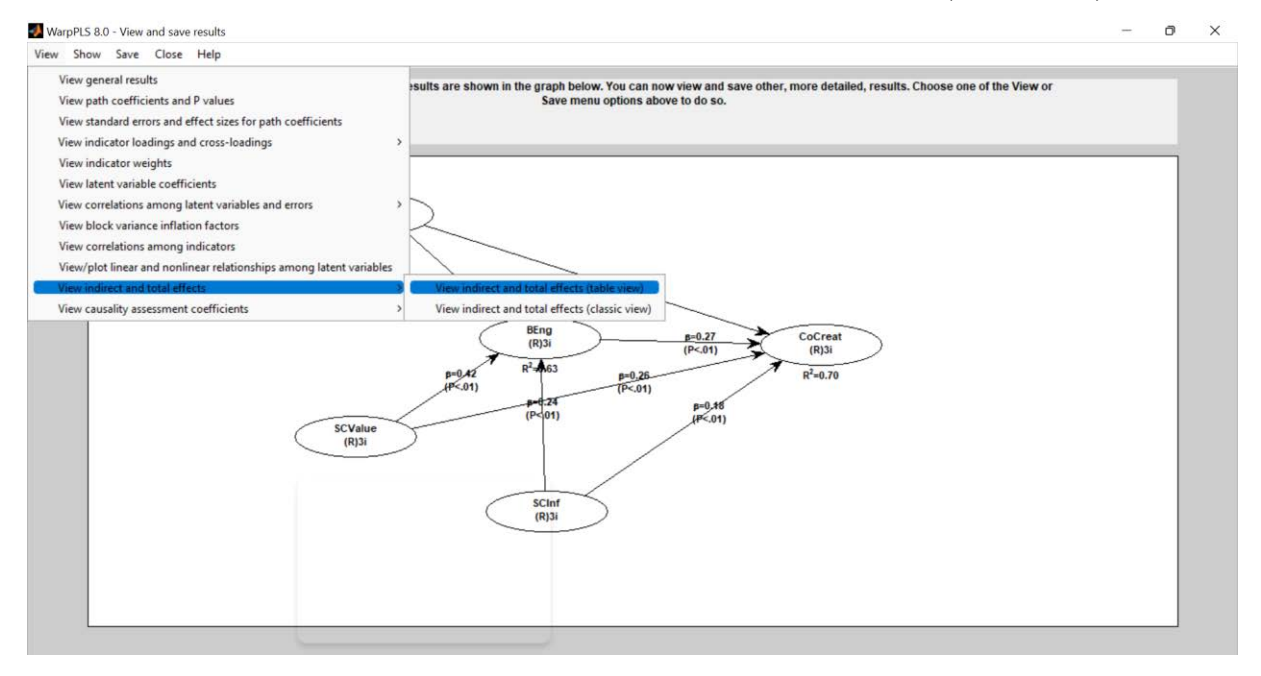

» Hasil Pengaruh indirect effect dapat kita lihat dalam gambar dibawah ini, sehingga kita

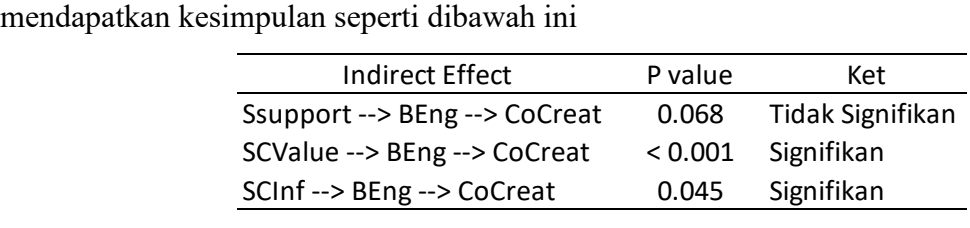

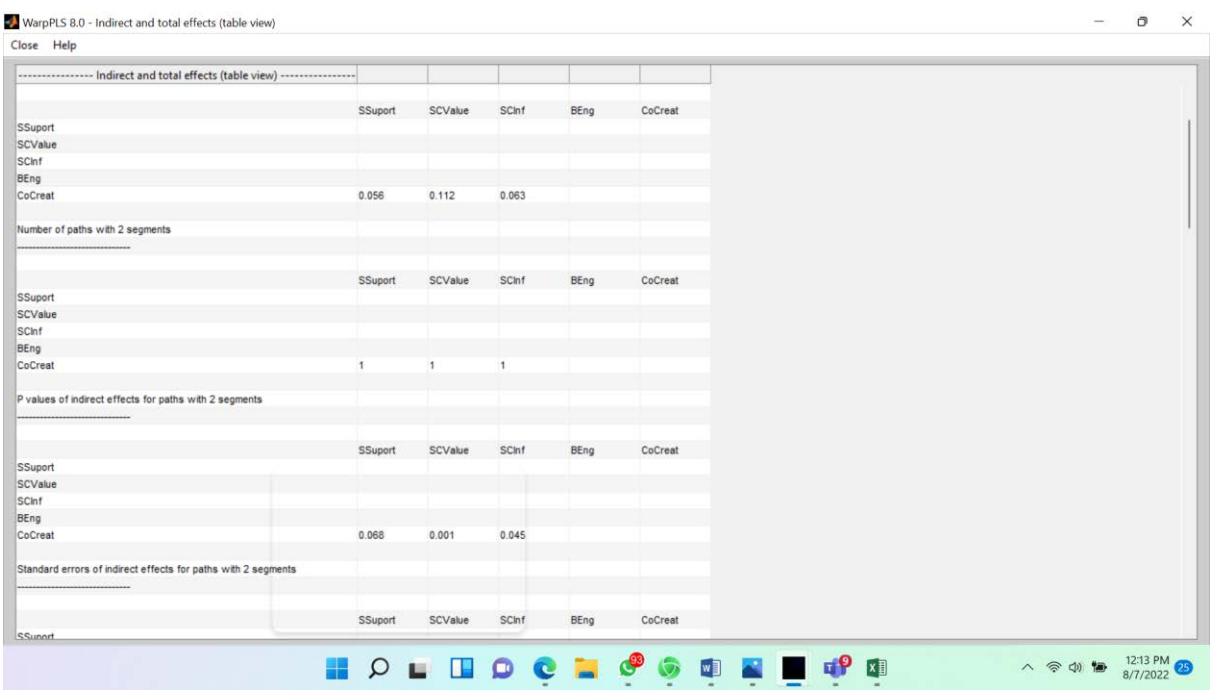

#### Kesimpulan dari Pengujian Model Mediasi dama PLS SEM adalah sbb:

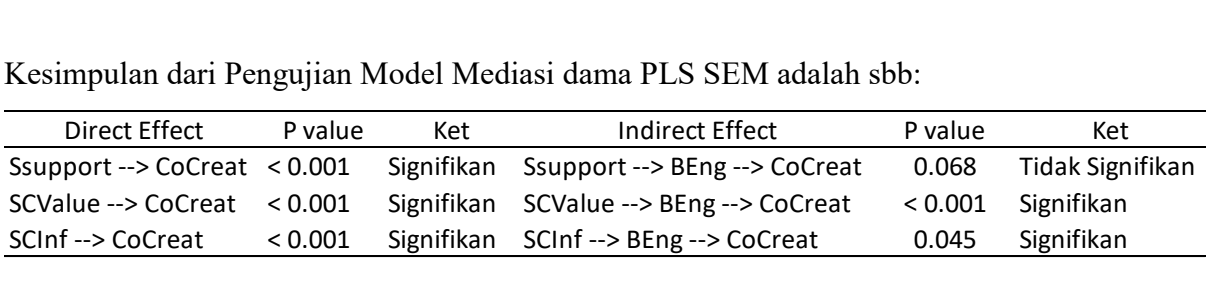

# **Pengaruh variabel** *Social Support* **terhadap Variabel** *Co Creation Intention* **dengan** *Brand Engagement* **sebagai variabel Mediasi.**

- Pengaruh langsung variabel *Social Support* terhadap Variabel *Co Creation Intention* terbukti signifikan, P value  $($ <0.001) < signifikansi α (0.05)
- Pengaruh tidak langsung variabel *Social Support* terhadap *Variabel Co Creation* Intention terbukti tidak signifikan P value  $(0.068)$  > signifikansi α  $(0.05)$

Dengan demikian dapat disimpulkan Bahwa Variabel *Brand Engagement* tidak memediasi pengaruh variabel *Social Support* terhadap Variabel *Co Creation Intention*.

**Pengaruh variabel Social Commerce Value terhadap Variabel Co Creation Intention dengan Brand Engagement sebagai variabel Mediasi.**

- Pengaruh langsung variabel *Social Commerce Value* terhadap *Variabel Co Creation Intention* terbukti signifikan, P value (<0.001) < signifikansi α (0.05)
- Pengaruh tidak langsung variabel *Social Commerce Value* terhadap Variabel *Co Creation Intention* terbukti signifikan P value (<0.001) < signifikansi α (0.05)

Dengan demikian dapat disimpulkan Bahwa Variabel Brand Engagement memediasi sebagian (Partial Mediation) pengaruh variabel Social Commerce Value terhadap Variabel Co Creation Intention.

# **Pengaruh variabel Social Commerce Information Sharing terhadap Variabel Co Creation Intention dengan Brand Engagement sebagai variabel Mediasi.**

- Pengaruh langsung variabel *Social Commerce Information Sharing* terhadap Variabel *Co Creation Intention* terbukti signifikan, P value (<0.001) < signifikansi α (0.05)
- Pengaruh tidak langsung variabel *Social Commerce Information Sharing* terhadap Variabel *Co Creation Intention* terbukti signifikan P value (0.045) < signifikansi α (0.05)

Dengan demikian dapat disimpulkan Bahwa Variabel *Brand Engagement* memediasi sebagian (*Partial Mediation*) pengaruh variabel *Social Commerce Information Sharing* terhadap *Variabel Co Creation Intention*.

#### **PENGUJIAN MODEL MODERASI DALAM PLS SEM**

Analisis variabel moderasi digunakan untuk menentukan apakah suatu variabel mampu memperkuat atau memperlemah pengaruh variabel independen terhadap variabel dependen. Metode yang digunakan untuk memeriksa variabel moderasi dalam buku pelatihan ini adalah metode interaksi. Metode pemeriksaan variabel moderasi dilakukan dengan (a) memeriksa pengaruh variabel moderasi terhadap variabel dependen, (b) memeriksa pengaruh interaksi variabel independen dengan variabel moderasi terhadap variabel dependen.

| N <sub>o</sub> | Kriteria Koefisien                             | Tipe Moderasi                      |
|----------------|------------------------------------------------|------------------------------------|
|                | $(a)$ : signifikan                             | Moderasi Sebagian                  |
|                | $(b)$ : signifikan                             | (Quasi Moderator)                  |
| 2              | (a) : tidak signifikan                         | Moderasi Sempurna                  |
|                | $(b)$ : signifikan                             | (Pure Moderator)                   |
| 3              | $(a)$ : signifikan<br>$(b)$ : tidak signifikan | Independen                         |
| $\overline{4}$ | $(a)$ : tidak signifikan                       | moderator<br>sebagai<br>Berpotensi |
|                | (b) : tidak signifikan                         | (Homologizer)                      |

Tabel 1.9 Klasifikasi Variabel Moderasi

Sumber: Solimun, *et al.*,2017

Kita akan mulai latihan pengujian model moderasi dengan desain penelitian sebagai berikut:

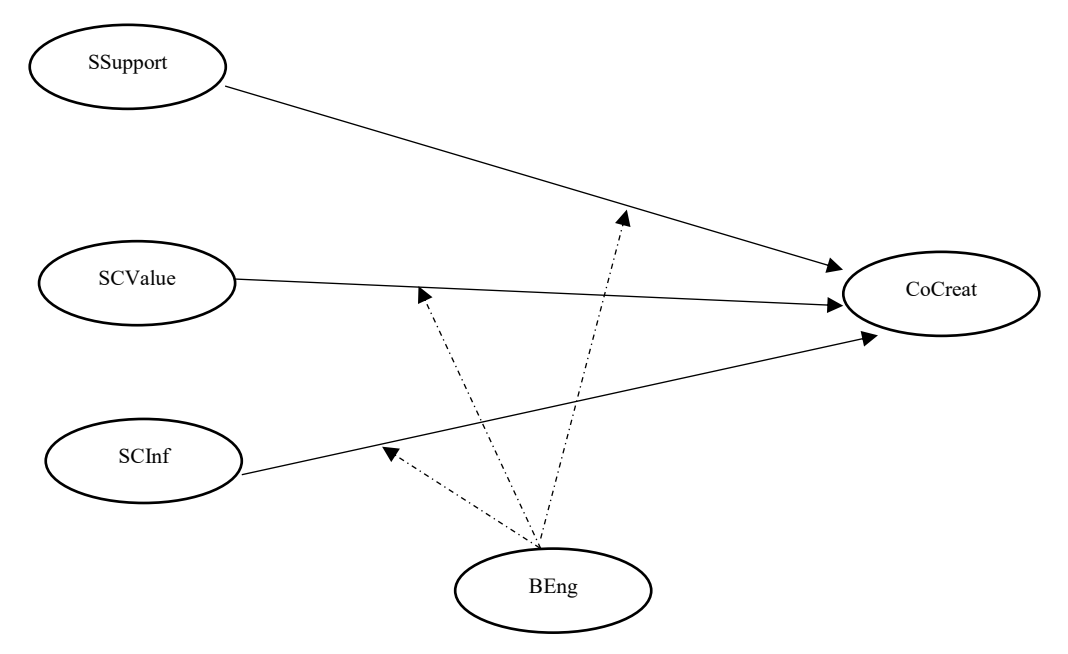

Gambar 1.10 Design Penelitian dengan Pengujian Model Moderasi

» Lakukan Langkah yang sama seperti yang telah kalian pelajari mulai dari Proceed to step 1 hingga Proceed to step 4 hingga muncul tampilan dibawah ini (create laten Variable)

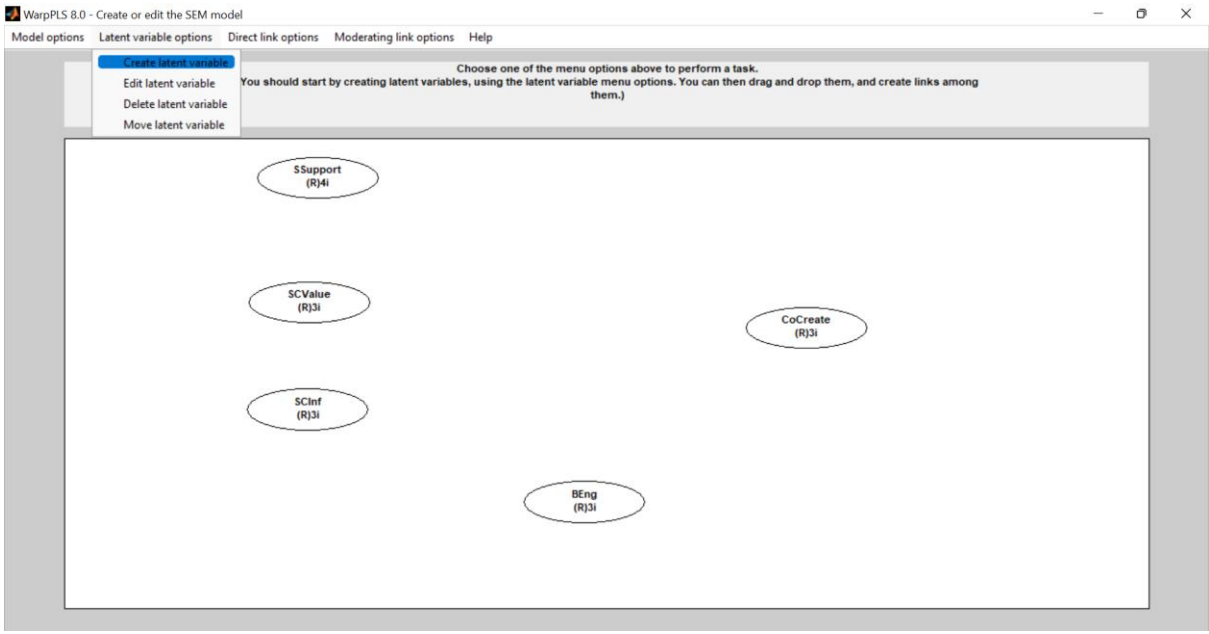

» Buat direct link hingga semua variabel laten terhubung seperti dibawah ini. PERHATIKAN. Variabel laten BEng adalah variabel moderasi. Untuk menguji efek moderasi variabel BEng kita perlu membandingkan nilai signifikansi variabel moderasi terhadap variabel dependen dengan nilai signifikansi interaksi variabel independen dengan variabel moderasi terhadap variabel dependen. Oleh karena itu kita harus menarik direct link dari variabel moderasi (BEng) ke variabel dependen (CoCreate) supaya warppls mengeluarkan nilai signifikansi variabel moderasi (BEng) terhdap variabel dependen (CoCreate)

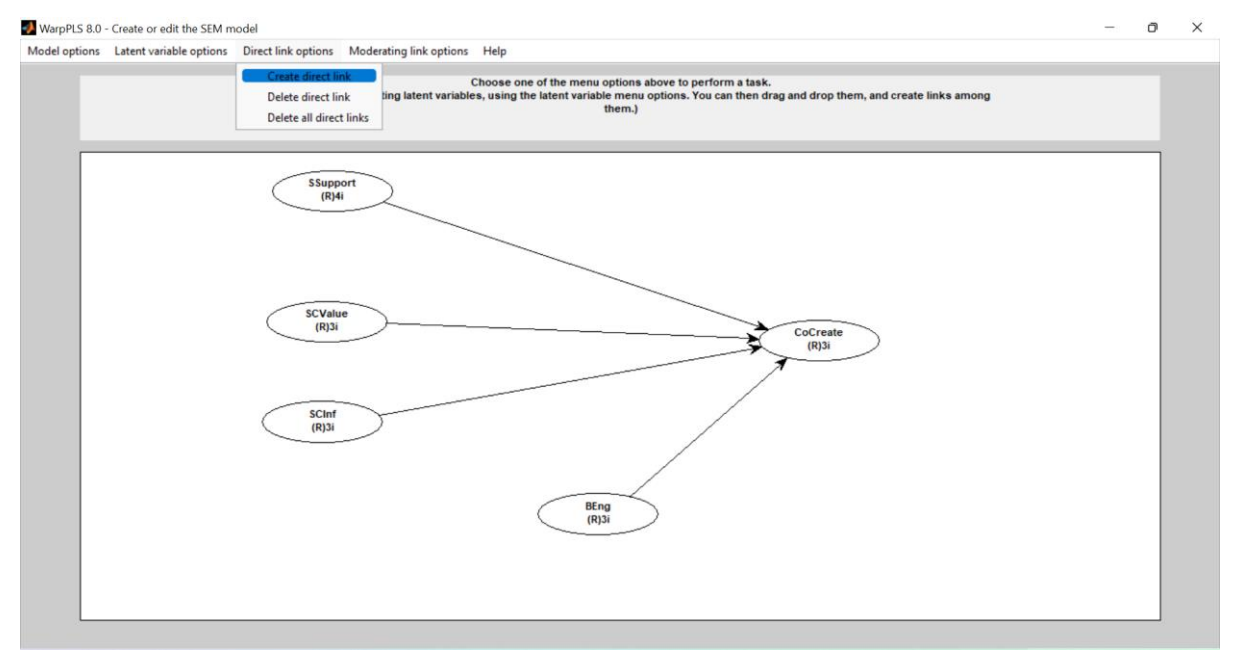

» Buat moderating link » Moderating link options » Create moderating link. (klik kursor di variabel laten hingga berubah warna kemudian klik di garis direct link)

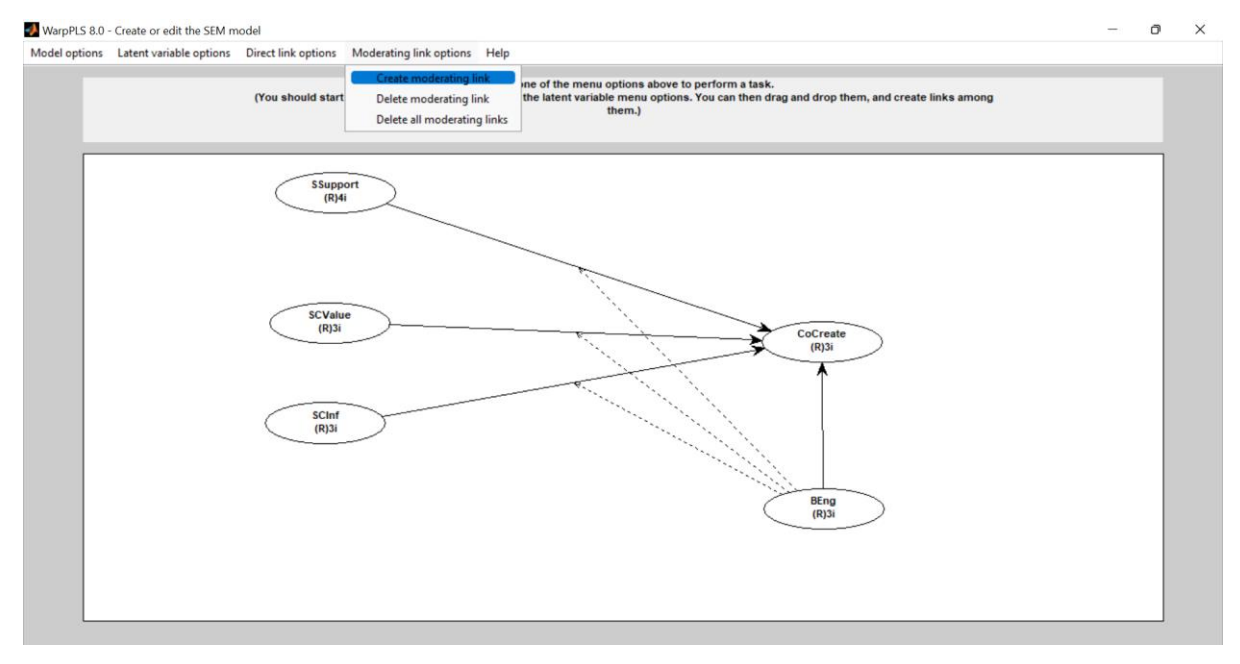

### » Model options » Save model and close

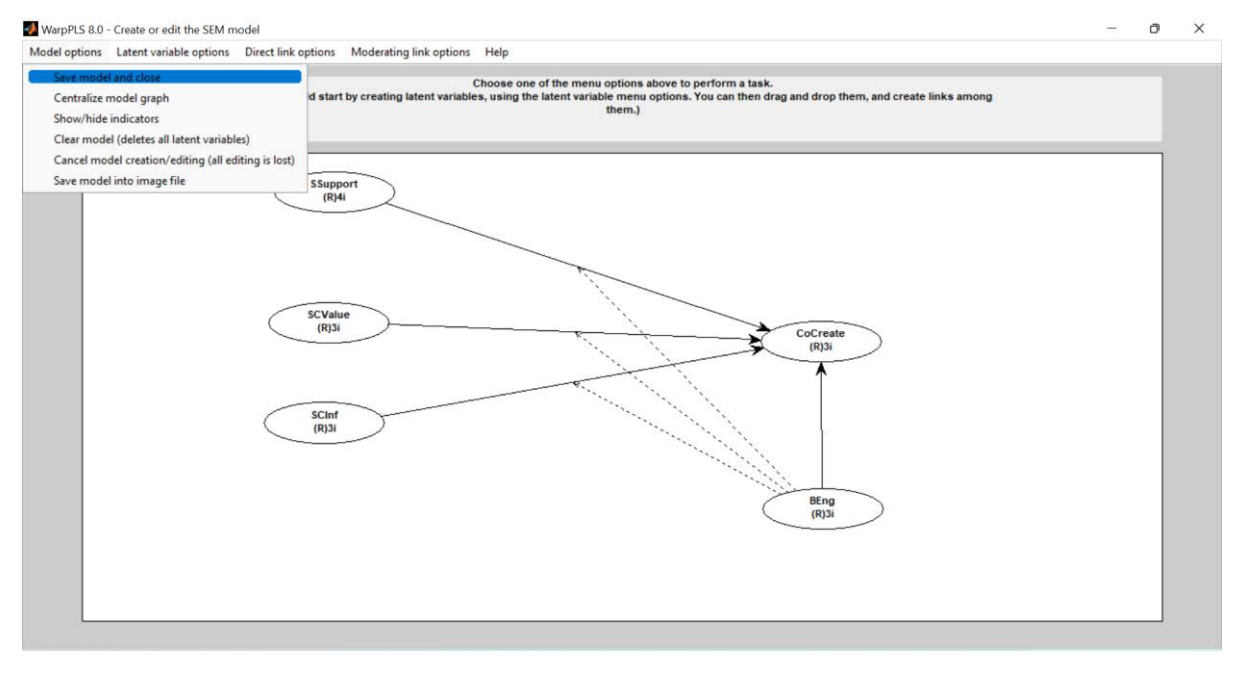

#### » Proceed to step 5

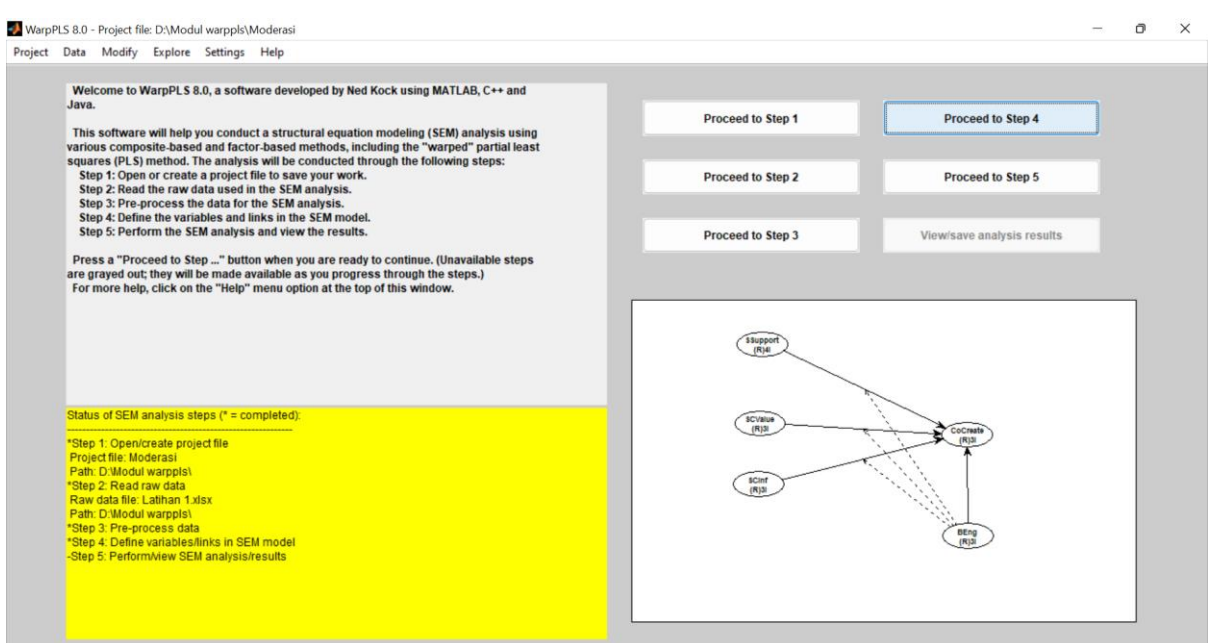

### » Perform SEM analysis

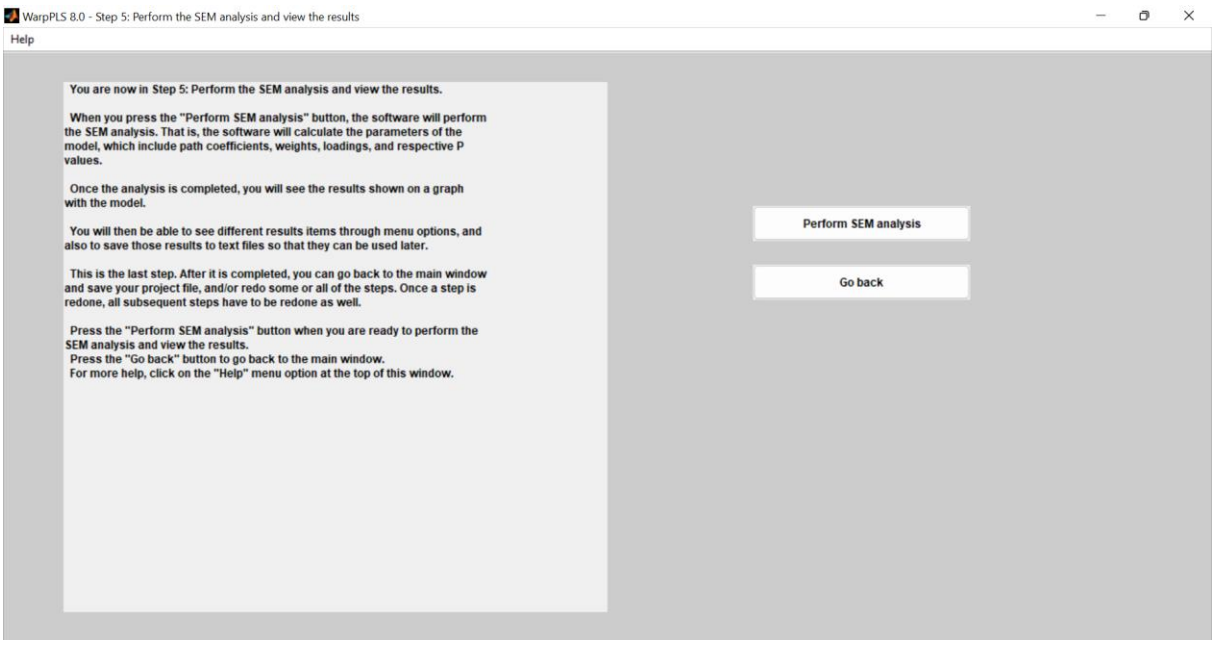
# $\begin{tabular}{l|c|c|c} \hline \multicolumn{3}{|c|}{\textbf{WarpPLS 8.0 - Estimated correlations among latent variables}} \\ \hline \multicolumn{2}{|c|}{Save & \textbf{Close} & \textbf{Help} \\ \hline \end{tabular}$  $\sigma$  $\times$ ile. SSupport SCValue SCInf CoCreate BEng BEng<sup>\*</sup>SCInf BEng<sup>\*SCValue</sup> BEng<sup>\*SSupport</sup> SSupport<br>SCValue<br>SCInf<br>CoCreate<br>BEng"SCValue<br>BEng"SCValue<br>BEng"SSupport 0.722<br>0.669<br>0.718<br>0.665<br>-0.457<br>-0.556<br>-0.556  $0.856$ <br> $0.781$ 0.816

# » Save » Save data into a tab-delimited .txt file

## » Simpan berikan nama misalnya output moderasi

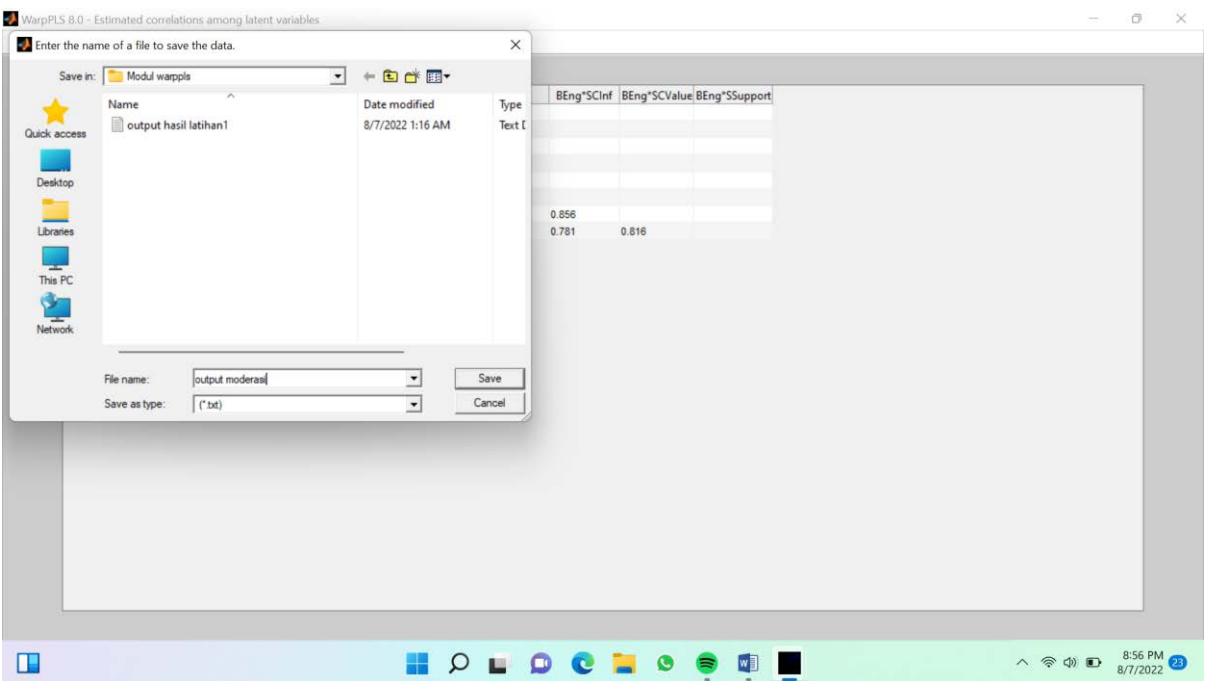

» Klik Yes

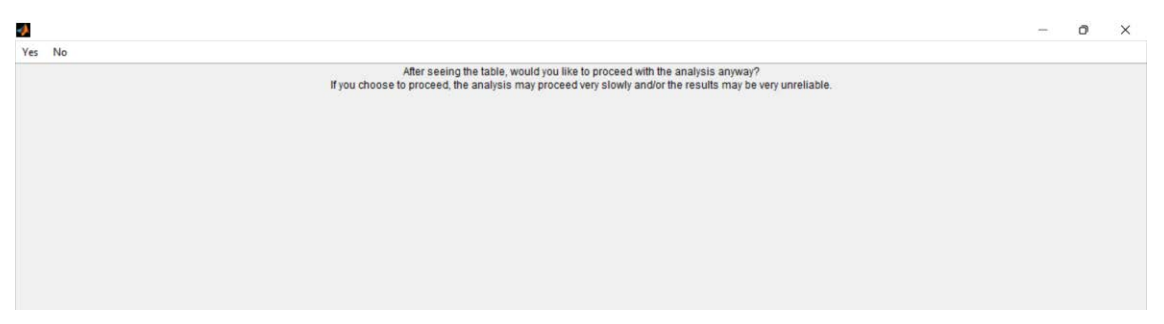

#### » Hasil SEM analysis

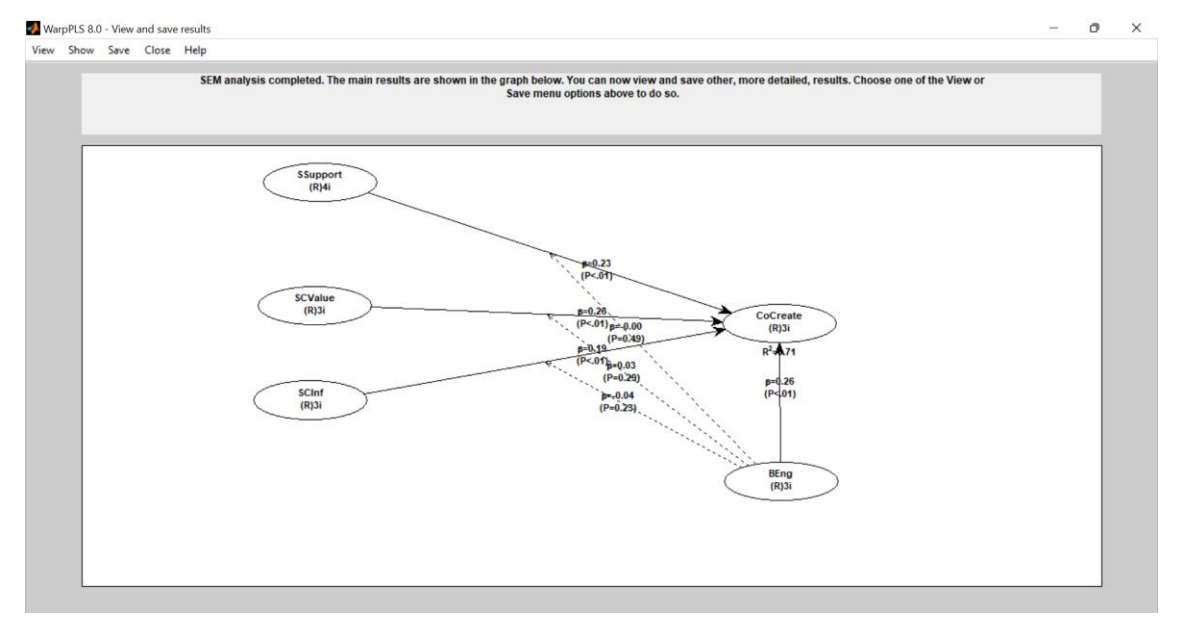

» Silahkan saudara lakukan Evaluasi Outer model dan Inner model seperti yang sudah anda pelajari sebelumnya sebelum melanjutkan ke pengujian hipotesis (pengaruh moderasi) » Melihat nilai koefisien jalur dan signifikansi. » View » View path coefficients and P values

WarpPLS 8.0 - View and save results  $\theta$ View general results .<br>Its are shown in the graph below. You can now view and save other, more detailed, results. Choose one of the View or<br>Save menu options above to do so. View standard errors and effect sizes for path coefficients View indicator loadings and cross-loadings View indicator weights<br>View latent variable coefficients View correlations among latent variables and errors View block variance inflation factors View correlations among indicators View/plot linear and nonlinear relati na latent variable **MILL23**<br>(P<01) View indirect and total effects View causality assessment coefficients  $F(1)$  $= 0.26$ <br>P<01) CoCreate<br>(R)3i (P<.01)  $p=0.49$ <br>  $p=0.19$ <br>  $p=0.19$ <br>  $p=0.03$ <br>  $p=0.03$ <br>  $(p=0.29)$  $R^2$  A 7  $p=0.26$ SCInf<br>(R)3i  $p=0.04$ <br>(P=0.23) BEng<br>(R)3i

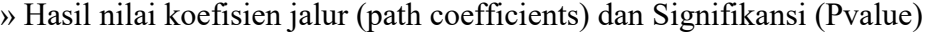

| <b>Path coefficients</b>                   |          |         |         |          |         |          |       |                                       |  |  |  |
|--------------------------------------------|----------|---------|---------|----------|---------|----------|-------|---------------------------------------|--|--|--|
|                                            | SSupport | SCValue | SCInf   | CoCreate | BEng    |          |       | BEng*SCInf BEng*SCValue BEng*SSupport |  |  |  |
| SSupport                                   |          |         |         |          |         |          |       |                                       |  |  |  |
| SCValue                                    |          |         |         |          |         |          |       |                                       |  |  |  |
| SCInf                                      |          |         |         |          |         |          |       |                                       |  |  |  |
| CoCreate                                   | 0.232    | 0.259   | 0.186   |          | 0.263   | $-0.039$ | 0.029 | $-0.002$                              |  |  |  |
| BEng                                       |          |         |         |          |         |          |       |                                       |  |  |  |
| BEng*SCInf                                 |          |         |         |          |         |          |       |                                       |  |  |  |
| BEng*SCValue                               |          |         |         |          |         |          |       |                                       |  |  |  |
|                                            |          |         |         |          |         |          |       |                                       |  |  |  |
| BEng <sup>*</sup> SSupport                 |          |         |         |          |         |          |       |                                       |  |  |  |
| <b>P</b> values                            |          |         |         |          |         |          |       |                                       |  |  |  |
|                                            | SSupport | SCValue | SCInf   | CoCreate | BEng    |          |       | BEng*SCInf BEng*SCValue BEng*SSupport |  |  |  |
| SSupport                                   |          |         |         |          |         |          |       |                                       |  |  |  |
| SCValue                                    |          |         |         |          |         |          |       |                                       |  |  |  |
| SCInf                                      |          |         |         |          |         |          |       |                                       |  |  |  |
| CoCreate                                   | < 0.001  | < 0.001 | < 0.001 |          | < 0.001 | 0.228    | 0.293 | 0.487                                 |  |  |  |
| BEng                                       |          |         |         |          |         |          |       |                                       |  |  |  |
| BEng*SCInf                                 |          |         |         |          |         |          |       |                                       |  |  |  |
| BEng*SCValue<br>BEng <sup>*</sup> SSupport |          |         |         |          |         |          |       |                                       |  |  |  |

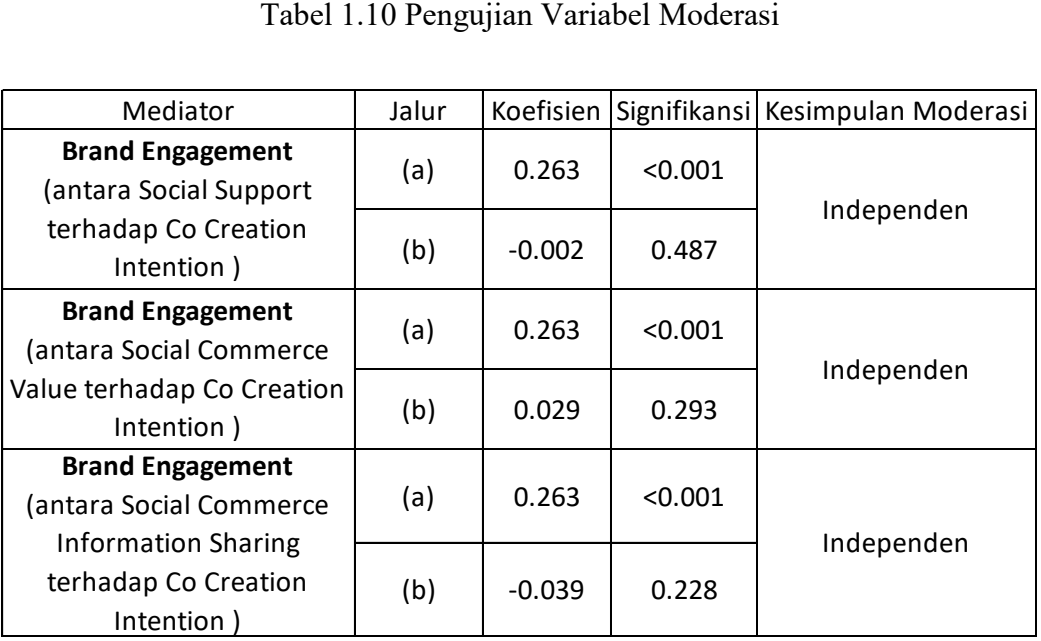

Hasil pengujian model moderasi dengan cara interaksi seperti ditampilkan dalam Tabel. 1.10 diatas menunjukan bahwa variabel *Brand Engagement* tidak memoderasi Pengaruh *Social support, Social Commerce Value* dan *Social Commerce Information Sharing* terhadap *Co Creation Intention.*

# **BAB XII EVIEWS**

# **I. DATA TIME SERIES**

Suatu penelitian dilakukan mengenai pengaruh pertumbuhan perusahaan (*growth*) dan kebijakan dividen terhadap struktur modal. Berikut adalah data yang dikumpulkan:

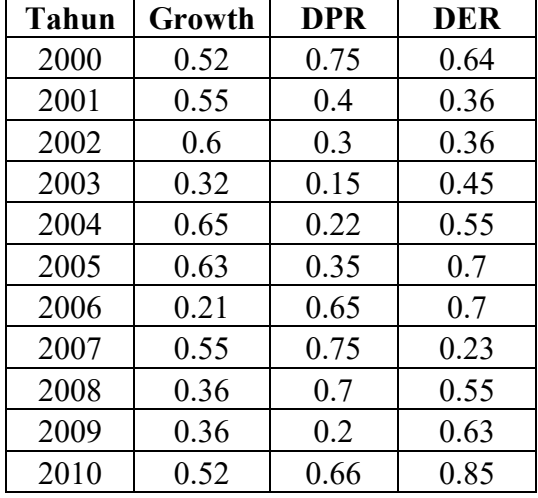

Berdasarkan data tersebut, dilakukan pengolahan data dengan *software* eviews. Berikut adalah langkah-langkah pengolahannya:

## **Input data:**

- 1. Ketik data ke excel sesuai dengan data pada soal dan save dengan format excel.
- 2. Buka *software* eviews, kemudian klik: **File**  $\rightarrow$ **New**  $\rightarrow$ *Workfile*.

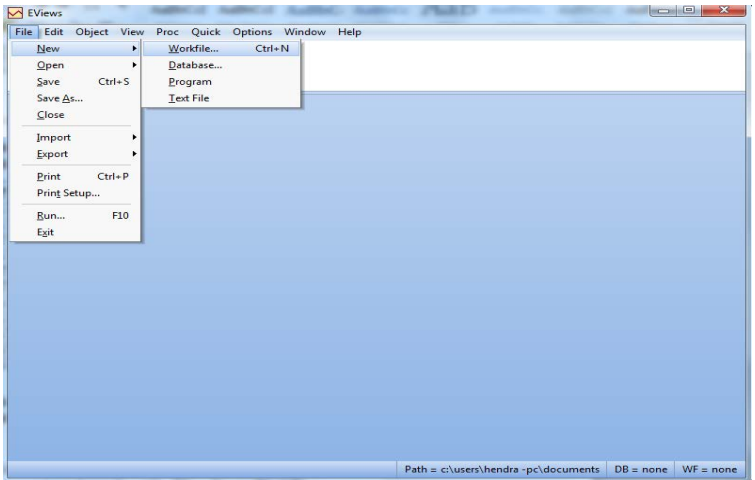

- 3. Ketik *start date* dengan 2000 dan *end date* dengan 2010 sesuai data pada soal.
- 4. Lakukan import data dengan cara:
	- a. Klik *file*
	- b. *Import*
	- c. *Import from file*
	- d. Pilih data excel yang telah dibuat sebelumnya
	- e. *Open*
	- f. *Finish*
- 5. Lakukan pengolahan data dengan langkah-langkah:
	- a. *Block* variabel yang akan diolah dengan mem-*block* terlebih dahulu variabel dependen, dan diikuti dengan variabel independennya.
	- b. Klik kanan, Open, dan klik *as equation*

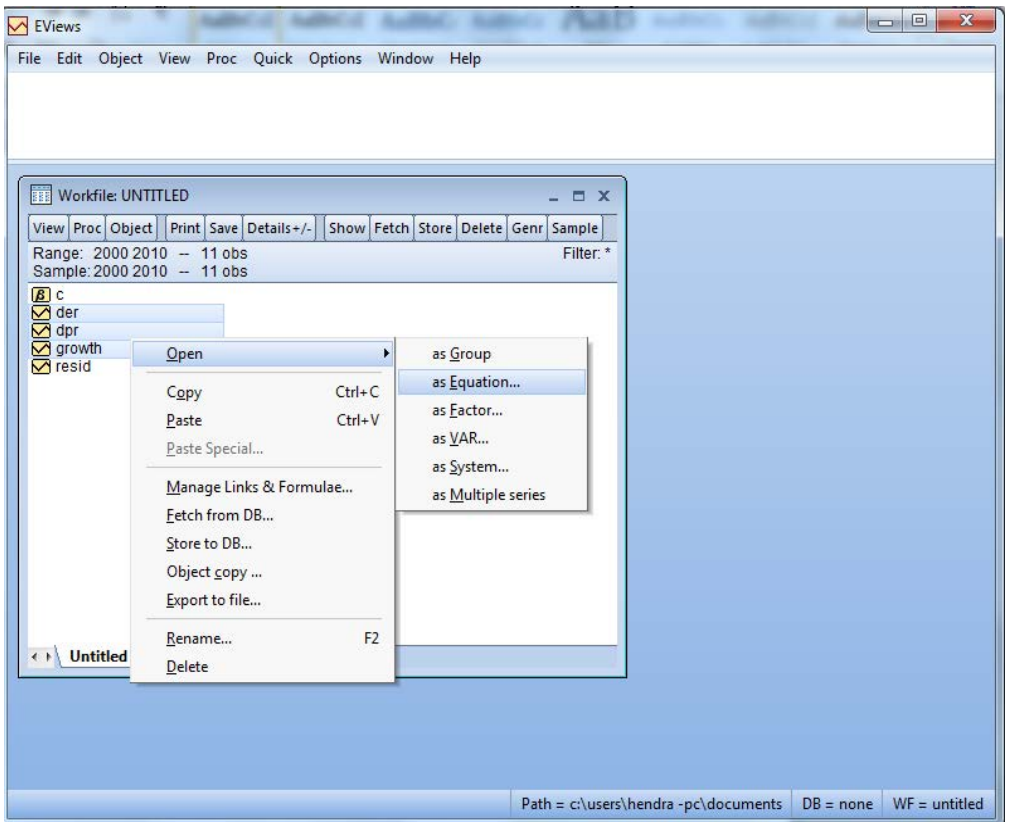

- c. Pada tampilan *Equation estimation* akan terlihat nama variabel yang akan diolah, kemudian tekan **Ok**.
- d. Setelah itu akan muncul output regresi sebagai berikut:

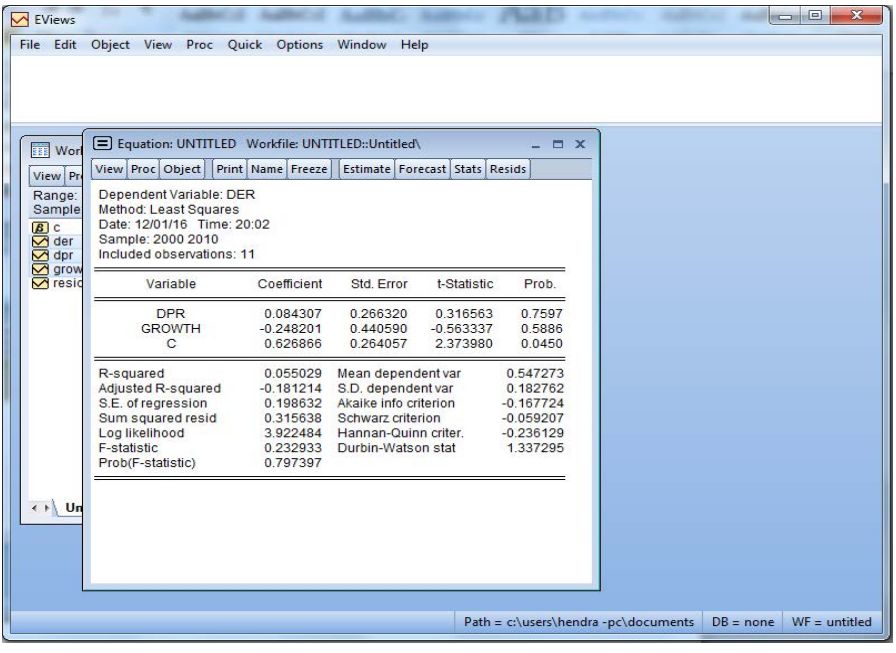

e. Dari output tersebut, dapat dibuat persamaan sebagai berikut:

DER = 0,626866 + 0,084307 DPR – 0,248201 GROWTH

6. Melakukan Uji Asumsi Klasik

Sebelum menganalisis pengaruh masing-masing variabel independen terhadap variabel dependennya, terlebih dahulu dilakukan pengujian asumsi klasik, yaitu:

a. Uji Multikolinearitas

Langkah-langkah:

1) Multikolinearitas adalah pengujian untuk mengetahui apakah terdapat korelasi yang erat antara variabel independen. Oleh karena itu, block variabel independen yang akan diuji, kemudian klik *Quick Group Statistic Correlations* 

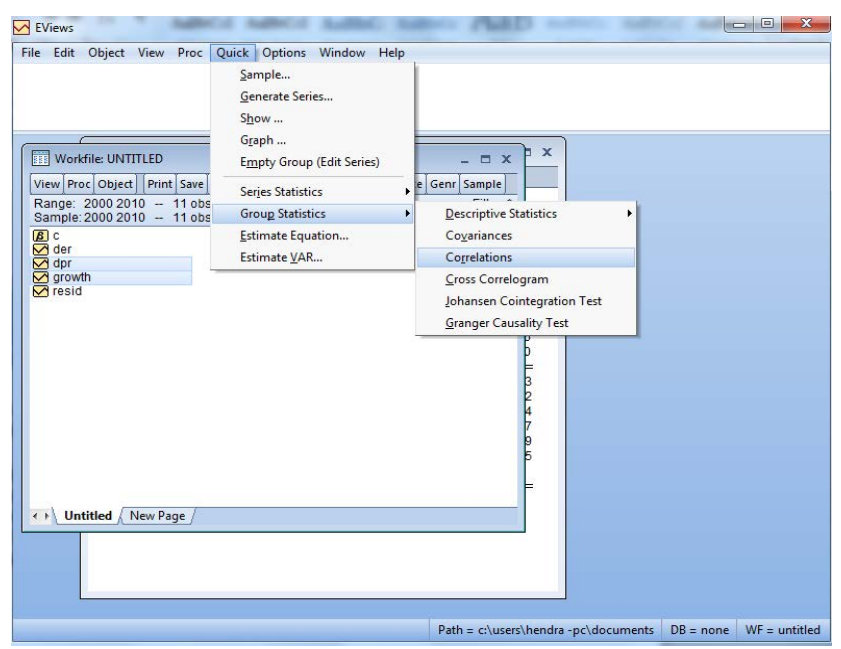

2) Setelah itu akan muncul hasil correlation antar variabel independen. Kriteria uji multikolinearitas adalah jika nilai *correlation* berada di bawah 0,80, maka dapat disimpulkan tidak terdapat multikolienaritas.

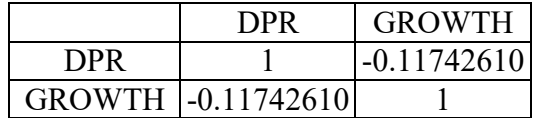

b. Uji Autokorelasi

Untuk pengujian autokorelasi dapat menggunakan nilai Durbin Watson yang ditampilkan pada output sebelumnya. Kriterianya adalah: tidak ada autokorelasi jika nilai Durbin Watson berada di antara du dan 4-du.

c. Uji Heteroskedastisitas

Pengujian heteroskedastisitas dapat menggunakan uji White dengan prosedur:

1) Pada hasil estimasi, klik *View*  $\rightarrow$  *Residual Diagnostic*  $\rightarrow$  *Heteroskedasticity Test.* 

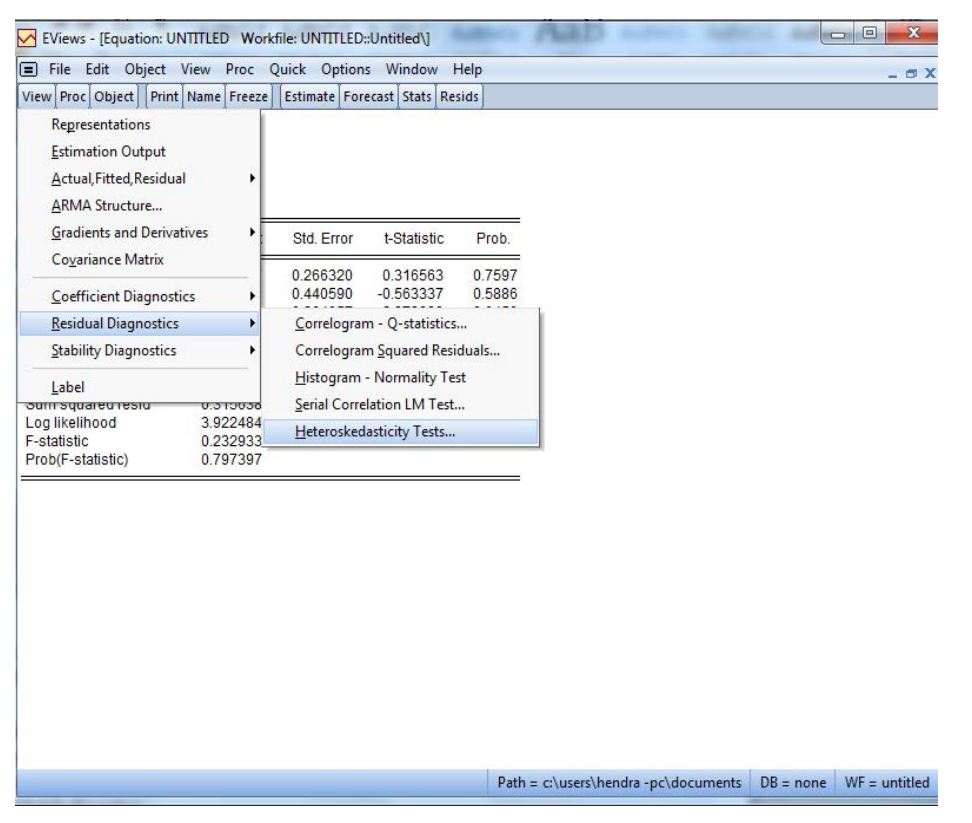

- EViews [Equation: UNTITLED Workfile: UNTITLED::Untitled\] **DDX** File Edit Object View Proc Quick Options Window Help  $\sigma$   $x$ View Proc Object | Print | Name | Freeze | Estimate | Forecast | Stats | Resids Dependent Variable: DER<br>Method: Least Squares<br>Date: 12/01/16 Time: 20:26 Date: 12/01/16 Trime: 20:<br>Sample: 2000 2010<br>Included observations: 11  $-x$ Heteroskedasticity Tests Coeffic Variable Specification DPR 0.084 Test type: GROWTH  $-0.248$ Dependent variable: RESID^2 Breusch-Pagan-Godfrey  $\overline{c}$ Harvey<br>Glejser<br>ARCH The White Test regresses the squared<br>residuals on the the cross product of<br>the original regressors and a constant. R-squared<br>Adjusted R-squared 0.055  $-0.181$ Adjusted R-squared<br>S.E. of regression<br>Sum squared resid 0.1986<br>0.1986<br>0.3156<br>3.922 Custom Test Wizard... Include White cross terms Log likelihood F-statistic<br>Prob(F-statistic)  $0.232$ <br> $0.797$  $\boxed{\alpha}$ Cancel Path = c:\users\hendra -pc\documents | DB = none | WF = untitled
- 2) Setelah itu, pilih *White* pada kotak Specification, dan **Ok**

3) Kriteria pengujian:

Uji White menggunakan hipotesis:

H0: tidak ada heteroskedastisitas

Ha: terdapat heteroskedastisitas

Jika nilai prob pada baris "Obs\*R-squared"  $\leq \alpha$ , maka H<sub>0</sub> ditolak.

Dari hasil uji White didapatkan output sebagai berikut:

Heteroskedasticity Test: White

|  | 0.2590                                                                                                    |
|--|----------------------------------------------------------------------------------------------------|
|  | 0.2110                                                                                                    |
|  | 0.7560                                                                                                    |
|  | 1.844261 Prob. $F(5,5)$<br>$7.132563$ Prob. Chi-Square $(5)$<br>Scaled explained SS 2.635291 Prob. Chi-Square(5) |

Berdasarkan hasil tersebut, diketahui nilai Prob. Chi-Square pada baris Obs\*Rsquared bernilai 0,2110. Nilai ini lebih besar daripada 0,05 sehingga dapat disimpulkan bahwa tidak terdapat heteroskedastisitas pada data.

d. Uji Normalitas

- Uji normalitas menggunakan uji Jarque Berra. Hipotesis dalam pengujian ini adalah:
- H0: Data residual terdistribusi normal
- Ha: Data residual tidak terdistribusi normal.

Langkah-langkah dalam melakukan uji normalitas:

1) Pada hasil estimasi, klik *View Residual Diagnostic Histogram–Normality Test*

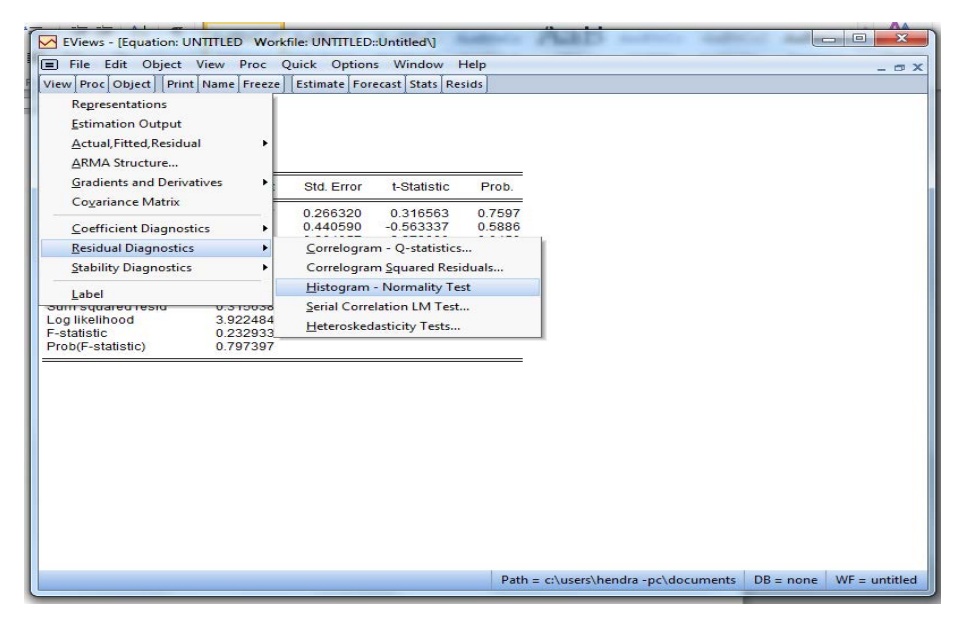

2) Kemudian akan muncul output sebagai berikut:

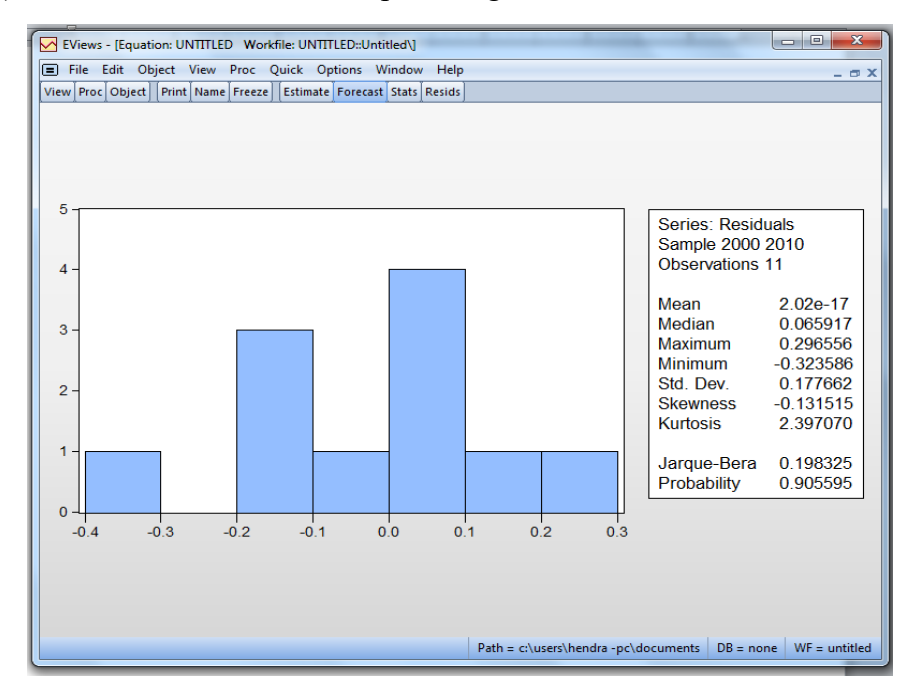

Dari hasil pengolahan didapatkan nilai Probability sebesar 0,905595. Nilai ini lebih besar dari 0,05, berarti dapat disimpulkan bahwa data residual terdistribusi normal.

#### 7. Pengujian Hipotesis

Untuk melakukan pengujian hipotesis, kita membutuhkan output hasil pengolahan data sebelumnya:

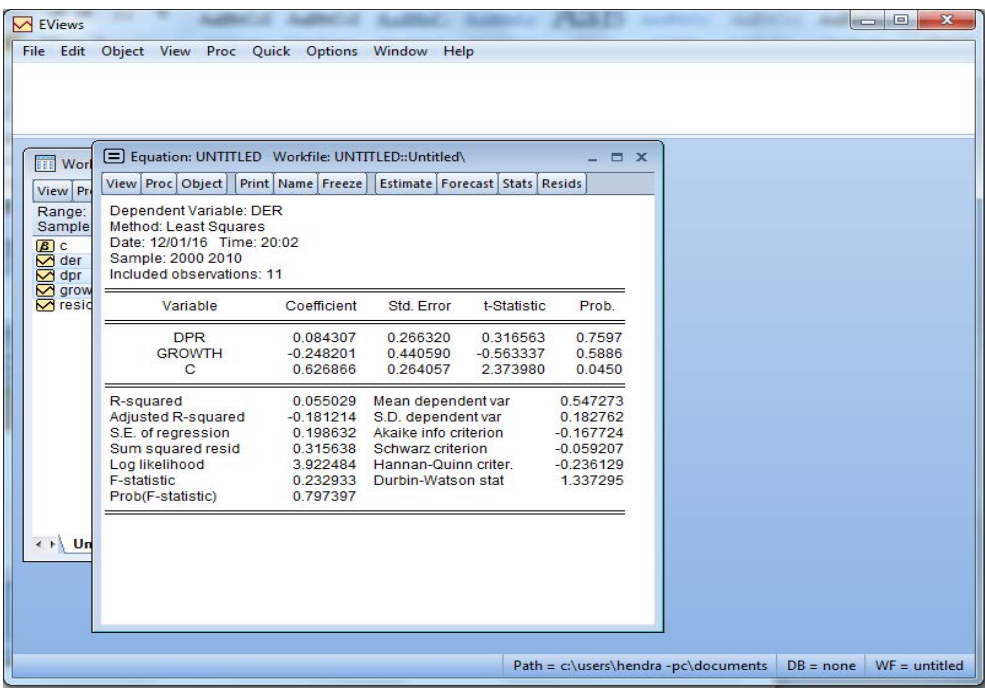

Dari output tersebut, kita dapat melakukan pengujian secara bersamaan dan secara parsial.

a. Model Fit (Uji F)

H<sub>0</sub>: β<sub>1</sub> = β<sub>2</sub> = 0

Ha:  $βk \neq 0$ 

Nilai Prob (F-statistic) adalah 0,797397. Nilai ini lebih besar daripada 0,05 sehingga dapat disimpulkan Ho tidak ditolak, yang berarti tidak ada pengaruh yang signifikan dari seluruh variabel independen terhadap DER atau model tidak sesuai dengan data.

b. Pengujian secara parsial

Pengujian secara parsial dilakukan untuk mengetahui apakah terdapat pengaruh masingmasing variabel independen terhadap DER. Variabel independen dalam penelitian ini berjumlah dua variabel, sehingga dilakukan dua kali pengujian parsial, yaitu:

1) Pengujian β<sup>1</sup>

H<sub>0</sub>:  $β$ <sub>1</sub> = 0 (tidak ada pengaruh yang signifikan variabel DPR terhadap DER)

Ha:  $β_1 \neq 0$  (terdapat pengaruh yang signifikan variabel DPR terhadap DER)

Nilai Prob. pada variabel independen pertama (DPR) adalah 0,7597. Nilai ini lebih besar daripada 0,05 sehingga dapat disimpulkan bahwa tidak terdapat pengaruh yang signifikan dari variabel DPR terhadap DER.

#### 2) Pengujian  $β_2$

H0: β<sup>2</sup> = 0 (tidak ada pengaruh yang signifikan variabel *growth* terhadap DER) Ha: β<sup>2</sup> ≠ 0 (terdapat pengaruh yang signifikan variabel *growth* terhadap DER) Nilai Prob. pada variabel independen kedua (*growth*) adalah 0,5886. Nilai ini lebih besar daripada 0,05 sehingga dapat disimpulkan bahwa tidak terdapat pengaruh yang signifikan dari variabel *growth* terhadap DER.

3) Koefisien Determinasi Ganda

Untuk mengetahui seberapa besar variasi dependen yang dapat dijelaskan oleh variasu variabel independen-nya, digunakan nilai *Adjusted R Square*. Nilai *Adjusted R Square* pada penelitian ini adalah sebesar -0,181214 atau -18,12%. Nilai minus dapat diartikan bahwa tidak ada kontribusi berarti dari seluruh variabel independen terhadap variabel dependen.

### **II. DATA PANEL**

#### **Contoh:**

Suatu penelitian dilakukan mengenai pengaruh kebijakan dividen (DPR) dan pertumbuhan perusahaan (*growth*) terhadap volatilitas harga saham (PV). Berikut adalah data sampel dari tahun 2013 – 2015 dari beberapa perusahaan manufaktur di BEI:

| <b>TAHUN</b> | Perusahaan  | PV   | <b>DPR</b> | <b>GRO</b> |
|--------------|-------------|------|------------|------------|
| 2013         | <b>AMFG</b> | 0.36 | 0.10       | 0.14       |
| 2014         | <b>AMFG</b> | 0.34 | 0.07       | 0.11       |
| 2015         | AMFG        | 0.57 | 0.15       | 0.35       |
| 2013         | <b>ARNA</b> | 1.32 | 0.40       | 0.55       |
| 2014         | <b>ARNA</b> | 0.35 | 0.30       | 0.35       |
| 2015         | <b>ARNA</b> | 0.88 | 0.55       | 0.55       |
| 2013         | <b>CPIN</b> | 0.74 | 0.30       | 0.27       |
| 2014         | <b>CPIN</b> | 0.32 | 0.22       | 0.17       |
| 2015         | <b>CPIN</b> | 1.00 | 0.44       | 0.22       |
| 2013         | <b>DPNS</b> | 0.59 | 0.23       | 0.16       |
| 2014         | <b>DPNS</b> | 0.42 | 0.20       | 0.05       |
| 2015         | <b>DPNS</b> | 0.38 | 0.18       | 0.02       |
| 2013         | EKAD        | 0.40 | 0.20       | 0.25       |

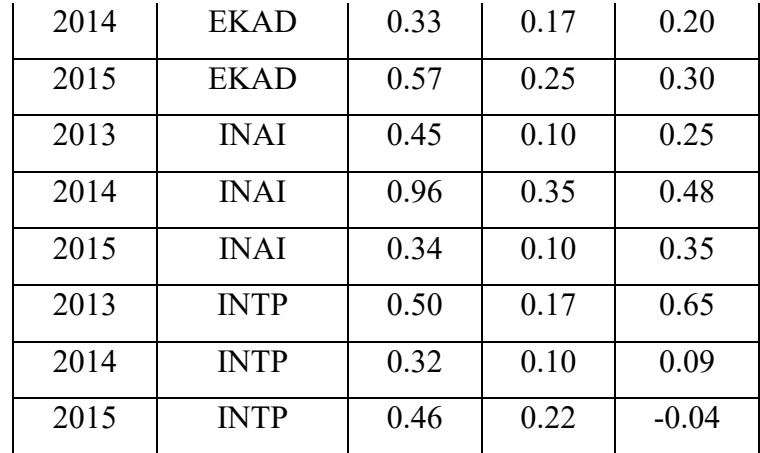

Berdasarkan data tersebut, dilakukan pengolahan data dengan *software* eviews. Berikut adalah langkah-langkah pengolahannya:

- 1. Setelah kita berada pada *window* eviews, maka terlebih dahulu kita harus membuat *workfile*. Prosedur membuat *workfile* adalah sebagai berikut:
	- a. Klik *file* dan *new*, yang dilanjutkan dengan memilih opsi *workfile*
	- b. Kemudian pilih *balanced panel*.
	- c. Pada kotak *start date*, isikan dengan tahun awal, yaitu 2013 pada contoh ini.
	- d. Pada kotak *end date*, isikan dengan tahun akhir, yaitu 2015 pada contoh ini.
	- e. Pada *number of cross section*, isikan jumlah perusahaan per tahun. Pada contoh ini berarti diisi dengan 7.
- 2. Lakukan *import* data dengan cara:
	- a. Klik *file*
	- b. *Import*
	- c. *Import from file*
	- d. *Read*
	- e. Pilih data excel yang telah dibuat sebelumnya.
	- f. *Open*
	- g. Pada kotak *upper left data cell* isikan dengan kolom dimana angka pertama berada. Pada contoh ini angka pertama pada excel berada pada kolom C2.
	- h. Pada kotak *name for series*, ketik jumlah variabel yang digunakan pada data. Pada soal ini, terdapat tiga variabel yang digunakan yaitu *growth*, DPR, dan DER, sehingga kita ketik dengan "3".
	- i. *Finish*
- 3. Lakukan pengolahan data dengan langkah-langkah:
	- a. *Block* variabel yang akan diolah dengan mem-*block* terlebih dahulu variabel dependen, dan diikuti dengan variabel independennya.
	- b. Klik kanan, *Open*, dan klik *as equation*
	- c. Pada tampilan *Equation estimation* akan terlihat nama variabel yang akan diolah, kemudian tekan Ok.
	- d. Pada *panel option*, pilih *random* pada pilihan *cross-section*

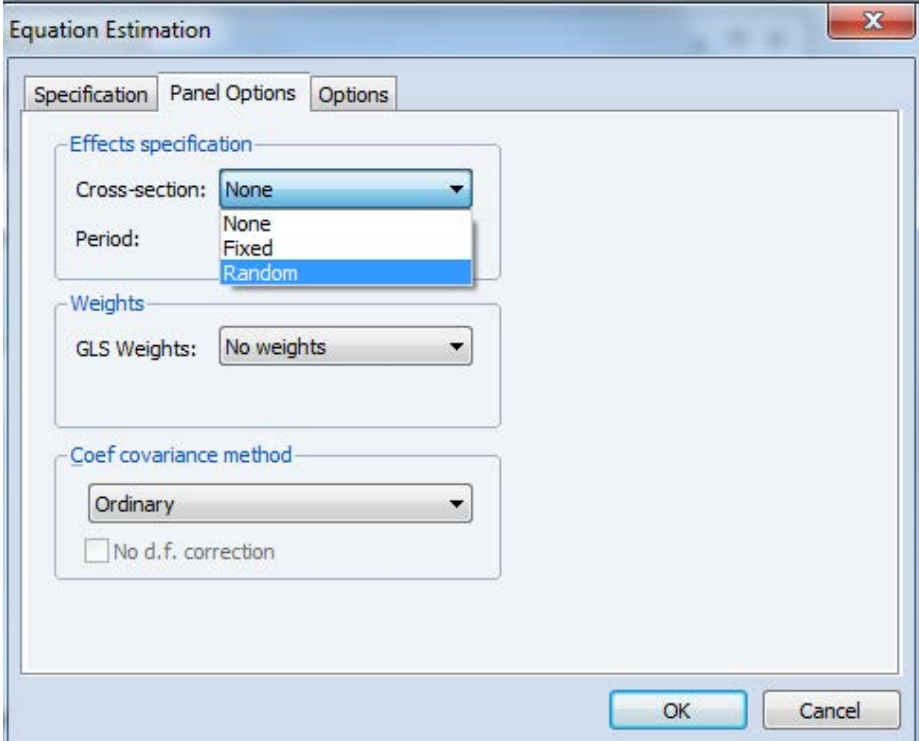

4. Setelah itu akan muncul output regresi sebagai berikut:

Periods included: 3 Dependent Variable: PV Method: Panel EGLS (Cross-section random effects) Date: 12/07/16 Time: 01:31 Sample: 2013-2015 Cross-sections included: 7 Total panel (balanced) observations: 21 Swamy and Arora estimator of component variances

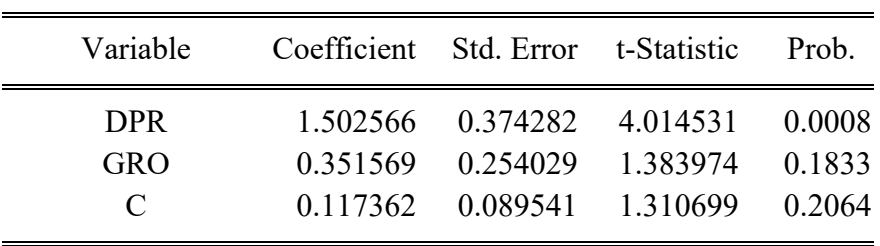

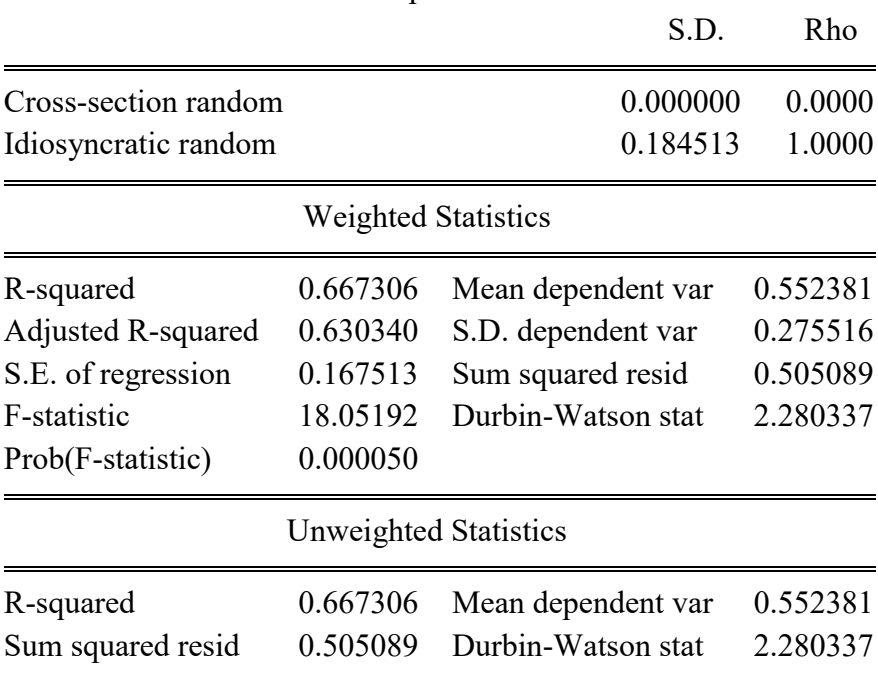

Effects Specification

Output tersebut adalah hasil pengolahan dengan model efek acak (*random effect model*). Sebelum kita menganalisis, kita harus memilih model yang baik untuk data yang kita miliki.

#### **Estimasi Model**

Analisis model data panel memiliki model pendekatan efek tetap (*fixed effect model*), dan pendekatan efek acak (*random effect model*).

Kita dapat memilih pendekatan lain yang dapat digunakan pada model data panel. Dengan prosedur yang sama seperti sebelumnya. Perbedaannya yaitu pada penggunaan *Panel Option* dari box *Equation Estimation*.

Kita dapat memilih *Fixed* untuk pendekatan *fixed effect model*, dan *Random* untuk pendekatan *random effect model*.

Dengan menggunakan Eviews kita dapat langsung memilih pendekatan terbaik yang dapat digunakan, prosedurnya adalah sebagai berikut: Pastikan kita berada pada window hasil estimasi dengan pendekatan *Random Effect*, kemudian klik *View*, pilih *Fixed/Random Effect Testing, Correlated Random Effect-Hausman Test*, lalu klik.

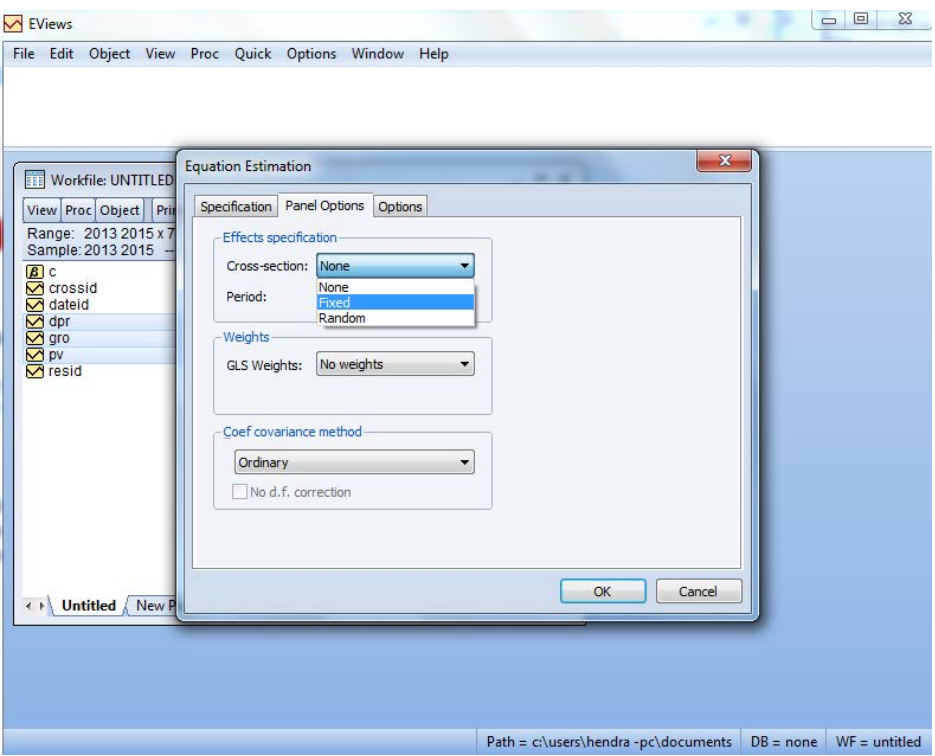

*Hausman Test* digunakan untuk memilih yang terbaik antara *Fixed Effect Model* (FEM) dengan *Random Effect Model* (REM)*.* 

Ho: Model Random

Ha: Model Fixed

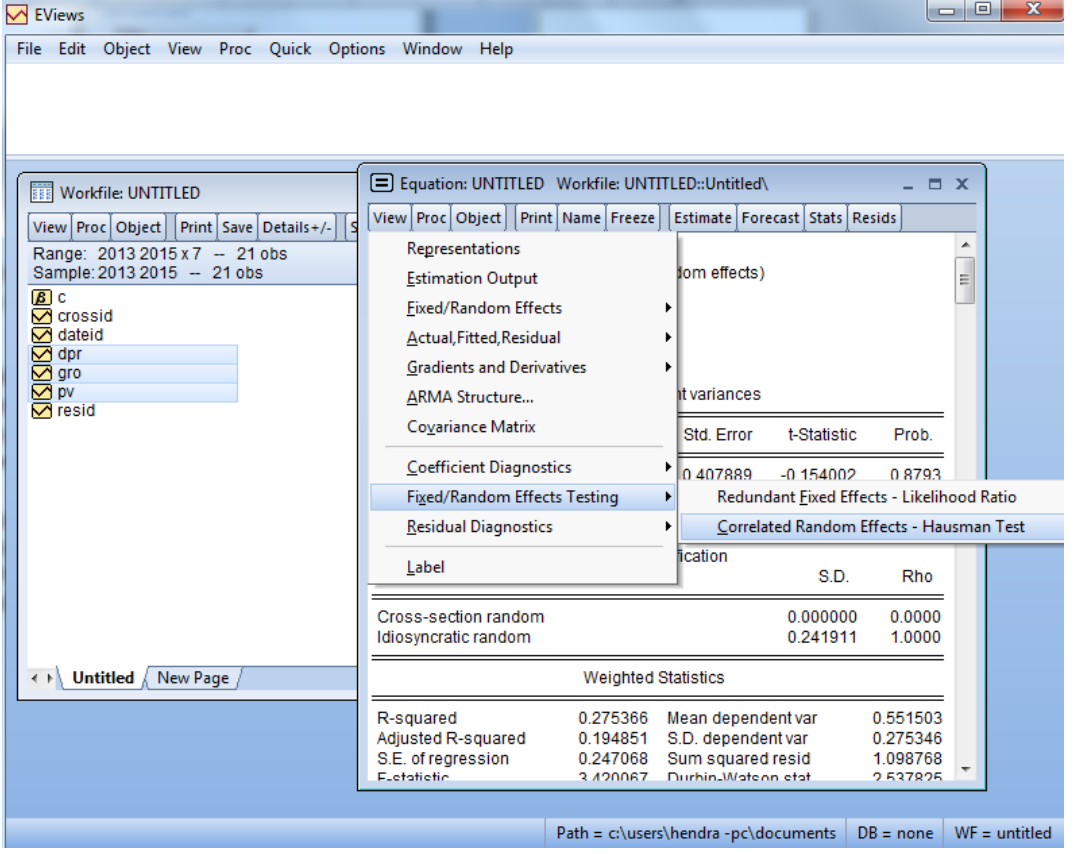

Setelah diklik akan muncul output sebagai berikut:

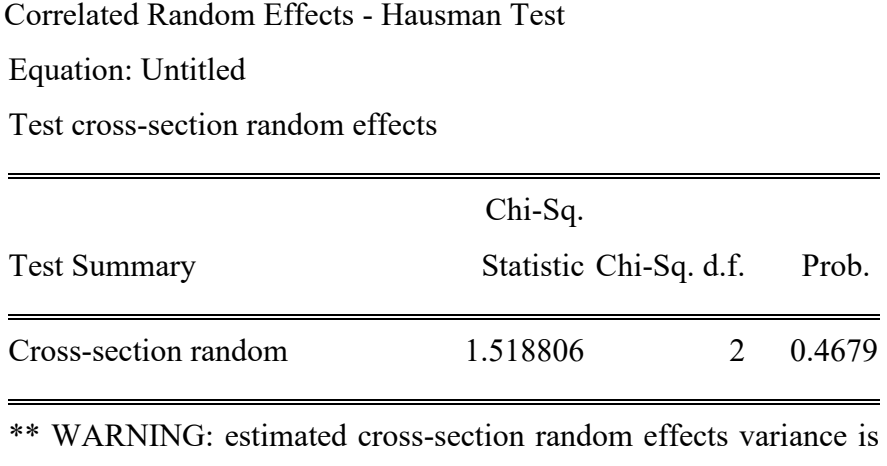

zero.

Jika nilai Prob < 0,05 berarti Ho ditolak. Dari *output* di atas diketahui nilai Prob adalah 0,4679 yang lebih besar daripada 0,05 sehingga disimpulkan Ho tidak ditolak. Dengan demikian, model yang cocok adalah *random effect model*.

Setelah itu kita kembali melakukan pengolahan dengan *panel option* pada *random*. Berikut adalah outputnya:

> Dependent Variable: PV Method: Panel EGLS (Cross-section random effects) Date: 11/23/20 Time: 15:07 Sample: 2013 2015 Periods included: 3 Cross-sections included: 7 Total panel (balanced) observations: 21

Swamy and Arora estimator of component variances

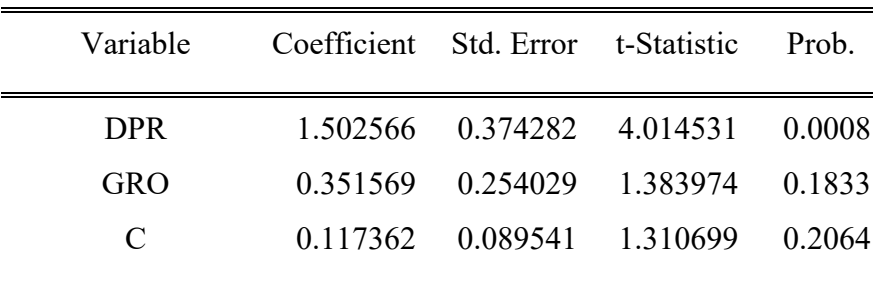

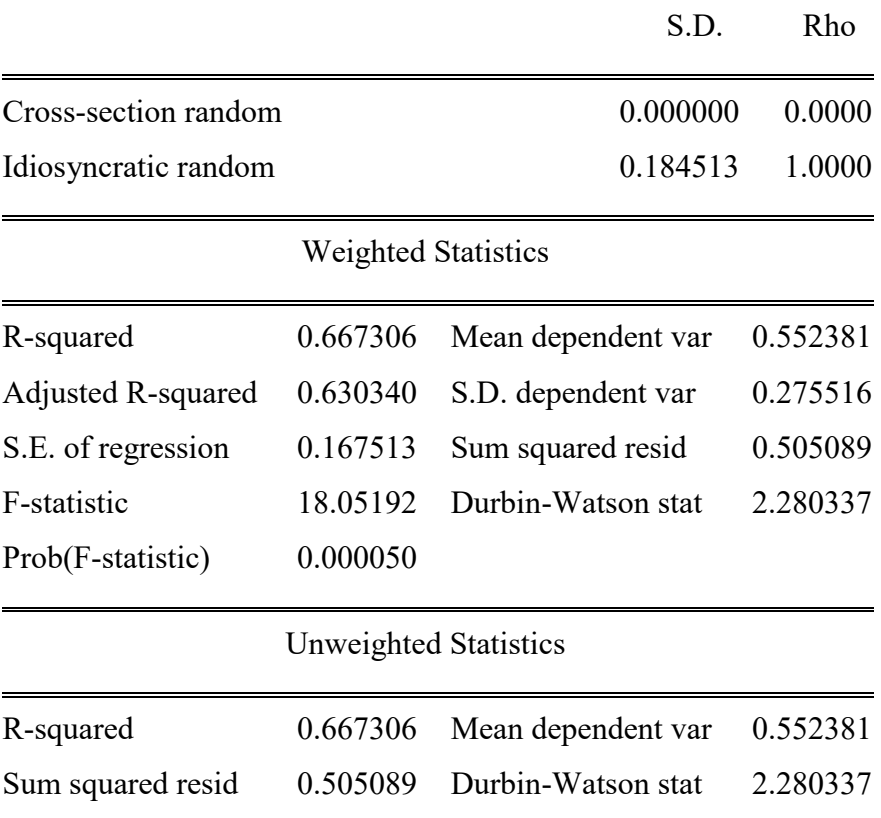

#### Effects Specification

Dari output tersebut, dapat dibuat persamaan sebagai berikut:

 $PV = 0.117362 + 0.351569$  GRO + 1,502566 DPR + e

Setelah itu, kita dapat melakukan pengujian secara bersamaan dan secara parsial.

a. Model Fit (Uji F)

H<sub>0</sub>: β<sub>1</sub> = β<sub>2</sub> = 0

Ha:  $βk ≠ 0$ 

Nilai Prob (*F-statistic*) adalah 0,00005. Nilai ini lebih kecil daripada 0,05 sehingga dapat disimpulkan Ho ditolak, yang berarti minimal ada satu variabel independen yang mempengaruhi PV atau model sesuai dengan data.

#### b. Pengujian secara parsial

Pengujian secara parsial dilakukan untuk mengetahui apakah terdapat pengaruh masingmasing variabel independen terhadap PV. Variabel independen yang digunakan dalam penelitian ini berjumlah dua variabel, sehingga dilakukan dua kali pengujian parsial, yaitu:

#### 1) Pengujian  $β<sub>1</sub>$

H0: β<sup>1</sup> = 0 (tidak ada pengaruh yang signifikan variabel *growth* terhadap PV)

Ha: β<sup>1</sup> ≠ 0 (terdapat pengaruh yang signifikan variabel *growth* terhadap PV)

Nilai Prob. pada variabel independen pertama (*growth*) adalah 0,1833. Nilai ini lebih besar daripada 0,05 sehingga dapat disimpulkan bahwa tidak terdapat pengaruh yang signifikan dari variabel *growth* terhadap PV.

#### 2) Pengujian β<sup>2</sup>

H<sub>0</sub>: β<sub>2</sub> = 0 (tidak ada pengaruh yang signifikan variabel DPR terhadap PV)

Ha:  $β<sub>2</sub> ≠ 0$  (terdapat pengaruh yang signifikan variabel DPR terhadap PV)

Nilai Prob. pada variabel independen kedua (DPR) adalah 0,0008. Nilai ini lebih kecil daripada 0,05 sehingga dapat disimpulkan bahwa terdapat pengaruh yang signifikan dari variabel *DPR* terhadap PV.

3) Koefisien Determinasi Ganda

Untuk mengetahui seberapa besar variasi variabel dependen yang dapat dijelaskan oleh variasi variabel independen-nya, digunakan nilai *adjusted R square*. Nilai *adjusted R square* pada penelitian ini adalah sebesar 0,6303 atau 63,03%. Hal ini berarti variasi independen dapat menjelaskan variasi variabel PV sebesar 63,03%, dan sisanya dijelaskan oleh faktor lain yang tidak dimasukkan ke dalam model penelitian.

#### **Melakukan Uji Asumsi Klasik**

Sebelum menganalisis pengaruh masing-masing variabel independen terhadap variabel dependennya, terlebih dahulu dilakukan pengujian asumsi klasik, yaitu:

a. Uji Multikolinearitas

Langkah-langkah:

- 1) Multikolinearitas adalah pengujian untuk mengetahui apakah terdapat korelasi yang erat antara variabel independen. Oleh karena itu, *block* variabel independen yang akan diuji, kemudian klik *Quick Group Statistic Correlation*
- 2) Setelah itu akan muncul hasil *correlation* antar variabel independen. Kriteria uji multikolinearitas adalah jika nilai *correlation* berada di bawah 0,80, maka dapat disimpulkan tidak terdapat multikolienaritas.

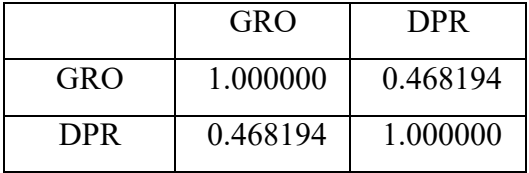

Dari hasil pengujian, diketahui bahwa nilai *correlation* berada di bawah 0,80 sehingga disimpulkan tidak ada masalah multikolinearitas pada variabel independen.

#### b. Uji Autokorelasi

Untuk pengujian autokorelasi dapat menggunakan nilai Durbin Watson yang ditampilkan pada output sebelumnya. Kriterianya adalah: tidak ada autokorelasi jika nilai Durbin Watson berada di antara du dan 4-du. Nilai durbin watson dapat dilihat pada output sebelumnya, yaitu 2,2803.

c. Uji Normalitas

Uji normalitas menggunakan uji Jarque Berra. Hipotesis dalam pengujian ini adalah:

H0: Data residual terdistribusi normal

Ha: Data residual tidak terdistribusi normal.

Langkah-langkah dalam melakukan uji normalitas:

- 1) Pada hasil estimasi, klik **View**  $\rightarrow$  **Residual Diagnostic**  $\rightarrow$  **Histogram–Normality** Test
- 2) Output yang muncul adalah sebagai berikut:

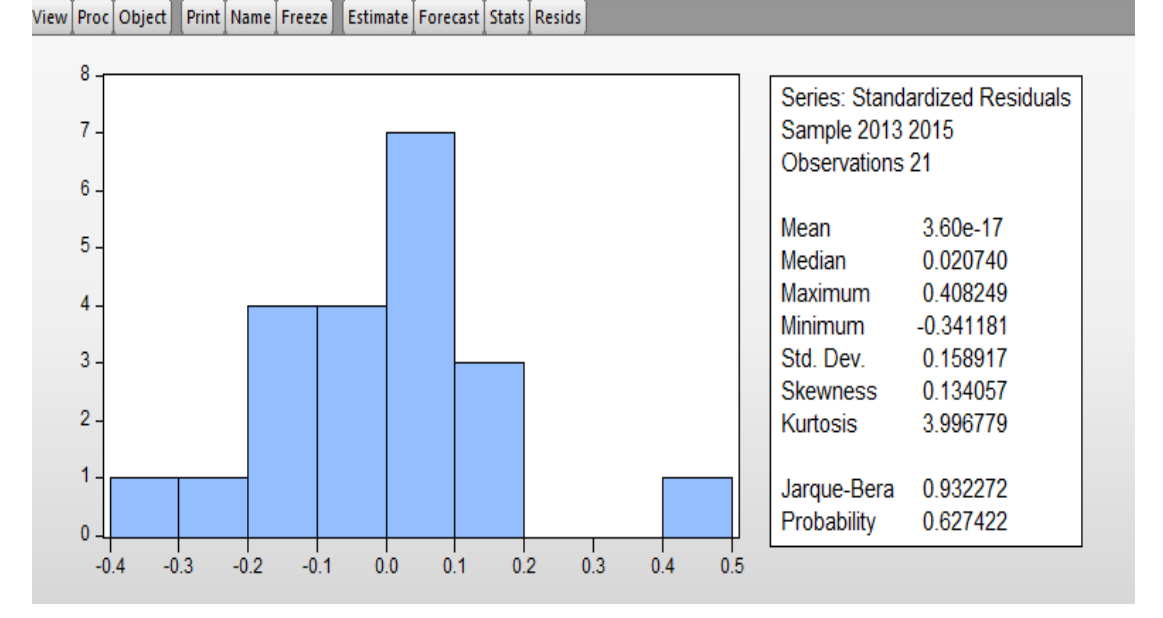

Dari hasil pengolahan data diketahui nilai *probability* adalah 0,627422. Nilai ini lebih besar daripada 0,05 sehingga dapat disimpulkan bahwa data residual terdistribusi secara normal.

#### **Praktikum 12**

A. Clara merupakan seorang investor dimana Clara selalu mengamati pergerakan harga dalam pasar modal. Suatu ketika Clara tertarik untuk melakukan analisa apakah **inflasi dan kurs dapat mempengaruhi IHSG**. Dalam memenuhi analisa tersebut, Clara mengambil nilai rata-rata data selama 20 tahun terakhir yang ditunjukkan sebagai berikut:

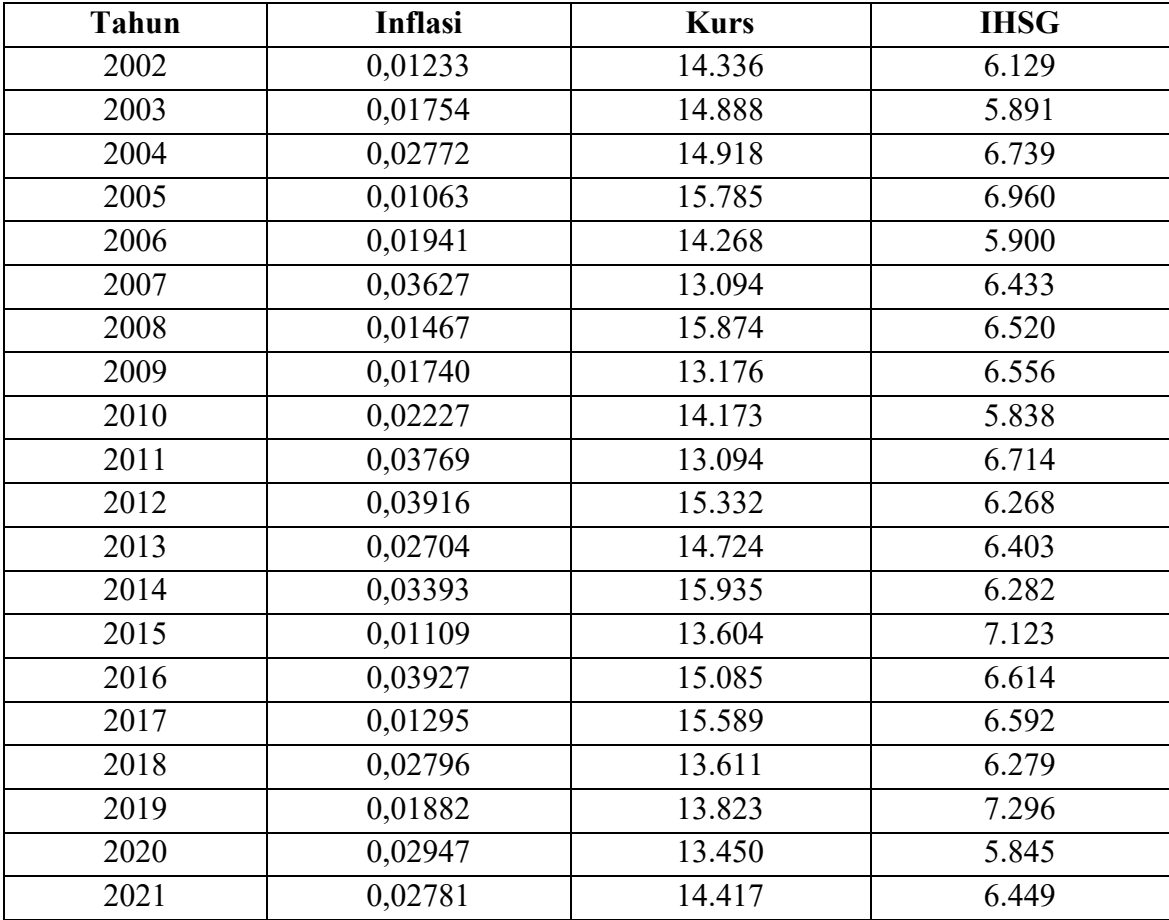

Input data di **Excel** lalu lakukan import data pada **Eviews**. Kemudian lakukan perintahperintah di bawah ini dengan menggunakan alpha 5%:

- 1. Lakukan analisa koefisien determinasi dan uji normalitas residual!
- 2. Buat persamaan regresi! Jelaskan masing-masing koefisien regresinya!
- 3. Lakukan uji F dan uji t!
- 4. Simpan data dan output dengan nama **HasilPrak12A** di Local Disc D
- B. David ingin meneliti faktor yang mempengaruhi **Corporate Social Responsibility (CSR)** pada 10 perusahaan yang terdaftar di Bursa Efek Indonessia selama tahun 2019-2021. David menilai bahwa terdapat 2 faktor yang mempengaruhi Corporate Social Responsibility yaitu **Firm Size (FS) dan Leverage (LEV)**. Berikut data yang diperoleh David:

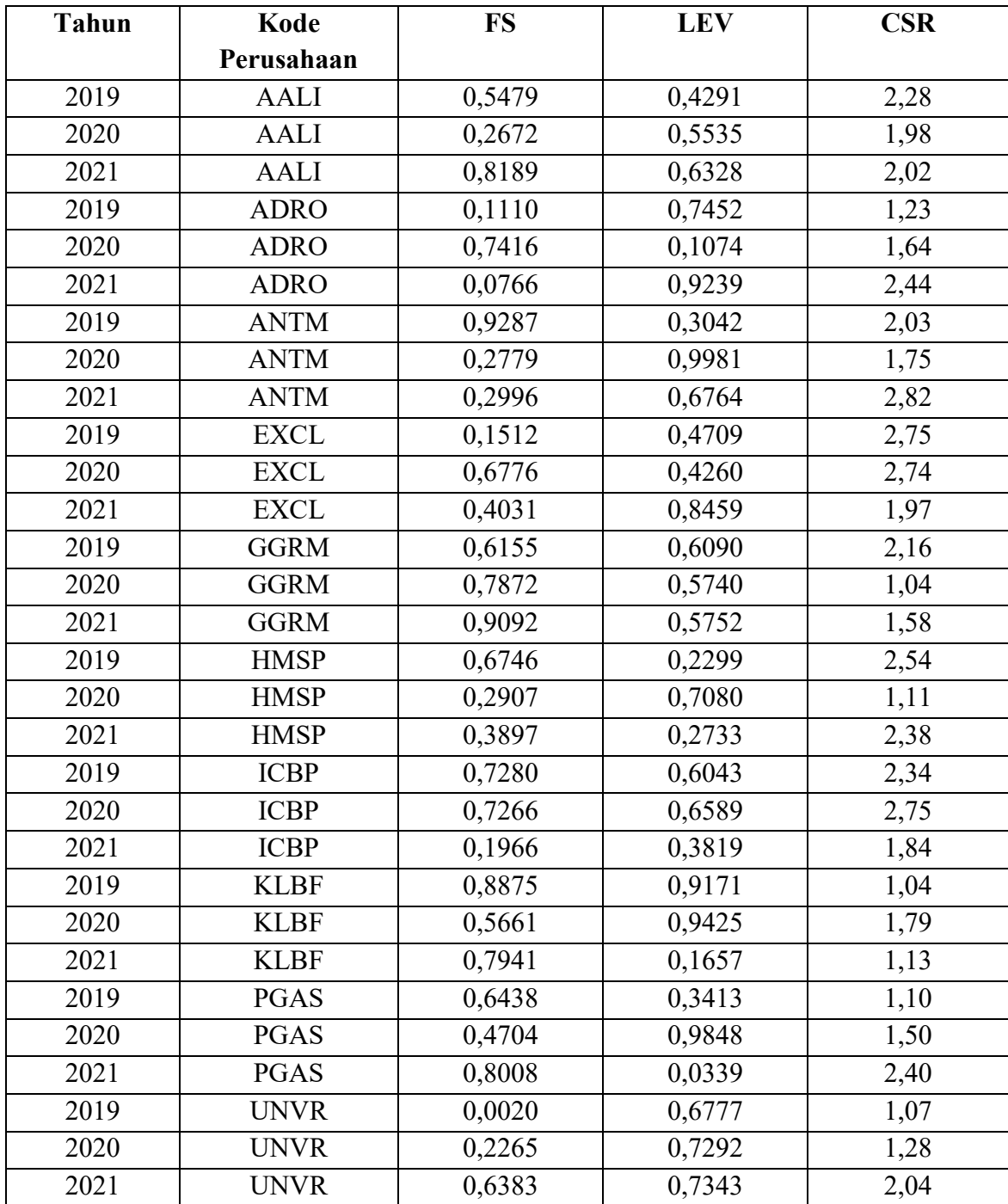

Input data di **Excel** lalu lakukan import data pada **Eviews**. Kemudian lakukan perintahperintah di bawah ini dengan menggunakan alpha 5%:

- 1. Tentukan model estimasi yang tepat digunakan dalam penelitian!
- 2. Buat persamaan regresi! Jelaskan masing-masing koefisien regresinya!
- 3. Lakukan uji pengaruh variabel independen terhadap variabel dependen!
- 4. Simpan data dan output dengan nama **HasilPrak12B** di Local Disc D

## **DAFTAR PUSTAKA**

- Abu-Bader, S., & Jones, T.V. 2021. Statistical Mediation Analysis Using the Sobel Test and Hayes SPSS Process Macro. *International Journal of Quantitative and Qualitative Research Methods*, 9(1), 42-61.
- Baron, R. M., & Kenny, D. 1986. The Moderator-Mediator Variable Distinction in Social Psychological Research: Conceptual, Strategic, and Statistical Consideration. *Journal of Personality and Social Psychology*, 51(6), 1173-1182
- Dachlan. U. 2014. *Panduan Lengkap Structural Equation Modeling*. Semarang: Lentera Ilmu
- Ghozali. I., & Latan, H. 2012. *Partial Least Squares Konsep, Metode dan Aplikasi Menggunakan Program WarpPLS 4.0*, edisi 2. Semarang. UNDIP.
- Hair, J.F., Black, B., Babin, B., Anderson, R.E., & Tatham, R.L. 2018. *Multivariate Data Analysis*, 8th Edition. USA: Pearson.
- Hair, J.F., Hult, T., Ringle, C., & Sartstedt, M. 2017. *A Primer on Partial Least Squares Structural Equation Modeling (PLS-SEM)*, Second Edition. Los Angeles: SAGE.
- Hartanto. D.P. 2019. *Structural Model SEM – PLS – GSCA*. Arena Statistik
- Jogiyanto. 2004. *Metodologi Penelitian Bisnis: Salah Kaprah dan Pengalaman-Pengalaman*. Yogyakarta: BPFE.
- Kock. N. 2021. *WarpPLS 7.0 User Manual*, Ned Kock
- Sekaran, U., & Bougie, R. 2020. *Research Methods for Business – A Skill-Building Approach,* 8th edition. United Kingdom: John Wiley &Sons.
- Sholihin. M., & Ratmono. D. 2020. *Analisis SEM-PLS dengan WarpPLS 7.0,* Edisi 2. Yogyakarta: Andi Offset.
- Solimun., F. A. A. R., & Nurjannah. 2017. *Metode Statistika Multivariat Pemodelan Persamaan Struktural (SEM) Pendekatan WarpPLS*. Malang: UB Press

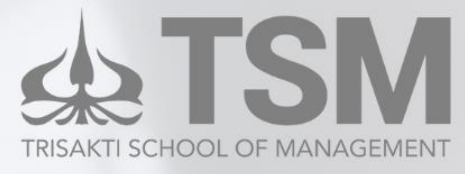

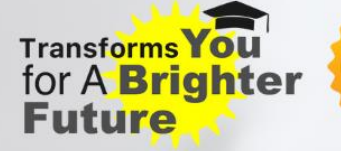

# **KAMPUS JAKARTA**

Jl. Kyai Tapa No. 20 Grogol

Jakarta 11440 Indonesia

Tel +62 21 5666717

Fax +62 21 5635480

Web: tsm.ac.id

E-mail: stie@stietrisakti.ac.id

# **KAMPUS BEKASI**

Jl. Raya Siliwangi No. 74 Rawalumbu

Bekasi 17114 Indonesia

Tel +62 21 82735050

Fax +62 21 5635480

Web: tsm.ac.id

E-mail: stie@stietrisakti.ac.id

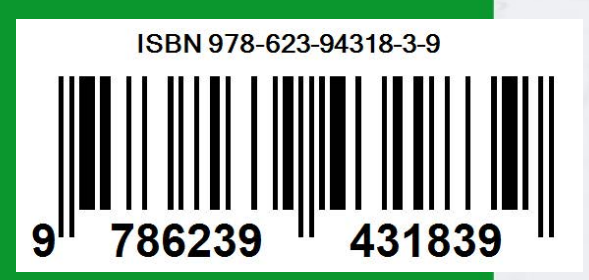

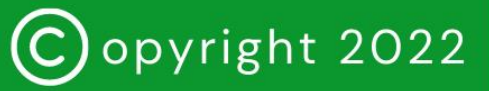

**Trisakti School of Management**